# MAC™ 1600 EKG-Analysesystem

Gebrauchsanweisung

2028451-246 Revision A Software-Version 1.0

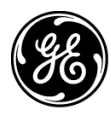

**GE Medical Systems** Information Technologies

gemedical.com

#### HINWEIS

Diese Gebrauchsanweisung ist für das MAC™ 1600-EKG-Analysesystem Software-Version 1.0 vorgesehen.

Dieses Produkt entspricht den aufsichtsbehördlichen Anforderungen der EU-Richtlinie 93/42/EEC für medizinische Geräte.

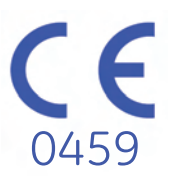

Archivist, CardioSoft, CASE, Hookup Advisor, MAC, Mactrode, Multi-Link, MUSE, SilverTRACE und 12SL sind Marken von General Electric Company. Alle anderen Marken sind nicht Eigentum von GE, sondern gehören ihren jeweiligen Eigentümern.

©2008 General Electric Company. Alle Rechte vorbehalten.

# Inhalt

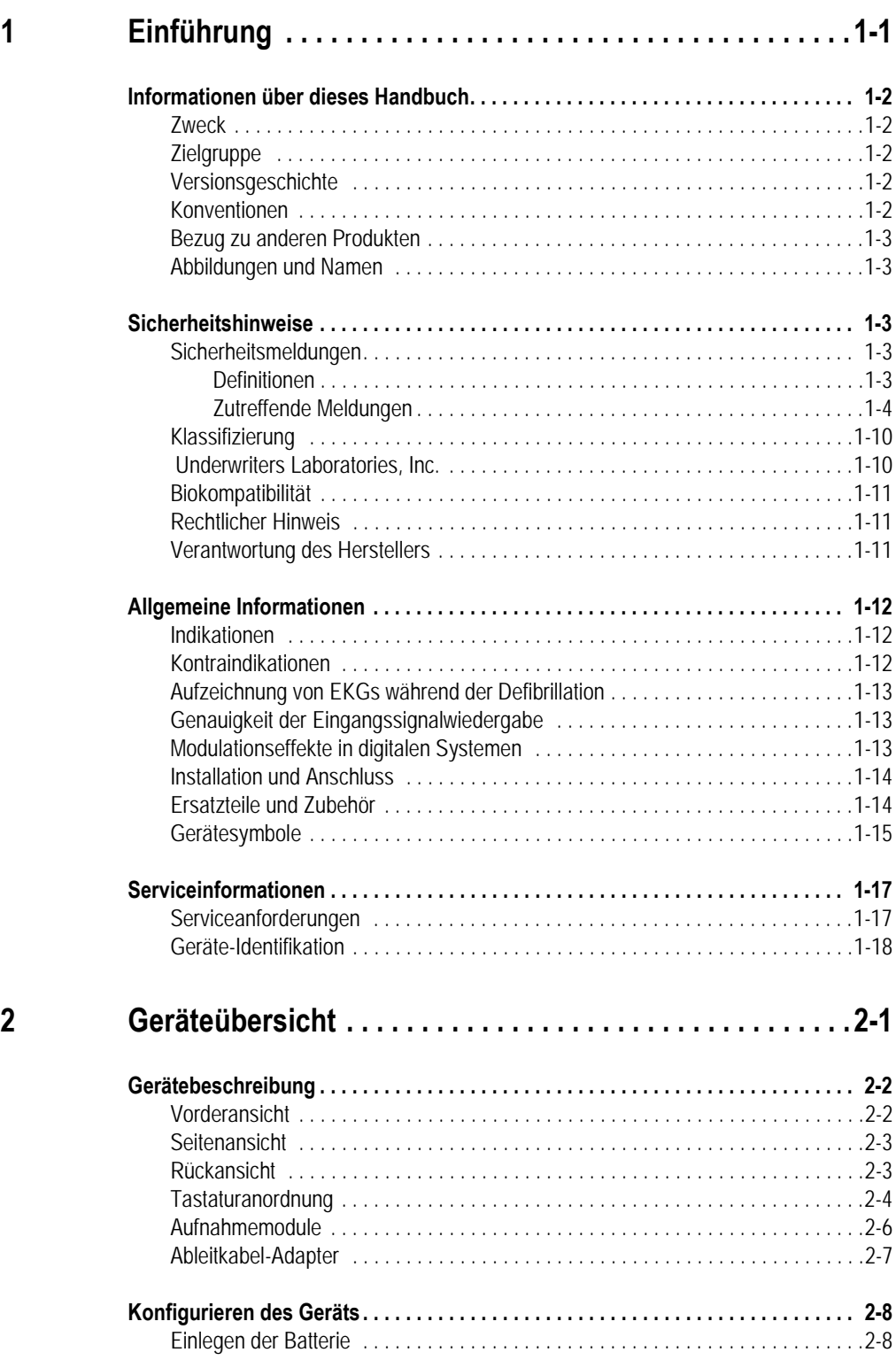

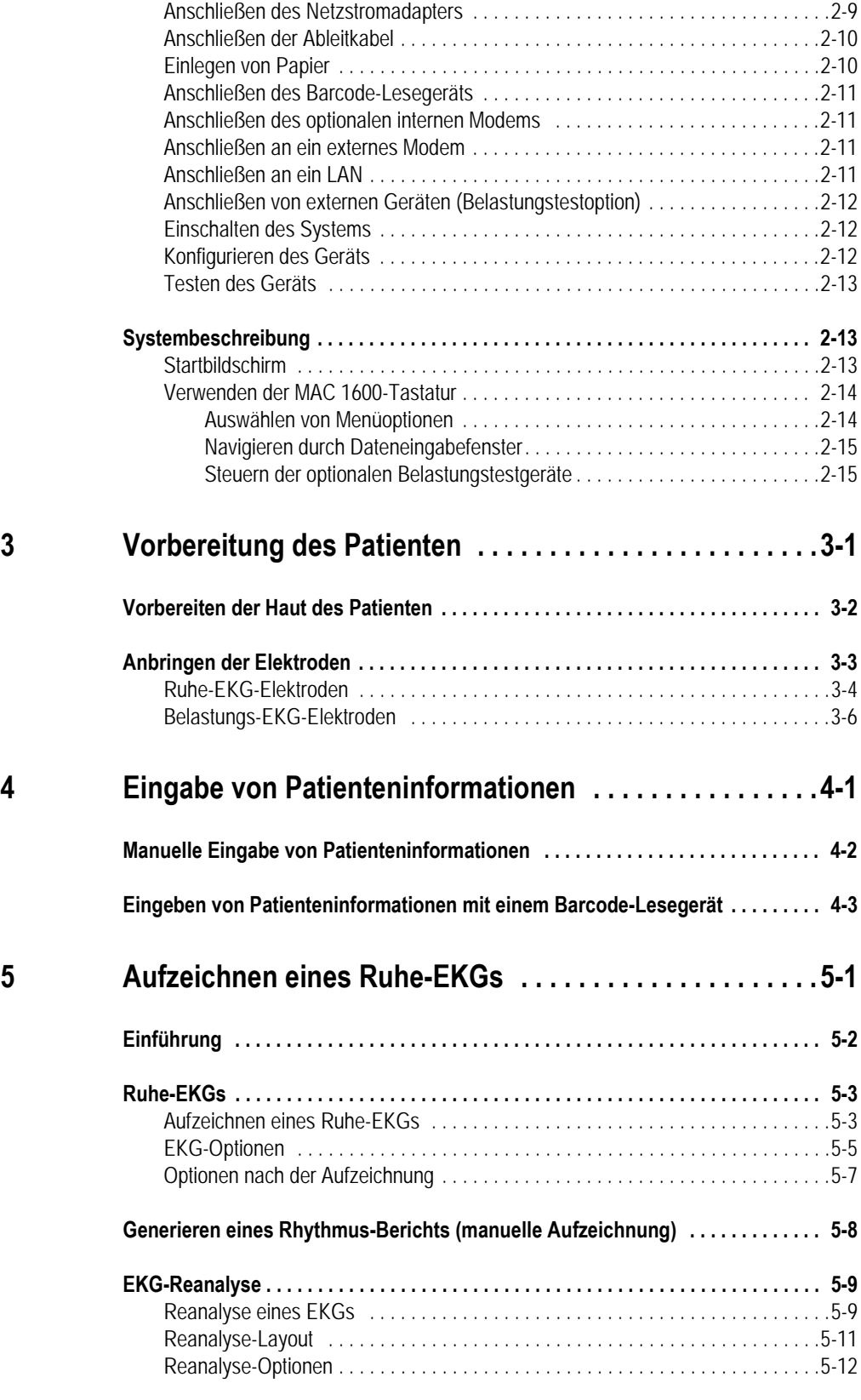

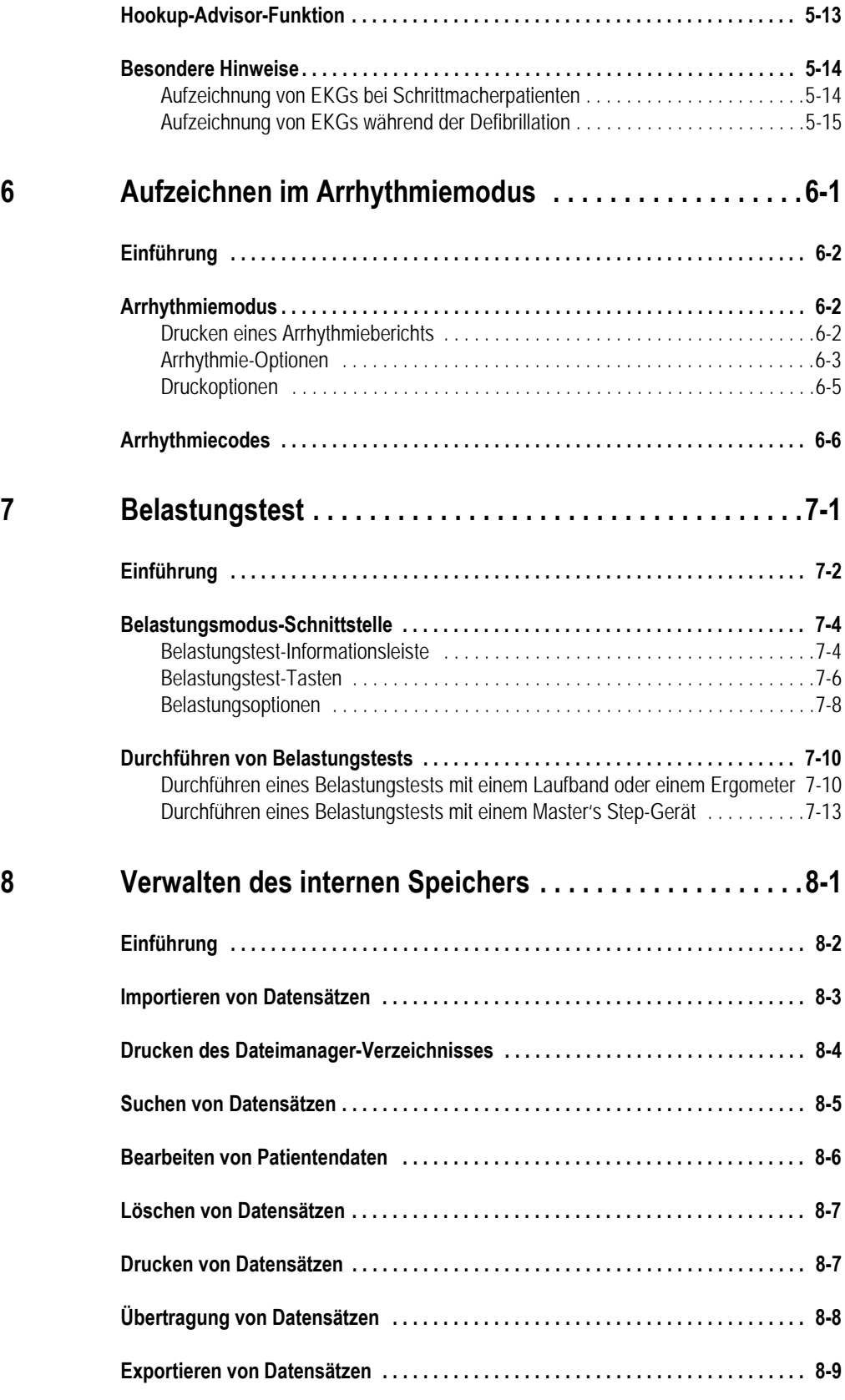

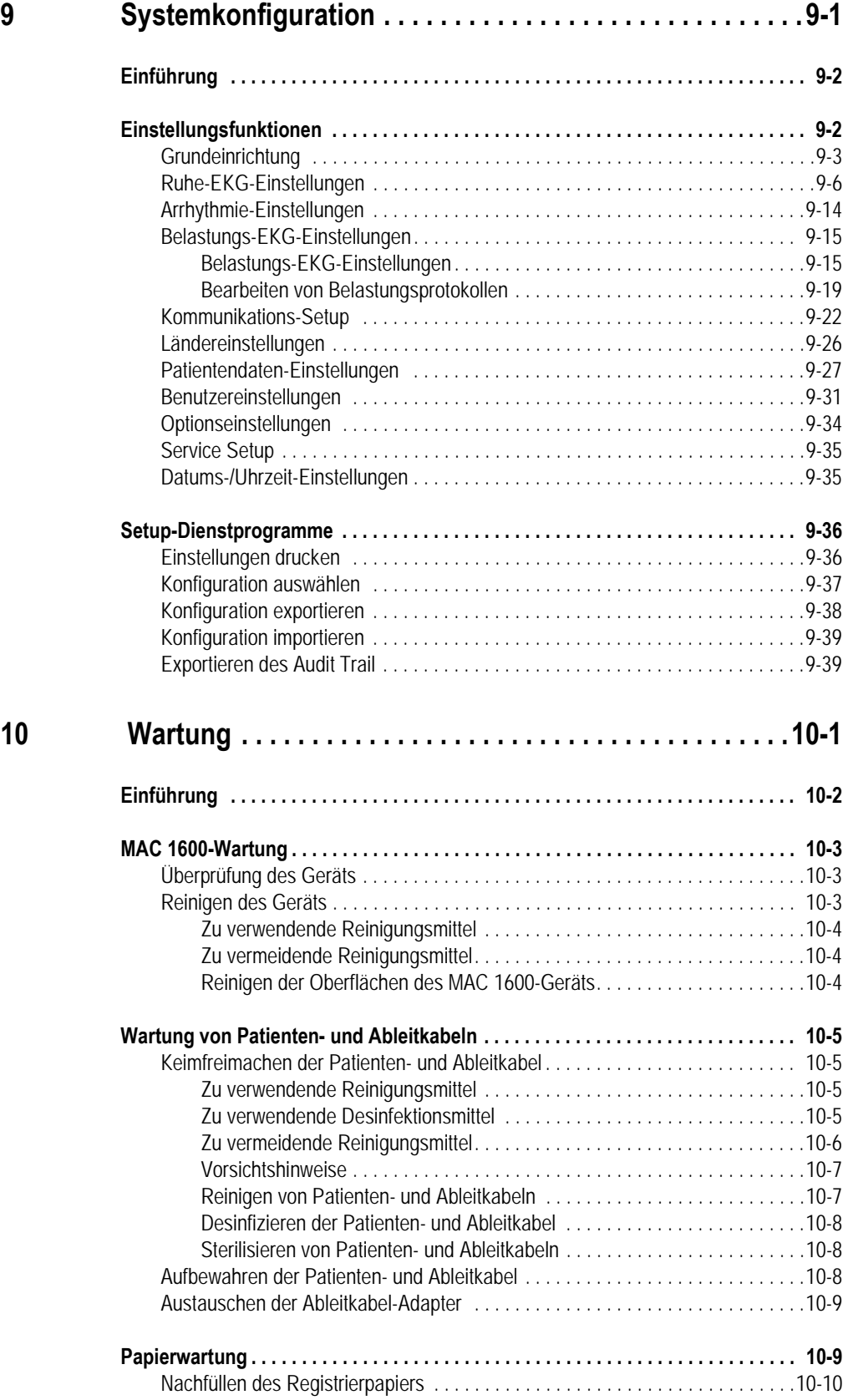

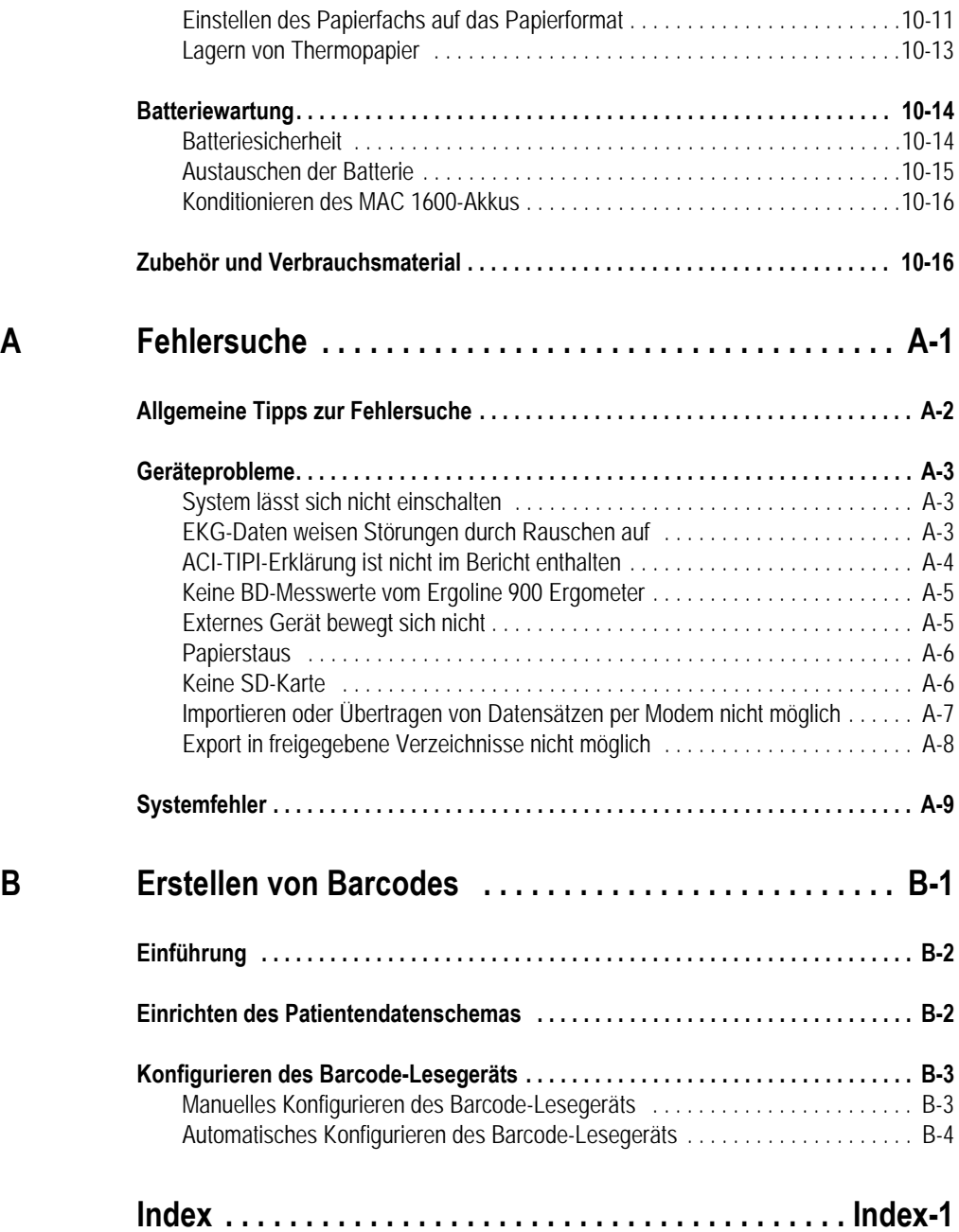

# <span id="page-8-0"></span>1 Einführung

# <span id="page-9-0"></span>**Informationen über dieses Handbuch**

## <span id="page-9-1"></span>**Zweck**

In diesem Handbuch ist der sichere und effektive Betrieb des MAC™ 1600 EKG-Analysesystems beschrieben.

## <span id="page-9-2"></span>**Zielgruppe**

Dieses Handbuch ist für klinisches Fachpersonal bestimmt, das das MAC™ 1600 EKG-Analysesystem verwendet, wartet und/oder die Fehlerbehebung dafür durchführt. Das klinische Fachpersonal muss über praktische Kenntnisse in geeigneten medizinischen Verfahren und Anwendungen sowie über Kenntnisse der Terminologie, die bei der Behandlung von Patienten erforderlich ist, verfügen.

## <span id="page-9-3"></span>**Versionsgeschichte**

Jede Seite des Dokuments ist am unteren Rand mit der Bestellnummer des Dokuments und der entsprechenden Revision versehen. Die Revision kennzeichnet den Aktualisierungsstand des Dokuments.

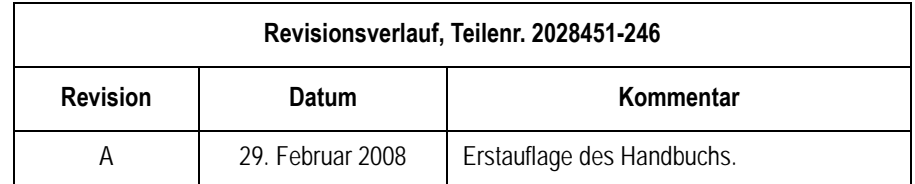

## <span id="page-9-4"></span>**Konventionen**

Folgende Konventionen gelten für dieses Handbuch:

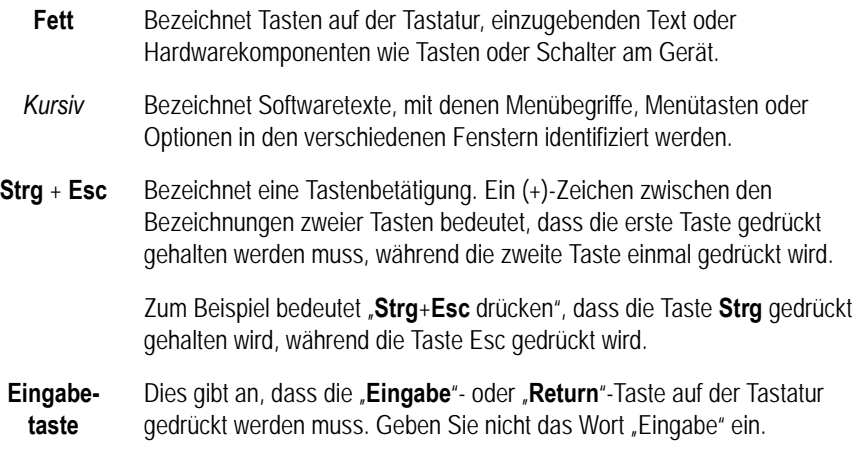

## <span id="page-10-0"></span>**Bezug zu anderen Produkten**

Der Name des in diesem Handbuch beschriebenen Produkts lautet MAC 1600 EKG-Analysesystem. Es wird in diesem Dokument als "das System" oder "das Gerät" bezeichnet.

## <span id="page-10-1"></span>**Abbildungen und Namen**

Alle Abbildungen in diesem Handbuch sind nur als Beispiele vorgesehen Sie geben nicht notwendigerweise Ihre Einstellungen oder die Daten auf Ihrem Monitor wieder.

Alle in den Beispielen und Abbildungen dieses Handbuchs verwendeten Namen sind frei erfunden. Eine Übereinstimmung mit wirklichen Personen wäre rein zufällig.

# <span id="page-10-2"></span>**Sicherheitshinweise**

## <span id="page-10-3"></span>**Sicherheitsmeldungen**

Die Begriffe "Gefahr", "Warnung" und "Vorsicht" in diesem Handbuch weisen auf Risiken hin und geben das jeweilige Ausmaß dieses Risikos an.

### <span id="page-10-4"></span>Definitionen

Machen Sie sich mit den Definitionen und der jeweiligen Bedeutung der Sicherheitsmeldungen vertraut.

Eine Gefahrenquelle ist eine Quelle für mögliche Verletzungen.

GEFAHR weist auf ein unmittelbares Risiko hin, das, falls es nicht vermieden wird, zum Tode oder zu ernsthaften Verletzungen führt.

WARNUNG weist auf ein mögliches Risiko oder ein sicherheitswidriges Vorgehen hin, das, falls es nicht vermieden wird, zum Tode oder zu ernsthaften Verletzungen führen kann.

VORSICHT weist auf ein mögliches Risiko oder ein sicherheitswidriges Vorgehen hin, das, falls es nicht vermieden wird, zu leichten Verletzungen oder Sachschäden führen kann.

HINWEIS vermittelt Anwendungstipps oder andere nützliche Informationen, die gewährleisten, dass Sie den größtmöglichen Nutzen aus Ihrem Gerät ziehen.

### <span id="page-11-0"></span>Zutreffende Meldungen

Die folgenden Sicherheitsinformationen gelten für das MAC 1600 EKG-Analysesystem.

#### WARNUNG

UNBEABSICHTIGTE VERSCHÜTTUNGEN — Falls Flüssigkeiten in das Gerät eingedrungen sind, muss dieses außer Betrieb gesetzt und von einem Servicetechniker überprüft werden, bevor es wieder verwendet wird.

Um die Gefahr eines Stromschlags oder einer Gerätefehlfunktion zu vermeiden, darf keine Flüssigkeit in das Gerät eindringen.

#### WARNUNG

Batteriebetrieb — Wenn die Unversehrtheit des Schutzerdeleiters in Zweifel steht, muss das Gerät über die Batterie betrieben werden.

#### WARNUNG

VERKABELUNG — Verlegen Sie keine Leitungen in der Nähe des Halses des Patienten, um eine mögliche Strangulierung zu vermeiden.

#### WARNUNG

ANSCHLUSS AN DAS NETZ — Dies ist ein Gerät der Klasse I.

Der Netzstecker muss an eine entsprechend geerdete Stromversorgung angeschlossen werden.

#### WARNUNG

HF-STÖRUNGEN — Bekannte HF-Quellen, z. B. Mobiltelefone, Radio- oder Fernsehsender und Funksprechgeräte können den Betrieb dieses Geräts auf unerwartete oder nachteilige Weise beeinflussen

Lassen Sie sich bei der Systeminstallation von qualifizierten Personal beraten.

VORSICHTSHINWEISE FÜR DEFIBRILLATOREN — Berühren Sie den Patienten während der Defibrillation nicht. Andernfalls können schwere oder tödliche Verletzungen eintreten.

Patientenanschlüsse des Typs CF und BF (Symbol mit Defibrillationselektroden) sind defibrillationsfest.

Die Patientensicherheit und der Geräteschutz sind bei Verwendung der empfohlenen Patienten- und Elektrodenleitungen gewährleistet.

Für eine erfolgreiche Defibrillation ist es wichtig, einen bestimmten Abstand zwischen Defibrillationselektroden und EKG-Elektroden einzuhalten.

#### WARNUNG

ELEKTRODEN — Polarisierende Elektroden (Edelstahl oder Silber) können dazu führen, dass die Elektroden eine Restladung zurückbehalten. Eine Elektrodenpolarisation blockiert die Erfassung des EKG-Signals.

Wenn die Möglichkeit einer Patientendefibrillation besteht, müssen nichtpolarisierende (Silber/ Silberchlorid)-Elektroden zur EKG-Überwachung verwendet werden.

#### WARNUNG

MAGNETISCHE UND ELEKTRISCHE STÖRUNGEN — Magnetische und elektrische Felder können die ordnungsgemäße Funktion des Geräts beeinträchtigen.

Es ist daher sicherzustellen, dass alle externen Geräte in der Umgebung des Geräts die entsprechenden EMV-Anforderungen erfüllen. Röntgenanlagen und MRI-Geräte können eine Quelle möglicher Störungen sein, da sie höhere Pegel elektromagnetischer Strahlung abgeben können.

#### WARNUNG

EXPLOSIONSGEFAHR — NICHT in Gegenwart entzündlicher Narkosemittel verwenden.

INTERPRETATIONSGEFAHR — Eine durch den Computer durchgeführte Interpretation ist nur von Bedeutung, wenn sie im Zusammenhang mit anderen klinischen Befunden verwendet wird.

Alle computergenerierten Aufzeichnungen müssen von einem Arzt nochmals ausgewertet werden.

#### WARNUNG

Bediener — Medizinisch-technische Geräte wie dieses System dürfen nur von qualifiziertem und ausgebildetem Personal benutzt werden.

#### WARNUNG

STROMSCHLAGGEFAHR — Die falsche Verwendung dieses Geräts kann zu Stromschlag führen. Beachten Sie die folgenden Warnhinweise. Ein Nichtbeachten dieser Hinweise kann das Leben des Patienten, des Benutzers und umstehender Personen gefährden.

Beim Trennen des Geräts vom Stromnetz ziehen Sie zuerst den Stecker von der Wandsteckdose ab, bevor Sie das Kabel aus dem Gerät herausziehen.

Bei einem umgekehrten Vorgehen besteht das Risiko eines Kontakts mit der Netzspannung, da Metallteile unbeabsichtigt in die Buchse des Netzkabels eingeführt werden können.

Geräte dürfen erst dann an andere Geräte oder Systemkomponenten angeschlossen werden, nachdem sichergestellt wurde, dass dies keine Gefahren für den Patienten, das Bedienpersonal und die Umgebung zur Folge hat. Die Normen IEC 60601-1-1/EN60601-1-1 müssen in allen Fällen beachtet werden.

#### WARNUNG

ANFORDERUNGEN AN DEN AUFSTELLUNGSORT — Achten Sie beim Verlegen der Leitungen darauf, dass sie keine Stolpergefahr darstellen.

Aus Sicherheitsgründen sind alle Patienten- und Ableitkabel so gestaltet, dass eine unbeabsichtigte Trennung verhindert wird, falls jemand daran ziehen sollte.

Geräte, die über dem Patienten installiert sind, müssen so gesichert sein, dass sie nicht herunterfallen können.

LAUFBÄNDER — Schnelle Veränderungen der Laufbandgeschwindigkeit und/oder Neigung während eines Belastungstests sind zu vermeiden.

#### VORSICHT

ZUBEHÖR — Um die Patientensicherheit zu gewährleisten, dürfen nur Teile und Zubehörartikel verwendet werden, die von GE hergestellt oder empfohlen werden.

Teile und Zubehör müssen den anwendbaren Sicherheitsund den wesentlichen Leistungsnormen gemäß IEC 60601 entsprechen und/oder die Systemkonfiguration muss den Anforderungen der Medizingerätenorm IEC 60601-1-1 genügen.

#### VORSICHT

KORREKTER ANSCHLUSS DER ABLEITKABEL — Ein falsches Anschließen führt zu ungenauen EKGs.

Führen Sie jedes Ableitkabel mit seiner Aufnahmebezeichnung zum farbigen Anschluss und dann zur entsprechenden Elektrode, um sicherzustellen, dass es mit der korrekten Bezeichnung der Position übereinstimmt.

#### VORSICHT

ZUBEHÖR (GERÄTE) — Die Verwendung von ZUBEHÖR, das nicht den Sicherheitsanforderungen dieses Systems entspricht, kann zu einem verringerten Sicherheitsgrad des damit hergestellten Gesamtsystems führen.

Bei der Auswahl der Geräte ist Folgendes zu berücksichtigen:

Die Verwendung des Geräts in der PATIENTENUMGEBUNG und

der Nachweis, dass die Sicherheitszertifizierung des ZUBEHÖRS in Übereinstimmung mit der entsprechenden harmonisierten nationalen Norm IEC 60601-1 und/oder IEC 60601-1-1 durchgeführt wurde.

#### VORSICHT

Vor der Installation — Für die sichere und effiziente Verwendung dieses Geräts ist die Kompatibilität ein ausschlaggebender Faktor. Setzen Sie sich vor der Installation mit Ihrer regionalen Verkaufs- oder Kundendienstvertretung in Verbindung, um die Kompatibilität des Geräts zu gewährleisten.

#### VORSICHT

EINMALPRODUKTE — Einmalprodukte sind wirklich nur für den einmaligen Gebrauch vorgesehen. Sie dürfen nicht erneut verwendet werden, da hierdurch die Funktionsfähigkeit beeinträchtigt werden und eine Kontamination entstehen kann.

#### VORSICHT

ENTSORGUNG DES PRODUKTS — Am Ende der nutzbaren Gerätelebensdauer müssen das in dieser Gebrauchsanweisung beschriebene Gerät sowie dessen Zubehör in Übereinstimmung mit den Richtlinien, die die Entsorgung derartiger Produkte regeln, entsorgt werden.

Falls Sie Fragen zur Entsorgung dieses Produkts haben, setzen Sie sich bitte mit GE oder deren Repräsentanten in Verbindung.

#### WARNUNG

ENTSORGUNG DES VERPACKUNGSMATERIALS — Das Verpackungsmaterial ist unter Beachtung der relevanten Abfallentsorgungsbestimmungen zu entsorgen und außerhalb der Reichweite von Kindern auzubewahren.

#### VORSICHT

GERÄTESCHÄDEN — Für Noteinsätze vorgesehene Geräte dürfen während des Transports und der Lagerung keinen tiefen Temperaturen ausgesetzt werden, um Kondensationserscheinungen am Einsatzort zu verhindern.

Warten Sie vor Verwendung des Geräts, bis die Feuchtigkeit völlig verdunstet ist.

ELEKTRISCHER SCHLAG — Um die Gefahr eines elektrischen Schlags zu verringern, dürfen Deckel (oder Rückwand) nicht entfernt werden.

Überlassen Sie Reparaturen dem hierzu qualifizierten Personal.

#### VORSICHT

Bediener — Medizintechnische Geräte wie z. B. dieser Monitor bzw. dieses Überwachungssystem dürfen nur von Personen benutzt werden, die ausreichend im Umgang solcher Geräte ausgebildet wurden und in der Lage sind, diese ordnungsgemäß zu bedienen.

#### VORSICHT

ANFORDERUNGEN AN DIE STROMVERSORGUNG — Vergleichen Sie vor dem Anschließen des Geräts an das Versorgungsnetz, ob die auf dem Typenschild angegebene Netzspannung und –frequenz mit den Werten des Versorgungsnetzes übereinstimmen. Ist dies nicht der Fall, dürfen Sie das System erst an das Versorgungsnetz anschließen, wenn Sie es auf die entsprechenden Werte eingestellt haben.

Wenn dieses Gerät in den USA mit 240 V anstelle von 120 V betrieben wird, muss ein mit Mittelabgriff versehener 240-Volt-Einphasenkreis verwendet werden.

Dieses Gerät eignet sich für den Anschluss an das öffentliche Netz entsprechend CISPR 11.

#### VORSICHT

VERKAUFSBESCHRÄNKUNG — Laut US-Bundesgesetzen darf dieses Gerät nur von einem Arzt oder auf dessen Anordnung verkauft werden.

#### VORSICHT

ZU WARTENDE TEILE — Dieses Gerät enthält keine vom Benutzer wartbaren bzw. reparierbaren Teile. Lebensgefahr! Lassen Sie Wartungsarbeiten von qualifizierten Servicefachleuten durchführen.

#### VORSICHT

BEAUFSICHTIGUNG — Dieses Gerät ist zur Verwendung unter der direkten Aufsicht durch qualifiziertes medizinisches Personal vorgesehen.

#### VORSICHT

GERÄTEKONFIGURATION — Das Gerät bzw. System darf nicht direkt neben oder in Kombination mit anderen Geräten benutzt werden.

Wenn ein Gebrauch neben einem anderen Gerät oder in Kombination mit anderen Geräten erforderlich ist, testen Sie das Gerät bzw. System, um seine ordnungsgemäße Funktion zu bestätigen.

## <span id="page-17-0"></span>**Klassifizierung**

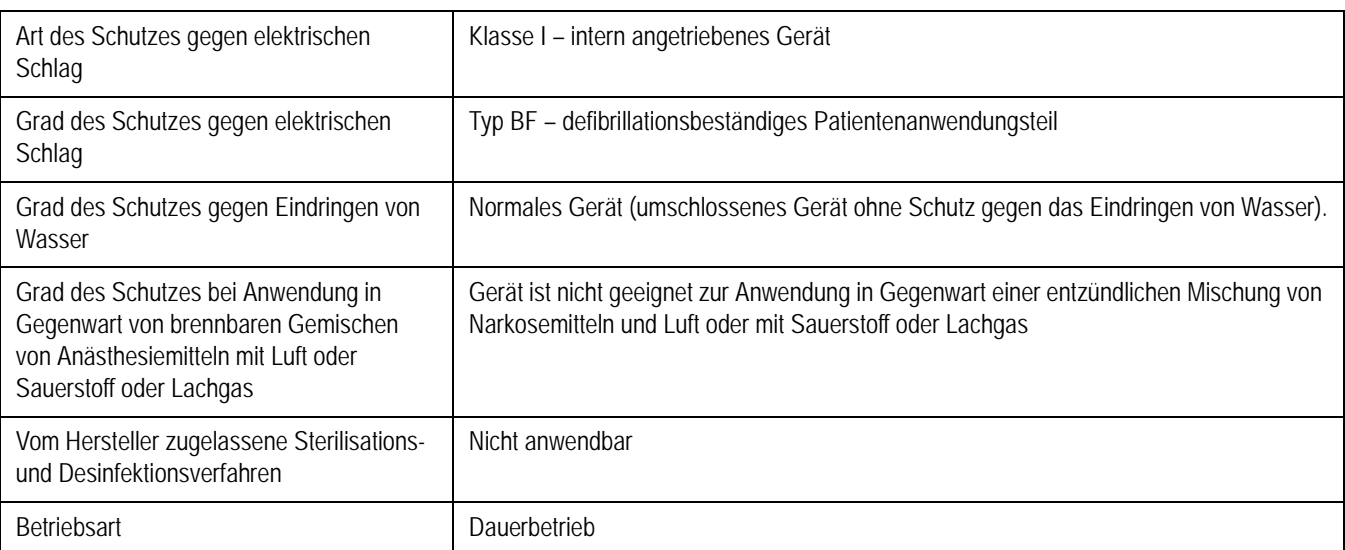

Das Gerät ist gemäß IEC 60601-1 wie folgt klassifiziert:

## <span id="page-17-1"></span> **Underwriters Laboratories, Inc.**

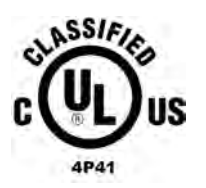

Medizinisches Gerät

hinsichtlich Stromschlag-, Brand- und mechanischer Gefahren nur gemäß UL 60601-1, IEC 60601-2-25 und CAN/CSA C22.2 NR. 601.1.

## <span id="page-18-0"></span>**Biokompatibilität**

Die in dieser Bedienungsanleitung beschriebenen Produktteile, einschließlich der Zubehörteile, die bei der bestimmungsgemäßen Verwendung mit dem Patienten in Kontakt kommen, erfüllen die Biokompatibilitätsanforderungen der zutreffenden Normen. Wenn Sie Fragen zu diesem Thema haben, setzen Sie sich mit GE oder deren Vertretung in Verbindung.

## <span id="page-18-1"></span>**Rechtlicher Hinweis**

Unser Gerät enthält mehrere Felder, die vor der Durchführung eines EKGs ausgefüllt werden können. Einige dieser Felder müssen, andere können ausgefüllt werden. Es liegt daher im Ermessen des Anwenders, zu beurteilen, ob diese Felder zur Durchführung der Untersuchung erforderlich sind. Das Feld *ETHNIE* ist eines dieser optionalen Felder. Es wurde medizinisch als nützlich zur Analyse einiger Pathologien eingestuft. Es ist zu beachten, dass einige Gerichtsbarkeiten die Verarbeitung von Daten, aus denen die ethnische Herkunft eines Patienten hervorgeht, von gewissen Bestimmungen abhängig machen, z. B. von der zuvorigen Einholung der Zustimmung des Patienten. Falls diese Arten von Daten erfasst werden, ist es Ihre Verantwortung, sicherzustellen, dass alle entsprechenden rechtlichen Anforderungen erfüllt werden.

## <span id="page-18-2"></span>**Verantwortung des Herstellers**

GE ist für Sicherheit, Zuverlässigkeit und Leistungsfähigkeit nur verantwortlich, wenn:

- Zusammenbau, Erweiterungen, Neueinstellungen, Modifikationen oder Reparaturen von Personen durchgeführt werden, die von GE hierzu autorisiert sind;
- die elektrische Installation des entsprechenden Raums mit den Anforderungen der jeweiligen Vorschriften übereinstimmt;
- das System in Übereinstimmung mit der Gebrauchsanleitung verwendet wird.

# <span id="page-19-0"></span>**Allgemeine Informationen**

## <span id="page-19-1"></span>**Indikationen**

Das MAC 1600 EKG-Analysesystem ist ein tragbares EKG-Aufnahme-, Analyse- und Aufzeichnungssystem. Bestimmungsgemäße Verwendung:

- zum Erfassen, Analysieren, Anzeigen und Aufzeichnen von Informationen von erwachsenen und pädiatrischen Patientengruppen,
- zur Verwendung unter der direkten Aufsicht durch zugelassenes medizinisches Personal,
- zur Verwendung durch geschulte Bediener in einem Krankenhaus oder einer Praxis zur Aufzeichnung von EKG-Signalen von Oberflächenelektroden,
- zur Bereitstellung von zwei grundlegenden Betriebsmodi: (1) Ruhe-EKG-Modus und (2) Arrhythmiemodus,
- zum Drucken von 6 oder 12 Ableitungen an EKGs,
- das System so hochrüsten zu können, dass Software-Optionen wie 12-Abltg-EKG-Messung und interpretierende Analyse bereitgestellt werden können,
- das System mit einem dritten Betriebsmodus hochrüsten zu können, nämlich (3) Belastungsmodus für Belastungstests
- zur Bereitstellung der optionalen Übertragung und des Empfangs von EKG-Daten zu und vom zentralen kardiovaskulären EKG-Informationssystem.

#### HINWEIS

Eine "pädiatrische Patientengruppe" wird definiert als Patienten im Alter von 0 bis 15 Jahren.

Arrhythmie-Erkennung wird bereitgestellt, um eine automatische Dokumentation zu ermöglichen.

## <span id="page-19-2"></span>**Kontraindikationen**

Das MAC 1600-Gerät ist NICHT bestimmt:

- zur Verwendung während des Transport des Patienten,
- zur Verwendung für intrakardiale Anwendungen,
- zur Verwendung als Monitor zur Überwachung der Vitalparameter oder
- zur Bereitstellung von Alarmen zur Arrhythmie-Erkennung. Arrhythmie-Erkennung wird bereitgestellt, um eine automatische Dokumentation zu ermöglichen.

## <span id="page-20-0"></span>**Aufzeichnung von EKGs während der Defibrillation**

Es ist nicht erforderlich, die EKG-Elektroden vor der Defibrillation zu entfernen; das Patientensignal ist defibrillationsbeständig.

Verwenden Sie Silber/Silberchlorid-Elektroden. Eine Defibrillator-Entladung kann dazu führen, dass Edelstahl- oder Silberelektroden eine Restladung beibehalten, die eine Polarisierung verursachen kann, welche die Aufzeichnung des EKG-Signals mehrere Minuten lang blockiert.

Wir empfehlen die Verwendung nichtpolarisierender Einwegelektroden mit Defibrillationserholungswerten nach AAMI EC 12 3.2.2.4 (SilverTRACE-Elektrodenproduktreihe). AAMI EC12 gibt vor, dass das Polarisierungspotential eines Elektrodenpaares 5 Sekunden nach einer Defibrillationsentladung 100 mV nicht überschreiten darf.

Falls andere Elektroden verwendet werden, trennen Sie das Patientenkabel vom System, bevor der Defibrillationsschock abgegeben wird.

#### HINWEIS

Falls übermäßige Gleichstromspannungen an der Elektrode anliegen, erscheint eine Meldung, die auf einen losen Ableitungsdraht hinweist.

ADS (Kubische Spline-Korrektur) und der FRF-Algorithmus verursachen eine Signalverzögerung von ca. 2 Sekunden; daher sollten sie deaktiviert werden, wenn der Patient defibrilliert werden muss, während das EKG aufgezeichnet wird.

## <span id="page-20-1"></span>**Genauigkeit der Eingangssignalwiedergabe**

- Der Gesamtsystemfehler wird mithilfe der in AAMI EC11 3.2.7.1 beschriebenen Methode getestet. Der Gesamtsystemfehler ist +5 %.
- Das Frequenzverhalten wird mithilfe der in AAMI EC11 3.2.7.2 unter Methoden A und D beschriebenen Methode getestet.

## <span id="page-20-2"></span>**Modulationseffekte in digitalen Systemen**

Dieses Gerät setzt digitale Sampling-Techniken ein, die gewisse Variationen in den Amplituden der Q-, R- und/oder S-Wellen zwischen Herzschlägen verursachen können. Dies macht sich besonders bei pädiatrischen Aufzeichnungen bemerkbar. Falls dieses Phänomen beobachtet wird, sollte sich der Kliniker darüber im Klaren sein, dass die Ursache der Amplitudenvariationen nicht ausschließlich physiologisch ist. Zum Messen von Q-, R- und S-Wellen wird geraten, die QRS-Komplexe mit der größten Ablenkung der entsprechenden Wellen zu verwenden.

## <span id="page-21-0"></span>**Installation und Anschluss**

Wenn dieses Gerät in den USA mit 240 Volt anstelle mit 120 Volt betrieben wird, muss ein mit Mittelabgriff versehener 240-V-Einphasenkreis verwendet werden.

Der Anschluss von Geräten, die nicht in diesem Handbuch empfohlen werden, an dieses System muss immer zuerst mit GE abgesprochen werden.

## <span id="page-21-1"></span>**Ersatzteile und Zubehör**

Um die Patientensicherheit zu gewährleisten, dürfen nur Teile und Zubehörartikel verwendet werden, die von GE hergestellt oder empfohlen werden. Gehen Sie zu<www.gehealthcare.com>, um Informationen über die von GE empfohlenen Verbrauchs- und Zubehörteile zu erhalten.

Teile und Zubehör müssen den anwendbaren Sicherheitsnormen der Serie IEC 601 entsprechen und/oder die Systemkonfiguration muss den Anforderungen der Norm IEC 60601-1-1 für medizinische elektrische Systeme entsprechen.

Die Verwendung von ZUBEHÖR, das nicht den Sicherheitsanforderungen dieses Systems entspricht, kann zu einem verringerten Sicherheitsgrad des damit hergestellten Gesamtsystems führen. Bei der Auswahl der Geräte ist Folgendes zu berücksichtigen:

- Die Verwendung in der PATIENTENUMGEBUNG und
- der Nachweis, dass die Sicherheitszertifizierung des ZUBEHÖRS in Übereinstimmung mit den jeweiligen Vorschriften der IEC 601.1 und/oder den umgesetzten nationalen Normen gemäß IEC 601.1.1 durchgeführt wurde.

## <span id="page-22-0"></span>**Gerätesymbole**

Die folgenden Symbole können auf dem Gerät, der Verpackung oder der Dokumentation erscheinen.

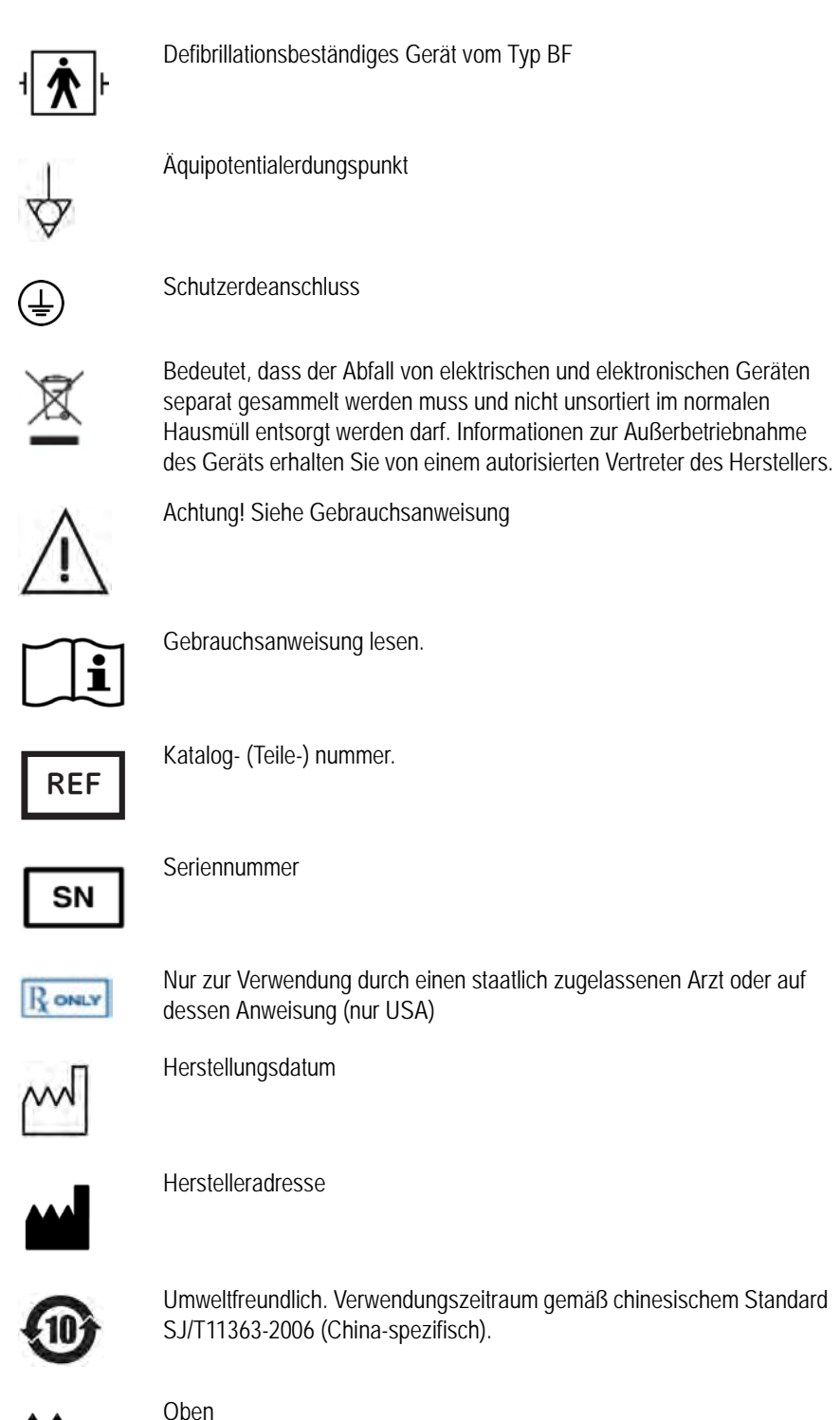

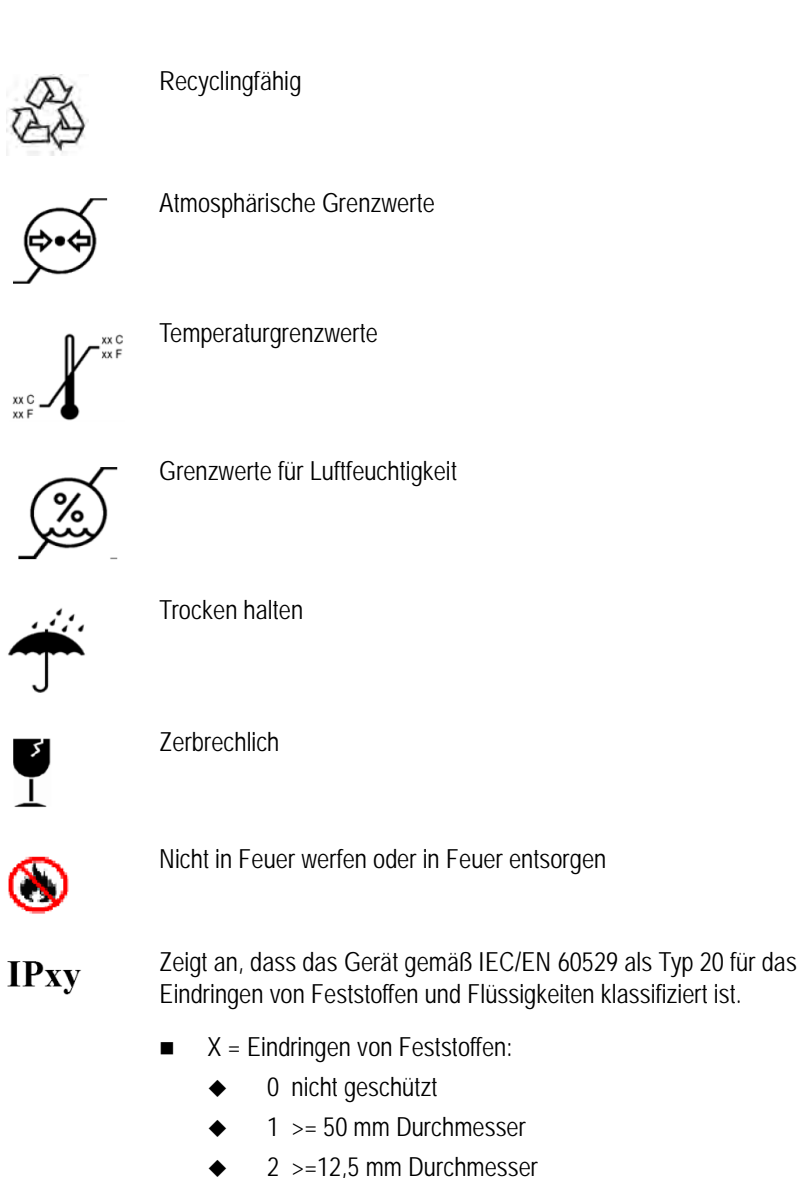

 3 >=2,5 mm Durchmesser 4 >=1,0 mm Durchmesser

◆ 5 nicht geschützt ◆ 6 staubdicht ■ Y = Eindringen von Flüssigkeit ◆ 0 nicht geschützt

> 3 Sprühen 4 Spritzen 5 Ausströmen

1 vertikales Tropfen

6 starkes Ausströmen

 7 vorübergehendes Eintauchen 8 permanentes Eintauchen

2 Tropfen (15 Grad gekippt)

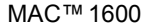

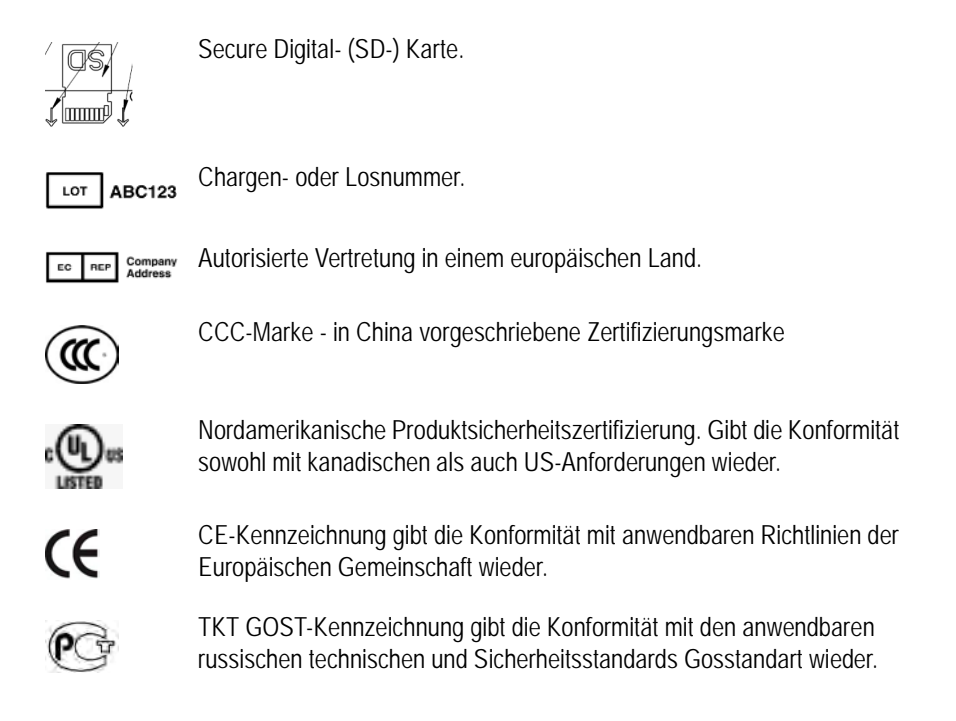

# <span id="page-24-0"></span>**Serviceinformationen**

## <span id="page-24-1"></span>**Serviceanforderungen**

Sämtliche Servicearbeiten müssen vom autorisierten Servicepersonal von GE ausgeführt werden. Nichtautorisierte Versuche, ein unter Garantie stehendes Gerät zu reparieren, führen zum Verlust der Garantie.

Es liegt in der Verantwortung des Anwenders, erforderliche Reparaturen an GE oder eine ihrer autorisierten Vertretungen zu melden.

## <span id="page-25-0"></span>**Geräte-Identifikation**

Jedes GE-Gerät kann anhand einer eindeutigen Seriennummer identifiziert werden. Die Seriennummer ist auf dem Typenschild angegeben und verwendet den folgenden Aufbau.

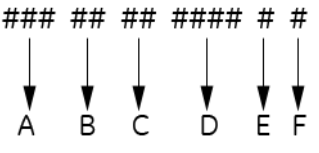

- A Der Produktcode für das MAC 1600 System lautet SDE.
- B Herstellungsjahr (00-99)
	- $07 = 2007$
	- 08 = 2008

(usw.)

- C Geschäftswoche der Herstellung
- D Produktionssequenznummer
- E Herstellungsort
- F Verschiedene Eigenschaften

# <span id="page-26-0"></span>2 Geräteübersicht

# <span id="page-27-0"></span>**Gerätebeschreibung**

## <span id="page-27-2"></span><span id="page-27-1"></span>**Vorderansicht**

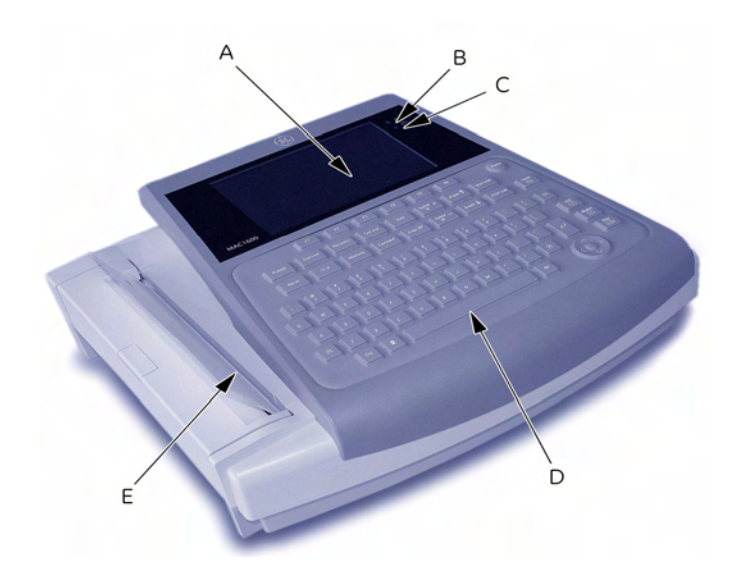

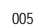

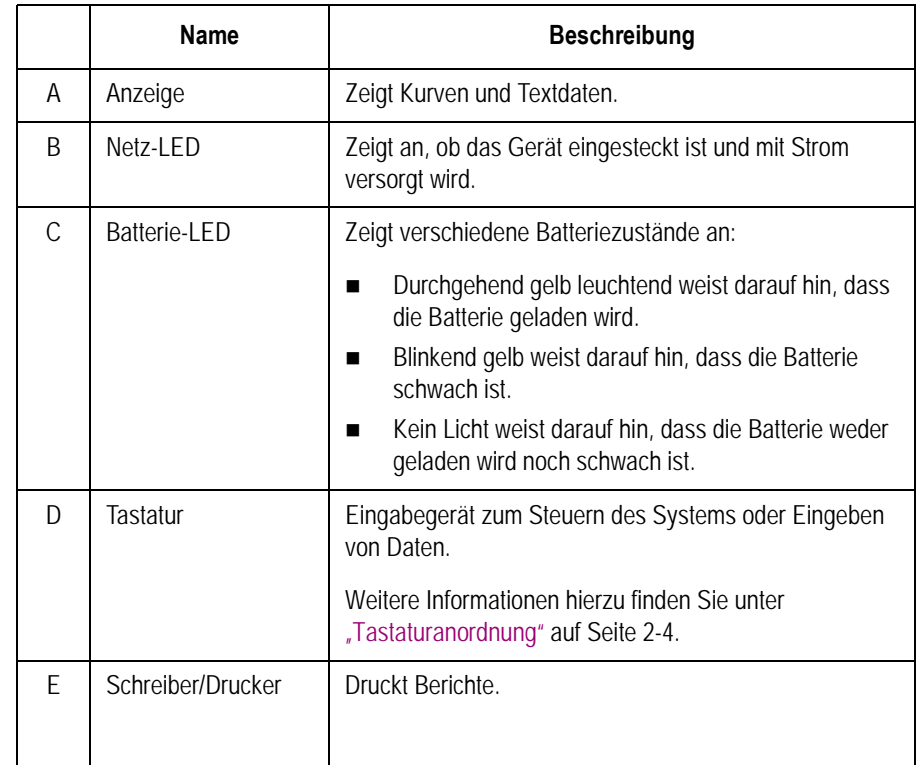

004

# <span id="page-28-0"></span>**Seitenansicht**

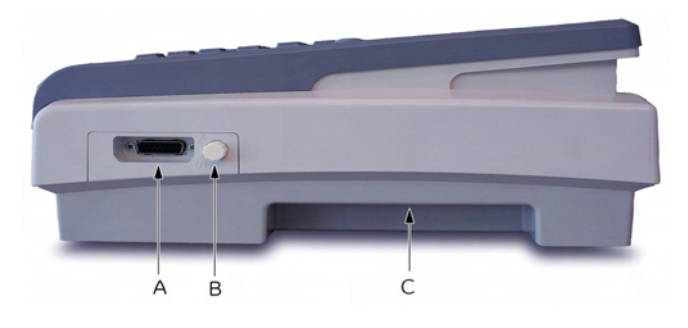

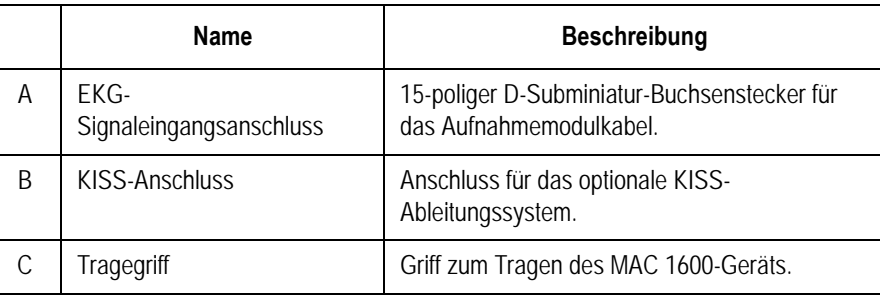

## <span id="page-28-1"></span>**Rückansicht**

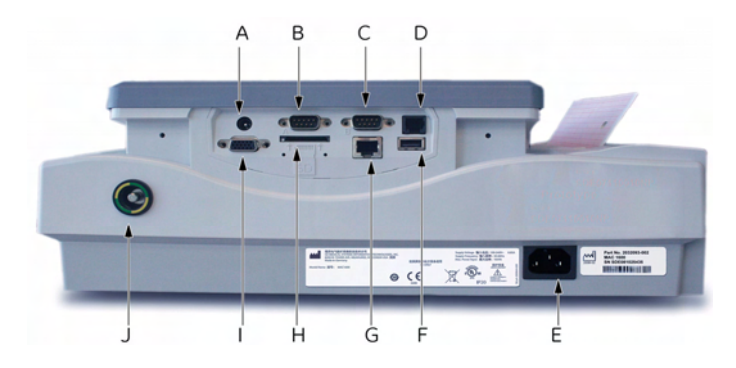

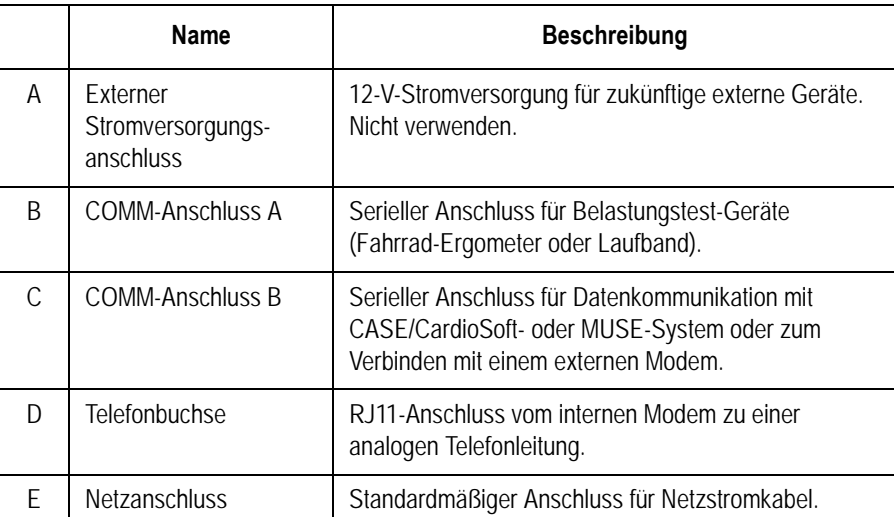

003

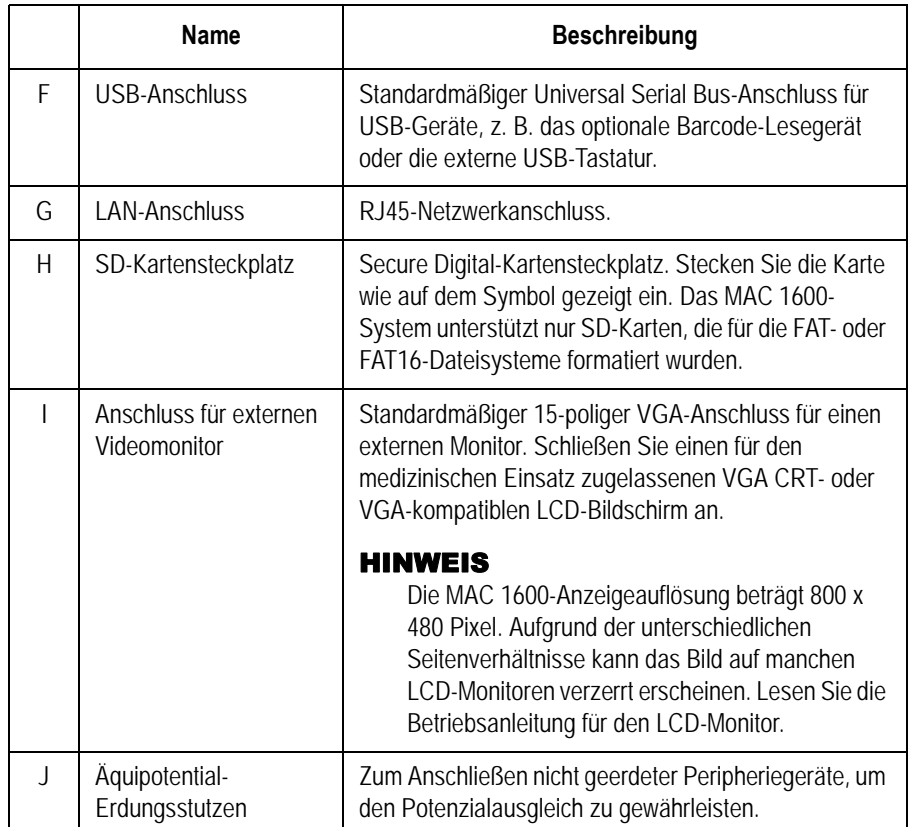

## <span id="page-29-1"></span><span id="page-29-0"></span>**Tastaturanordnung**

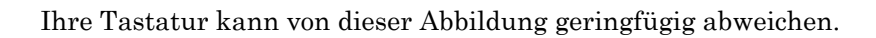

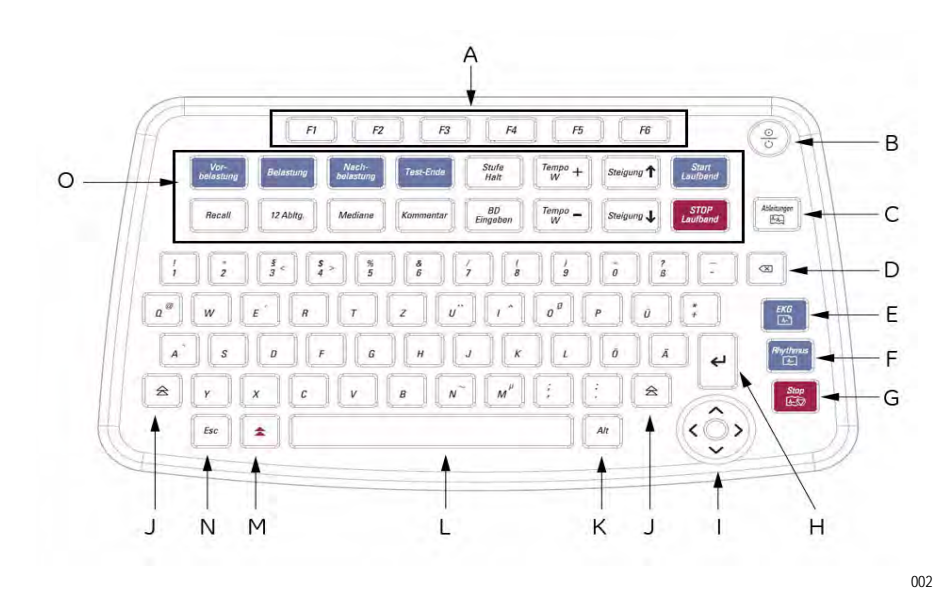

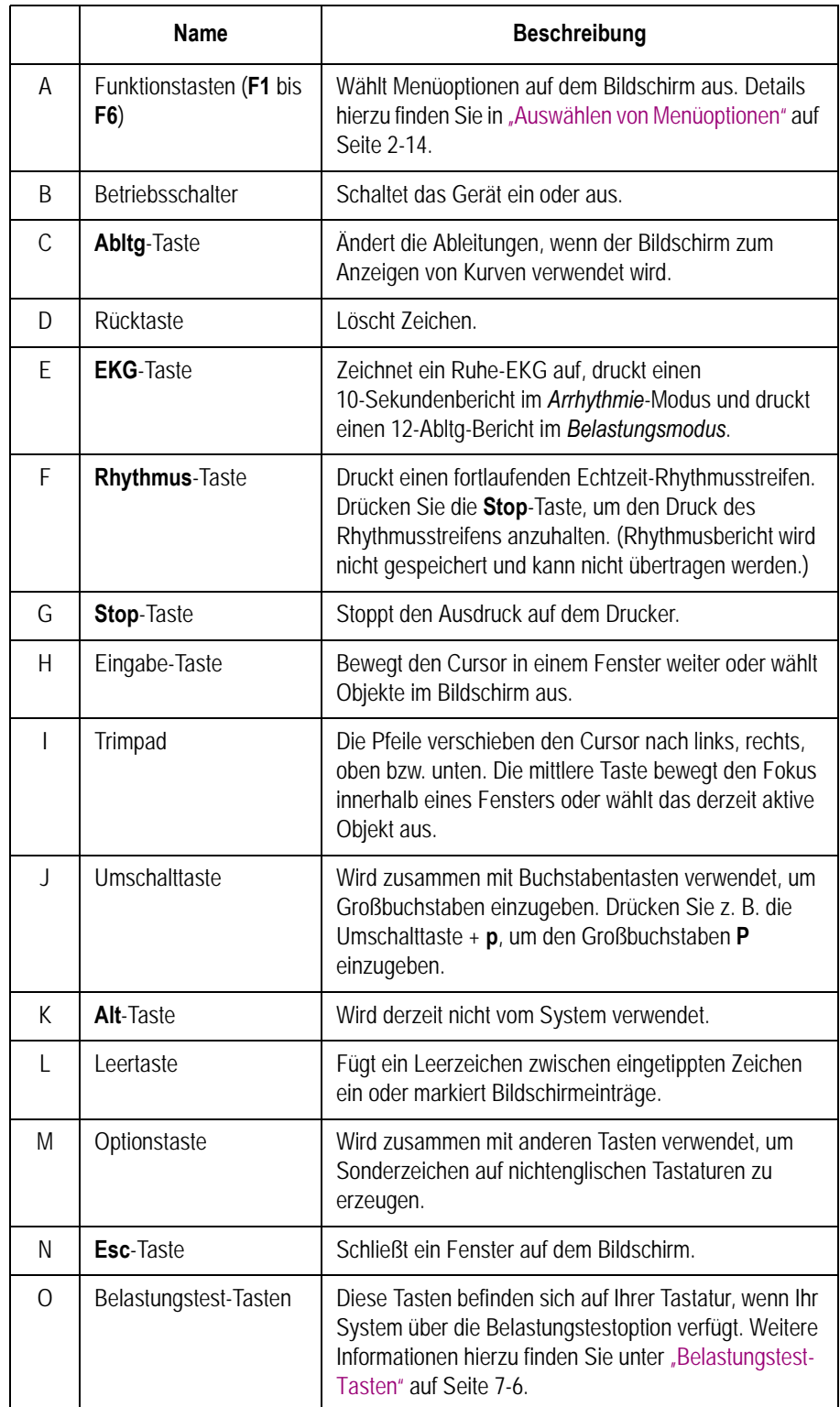

## <span id="page-31-1"></span><span id="page-31-0"></span>**Aufnahmemodule**

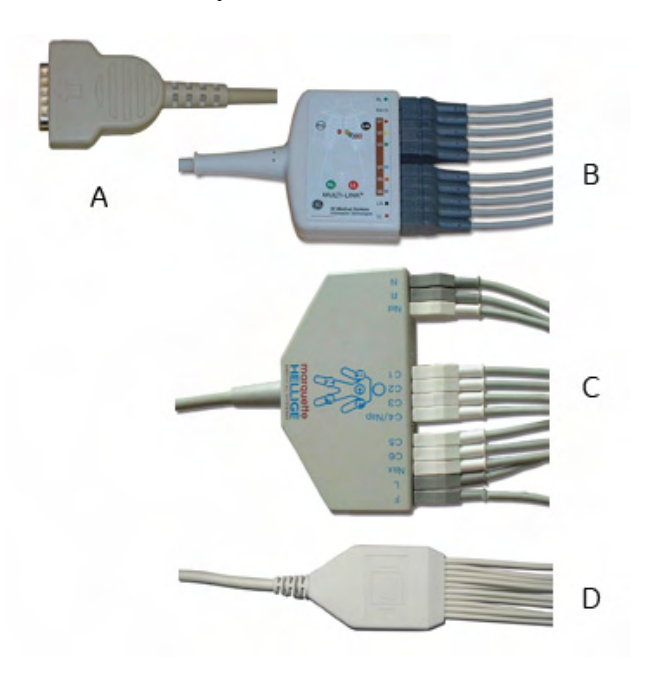

Das MAC 1600-System unterstützt verschiedene Aufnahmemodule.

#### 041A

#### WARNUNG

VERBRENNUNGSSCHUTZ — Zur Gewährleistung eines Defibrillatorschutzes und des Schutzes gegen Hochfrequenzverbrennungen darf nur das mit diesem Gerät mitgelieferte Aufnahmemodulkabel verwendet werden.

Andernfalls können schwere Verletzungen auftreten.

#### VORSICHT

KORREKTER ANSCHLUSS DER ABLEITKABEL — Ein falsches Anschließen führt zu ungenauen EKGs.

Führen Sie jedes Ableitkabel von seinem Aufnahmemodulkabel-Etikett zum farbigen Anschluss und dann zur entsprechenden Elektrode, um sicherzustellen, dass es mit der korrekten Bezeichnung der Position übereinstimmt.

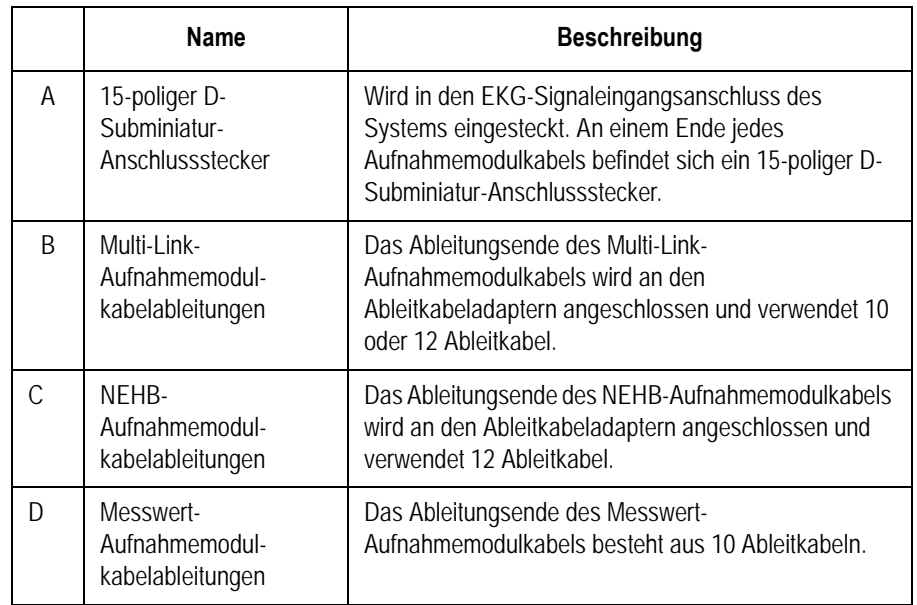

## <span id="page-32-0"></span>**Ableitkabel-Adapter**

Die Ableitungsdrähte benötigen zum Anschluss an eine Elektrode einen Adapter, wie in der folgenden Abbildung gezeigt.

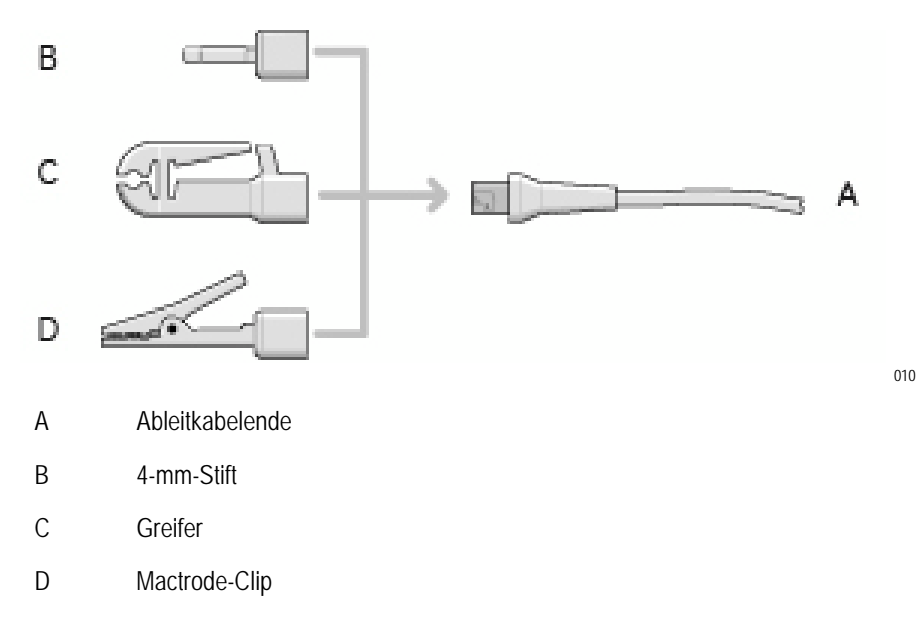

# <span id="page-33-0"></span>**Konfigurieren des Geräts**

Die Konfigurierung des MAC 1600-Systems besteht aus den folgenden Schritten:

- 1. Einlegen der Batterie.
- 2. Anschließen des Netzstromadapters.
- 3. Anschließen der Ableitkabel.
- 4. Einlegen von Papier.
- 5. Anschließen des Barcode-Lesegeräts.
- 6. Anschließen des optionalen internen Modems.
- 7. Anschließen eines externen Modems.
- 8. Anschließen eines externen Belastungstestgeräts.
- 9. Einschalten des Geräts.
- 10. Konfigurieren des Systems.
- 11. Testen des Geräts.

Die folgenden Seiten enthalten detailliertere Beschreibungen der einzelnen Schritte.

### <span id="page-33-1"></span>**Einlegen der Batterie**

Das MAC 1600-System wird mit einer Lithium-Ionen-Batterie geliefert, die aufgeladen wird, wenn sie in ein am Netzstrom angeschlossenes MAC 1600-System eingelegt wird. Anleitungen zum Einlegen der Batterie finden Sie unter ["Austauschen der Batterie" auf Seite 10-15.](#page-152-0)

#### HINWEIS

Verwenden Sie das System erst dann mit Batteriestrom, wenn die Batteriestandsanzeige auf dem Bildschirm und die leere LED neben der Anzeige kennzeichnen, dass die Batterie vollständig aufgeladen ist. Sie können das MAC 1600-System vom Netz betreiben, während die Batterie geladen wird.

## <span id="page-34-0"></span>**Anschließen des Netzstromadapters**

Das MAC 1600-System kann mit Netzstrom oder Batteriestrom betrieben werden. Wenn es an eine Netzsteckdose angeschlossen ist, verwendet es Netzstrom und lädt die Batterie auf.

Verwenden Sie das folgende Verfahren, um das System an eine Netzsteckdose anzuschließen.

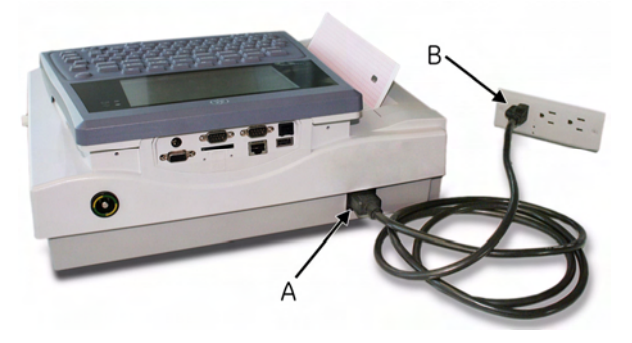

042A

- 1. Verbinden Sie das Buchsenende des Gerätenetzkabels mit dem Netzstecker hinten am Gerät. (A)
- 2. Stecken Sie den Stecker des Netzkabels in eine Netzsteckdose ein. (B)

Es wird empfohlen, das Gerät an eine unterbrechungsfreie Stromversorgung (USV) oder einen Spannungsspitzen-Unterdrücker anzuschließen.

3. Prüfen Sie die Netz-LED, um sicherzustellen, dass das Gerät von der Netzsteckdose mit Strom versorgt wird.

Nähere Informationen finden Sie unter["Vorderansicht" auf Seite 2-2](#page-27-2).

## <span id="page-35-0"></span>**Anschließen der Ableitkabel**

Verwenden Sie das folgende Verfahren, um die Ableitungen und das Aufnahmemodul am MAC 1600-Gerät anzuschließen.

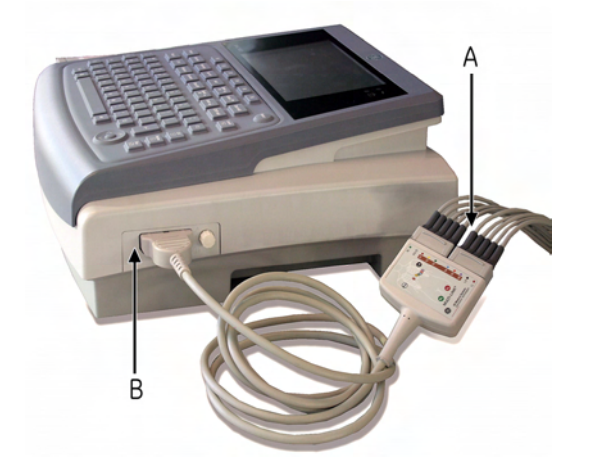

1. Schließen Sie die Ableitkabel und Adapter an.

Details hierzu finden Sie in "Austauschen der Ableitkabel-Adapter" [auf Seite 10-9](#page-146-0).

2. Schließen Sie die Ableitkabel vorne am Aufnahmemodul an. (A)

Weitere Informationen finden Sie unter "Aufnahmemodule" auf [Seite 2-6.](#page-31-1)

3. Verbinden Sie das Aufnahmemodul-Kabel mit dem MAC 1600- System. (B)

Überprüfen Sie, ob das Kabel fest angeschlossen ist.

## <span id="page-35-1"></span>**Einlegen von Papier**

Gehen Sie vor dem Drucken von EKG-Berichten wie folgt vor:

- Stellen Sie sicher, dass das System für die richtige Papiergröße eingestellt ist. Das MAC 1600-System kann auf Papier der Größen A4 und 21,6 x 28 cm drucken. Für Anleitungen siehe "Einstellen des Papierfachs auf
- Legen Sie Papier von entsprechender Größe ein. Für Anleitungen siehe "Nachfüllen des Registrierpapiers" auf [Seite 10-10.](#page-147-0)

[das Papierformat" auf Seite 10-11.](#page-148-0)
## **Anschließen des Barcode-Lesegeräts**

Wenn das optionale Barcode-Lesegerät mit dem Gerät erworben wurde, schließen Sie es am USB-Anschluss des MAC 1600-Systems an.

#### HINWEIS

Die *BCRD*-Option, die im System aktiviert sein muss, um das Lesegerät verwenden zu können, ist werksmäßig aktiviert, wenn das Barcode-Lesegerät mit dem Gerät erworben wird. Die Barcode-Einstellungen müssen jedoch zunächst konfiguriert werden, bevor das Lesegerät verwendet werden kann. Details hierzu finden Sie in ["Patientendaten-Einstellungen" auf Seite 9-27.](#page-124-0)

### **Anschließen des optionalen internen Modems**

Wenn das MAC 1600-System mit der internen Modem-Option erworben wurde, schließen Sie das Modem an eine analoge Telefonleitung an; verwenden Sie hierzu den RJ11-Anschluss hinten am Gerät. Näheres unter ["Rückansicht" auf Seite 2-3](#page-28-0).

### **Anschließen an ein externes Modem**

Das MAC 1600-System kann mit dem Multitech MT5634ZBA Global-Modem (PN 2004831-001) verwendet werden. Das Modem kann entweder mit dem 350 mm langen MAC 1200-Kabel (Teilenr. 2008683- 001) oder dem 1m langen MAC 1200-Kabel (Teilenr. 2008683-002) am seriellen COMM B-Anschluss des Geräts angeschlossen werden. Wenn das optionale interne Modem erworben wurde, wird das externe Modem nicht benötigt.

Informationen zur Position von COMM B finden Sie unter "Rückansicht" [auf Seite 2-3.](#page-28-0) Vollständige Anleitungen finden Sie im *MAC 1600 Field Service Manual*.

## **Anschließen an ein LAN**

Wenn die Optionen *LANC* (LAN Communication to CardioSoft) oder *LANM* (LAN Communication to MUSE) erworben wurden, schließen Sie ein Ethernet-Kabel am RJ45-Netzwerkanschluss hinten am MAC 1600- Gerät an.

#### HINWEIS

Dieser Schritt ist nur dann erforderlich, wenn das MAC 1600-Gerät als stationäres Gerät verwendet wird. Wenn es als mobiles Gerät verwendet werden soll, müssen Sie das Gerät erst dann an ein LAN anschließen, wenn Sie Datensätze importieren, übertragen oder exportieren möchten.

## **Anschließen von externen Geräten (Belastungstestoption)**

Wenn die Belastungstestoption erworben wurde, schließen Sie das externe Belastungstestgerät mit dem seriellen Kabel an COMM A an der Rückplatte des MAC 1600-Systems an.

Das MAC 1600-System kann zusammen mit den folgenden Geräten betrieben werden.

- Laufband, GE-Modell T2100
- Laufband, GE-Modell T2000
- Trackmaster TMX425
- **Exerche Example 900 (Sphygmomanometer in Ergometer)**
- Ergometer eBike
- **Example 1** Ergometer Variobike
- **Excalibur**
- Master's Step (nur akustisches Signal)

#### HINWEIS

Richten Sie das MAC 1600-System vor der Inbetriebnahme von externen Geräten ein. Informationen zum Einrichten von Belastungstestgeräten finden Sie unter "Allgemeine Einstellungen" auf Seite 9-2.

## **Einschalten des Systems**

Drücken Sie den **Betriebsschalter**, um das System einzuschalten. Stellen Sie sicher, dass der MAC 1600-Begrüßungsbildschirm fehlerfrei angezeigt wird.

Bei Problemen während des Einschalten des Systems lesen Sie bitte die Informationen zur Fehlerbehebung in [Anhang A](#page-154-0).

## **Konfigurieren des Geräts**

Wenn das Gerät betriebsbereit ist, sind die Systemeinstellungen anhand der Informationen in [Kapitel 9](#page-98-0) zu konfigurieren.

Wenn die gleichen Einstellungen für mehrere Geräte an Ihrem Standort übernommen werden sollen, exportieren Sie die Einstellungen auf eine SD-Karte, und verwenden Sie diese Karte, um die Einstellungen auf andere MAC 1600-Systeme zu übertragen.

## **Testen des Geräts**

Nachdem das MAC 1600-Gerät eingerichtet und konfiguriert wurde, testen Sie das Gerät gründlich, bevor es an Patienten eingesetzt wird. Testszenarien:

- Durchführen und Drucken eines Ruhe-EKGs Für Informationen über Ruhe-EKGs siehe [Kapitel 5.](#page-52-0)
- Durchführen und Drucken eines Arrhythmie-EKGs Für Informationen über Arrhythmie-EKGs siehe [Kapitel 6](#page-68-0).
- Durchführen und Drucken eines Belastungstest-EKGs Für Informationen über Ruhe-Belastungstests siehe [Kapitel 7](#page-74-0).
- Speichern, Importieren, Drucken, Übertragen und Exportieren von Datensätzen

Für Informationen zur Verwendung des internen Speichers siehe [Kapitel 8.](#page-88-0)

# **Systembeschreibung**

## **Startbildschirm**

Je nachdem, welche Optionen für *Einschaltmodus* in *Allgemeine Einstellungen* ausgewählt wurden, ist der Startbildschirm einer der folgenden Bildschirme:

- *Ruhe-EKG*
- *Belastungs-EKG*
- *Arrhythmie*
- *Hauptbildschirm*
- Ein Fenster wird angezeigt, in dem Sie zur Eingabe von *Benutzer-ID* und *Passwort* aufgefordert werden.

#### HINWEIS

Das Passwort-Fenster erscheint nur, wenn die Option *Modus "Hohe Sicherheit"* in *Allgemeine Einstellungen* ausgewählt ist. Das System kann verwendet werden, um ein *Notfall-EKG* durchzuführen, ohne sich anmelden zu müssen. Drücken Sie die F1-Taste, um "Notfall-EKG" auszuwählen und ein EKG zu starten, ohne sich beim MAC 1600-System anzumelden.

## **Verwenden der MAC 1600-Tastatur**

Die Interaktion mit dem MAC 1600-System erfolgt über die Tastatur. Die Tastatur kann nicht nur wie jede andere Tastatur verwendet werden, sondern auch für folgende Aufgaben:

- Menüoptionen auswählen
- Durch Dateneingabefelder navigieren
- Optionale Belastungstestgeräte steuern

Eine vollständige Beschreibung der Funktionen der MAC 1600-Tastatur finden Sie unter ["Tastaturanordnung" auf Seite 2-4](#page-29-0) und ["Belastungstest-](#page-79-0)[Tasten" auf Seite 7-6](#page-79-0).

#### <span id="page-39-0"></span>Auswählen von Menüoptionen

Die Konfigurierung des Geräts und Initiierung der EKG-Messungen erfolgt durch Auswählen von Menüoptionen, die unten entlang der Anzeige angezeigt werden. Bis zu sechs Menüoptionen können jeweils verfügbar sein, und jede Option entspricht einer Funktionstaste (**F1**–**F6**) direkt unterhalb der Anzeige.

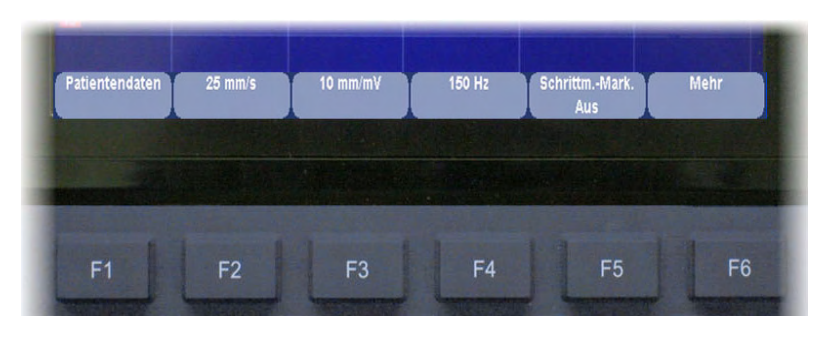

043A

Drücken Sie eine Funktionstaste, um die zugehörige Menüoption auszuwählen. Je nach ausgewählter Option wird eines der folgenden Verfahren durchgeführt:

EKG aufnehmen

Beispiel: Beim Auswählen der Menüoption *Ruhe-EKG* wird die Funktion "Ruhe-EKG" geöffnet.

- Einstellung ändern Beispiel: Während eines Ruhe-EKGs beim Auswählen der Option *25 mm/s* wird die Kurvenfrequenz geändert.
- Fenster öffnen

Beispiel: Die Option *Patientendaten* öffnet das Fenster *Patientendaten eingeben*.

- Menüoptionen ändern Beispiel: Die Option "Mehr" zeigt weitere Menüoptionen an.
- Auswahl speichern

Nach dem Eingeben von Daten oder Ändern einer Konfiguration haben Sie evtl. die Möglichkeit, Ihre Änderungen zu speichern, indem Sie die Menüoption *Speichern* auswählen.

#### Navigieren durch Dateneingabefenster

Verwenden Sie das Trimpad, um durch die Dateneingabefenster zu navigieren.

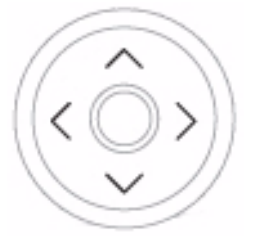

Drücken Sie die Pfeile, um den Cursor nach links, rechts, oben, unten und durch die Felder zu bewegen.

Drücken Sie die mittlere Taste, um das aktuelle Feld auszuwählen. Wenn das Feld mit einer Liste gültiger Werte assoziiert ist, wird diese Liste angezeigt.

#### Steuern der optionalen Belastungstestgeräte

Wenn Sie das optionale Belastungstestmodul erworben haben, verwenden Sie die Belastungstest-Tasten auf der MAC 1600-Tastatur, um das am MAC 1600-Gerät angeschlossene Belastungstestgerät zu steuern. Eine Beschreibung der Belastungstest-Tasten und ihrer Funktionen finden Sie in ["Belastungstest-Tasten" auf Seite 7-6.](#page-79-0)

# <span id="page-42-0"></span>3 Vorbereitung des Patienten

# **Vorbereiten der Haut des Patienten**

Eine gute Hautvorbereitung ist für ein störungsfreies EKG maßgeblich. Die Signalqualität wird über den "Hookup-Advisor" angezeigt.

#### HINWEIS

- Anleitungen zur Benutzung des KISS-
- Elektrodenplatzierungssystems sind dem Benutzerhandbuch zu entnehmen. Das KISS-System ist nicht in den USA erhältlich.

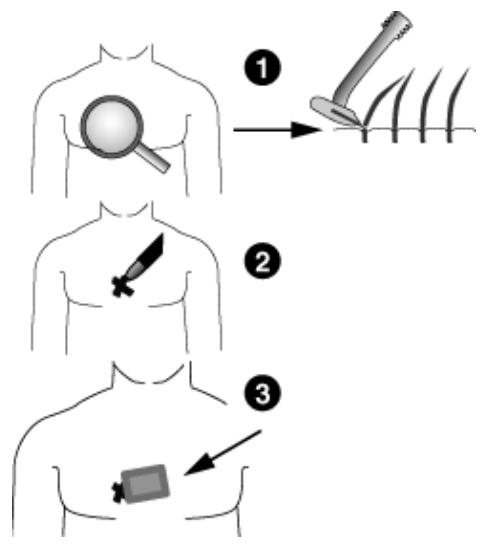

- 1. Rasieren Sie alle geplanten Elektrodenpositionen vollständig und entfetten Sie sie mit Alkohol.
- 2. Wählen Sie eine der folgenden Möglichkeiten:
	- Bei Durchführung eines Belastungstests mit [Schritt 3](#page-43-0) fortfahren.
	- Wenn kein Belastungstest durchgeführt wird, mit [Schritt 5](#page-43-1)  fortfahren.
- <span id="page-43-0"></span>3. Markieren Sie die einzelnen Elektrodenpositionen mit einem Filzstift.
- 4. Reiben Sie die Epidermis des Patienten an jeder Elektrodenposition mit einem scheuernden Schwämmchen oder behandeln Sie sie mit Hautvorbereitungscreme.

Wenn die mit dem Filzschreiber vorgenommene Markierung entfernt wurde, können die Elektroden auf der Haut angelegt werden.

<span id="page-43-1"></span>5. Legen Sie die Elektrode an der vorbereiteten Stelle an.

 $25\Delta$ 

#### WARNUNG

STROMSCHLAGGEFAHR — Stellen Sie sicher, dass die leitenden Teile der Elektroden oder Ableitungsdrähte nicht mit anderen leitenden Teilen, einschließlich Erde, in Kontakt kommen.

Dies würde den durch den isolierten Signaleingang ermöglichten Schutz aufheben.

6. Stellen Sie sicher, dass alle Ableitungen korrekt angeschlossen wurden und korrekt funktionieren.

#### HINWEIS

Sie können das *Hookup-Advisor*-Modul verwenden, um vor EKG-Beginn die Qualität der Verbindung zu prüfen. Weitere Informationen finden Sie unter "Hookup-Advisor-Modul" auf Seite 5-12.

# **Anbringen der Elektroden**

#### VORSICHT

KORREKTER ANSCHLUSS DER ABLEITKABEL — Ein falsches Anschließen führt zu ungenauen EKGs.

Führen Sie jedes Ableitkabel mit seiner Aufnahmebezeichnung zum farbigen Anschluss und dann zur entsprechenden Elektrode, um sicherzustellen, dass es mit der korrekten Bezeichnung der Position übereinstimmt.

# **Ruhe-EKG-Elektroden**

## Standardmäßige 12-Abltg-Platzierung

Um ein standardmäßiges 12-Abltg-EKG aufzuzeichnen, verwenden Sie die in der folgenden Abbildung gezeigte Platzierung.

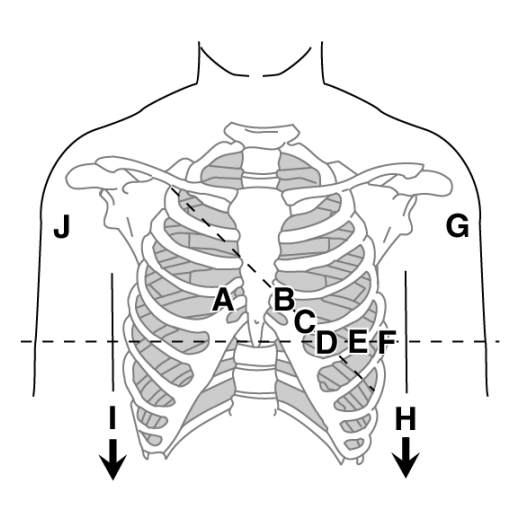

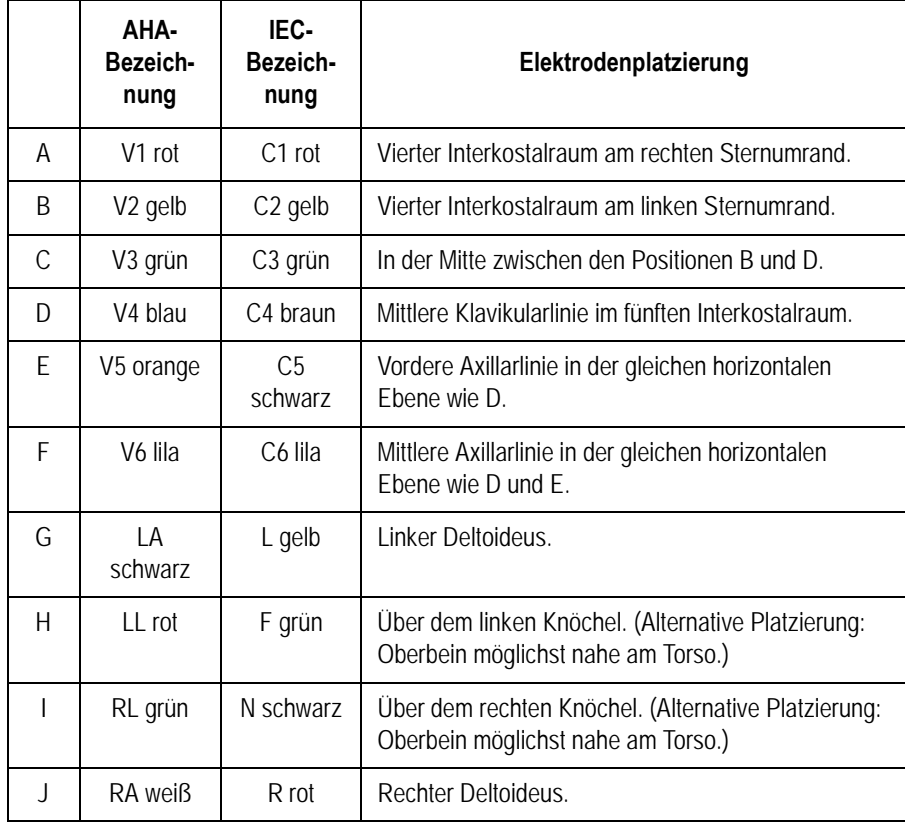

## NEHB-Abltg.-Platzierung

Um ein NEHB-EKG zu erfassen, verwenden Sie die standardmäßige 12- Abltg-Elektrodenplatzierung sowie die Positionen A und B in der nachfolgenden Abbildung.

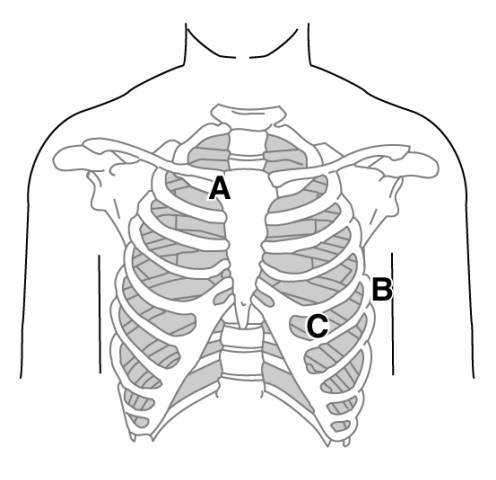

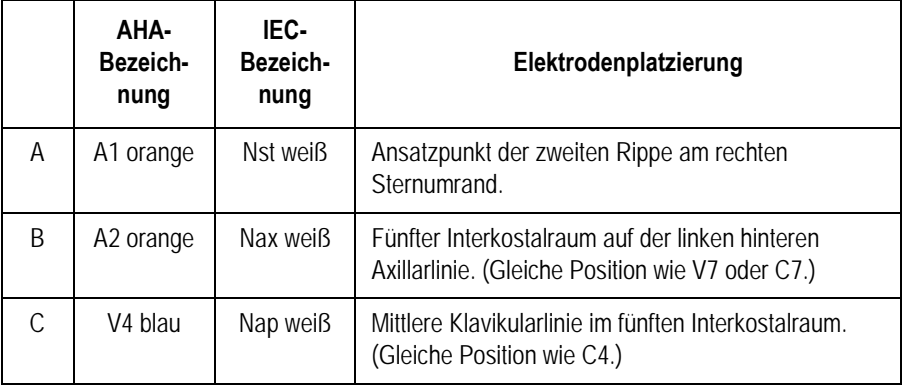

# **Belastungs-EKG-Elektroden**

## Standardmäßige 12-Abltg-Platzierung

Um ein standardmäßiges 12-Abltg-EKG aufzuzeichnen, verwenden Sie die in der folgenden Abbildung gezeigte Platzierung.

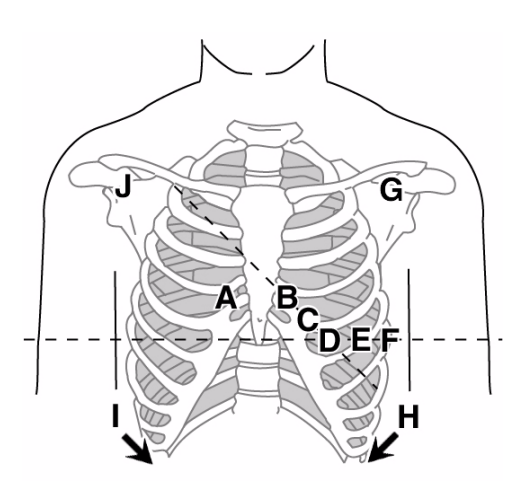

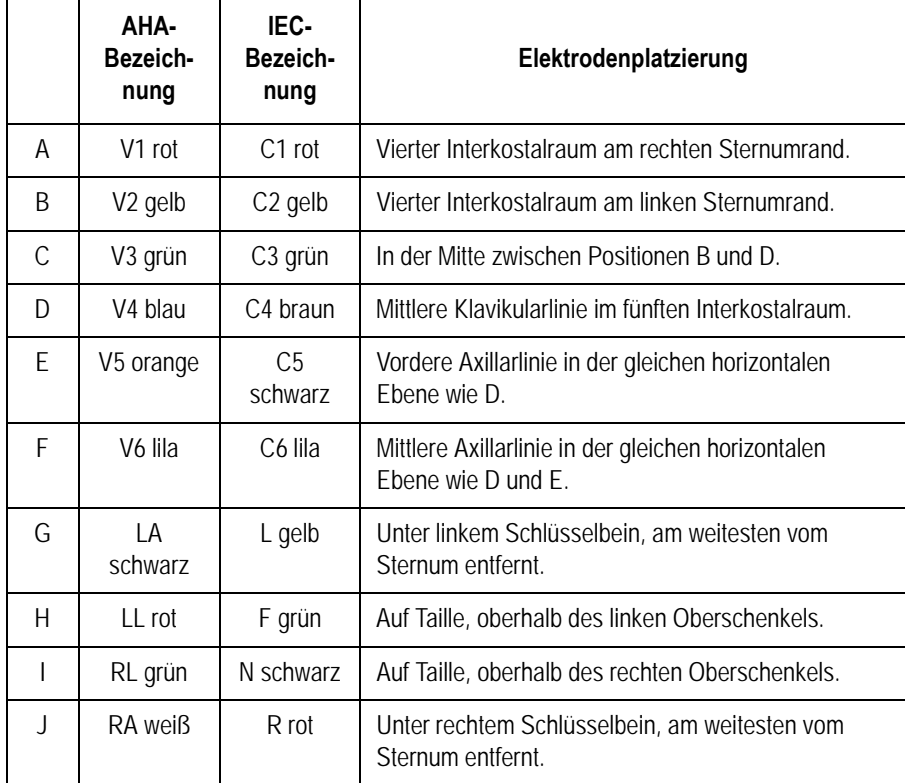

# <span id="page-48-0"></span>4 Eingabe von Patienteninformationen

# <span id="page-49-0"></span>**Manuelle Eingabe von Patienteninformationen**

Für jeden neuen Patienten, an dem Messungen vorgenommen werden, sollten Patienteninformationen eingegeben werden. Verwenden Sie das folgende Verfahren zum Eingeben von Informationen, wenn kein Barcode-Lesegerät verwendet wird oder wenn Sie die mit einem Barcode-Lesegerät eingegebenen Patientendaten ändern oder ergänzen möchten.

#### VORSICHT

KORREKTE PATIENTENINFORMATIONEN — Es kann vorkommen, dass Patienteninformationen vom vorherigen Patienten zurückbehalten werden. Überprüfen Sie den Patienteninformationsbildschirm für jeden neuen Patienten. Daten, die dem falschen Patienten zugeordnet werden, führen zu falschen Patienteninformationen, die die Diagnose und Behandlung des bzw. der Patienten beeinträchtigen können.

Stellen Sie sicher, dass die Patienteninformationen für den richtigen Patienten eingegeben werden.

1. Öffnen Sie das Fenster *Eingabe der Patientendaten*.

Für ein *Ruhe*-EKG wird das Fenster durch Drücken der **F1**-Taste geöffnet.

Für *Arrhythmie* oder *Belastung* wird das Fenster beim Auswählen der Anwendung automatisch geöffnet. Sie müssen nicht die **F1**-Taste drücken. Für nachfolgende Patienten muss das Fenster manuell geöffnet werden:

- Drücken Sie im *Arrhythmie*-Modus **F1** > **F2** (*Aufzeichnung starten* > *Neuer Patient*), um das Fenster *Eingabe der Patientendaten* wieder zu öffnen.
- Drücken Sie im *Belastungsmodus* **F1** (Patientendaten), um das Fenster *Eingabe der Patientendaten* wieder zu öffnen.
- 2. Geben Sie die erforderlichen Patienteninformationen ein oder drücken Sie die **F1**-Taste, um einen Patienten aus der *Patientenliste* auszuwählen.

#### HINWEIS

Die *Patientenliste* ist nur verfügbar, wenn die optionale interne Speicherung aktiviert ist.

Wenn Sie einen Patienten aus der Patientenliste auswählen, wird nur die erste Seite der Patienteninformationen erneut verwendet. Alle nachfolgenden Seiten müssen manuell eingegeben werden.

3. Mit den Tasten **F3** und **F4** können Sie vorwärts und rückwärts durch die Patientendatenfenster gehen.

Die **F4**-Taste geht einen Bildschirm weiter.

Die **F3**-Taste geht einen Bildschirm zurück.

#### HINWEIS

Wenn die Option *CTDG* (*Clinical Trial Data Guard*) aktiviert ist, werden die klinischen Versuchsdaten im letzten Fenster eingegeben.

4. Wenn alle Patientendaten eingegeben wurden, drücken Sie die **F6**- Taste, um die Daten zu speichern.

# **Eingeben von Patienteninformationen mit einem Barcode-Lesegerät**

Die Verwendung eines Barcode-Lesegeräts kann die Eingabe von Patienteninformationen erleichtern und das Risiko von Fehlern reduzieren. Wenn der Barcode eines Patienten gelesen wird, werden die im Barcode verschlüsselten Patienteninformationen aufgerufen. Sie können dann die Informationen nach Bedarf prüfen oder modifizieren.

Um das Barcode-Lesegerät verwenden zu können, muss es am USB-Anschluss hinten am MAC 1600 eingesteckt und korrekt konfiguriert sein. Anleitungen zum Einrichten des optionalen Barcode-Lesegeräts finden Sie unter [Kapitel 9.](#page-98-0)

1. Wenn die Eingabeaufforderung *Patienten-Barcode lesen* auf dem Bildschirm erscheint, scannen Sie den Patienten-Barcode.

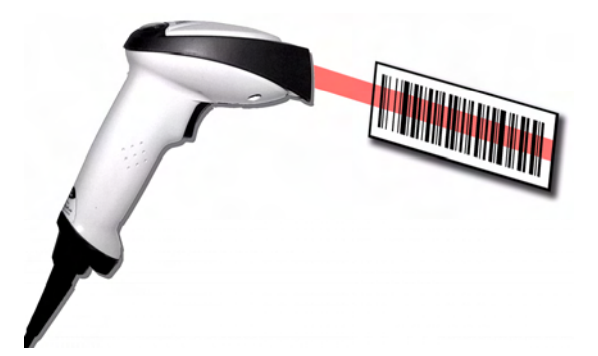

044A

Die Meldung *Bitte warten* erscheint auf dem Bildschirm, und das Barcode-Lesegerät gibt einen Signalton aus. Das erste Fenster *Patientendaten* wird mit den Daten des Patienten-Barcodes in den entsprechenden Feldern geöffnet.

2. Bestätigen Sie, dass die vom Patienten-Barcode eingegebenen Daten korrekt sind.

3. Geben Sie die Patienteninformationen ein oder ändern Sie sie bei Bedarf.

Details hierzu finden Sie in "Manuelle Eingabe von [Patienteninformationen" auf Seite 4-2](#page-49-0).

4. Nachdem Sie die Richtigkeit der Patienteninformationen bestätigt haben, drücken Sie die **F6**-Taste, um die Patientendaten zu speichern.

# <span id="page-52-0"></span>5 Aufzeichnen eines Ruhe-EKGs

# <span id="page-53-0"></span>**Einführung**

Die Ruhe-EKG-Funktion ist Teil des grundlegenden MAC 1600-Systems. Der *Ruhe-EKG*-Modus ist der standardmäßige *Einschaltmodus*. Wenn das System eingeschaltet wird, erscheint die Ruhe-EKG-Anzeige, die ähnlich wie die Anzeige in der folgenden Abbildung aussieht. Die Standardeinstellung kann in den *Allgemeinen Einstellungen* geändert werden.

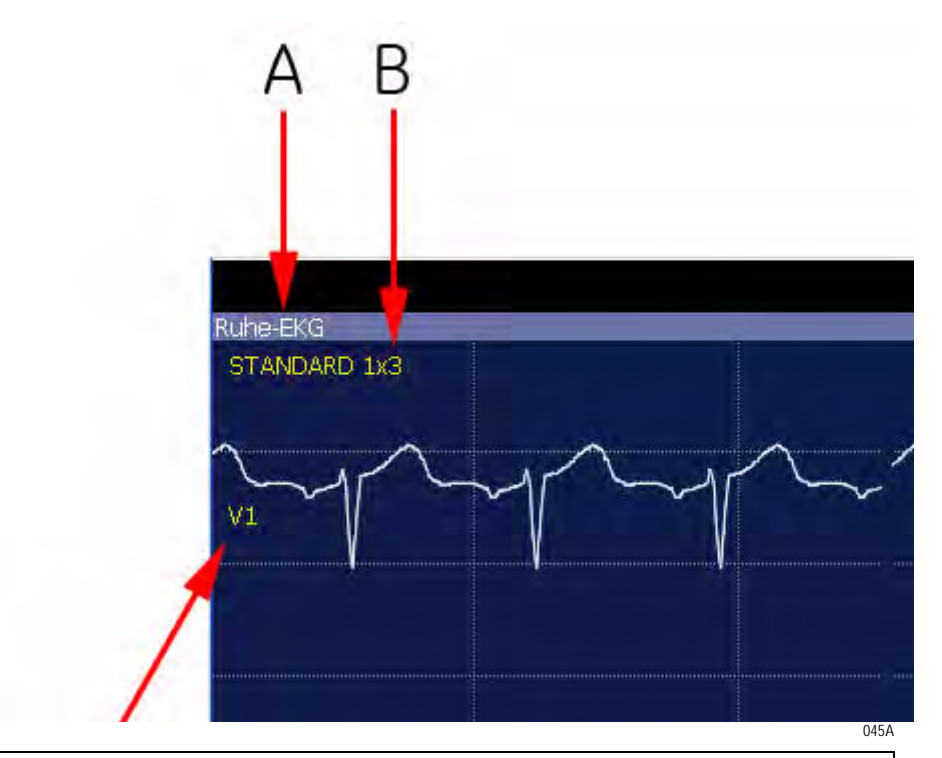

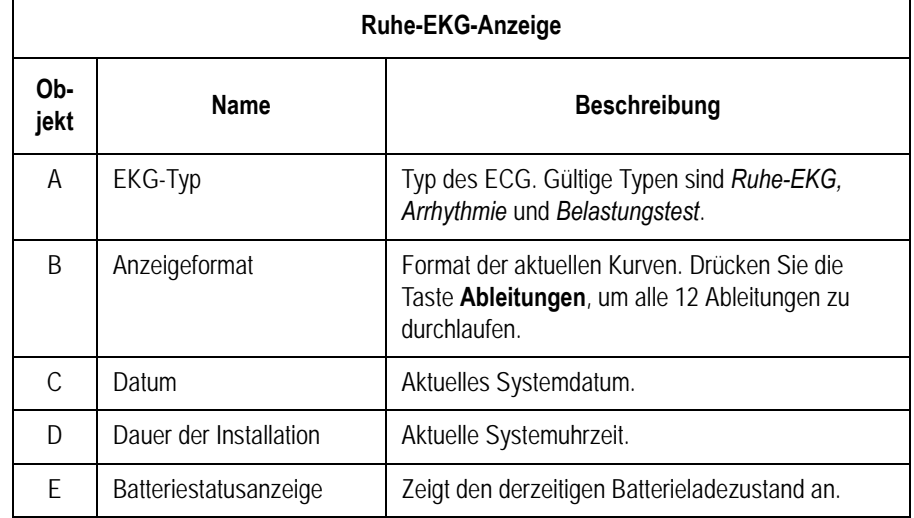

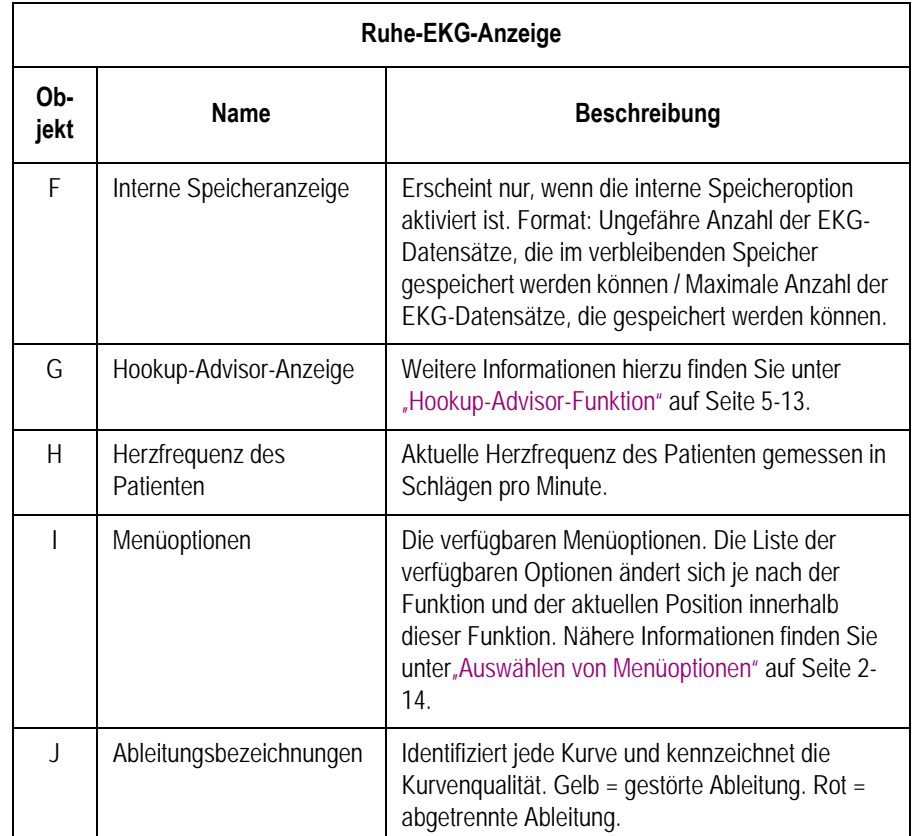

# **Ruhe-EKGs**

Ein Ruhe-EKG ist der Standard-Modus des MAC 1600-Systems; dies kann in der System-Konfiguration jedoch geändert werden. Dieser Abschnitt beschreibt die Aufzeichnung eines Ruhe-EKGs und die verfügbaren Optionen.

# <span id="page-54-0"></span>**Aufzeichnen eines Ruhe-EKGs**

Die folgenden Schritte beschreiben die Durchführung eines Ruhe-EKGs.

#### HINWEIS

- Um ein Notfall-EKG durchzuführen, gehen Sie direkt zu [Schritt 7](#page-55-0).
- 1. Bereiten Sie den Patienten wie in [Kapitel 3](#page-42-0) beschrieben vor.
- 2. Überprüfen Sie, ob das System im *Ruhe-EKG*-Modus ist.

Falls das System nicht im *Ruhe-EKG*-Modus ist, drücken Sie die **F1**- Taste im *Hauptmenü*, um *Ruhe-EKG* auszuwählen.

3. Geben Sie die Patientendaten wie in [Kapitel 4](#page-48-0) beschrieben ein.

<span id="page-55-3"></span>4. Passen Sie *Geschwindigkeit*, *Empfindlichkeit* und *Tiefpassfilter* an, bis die Kurven wie gewünscht konfiguriert sind.

Nähere Informationen finden Sie unter, EKG-Optionen" auf Seite 5-[5.](#page-56-0)

5. Falls der Patient einen Schrittmacher trägt, drücken Sie die **F5**- Taste, um *Schrittm.-Mark.* einzuschalten.

Nähere Informationen finden Sie unter, EKG-Optionen" auf Seite 5-[5.](#page-56-0)

6. Drücken Sie die Taste **Ableitungen**, um zwischen den Ableitungen hin- und herzuschalten. Oder das Ableitungsformat zu ändern.

Für weitere Informationen über Anzeigeformate siehe ["Ruhe-EKG-](#page-103-0)[Einstellungen" auf Seite 9-6](#page-103-0).

<span id="page-55-0"></span>7. Wenn die Kurven konfiguriert sind, drücken Sie die **EKG**-Taste, um die Aufzeichnung zu starten.

Eine Verlaufsanzeige zeigt den Prozentsatz der aufgezeichneten Daten an. Wenn die Aufzeichnung abgeschlossen ist, erfolgt je nach Einstellung der Option *Ansicht vor der Analyse* im Fenster *Ruhe-EKG-Einstellungen* einer von zwei Vorgängen.

- Wenn die Option *Ansicht vor der Analyse* aktiviert ist, erscheint auf einer Anzeige eine 10-sekündige Vorschau des EKGs. Fahren Sie mit [Schritt 8](#page-55-1) fort.
- Wenn die Option *Ansicht vor der Analyse* nicht aktiviert ist, werden die EKG-Daten analysiert und gedruckt, nachdem sie aufgezeichnet wurden. Fahren Sie mit [Schritt 9](#page-55-2) fort.
- <span id="page-55-1"></span>8. Gehen Sie während des Prüfens der Vorschau wie folgt vor.
	- Um das Messergebnis zu verwerfen und den Vorgang neu zu starten, drücken Sie **F3** (*Abbrechen*), und wiederholen Sie alle Schritte ab [Schritt 4.](#page-55-3)
	- Um das Messergebnis zu übernehmen, drücken Sie **F4** (*Weiter*). Die Menüoptionen ändern sich und ermöglichen Ihnen die Verwaltung der Aufzeichnung. Fahren Sie mit [Schritt 9](#page-55-2) fort.
- <span id="page-55-2"></span>9. Verwenden Sie die Optionen, um Patienten zu ändern, eine Kopie auszudrucken oder die Daten zu speichern, übertragen oder neu zu analysieren.

Für weitere Informationen über die einzelnen Optionen siehe ["Optionen nach der Aufzeichnung" auf Seite 5-7.](#page-58-0)

# <span id="page-56-0"></span>**EKG-Optionen**

Das MAC 1600 bietet mehrere Optionen zum Konfigurieren eines EKGs. Die Optionen, die als Optionstasten unten entlang der Anzeige verfügbar sind, sind in der nachfolgenden Tabelle aufgelistet.

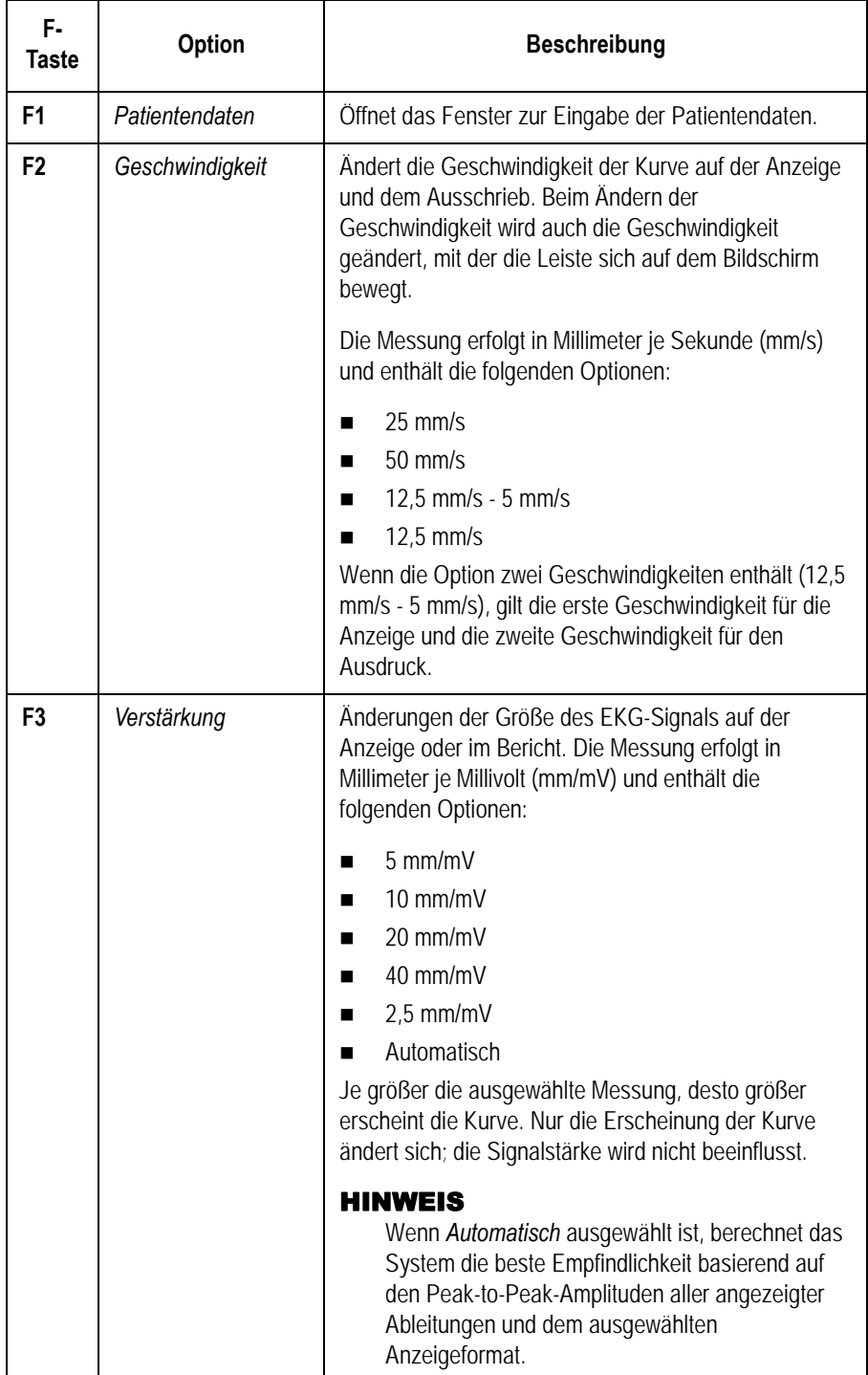

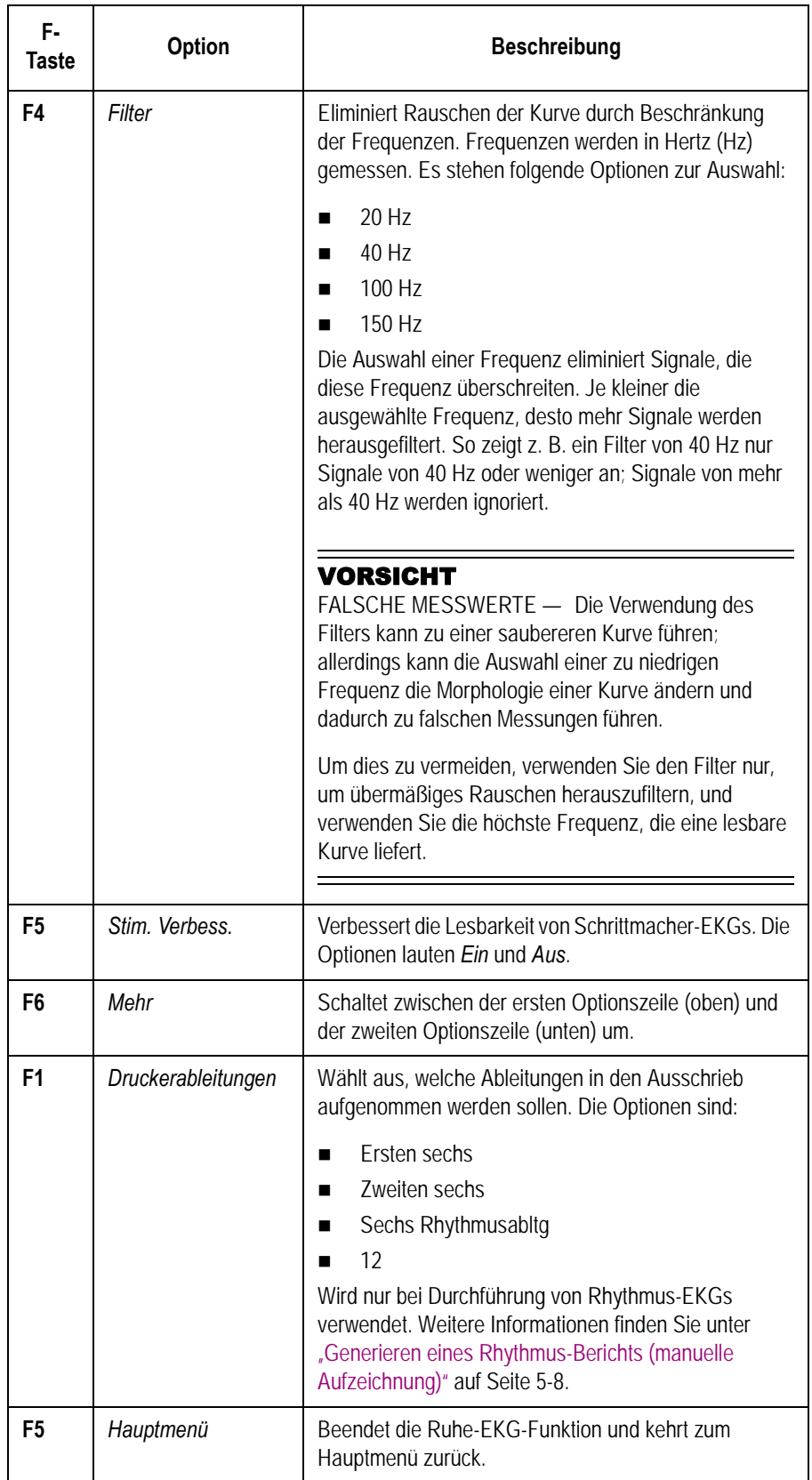

# <span id="page-58-0"></span>**Optionen nach der Aufzeichnung**

Neben den Einstellungsoptionen bietet die Ruhe-EKG-Funktionalität zusätzliche Optionen zur Verwendung nach der EKG-Aufzeichnung. Die Optionen sind als Optionstasten unten entlang der Anzeige verfügbar und in der nachfolgenden Tabelle aufgelistet.

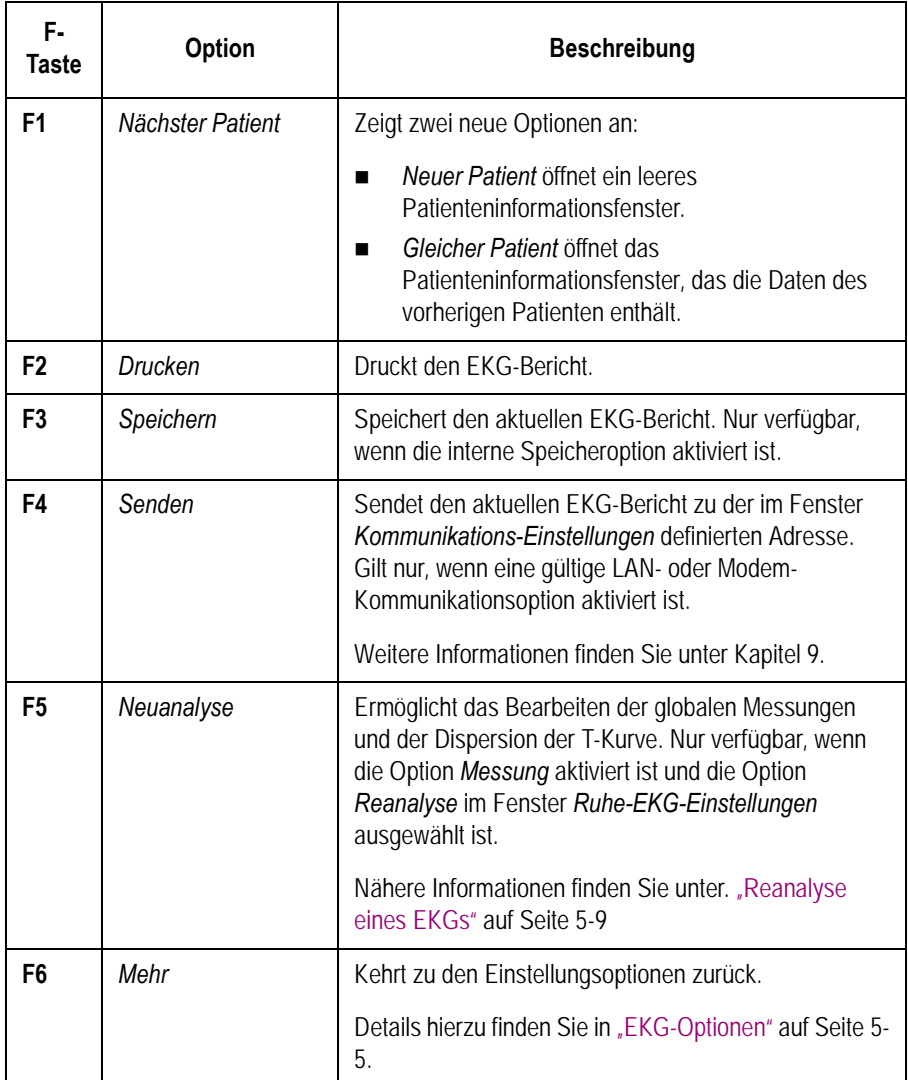

# <span id="page-59-0"></span>**Generieren eines Rhythmus-Berichts (manuelle Aufzeichnung)**

Der *Ruhe-EKG*-Modus ermöglicht die Generierung eines Rhythmus-Berichts, wobei es sich ausschließlich um ausgedruckte Berichte handelt. Sie enthalten keine vom Computer generierten Interpretationen oder Messungen und können nicht im internen Speicher gespeichert oder übertragen werden. Verwenden Sie die folgenden Schritte, um einen Rhythmus-Bericht zu generieren.

- 1. Bereiten Sie den Patienten wie in [Kapitel 3](#page-42-0) beschrieben vor.
- 2. Überprüfen Sie, ob das System im *Ruhe-EKG*-Modus ist.

Falls das System nicht im *Ruhe-EKG*-Modus ist, drücken Sie die **F1**- Taste im *Hauptmenü*, um *Ruhe-EKG* auszuwählen.

- 3. Geben Sie die Patientendaten wie in [Kapitel 4](#page-48-0) beschrieben ein.
- 4. Passen Sie *Geschwindigkeit*, *Empfindlichkeit* und *Tiefpassfilter* an, bis die Kurven wie gewünscht konfiguriert sind.

Nähere Informationen finden Sie unter["EKG-Optionen" auf Seite 5-](#page-56-0) [5.](#page-56-0)

5. Falls der Patient einen Schrittmacher trägt, drücken Sie die **F5**- Taste, um *Schrittm.-Mark.* einzuschalten.

Nähere Informationen finden Sie unter["EKG-Optionen" auf Seite 5-](#page-56-0) [5.](#page-56-0)

6. Drücken Sie die Taste **Ableitungen**, um alle 12 Ableitungen zu durchlaufen.

Für weitere Informationen über Anzeigeformate siehe ["Ruhe-EKG-](#page-103-0)[Einstellungen" auf Seite 9-6](#page-103-0).

- 7. Drücken Sie die **F6**-Taste, um *Mehr* auszuwählen.
- 8. Drücken Sie die **F1**-Taste, um die entsprechende Option *Druckerableitungen* auszuwählen.

Für weitere Informationen über die Druckerableitungsoption siehe ["EKG-Optionen" auf Seite 5-5](#page-56-0).

- 9. Drücken Sie die **Rhythmus**-Taste, um die EKG-Aufzeichnung zu starten.
- 10. Drücken Sie die **Stop**-Taste, um die EKG-Aufzeichnung zu stoppen.

Wenn Sie die **Rhythmus**-Taste nach der **Stop**-Taste drücken, wird je nach Einstellung bei *Starten des Rhythmus-Berichts auf einer neuen Seite* im Fenster *Ruhe-EKG-Einstellungen* der neue Bericht entweder sofort auf dem derzeit eingelegten Blatt Papier ausgedruckt oder auf einer neuen Seite. Details hierzu finden Sie in ["Ruhe-EKG-](#page-103-0)[Einstellungen" auf Seite 9-6](#page-103-0).

# **EKG-Reanalyse**

Wenn beide nachfolgenden Bedingungen zutreffen, können EKGs reanalysiert werden:

- Entweder die Systemoption *Vermessung und Interpretation mit 12SL* oder die Systemoption *HEART* ist aktiviert, und
- *Reanalyse* ist im Fenster *Ruhe-EKG-Einstellungen* ausgewählt.

Eine Reanalyse ermöglicht die Modifizierung der Referenzpunkte auf aufgezeichneten Kurven. Die Details der möglichen Modifizierungen sind abhängig von der aktivierten Systemoption:

- Wenn die Option *Vermessung und Interpretation mit 12SL* aktiviert ist, ermöglicht die Reanalyse das Modifizieren der *Globalen Messungen*.
- Wenn die Option *HEART* aktiviert ist, ermöglicht die Reanalyse die Modifizierung von sowohl *Globale Messungen* als auch *T-Ende pro Ableit*.

## <span id="page-60-0"></span>**Reanalyse eines EKGs**

Verwenden Sie das folgende Verfahren zur Reanalyse eines Ruhe-EKGs.

Für weitere Informationen siehe ["Reanalyse-Layout" auf Seite 5-11](#page-62-0) und ["Reanalyse-Optionen" auf Seite 5-12.](#page-63-0)

1. Drücken Sie nach der Aufnahme eines EKGs die **F5**-Taste (*Reanalyse*), um die Reanalysefunktion auszuführen.

Für Anleitungen zur Aufzeichnung eines Ruhe-EKG siehe ["Aufzeichnen eines Ruhe-EKGs" auf Seite 5-3](#page-54-0).

<span id="page-60-1"></span>2. Drücken Sie die **F3**-Taste, um den *Bearbeitungsmodus* auszuwählen.

Nähere Informationen finden Sie unter"Reanalyse-Optionen" auf [Seite 5-12](#page-63-0).

3. Prüfen Sie die Kurven, um die Genauigkeit der vom System ausgewählten Referenzpunkte zu bestimmen.

Für eine bessere Ansicht einzelner Kurven verwenden Sie die Taste **Ableitungen**, um zwischen den Ableitungen hin- und herzuschalten.

- <span id="page-61-0"></span>4. Verwenden Sie nach dem Analysieren der Kurven das folgende Verfahren, um die Referenzpunkte auszurichten:
	- a. Drücken Sie die **F1**-Taste, um zwischen den Referenzpunkten hin- und herzuschalten.

Der ausgewählte Punkt ändert seine Größe und wird grün hervorgehoben.

- b. Wenn der korrekte Punkt ausgewählt ist, verwenden Sie das **Trimpad**, um die Position auszurichten.
- <span id="page-61-1"></span>c. Um die korrekte Positionierung zu bestätigen, beziehen Sie sich auf die Werte in der *Messwert-Legende* links unten auf der Anzeige.

Für weitere Informationen über die *Messlegende* siehe ["Reanalyse-Layout" auf Seite 5-11](#page-62-0).

- d. Wiederholen Sie [Schritt a](#page-61-0) bis [Schritt c](#page-61-1) für jeden auszurichtenden Referenzpunkt.
- 5. Wenn Sie die Ausrichtung der Referenzpunkte abgeschlossen haben, führen Sie eine der folgenden Möglichkeiten durch:
	- Um die Änderungen zu verwerfen und den Vorgang von vorne zu beginnen, drücken Sie die **F4**-Taste. Die ursprünglichen Messergebnisse werden wieder hergestellt. Kehren Sie zu [Schritt 2](#page-60-1) zurück, um von vorne zu beginnen.
	- Um die Änderungen zu speichern, drücken Sie die **F5**-Taste. Die Änderungen werden gespeichert.
- 6. Wiederholen Sie den Vorgang ab [Schritt 2,](#page-60-1) um im anderen Bearbeitungsmodus Änderungen vorzunehmen.
- 7. Nachdem alle Änderungen vorgenommen wurden, drücken Sie die **F6**-Taste, um zu den ursprünglichen Menüoptionen zurückzukehren.

# <span id="page-62-0"></span>**Reanalyse-Layout**

Wenn nach der Aufzeichnung eines Ruhe-EKGs die Option *Reanalyse* ausgewählt wird, erscheint der nachfolgende Bildschirm. Die Tastenfunktionen des Bildschirms sind in der folgenden Tabelle beschrieben.

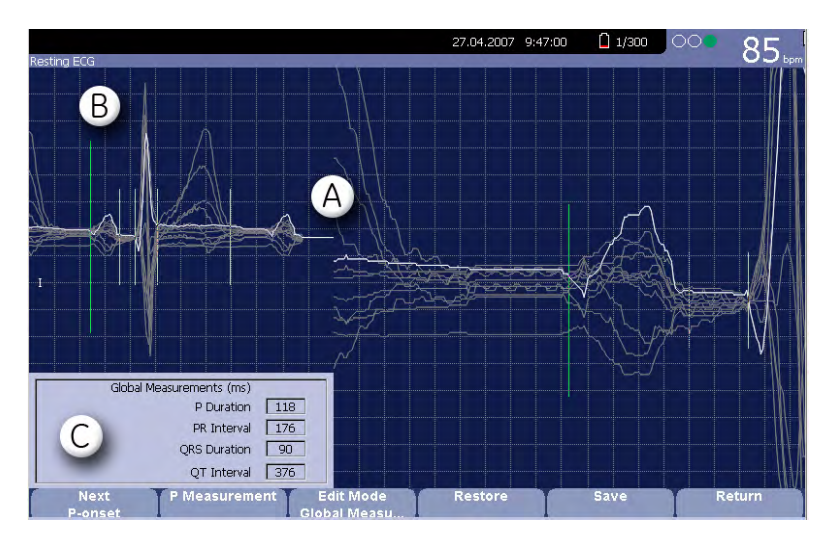

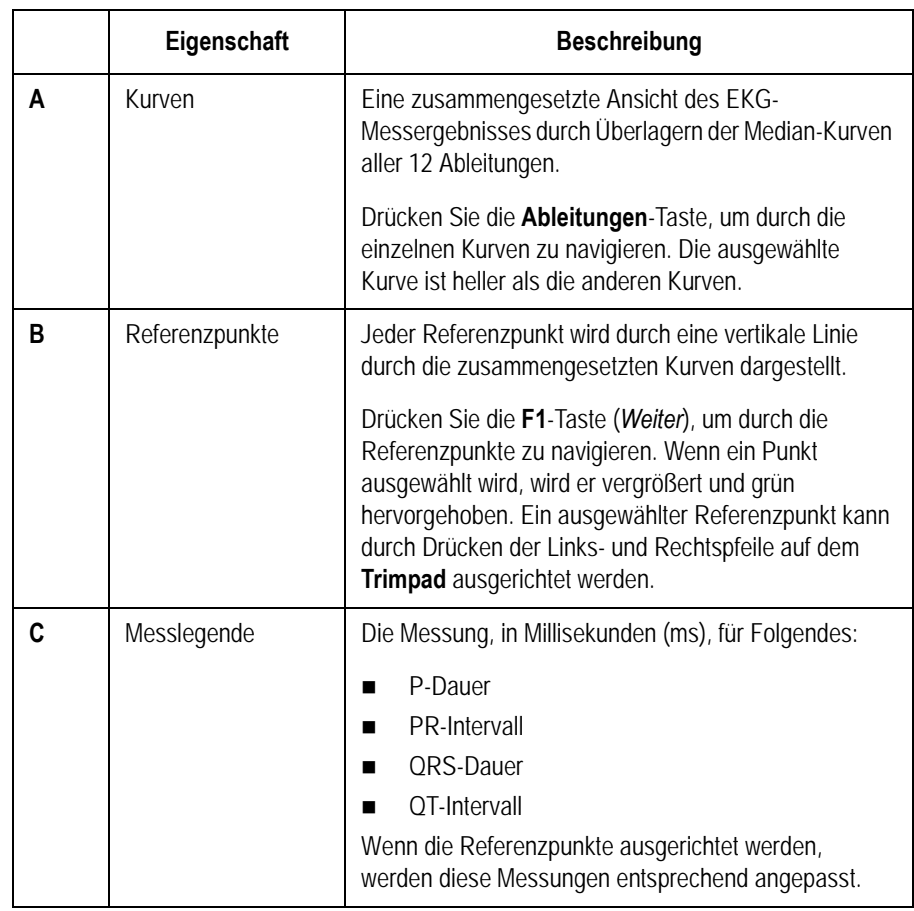

# <span id="page-63-0"></span>**Reanalyse-Optionen**

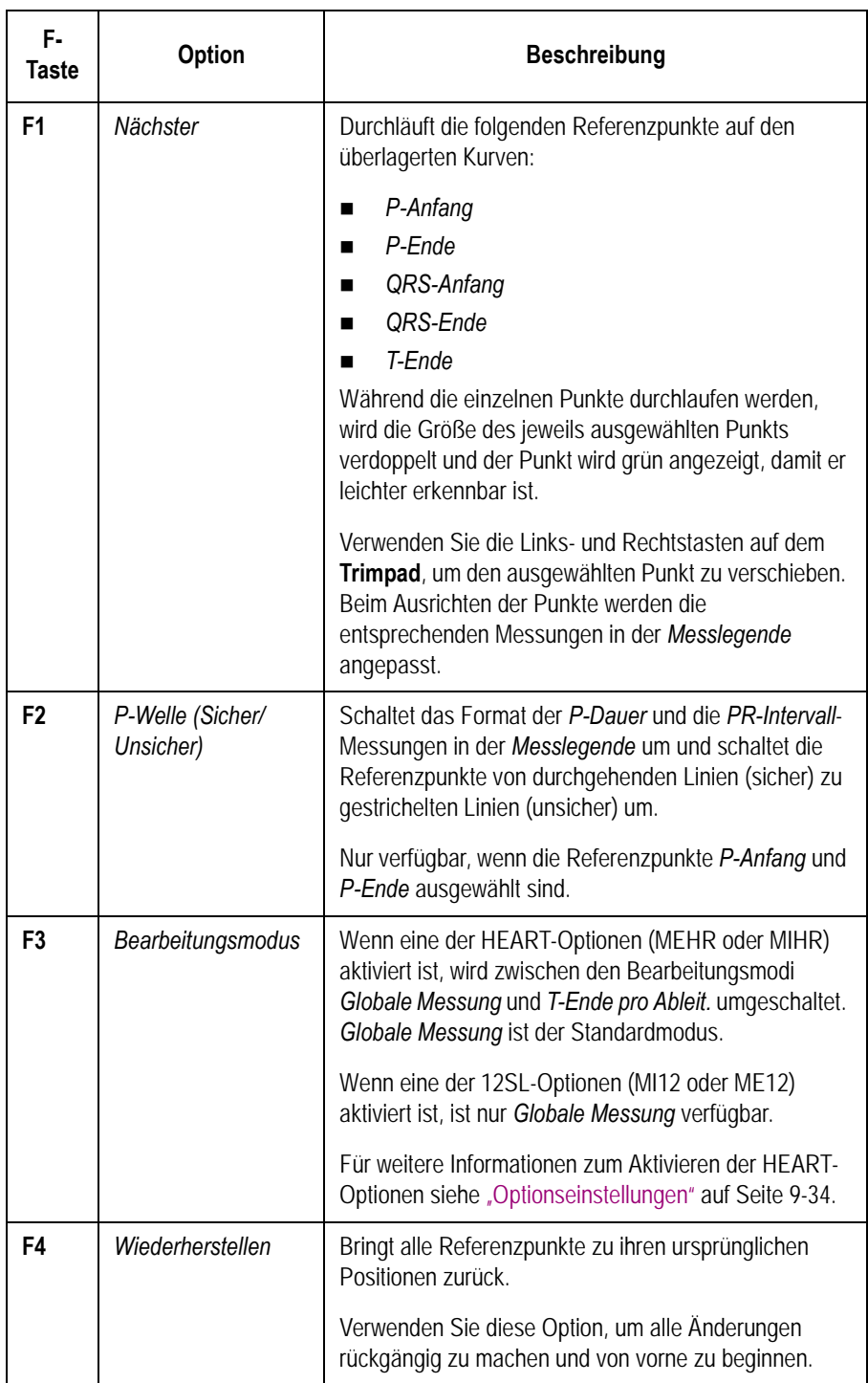

Die folgenden Optionen sind beim Reanalysieren eines EKGs verfügbar.

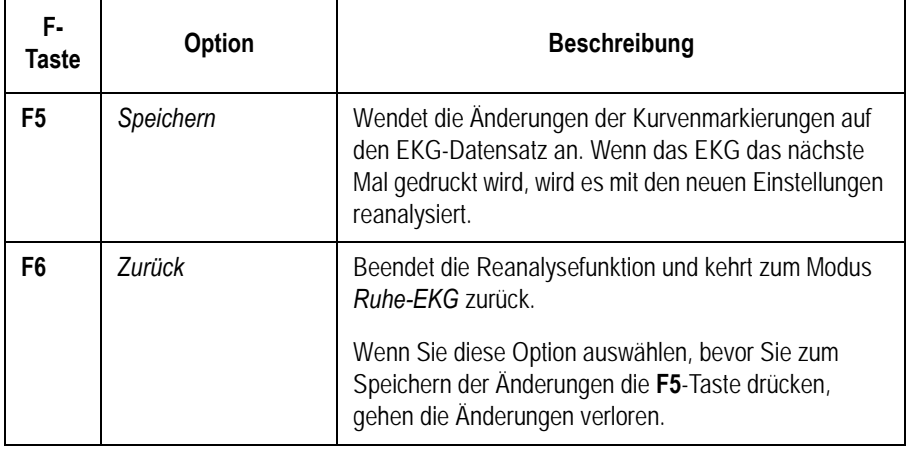

# <span id="page-64-0"></span>**Hookup-Advisor-Funktion**

Das *Hookup-Advisor*-Modul zeigt die Qualität der Ableitungssignale optisch an. Eine Überwachung dieser Signale kann EKGs von schlechter Qualität reduzieren. Dies erspart Zeit und beugt der Notwendigkeit der Durchführung weiterer EKGs vor.

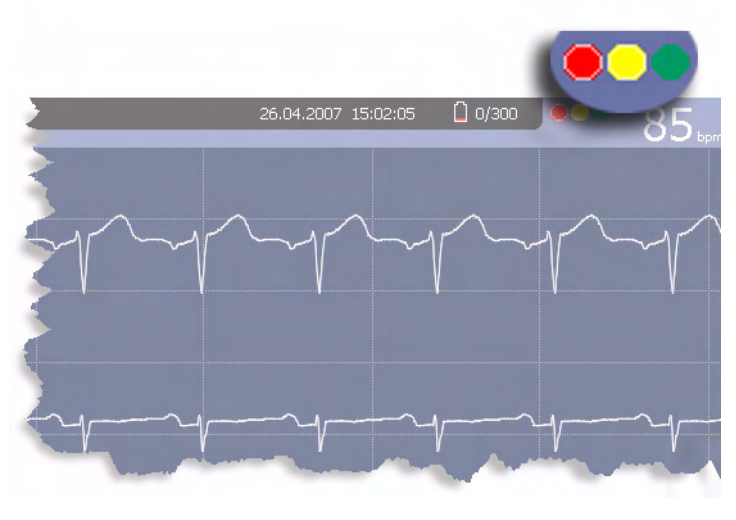

046A

Die *Hookup-Advisor*-Funktion befindet sich rechts oben im Bildschirm, links neben der Herzfrequenz. Die folgende Tabelle beschreibt die Zustände der einzelnen Anzeigen.

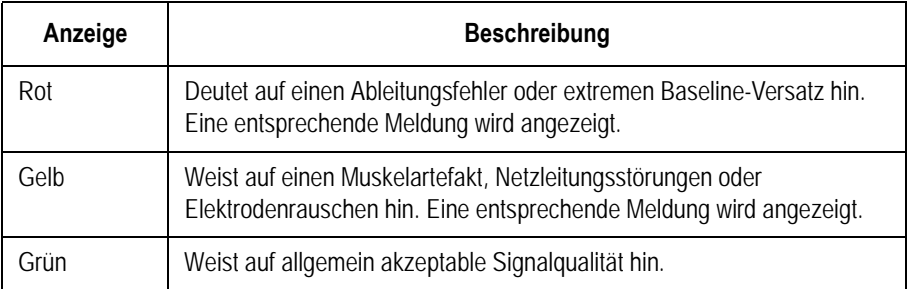

Wenn eine rote oder gelbe Anzeige leuchtet, identifizieren und beheben Sie den Fehler, bevor das EKG fortgesetzt wird.

Die *Hookup-Advisor*-Funktion ist in den *Ruhe-EKG-Einstellungen* aktiviert und konfiguriert. Details hierzu finden Sie in ["Ruhe-EKG-](#page-103-0)[Einstellungen" auf Seite 9-6](#page-103-0).

# **Besondere Hinweise**

Für folgende Situationen müssen bei der Aufzeichnung von EKGs besondere Vorkehrungen getroffen werden:

- Aufzeichnung von EKGs von Schrittmacherpatienten
- Aufzeichnung von EKGs während der Defibrillation

## **Aufzeichnung von EKGs bei Schrittmacherpatienten**

Aufgrund der langsamen Papiergeschwindigkeit können Schrittmacherimpulse nicht direkt auf der EKG-Aufzeichnung angezeigt werden. Beispielsweise würde bei einer Papiergeschwindigkeit von 50 mm/s und einer Pulsdauer von nur 0,5 ms die Breite des aufgezeichneten Schrittmacherimpulses nur 0,025 mm betragen.

Wenn "Schrittm.-Mark." aktiviert ist, reduziert der Schreiber die Pulsamplitude und vergrößert die Pulsbreite, damit die Stimulationsimpulse leichter identifizierbar sind. Das System zeichnet den Puls mit der richtigen Polarität, einer Breite von 5 ms und der gleichen Amplitude in allen Ableitungen auf. Abhängig von der Polarität des Schrittmacherimpulses in den Ableitungen I und II wird der Schrittmacherimpuls in Ableitung III möglicherweise unterdrückt. Die Amplitude des Umkehrstroms in der folgenden Abbildung zeigt eine EKG-Aufzeichnung mit Schrittmacherimpulsen.

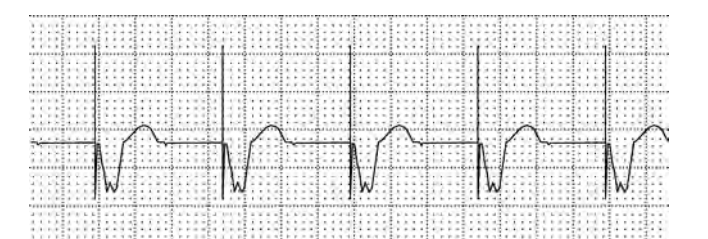

047A

#### WARNUNG

FALSCHE HF, KEIN HF-ALARM — Wenn gleichzeitig mehrere ungünstige Bedingungen vorliegen, sollte die Möglichkeit, dass die Schrittmacherimpulse als QRS-Komplexe interpretiert (und gezählt) werden, in Betracht gezogen werden. Gleichzeitig können jedoch QRS-Komplexe in bestimmten Situationen unterdrückt werden. Daher sollten Schrittmacherpatienten stets genau beobachtet werden.

## **Aufzeichnung von EKGs während der Defibrillation**

Dieses Gerät ist gegen die Einflüsse elektrischer Defibrillator-Entladungen geschützt, damit die EKG-Kurve nach der Defibrillation wieder erfasst wird, wie es die einschlägigen Testnormen fordern.

Da der Patientensignaleingang defibrillationsbeständig ist, ist es nicht erforderlich, vor dem Defibrillieren des Patienten die EKG-Elektroden abzunehmen.

Werden Edelstahl- oder Silberelektroden verwendet, so können jedoch die Elektroden auf Grund des Defibrillationsentladungsstroms eine Restladung zurückbehalten, die zu einer Elektrodenpolarisierung bzw. Gleichstrom-Offsetspannung führen kann. Dieser Zustand behindert die EKG-Signalerfassung mehrere Minuten lang. Falls polarisierende Elektroden benutzt werden, empfiehlt GE, vor Abgabe des Defibrillationsschocks die Ableitungsdrähte vom Patienten abzutrennen.

Um eine Polarisierung zu vermeiden, empfiehlt GE die Verwendung nichtpolarisierender Einwegelektroden mit

Defibrillationserholungswerten nach AAMI EC 12.3.2.2.4 (MMS Art. Nr. 9623-105 Silver MacTrodes, MMS-Spez. TP9623-003), die vorgibt, dass das Polarisierungspotential eines Elektrodenpaares 5 Sekunden nach einer Defibrillationsentladung 100 mV nicht überschreiten darf.

#### WARNUNG

GERÄTESCHÄDEN — Verwenden Sie zum Schutz des Patienten nur Originalkabel von GE. Überprüfen Sie das Kabel auf Anzeichen mechanischer Beschädigungen, bevor Sie es am Gerät anschließen. Beschädigte Kabel dürfen nicht verwendet werden.

#### WARNUNG

STROMSCHLAGGEFAHR — Während der Defibrillation den Patienten, die Elektroden und die Ableitungsdrähte nicht berühren.

Alle Sicherheitshinweise zum Defibrillator beachten.

# <span id="page-68-0"></span>6 Aufzeichnen im Arrhythmiemodus

# **Einführung**

Der Arrhythmie-Modus ist Teil des grundlegenden MAC 1600-Systems. Er ermöglicht die manuelle Erstellung eines Arrhythmie-Ausschriebs im Tabellenformat, Episodenformat oder Übersichtsformat.

Die Schnittstelle des Arrhythmiemodus ist mit der Schnittstelle für den Ruhe-EKG-Modus identisch. Nähere Informationen zur Schnittstelle finden Sie unter ["Einführung" auf Seite 5-2](#page-53-0). Der Arrhythmiemodus enthält nicht nur die gleichen Kurven-Optionen (Geschwindigkeit, Empfindlichkeit, Filter, Schrittm.-Mark. und Patientendaten) wie der Ruhe-EKG-Modus, sondern bietet auch ein Anti-Drift-System (ADS), das die Reduzierung des Baseline-Versatzes unterstützt.

# **Arrhythmiemodus**

Dieser Abschnitt beschreibt das Verfahren zum Aufzeichnen eines Arrhythmieberichts sowie die Kurven- und die Druckoptionen.

## **Drucken eines Arrhythmieberichts**

Verwenden Sie folgenden Schritte zum Aufzeichnen eines Arrhythmieberichts.

- 1. Bereiten Sie den Patienten wie in [Kapitel 3](#page-42-0) beschrieben vor.
- 2. Drücken Sie im MAC 1600-*Hauptmenü* die **F2**-Taste (*Arrhythmie)*.

Das Fenster *Eingabe der Patientendaten* wird angezeigt.

- 3. Geben Sie die Patientendaten wie in [Kapitel 4](#page-48-0) beschrieben ein.
- 4. Passen Sie die Empfindlichkeit, Geschwindigkeit, Filter, das Anti-Drift-System und die Schrittmachererkennung nach Bedarf an.

Details hierzu finden Sie in ["Arrhythmie-Optionen" auf Seite 6-3.](#page-70-0)

- 5. Wenn die Einstellungen den Anforderungen entsprechend angepasst wurden, drücken Sie die **F1**-Taste (*Aufzeichnung starten*), um den Arrhythmiebericht zu starten.
- <span id="page-69-0"></span>6. Nachdem Sie ausreichend Informationen aufgezeichnet haben, drücken Sie die **F1**-Taste (*Aufzeichnung stoppen*).

Zwei neue Optionen werden verfügbar: *Stopp bestätigen* und *Aufzeichnung fortsetzen*.

- 7. Wählen Sie eine der folgenden Möglichkeiten:
	- Falls weitere Informationen aufgezeichnet werden müssen, drücken Sie die **F5**-Taste (*Aufzeichnung fortsetzen*). Hiermit kehren Sie zum Aufzeichnungsmodus zurück. Wiederholen Sie dieses Verfahren ab [Schritt 6](#page-69-0).
	- Wenn Sie glauben, dass genügend Informationen aufgezeichnet wurden, drücken Sie die **F2**-Taste (*Stopp bestätigen*). Berichtsoptionen werden verfügbar.
- 8. Wählen Sie den Typ des auszudruckenden Arrhythmieberichts aus, und drücken Sie die entsprechende Funktionstaste.
	- Zum Drucken des Übersichtsberichts drücken Sie die **F1**-Taste.
	- Zum Drucken des Tabellenberichts drücken Sie die **F2**-Taste.
	- Zum Drucken von Episodenberichten drücken Sie die **F3**-Taste. Details hierzu finden Sie in ["Druckoptionen" auf Seite 6-5.](#page-72-0)
- 9. Überprüfen Sie den Bericht, falls erforderlich.

Nähere Informationen finden Sie unter"Arrhythmiecodes" auf [Seite 6-6.](#page-73-0)

## <span id="page-70-0"></span>**Arrhythmie-Optionen**

Das MAC 1600 bietet mehrere Optionen zum Konfigurieren eines Arrhythmieberichts. Die Optionen, die als Optionstasten unten entlang der Anzeige verfügbar sind, sind in der nachfolgenden Tabelle aufgelistet.

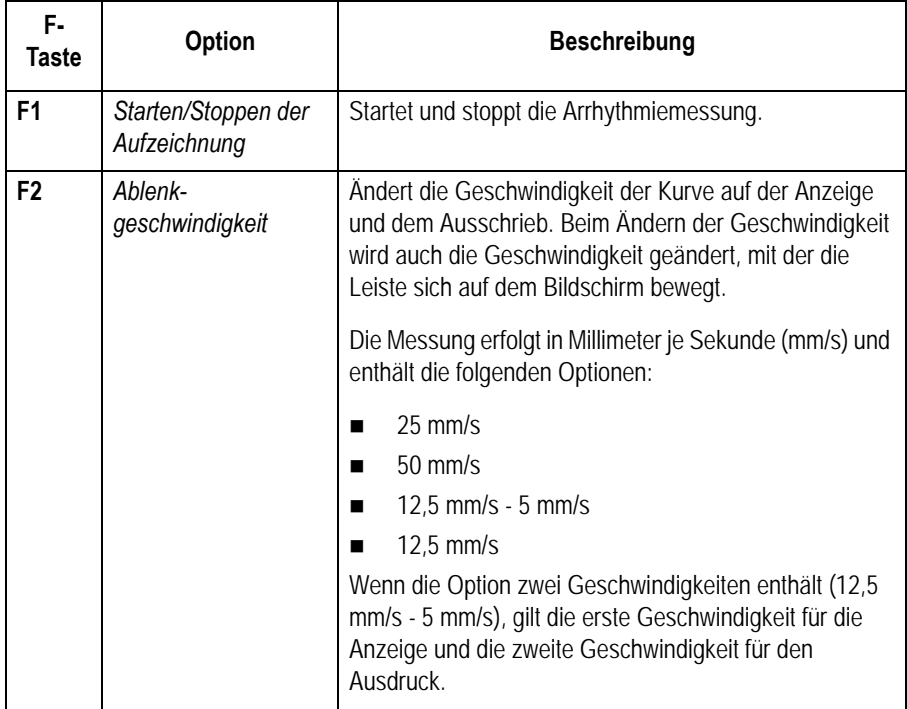

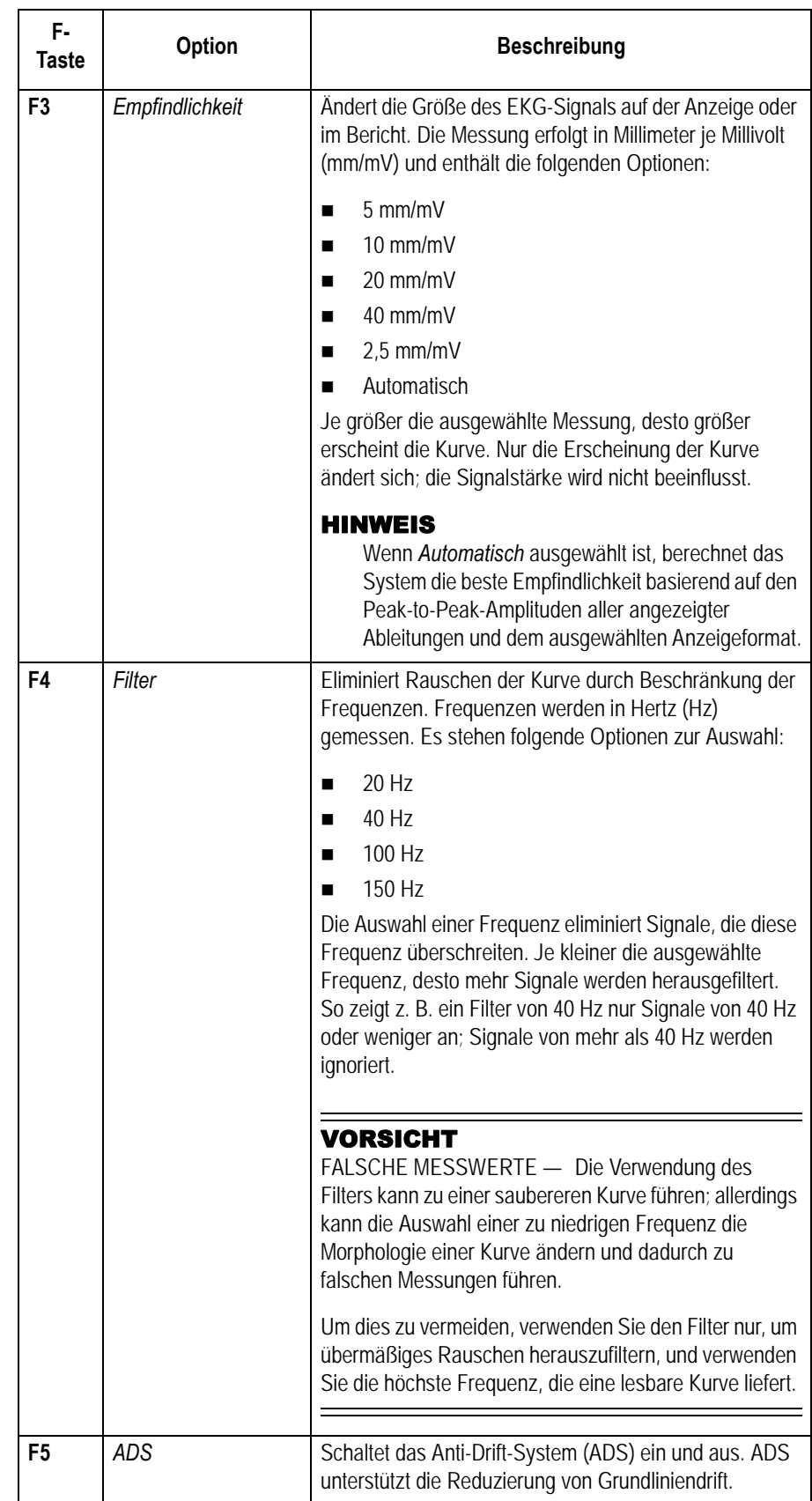
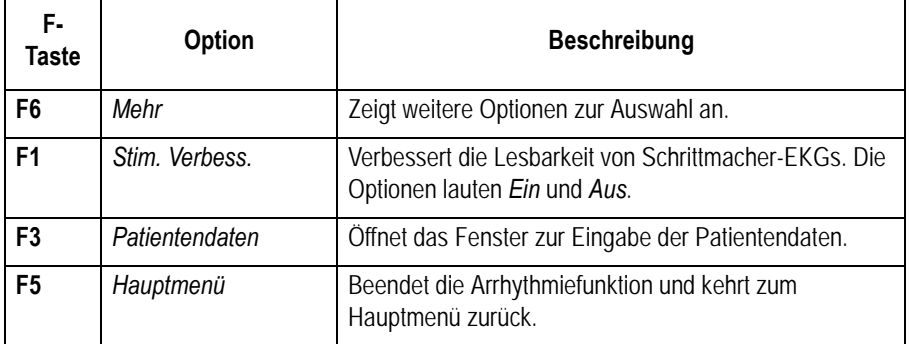

## **Druckoptionen**

Beim Drucken eines Arrhythmieberichts haben Sie die folgenden Optionen.

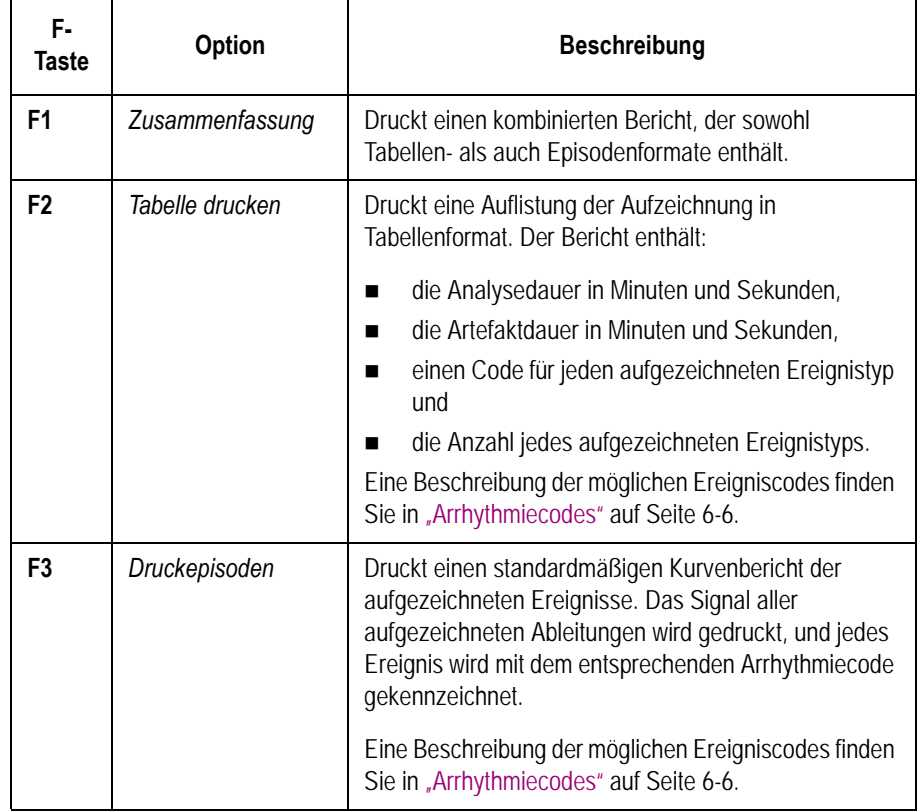

# <span id="page-73-0"></span>**Arrhythmiecodes**

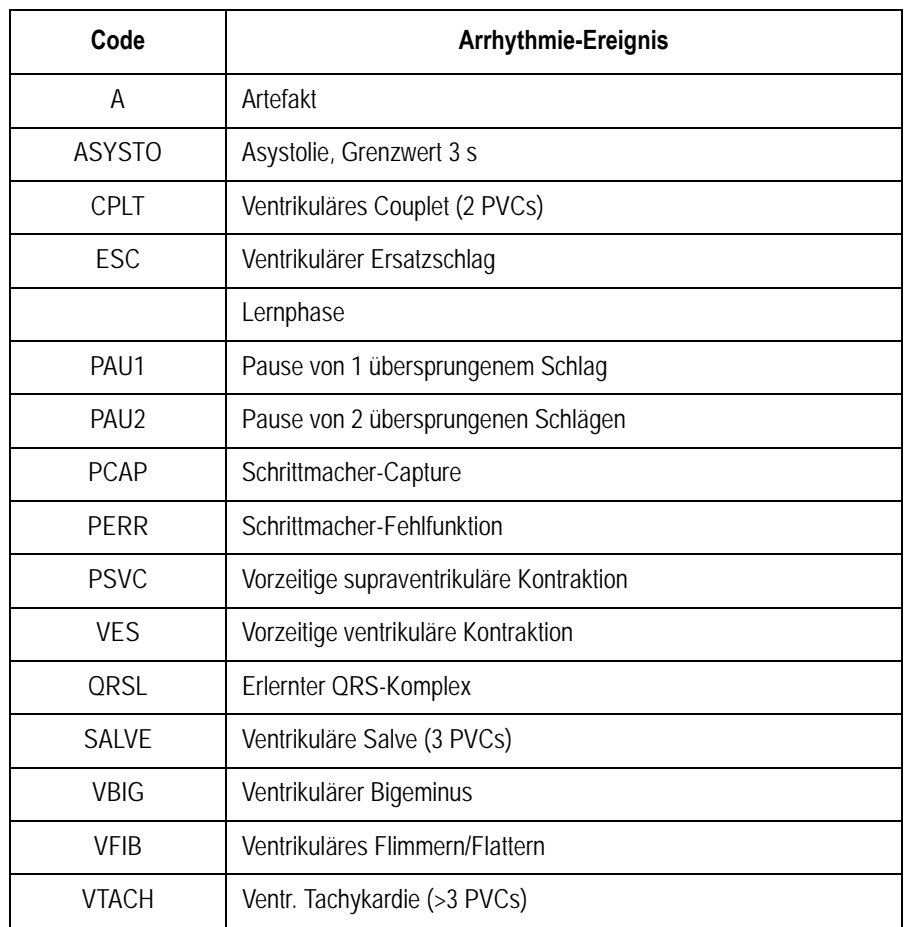

Die folgende Tabelle kennzeichnet die Codes, die in Arrhythmieberichten verwendet werden, und die Ereignisse, die sie darstellen.

# <span id="page-74-0"></span>7 Belastungstest

# **Einführung**

Der *Belastungsmodus* ist eine optionale Funktion zur Durchführung von Belastungstests mit einem der folgenden Geräte.

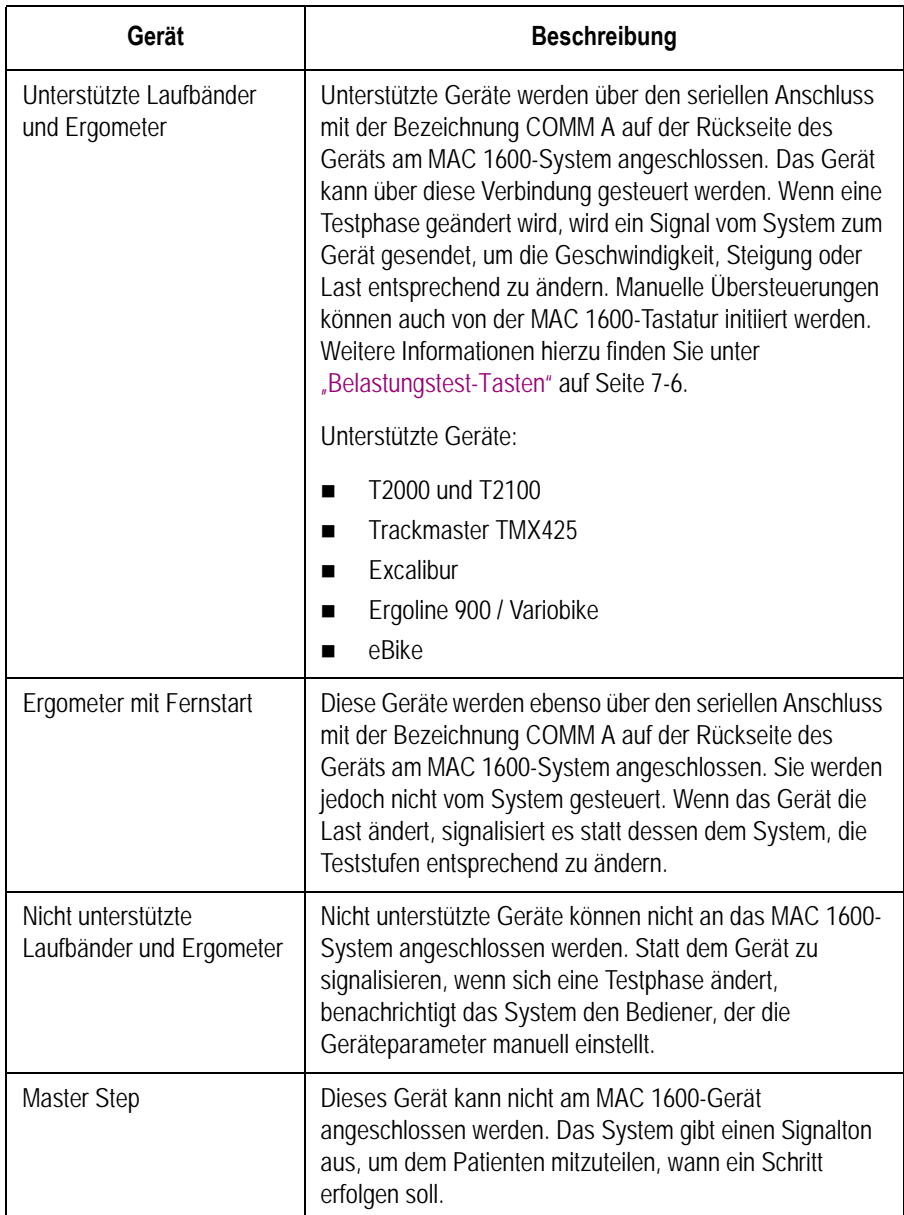

Belastungstests enthalten die folgenden Parameter:

- Patientendaten
- Kurvengeschwindigkeit und -empfindlichkeit
- Schrittmacher-Verstärkung
- Finite-Residual-Filter
- **Druckerableitungen**
- Berichtsformat
- Herzfrequenz-Zielwert
- Testprotokoll

Die Ergebnisse des Tests können nicht im internen Speicher oder auf der externen SD-Karte gespeichert werden. Stattdessen müssen die Ergebnisse ausgedruckt werden. Sie können aus einem der folgenden Berichtsformate auswählen.

- *Zusammenfassung*
- *Messwerttabelle*
- *Trendkurven*
- *ST-Trend-Report*
- *ST-Vermessungs-Resümee*
- *Episodenbericht*

Um den Belastungs-EKG-Modus verwenden zu können, müssen die folgenden Bedingungen gegeben sein:

- Die *ERGO*-Option muss gesondert erworben und zum System hinzugefügt werden. Nähere Informationen finden Sie unter "Optionseinstellungen" auf [Seite 9-34](#page-131-0).
- Das korrekte Gerät muss in den *Grundsystem-Einstellungen* ausgewählt werden.

Nähere Informationen finden Sie unter "Grundeinrichtung" auf [Seite 9-3.](#page-100-0)

 Die *Belastungs-EKG-Einstellungen* müssen korrekt konfiguriert werden.

Nähere Informationen finden Sie unter ["Belastungs-EKG-](#page-112-0)[Einstellungen" auf Seite 9-15.](#page-112-0)

# <span id="page-77-0"></span>**Belastungsmodus-Schnittstelle**

Der Belastungs-EKG-Modus verwendet zwei spezielle Funktionen – eine *Belastungstest-Informationsleiste* und *Belastungstest-Tasten* – und bietet mehrere Konfigurationsoptionen.

#### **Belastungstest-Informationsleiste**

Der *Belastungs-EKG*-Modus fügt eine Informationsleiste zur rechten Seite der MAC 1600-Anzeige hinzu, wie in der folgenden Abbildung gezeigt. Beschreibungen der wichtigsten Funktionen der Leiste folgen im Anschluss an die Abbildung.

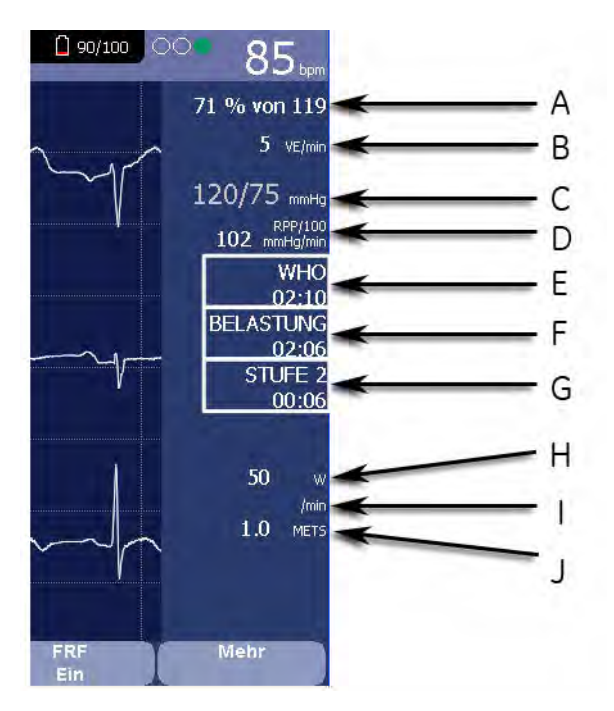

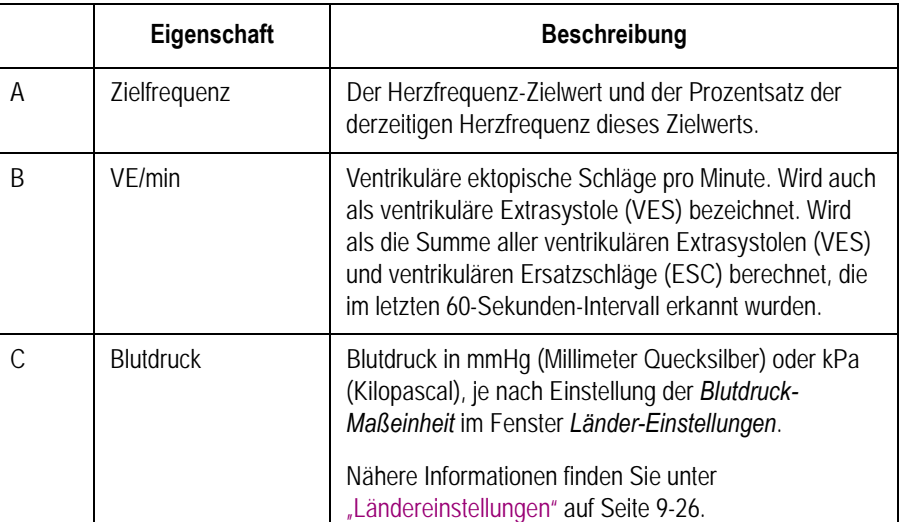

049A

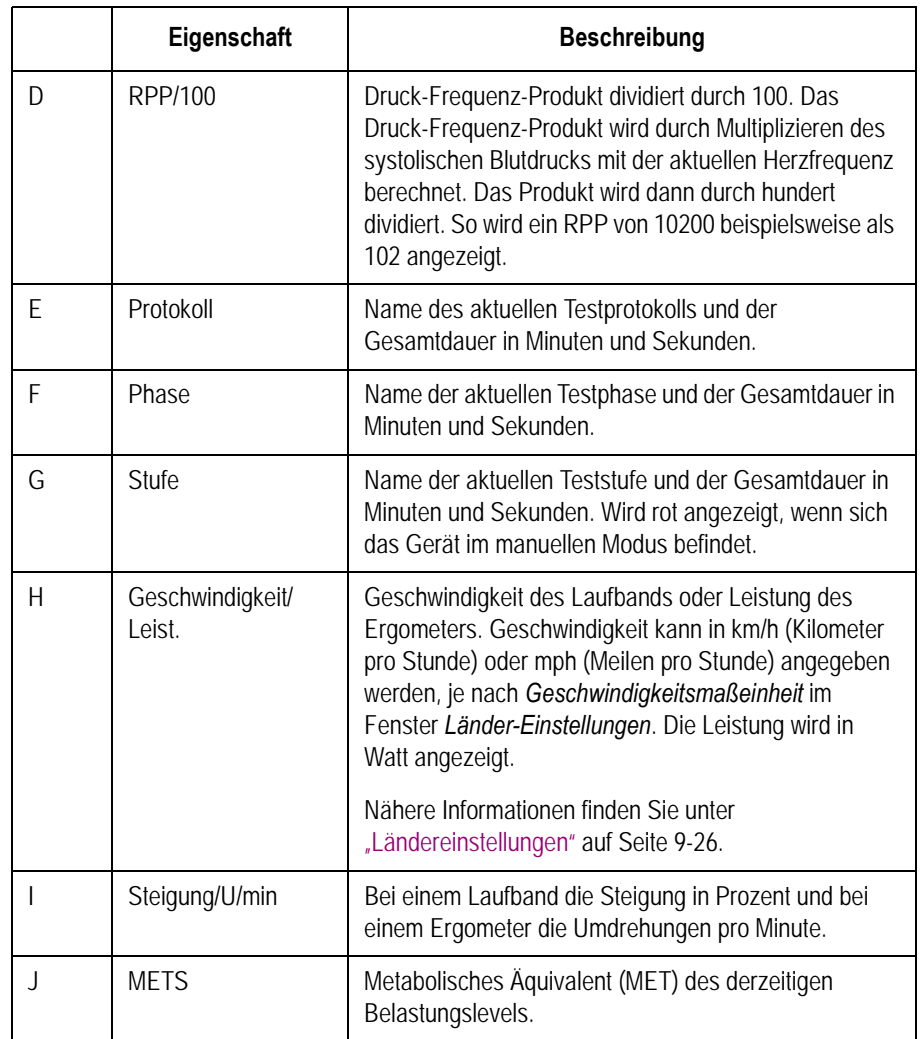

### <span id="page-79-0"></span>**Belastungstest-Tasten**

Der *Belastungs-EKG*-Modus nutzt die doppelte Reihe der Belastungstest-Tasten der MAC 1600-Tastatur, wie in der folgenden Abbildung gezeigt. Ihre Tastatur kann von dieser Abbildung geringfügig abweichen.

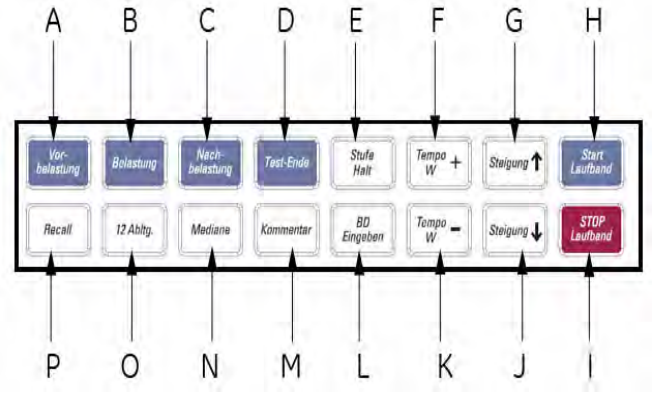

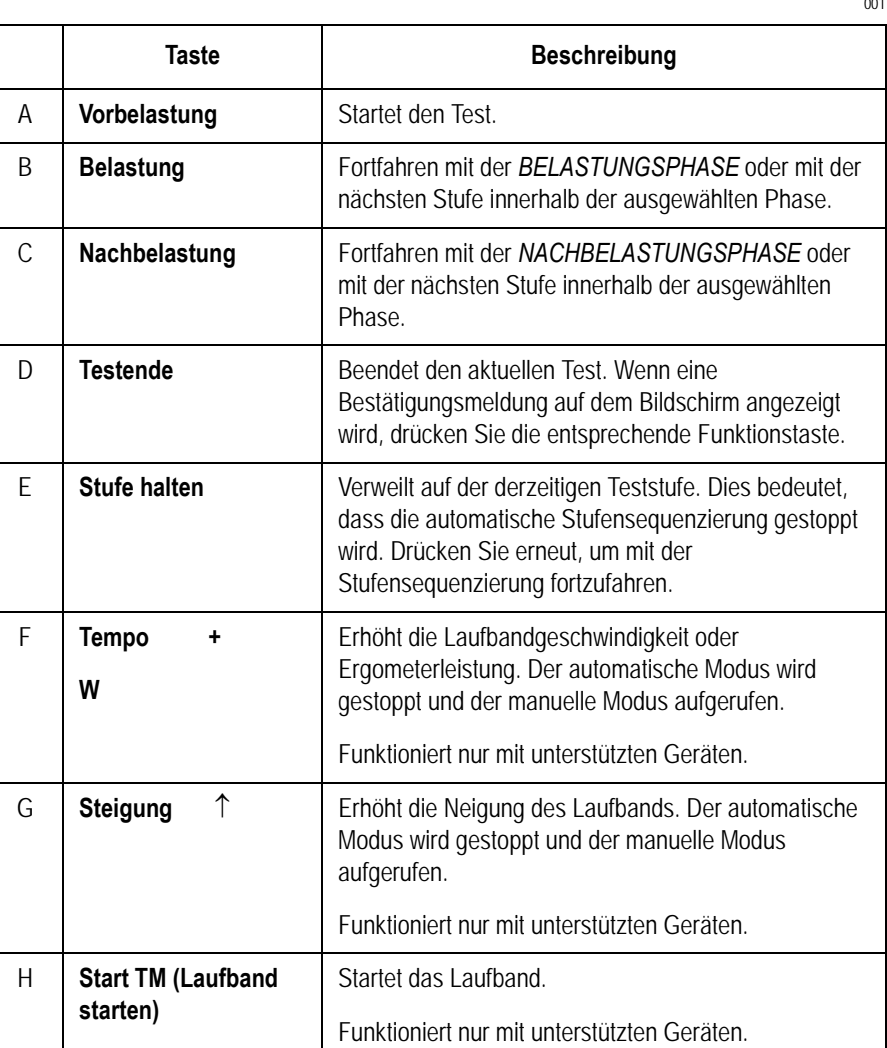

001

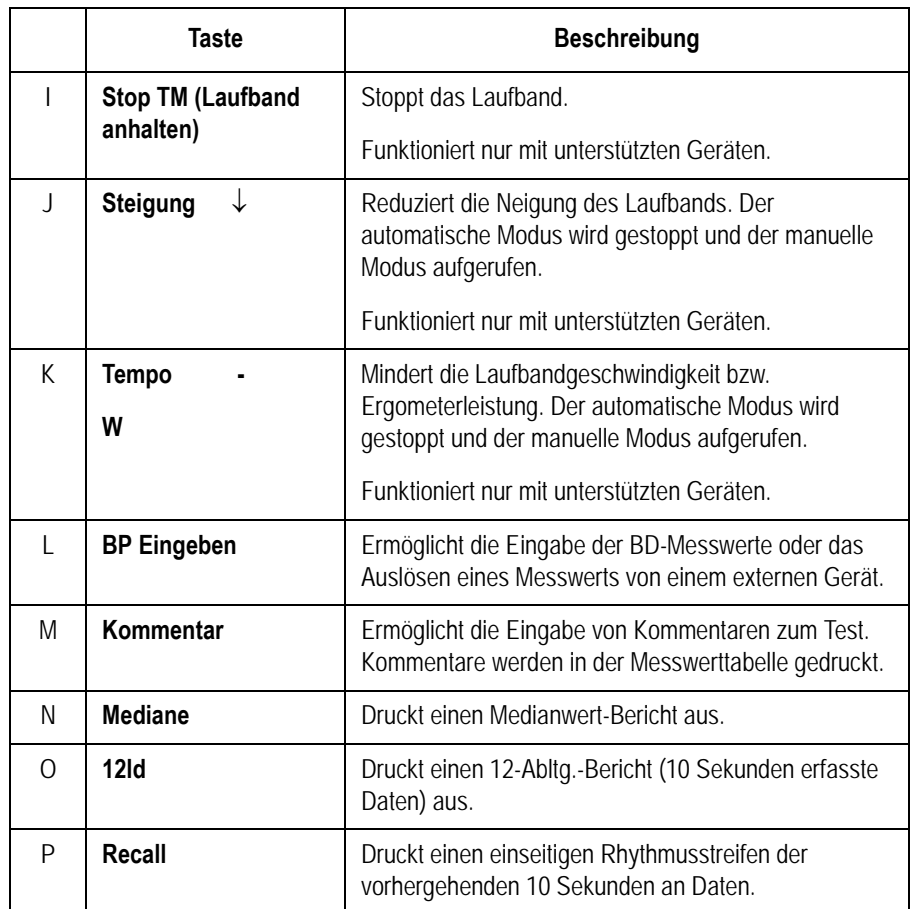

Nähere Informationen zur MAC 1600-Tastatur finden Sie unter  $_{\rm \scriptstyle \rm ,}$  Tastaturanordnung" auf Seite 2-4.

### <span id="page-81-0"></span>**Belastungsoptionen**

Das MAC 1600 bietet mehrere Optionen zum Konfigurieren eines Belastungs-EKGs. Die Optionen, die als Optionstasten unten entlang der Anzeige verfügbar sind, sind in der nachfolgenden Tabelle aufgelistet.

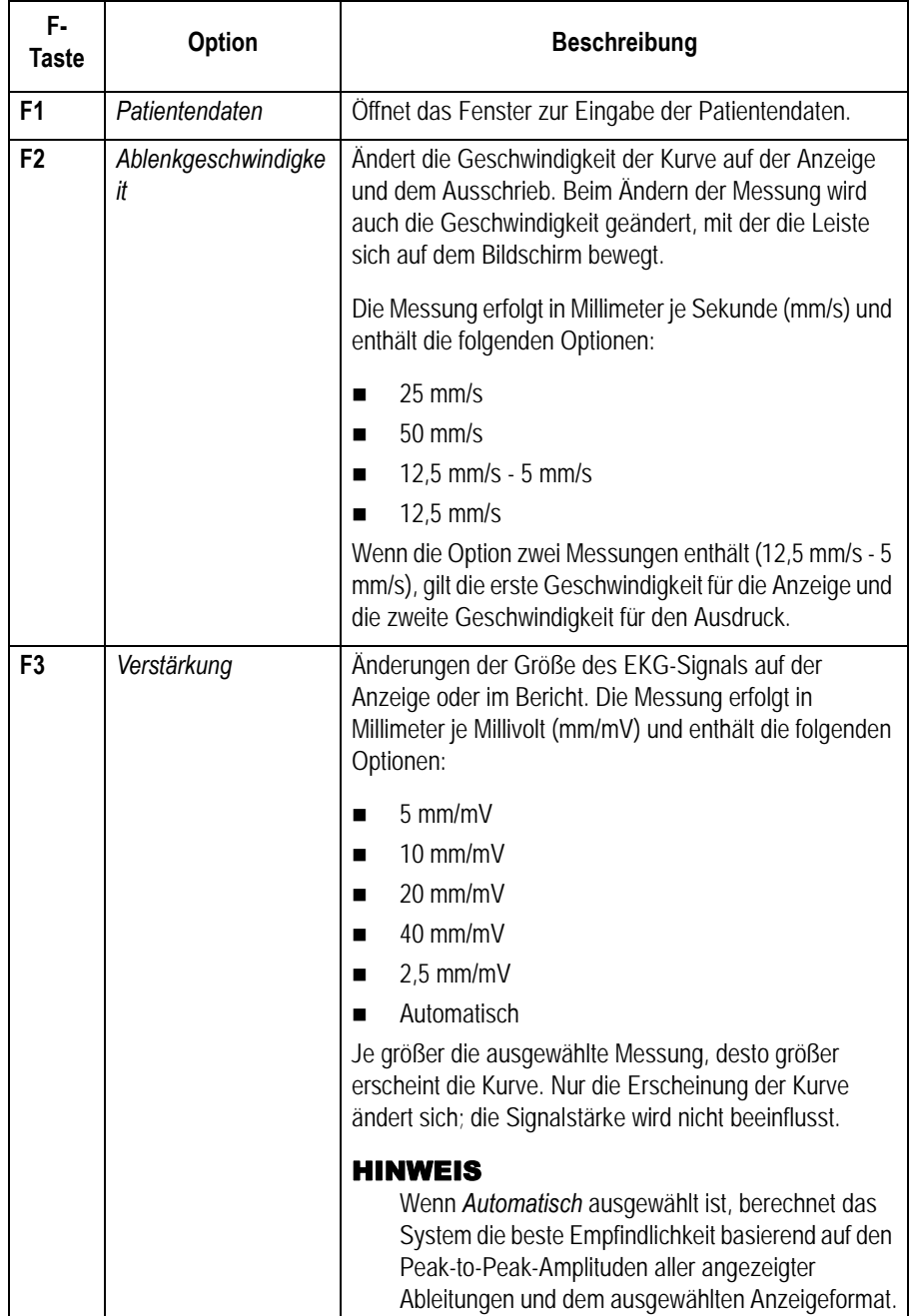

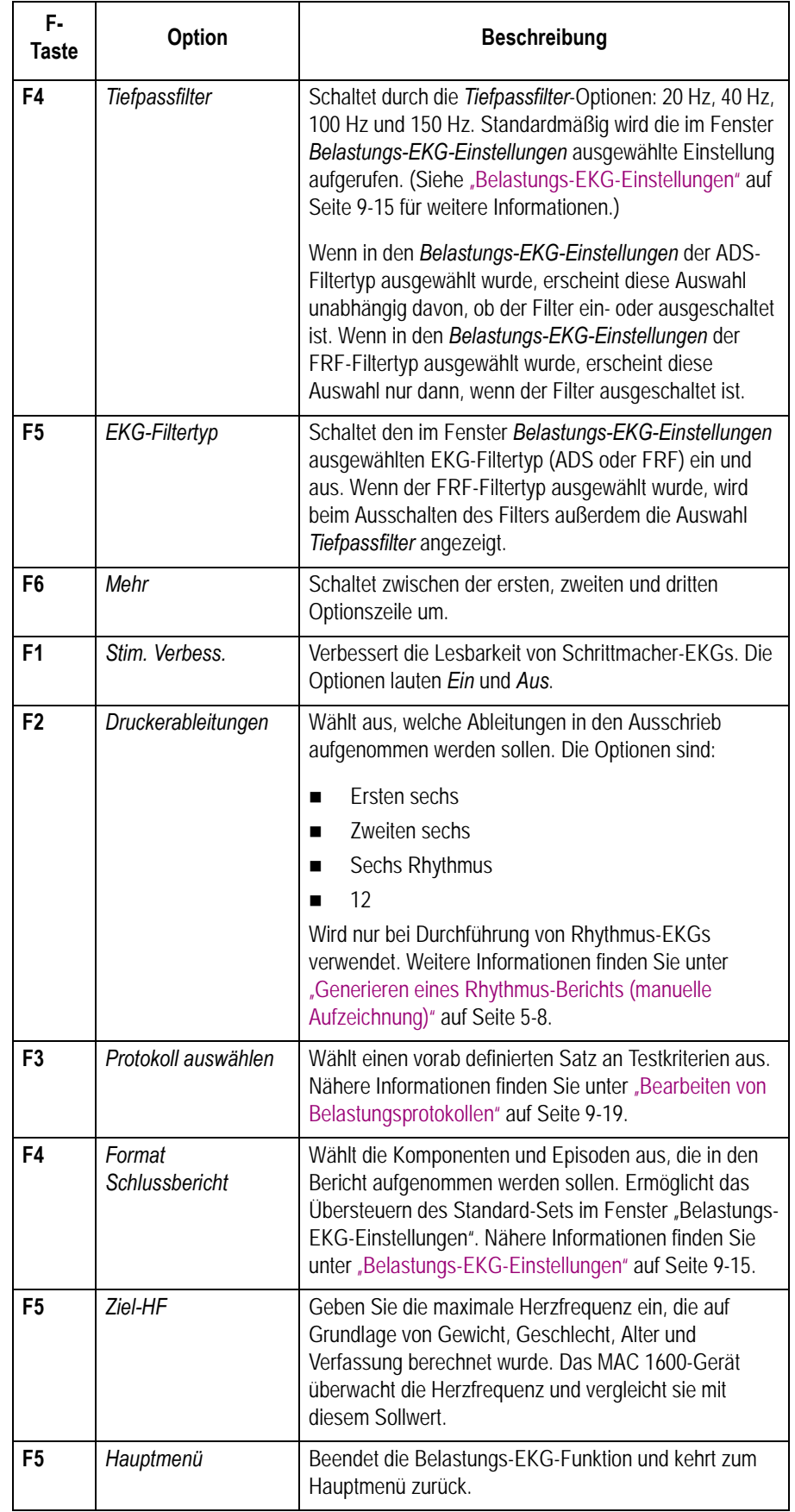

## **Durchführen von Belastungstests**

Zur Durchführung eines Belastungstests kommen zwei grundlegende Verfahren zur Anwendung:

- Durchführen eines Belastungstests mit einem Laufband oder einem Ergometer
- Durchführen eines Belastungstests mit einem Master's Step-Gerät

Beide Verfahren sind in diesem Abschnitt beschrieben. Weitere Informationen zur Belastungsmodus-Schnittstelle finden Sie unter ["Belastungsmodus-Schnittstelle" auf Seite 7-4](#page-77-0).

### **Durchführen eines Belastungstests mit einem Laufband oder einem Ergometer**

Zum Durchführen eines Belastungstests mit einem Laufband oder Ergometer verwenden Sie das folgende Verfahren. Das Verfahren ist für beide Geräte prinzipiell gleich; es gibt nur wenige geringfügige Unterschiede bei unterstützten Geräten, nicht unterstützten Geräten und Ergometern mit Fernstart. Die Abweichungen für bestimmte Geräte werden an den jeweiligen Textstellen angemerkt.

#### GEFAHR

VERLETZUNGEN DES PATIENTEN — Wenn sich der Patient auf einem laufenden Laufband befindet, kann er stürzen und Verletzungen erleiden.

Um die Möglichkeit eines Sturzes durch die plötzliche Bewegung des Laufbands zu vermeiden, weisen Sie den Patienten an, erst nach Starten der Bewegung des Laufbandes darauf zu steigen.

Bei Durchführung von Belastungstests auf einem unterstützten Laufband drücken Sie die Taste **Stop TM** (Laufband stoppen) zweimal, um das Band im Notfall sofort anzuhalten (z. B. wenn der Patient stolpert oder stürzt, während sich das Band bewegt).

- 1. Bereiten Sie den Patienten wie in [Kapitel 3](#page-42-0) beschrieben vor.
- 2. Drücken Sie im *Hauptmenü* **F3**, um die Option *Belastungs-EKG* auszuwählen.

Das Fenster *Eingabe der Patientendaten* wird angezeigt.

<span id="page-83-0"></span>3. Geben Sie die Patientendaten wie in [Kapitel 4](#page-48-0) beschrieben ein.

4. Passen Sie die Belastungsoptionen gegebenenfalls an.

Hierzu gehören Geschwindigkeit und Leistung, Finite-Residual-Filter, Schrittmacher-Verstärkung, Druckerableitungen, Testprotokoll, Berichtsformat und Herzfrequenz-Zielwert. Für weitere Informationen zum Festlegen dieser Optionen siehe ["Belastungsoptionen" auf Seite 7-8](#page-81-0)

5. Zeichnen Sie ein Ruhe-EKG auf.

Dieses EKG kann sitzend, stehend, liegend oder hyperventilierend aufgezeichnet werden, je nach Anforderungen des ausgewählten Protokolls.

- 6. Starten Sie die Vorbelastungsphase.
	- a. Lassen Sie den Patienten auf das Gerät steigen.
	- b. Drücken Sie die Taste **Vorbelastung**.
	- c. Lassen Sie den Patienten sich aufwärmen, bevor die Belastungsphase des Tests gestartet wird.

#### HINWEIS

Drücken Sie auf unterstützten Laufbändern die Taste **Start TM** (Laufband starten), um das Band zu starten.

7. Wenn der Patient bereit ist, den Test zu beginnen, drücken Sie die Taste **Belastung**.

Sie können während des Tests die Belastungstest-Tasten verwenden, um den Blutdruck einzugeben, einen Kommentar einzugeben, die angezeigten Ableitungen zu ändern und den Finite-Residual-Filter umzuschalten. Bei unterstützten Geräten können die Belastungstest-Tasten auch zum Einstellen der Geschwindigkeit, Steigung oder Leistung des Geräts verwendet werden. Bei nicht unterstützten Geräten muss das Gerät am Gerät selbst manuell eingestellt werden.

Für weitere Information zum Durchführen dieser Einstellungen siehe ["Belastungstest-Tasten" auf Seite 7-6](#page-79-0).

8. Wenn die Belastungsphase abgeschlossen ist, drücken Sie die Taste **Erholung**, um die Erholungsphase des Tests zu starten.

#### HINWEIS

Bei Verwendung eines Ergometers mit Fernstart brauchen Sie die Taste **Erholung** nicht zu drücken, da die Erholungsphase automatisch am Ende der letzten Stufe beginnt. Sie können jedoch die Taste **Erholung** drücken, um die Erholungsphase zu starten, bevor die letzte Stufe endet.

Bei unterstützten Laufbändern bewegt sich das Band langsam und die Steigung senkt sich auf 0 %. Bei unterstützten Ergometern lässt die Leistung nach. Bei nicht unterstützten Laufbändern und Ergometern müssen diese Einstellungen manuell vorgenommen werden.

Beobachten Sie den Patient weiter und zeichnen Sie das EKG auf, bis das Gerät stoppt.

9. Wenn die Erholungsphase beendet ist, drücken Sie die Taste **Test Ende**.

Die Menüoptionen unten auf dem Bildschirm ändern sich zu *Testende bestätigen* und *Test fortsetzen*. Wählen Sie eine der folgenden Möglichkeiten:

 Um zum Test zurückzukehren, drücken Sie die **F2**-Taste (*Test fortsetzen*).

Die vorherigen Menüoptionen werden wieder angezeigt. Setzen Sie die EKG-Aufzeichnung nach Bedarf fort. Wiederholen Sie anschließend diesen Schritt.

 Zum Stoppen des Tests drücken Sie die **F1**-Taste (Testende bestätigen).

Die Menüoptionen ändern sich. Fahren Sie mit [Schritt 10](#page-85-0) fort.

- <span id="page-85-0"></span>10. Führen Sie nach Bedarf die folgenden Verfahren durch:
	- Drücken Sie die **F1**-Taste (*Nächster Patient*), um einen anderen Patienten zu testen.

Sie werden darüber informiert, dass beim Testen eines anderen Patienten die Ergebnisse des aktuellen Tests verworfen werden. Führen Sie eine der folgenden Möglichkeiten aus:

 Drücken Sie die **F5**-Taste (*Nein*), um das Wechseln des Patienten abzubrechen und zum aktuellen Test zurückzukehren.

Sie können entweder den aktuellen Testbericht ausdrucken oder die Berichtsformate ändern.

 Drücken Sie die **F6**-Taste (*Ja*), um die aktuellen Testergebnisse zu verwerfen und einen neuen Patienten zu testen.

Kehren Sie zu [Schritt 3](#page-83-0) zurück, um mit dem nächsten Patienten fortzufahren.

 Drücken Sie die **F2**-Taste (*Drucken*), um den Testbericht auszudrucken.

Der Bericht wird mit den ausgewählten Formatoptionen ausgedruckt.

 Drücken Sie die **F3**-Taste (*Format Schlussbericht*), um das Berichtsformat zu ändern.

Das Fenster *Format Schlussbericht* wird geöffnet. Wählen Sie die Optionen, die Sie in den Bericht aufnehmen möchten, und drücken Sie die **F6**-Taste (*Speichern*). Sie können nun den Testbericht drucken.

#### **Durchführen eines Belastungstests mit einem Master's Step-Gerät**

Verwenden Sie das folgende Verfahren, um einen Belastungstest mit einem Master's Step-Gerät durchzuführen, sofern es in den Belastungs-EKG-Einstellungen ausgewählt ist.

- 1. Bereiten Sie den Patienten wie in [Kapitel 3](#page-42-0) beschrieben vor.
- 2. Drücken Sie im *Hauptmenü* **F3**, um die Option *Belastungs-EKG* auszuwählen.

Das Fenster *Eingabe der Patientendaten* wird angezeigt.

3. Geben Sie die Patientendaten wie in [Kapitel 4](#page-48-0) beschrieben ein.

Achten Sie darauf, die korrekten Daten für *Geburtsdatum*, *Geschlecht* und *Gewicht* einzugeben. Die Anzahl der Schritte wird von diesen drei Parametern bestimmt.

4. Passen Sie die Belastungsoptionen gegebenenfalls an.

Hierzu gehören Geschwindigkeit und Leistung, Finite-Residual-Filter, Schrittmacher-Verstärkung, Druckerableitungen, Testprotokoll, Berichtsformat und Herzfrequenz-Zielwert. Für weitere Informationen zum Festlegen dieser Optionen siehe ["Belastungsoptionen" auf Seite 7-8](#page-81-0)

5. Zeichnen Sie ein Ruhe-EKG auf.

Dieses EKG kann sitzend, stehend, liegend oder hyperventilierend aufgezeichnet werden, je nach den Anforderungen des ausgewählten Protokolls.

- 6. Beginnen Sie die Vorbelastungsphase, damit sich der Patient aufwärmen kann.
	- a. Entfernen Sie die Ableitkabel, jedoch nicht die Elektroden vom Patienten.

Hierdurch wird verhindert, dass der Patient während des Tests über die Ableitkabel stolpert.

- b. Weisen Sie den Patienten an, bei jedem Signalton des MAC 1600- Systems einen Schritt zu gehen.
- c. Drücken Sie die Taste **Vorbelastung**.
- 7. Drücken Sie die Taste **Belastung**, um den Test zu starten.

Die Dauer der Belastungsphase ist abhängig vom ausgewählten Protokoll: *EINZEL* dauert 90 Sekunden, *DOPPEL* dauert 180 Sekunden, und *DREIFACH* dauert 270 Sekunden.

Wenn der Test beendet ist, beginnt die erste Stufe *NACH BLST.,* und die Meldung *ELEKTR. AN* erscheint.

8. Befestigen Sie die Ableitkabel wieder an den Elektroden.

Der Median-Report druckt in vorab konfigurierten Intervallen während der Nachbelastungsstufen. Wenn die letzte Nachbelastungsstufe abgeschlossen ist, wird eine Zusammenfassung mit Kurven und Tabellen ausgedruckt.

# 8 Verwalten des internen Speichers

# **Einführung**

Der *Dateimanager* bietet eine Schnittstelle mit dem optionalen internen Speicher des Systems. Er enthält die Werkzeuge für folgende Aufgaben:

- Importieren von Datensätzen aus einer externen Quelle,
- Drucken des internen Speicherverzeichnisses,
- Durchsuchen gespeicherter Datensätze,
- Bearbeiten der Patientendaten eines Datensatzes,
- Löschen von Datensätzen,
- **Drucken von Datensätzen.**
- Übertragen von Datensätzen auf ein externes Gerät und
- Exportieren von Datensätzen zu einer SD-Karte oder einem freigegebenen Verzeichnis.

Nur Ruhe-EKGs können im internen Speicher gespeichert werden; Arrhythmie- und Belastungs-EKGs können nur ausgedruckt werden.

Ruhe-EKGs können automatisch oder manuell gespeichert werden:

- Zum automatischen Speichern von Ruhe-EKG-Datensätzen markieren Sie das Kontrollkästchen *Automatische EKG-Speicherung* im Fenster *Ruhe-EKG-Einstellungen*. Nähere Informationen finden Sie unter "Ruhe-EKG-Einstellungen" [auf Seite 9-6.](#page-103-0)
- Zum manuellen Speichern von Ruhe-EKG-Datensätzen drücken Sie *F3* (*Speichern*), nachdem das Ruhe-EKG aufgezeichnet wurde. Nähere Informationen finden Sie unter "Optionen nach der [Aufzeichnung" auf Seite 5-7](#page-58-0).

Um den internen Speicher zu aktivieren, muss die M100-Option *Interne Speicherung für 100 EKGs* aktiviert werden.

Informationen zum Aktivieren der Option für den internen Speicher finden Sie unter ["Optionseinstellungen" auf Seite 9-34.](#page-131-0)

### **Importieren von Datensätzen**

Die mit dem MAC 1600-Gerät aufgezeichneten EKGs können nicht nur gespeichert werden, Sie können die EKG-Datensätze auch von den folgenden Quellen zum internen Speicher importieren:

- SD- (Secure Digital) Karten,
- Andere MAC-Geräte, die über den seriellen Anschluss oder das Modem angeschlossen sind,
- CardioSoft-Systeme, die über den seriellen Anschluss oder das Modem angeschlossen sind, oder
- MUSE-Systeme, die über das Modem angeschlossen sind.

Zum Importieren von Daten von einer SD-Karte ist kein weiteres Einrichten erforderlich. Zum Importieren von Daten über einen seriellen Anschluss oder ein Modem muss jedoch folgendes Verfahren durchgeführt werden:

 Kaufen und aktivieren Sie die entsprechenden Kommunikationsoptionen.

Nähere Informationen finden Sie unter "Optionseinstellungen" auf [Seite 9-34](#page-131-0).

 Konfigurieren Sie die Datenkommunikationseinstellungen des Systems.

Nähere Informationen finden Sie unter "Kommunikations-Setup" auf [Seite 9-22](#page-119-0).

Verwenden Sie zum Importieren eines Datensatzes in den internen Speicher das folgende Verfahren.

1. Drücken Sie im *Hauptmenü* **F4** (*Dateimanager*).

Das Fenster *Dateimanager* wird geöffnet.

2. Drücken Sie **F3** (*Importieren*).

Die Funktionstasten ändern sich.

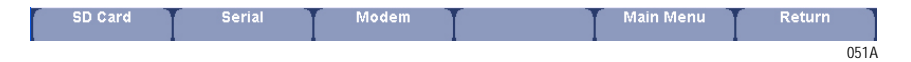

- 3. Wählen Sie die entsprechende Importquelle aus:
	- Zum Importieren von EKGs von einer SD-Karte legen Sie die SD-Karte ein und drücken Sie **F1** (*SD-Karte*). Eine Liste der verfügbaren EKGs auf der Karte wird geöffnet. Fahren Sie mit [Schritt 4](#page-91-0) fort.
	- Zum Importieren von EKGs über einen seriellen Anschluss drücken Sie **F2** (*seriell*).

Der serielle Anschluss wird geöffnet. Das Gerät wartet auf die Übertragung von Datensätzen durch das externe Gerät.

 Zum Importieren von EKGs über ein Modem drücken Sie **F3** (*Modem*).

Das Modem wird initialisiert. Das Gerät wartet auf die Übertragung von Datensätzen durch das externe Gerät.

- <span id="page-91-0"></span>4. Wählen Sie die von der SD-Karte zu importierenden Datensätze aus.
- 5. Wenn die korrekten Datensätze ausgewählt wurden, drücken Sie **F1** (*Importieren*).

Die ausgewählten Datensätze werden von der SD-Karte zum internen Speicher importiert.

#### HINWEIS

Importierte Datensätze weisen einen *Gesendet*-Status von *Empf.* auf und können nicht bearbeitet, übertragen oder exportiert werden.

### **Drucken des Dateimanager-Verzeichnisses**

Verwenden Sie die nachfolgenden Anweisungen, um das Verzeichnis der im internen Speicher gespeicherten EKGs zu drucken.

1. Drücken Sie im *Hauptmenü* **F4** (*Dateimanager*).

Das Fenster *Dateimanager* wird geöffnet.

2. Drücken Sie **F4** (*Verzeichnis drucken*).

Das Verzeichnis wird auf dem MAC 1600-Schreiber ausgedruckt.

### **Suchen von Datensätzen**

Der *Dateimanager* kann bis zu 100 Datensätze zu verwalten haben, was das Auffinden eines bestimmten Datensatzes erschweren kann. Um Ihnen beim Auffinden eines Datensatzes oder einer Gruppe von Datensätzen zu helfen, beachten Sie die folgende Anleitung.

1. Drücken Sie im *Hauptmenü* **F4** (*Dateimanager*).

Das Fenster *Dateimanager* wird geöffnet.

2. Drücken Sie **F5** (*Suchen*).

Das Fenster *Suchkriterien eingeben* wird geöffnet.

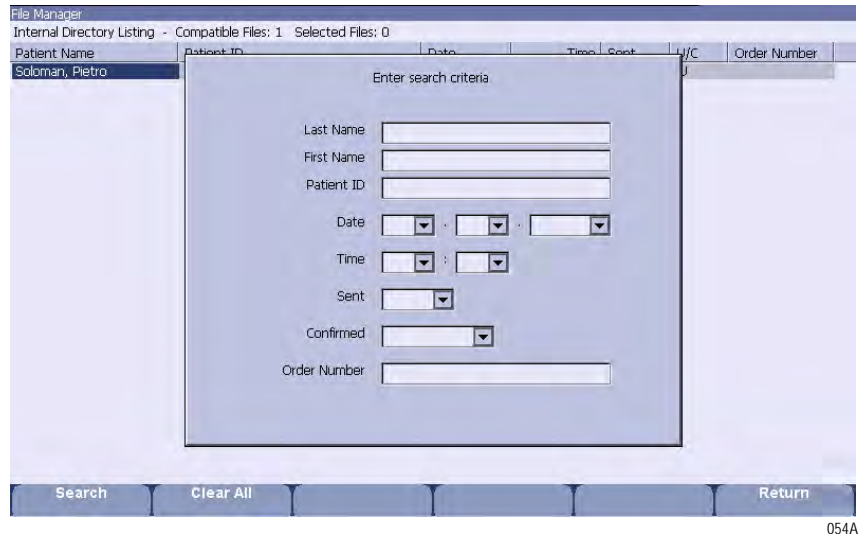

- 3. Geben Sie Ihre Suchkriterien ein.
- 4. Drücken Sie **F1** (*Suchen*).

Der *Dateimanager* ruft alle Datensätze auf, die Ihren Suchkriterien entsprechen.

- 5. Um die Ergebnisse zu löschen, gehen Sie wie folgt vor:
	- Drücken Sie **F6** (*Hauptmenü*) > **F4** (*Dateimanager*).
	- Drücken Sie **F5** (*Suchen*) > **F6** (*Zurück*).
	- Drücken Sie **F5** (*Suchen*) > **F2** (*Suchkriterien löschen*) > **F1** (*Suchen*).

# **Bearbeiten von Patientendaten**

Beachten Sie zum Bearbeiten der Patientendaten eines Datensatzes die folgende Anleitung.

1. Drücken Sie im *Hauptmenü* **F4** (*Dateimanager*).

Das Fenster *Dateimanager* wird geöffnet.

2. Drücken Sie **F1** (*Auswählen*).

Hierdurch wird der *Dateimanager* in den Auswahlmodus versetzt.

3. Verwenden Sie das TrimPad, um den zu bearbeitenden Datensatz auszuwählen.

#### HINWEIS

Die Patientendaten für Datensätze, die in den internen Speicher importiert wurden, können nicht bearbeitet werden. Importierte Datensätze weisen den *Gesendet*-Status *Empf* auf.

4. Drücken Sie **F1** (*Bearbeiten*).

Das Fenster *Eingabe der Patientendaten* wird angezeigt.

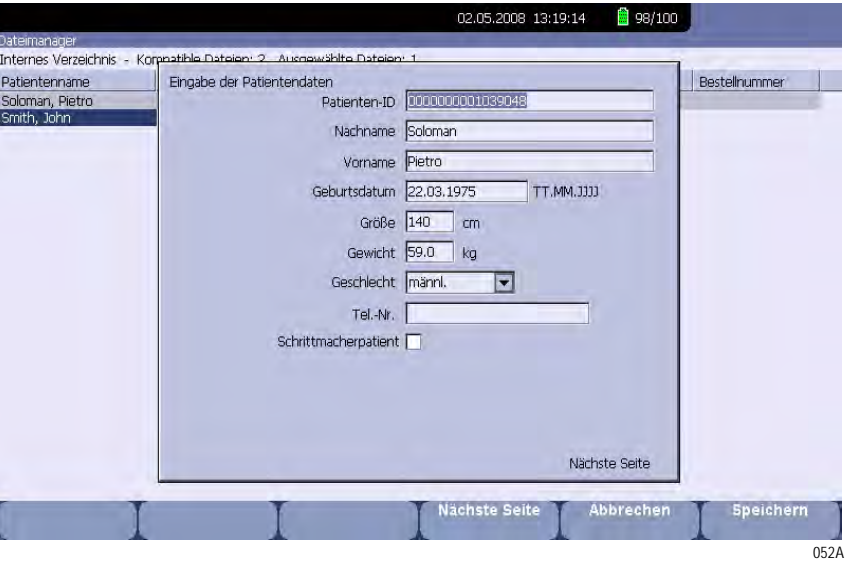

5. Bearbeiten Sie die Informationen nach Bedarf.

Anleitungen zum Bearbeiten von Patienteninformationen finden Sie im [Kapitel 4.](#page-48-0)

6. Nachdem die Informationen aktualisiert wurden, drücken Sie **F6** (*Speichern*).

Die aktualisierten Informationen werden gespeichert, und Sie kehren zum Fenster *Dateimanager* zurück.

### **Löschen von Datensätzen**

Verwenden Sie zum Löschen aller Datensätze aus dem internen Speicher das folgende Verfahren.

1. Drücken Sie im *Hauptmenü* **F4** (*Dateimanager*).

Das Fenster *Dateimanager* wird geöffnet.

- 2. Wählen Sie eine der nachfolgenden Möglichkeiten.
	- Drücken Sie zum Löschen der ausgewählten Datensätze **F1** (*Auswählen*), und verwenden Sie das TrimPad, um die zu löschenden Datensätze auszuwählen.
	- Zum Löschen aller Datensätze im Speicher drücken Sie **F2** (*Alle auswählen*).
- 3. Drücken Sie **F2** (*Löschen*).

Ein Fenster wird geöffnet, in dem Sie aufgefordert werden, das Löschen der ausgewählten Datensätze zu bestätigen.

- 4. Wählen Sie eine der folgenden Möglichkeiten:
	- Drücken Sie zum Abbrechen des Löschvorgangs auf **F5** (*Nein*).
	- Drücken Sie zum Löschen der Datensätze auf **F6** (*Ja*).

### **Drucken von Datensätzen**

Verwenden Sie zum Drucken von Datensätzen das folgende Verfahren.

1. Drücken Sie im *Hauptmenü* **F4** (*Dateimanager*).

Das Fenster *Dateimanager* wird geöffnet.

- 2. Wählen Sie eine der nachfolgenden Möglichkeiten.
	- Drücken Sie zum Drucken der ausgewählten Datensätze **F1** (*Auswählen*), und verwenden Sie das TrimPad, um die zu druckenden Datensätze auszuwählen.
	- Drücken Sie zum Drucken aller Datensätze im Speicher **F2** (*Alle auswählen*).
- 3. Drücken Sie **F3** (*Drucken*).

Die ausgewählten Datensätze werden auf dem MAC 1600-Schreiber ausgedruckt.

# **Übertragung von Datensätzen**

Verwenden Sie zum Übertragen von Datensätzen vom internen Speicher zum externen Gerät das folgende Verfahren.

Vor dem Übertragen eines Datensatzes müssen Sie wie folgt vorgehen:

- Kaufen und aktivieren Sie eine Kommunikationsoption. Weitere Informationen finden Sie unter "Optionseinstellungen" auf [Seite 9-34](#page-131-0).
- Konfigurieren Sie die Datenkommunikation. Weitere Informationen finden Sie unter "Kommunikations-Setup" [auf Seite 9-22](#page-119-0).
- Schließen Sie das MAC 1600-Gerät am Kommunikationsgerät an.
	- Bei einem externen Modem: siehe das *MAC 1600 Field Service Manual*.
	- Bei einer LAN-Verbindung mit einem MUSE-System: siehe *LAN Option for MAC Series Installation and Troubleshooting Guide*.
	- Bei einer LAN-Verbindung mit einem CardioSoft-System: siehe ["Anschließen an ein LAN" auf Seite 2-11.](#page-36-0)
- 1. Drücken Sie im *Hauptmenü* **F4** (*Dateimanager*).

Das Fenster *Dateimanager* wird geöffnet.

- 2. Wählen Sie eine der nachfolgenden Möglichkeiten.
	- Zum Übertragen der ausgewählten Datensätze drücken Sie **F1** (*Auswählen*), und wählen Sie die auszudruckenden Datensätze. HINWEIS

Datensätze, die in den internen Speicher importiert wurden, können nicht übertragen werden. Importierte Datensätze weisen den *Gesendet*-Status *Empf* auf.

- Zum Übertragen aller Datensätze im Speicher drücken Sie **F2** (*Alle auswählen*).
- 3. Drücken Sie **F4** (*Übertragen*).

Je nach der Zahl der unter *Kommunikationseinstellung* definierten Adressen findet einer von zwei Vorgängen statt:

- Wenn nur eine Adresse definiert wurde, werden die Dateien zur standardmäßigen Adresse übertragen.
- Wenn mehrere Adressen definiert wurden, wird ein Fenster mit einer Liste der Adressen geöffnet. Wählen Sie die korrekte Adresse, und drücken Sie **F6** (*OK*).

### **Exportieren von Datensätzen**

Verwenden Sie das folgende Verfahren, um Datensätze aus dem internen Speicher zu einer SD-Karte oder einem freigegebenen Verzeichnis zu exportieren.

#### HINWEIS

Beachten Sie beim Exportieren zu einer SD-Karte, dass die Datenzugriffsgeschwindigkeiten je nach SD-Kartenkapazität unterschiedlich ausfallen können. Dies kann sich auf die zum Lesen oder Schreiben von EKG-Berichten und anderen Informationen auf der SD-Karte erforderliche Zeit auswirken. GE empfiehlt die Verwendung einer von SanDisk hergestellten Karte mit 128 MB, 256 MB oder 512 MB.

Zum Exportieren von Daten zu einer SD-Karte ist kein weiteres Einrichten erforderlich. Beim Exportieren in ein freigegebenes Verzeichnis müssen Sie vor Befolgen dieser Anleitung jedoch wie folgt vorgehen:

- Kaufen und aktivieren Sie die Option *LAN zu CardioSoft* (*LANC*). Details hierzu finden Sie in ["Optionseinstellungen" auf Seite 9-34.](#page-131-0)
- Definieren Sie die Einstellungen des freigegebenen Verzeichnisses in den *Kommunikationseinstellungen*. Details hierzu finden Sie in ["Kommunikations-Setup" auf Seite 9-22.](#page-119-0)
- 1. Drücken Sie im *Hauptmenü* **F4** (*Dateimanager*).

Das Fenster *Dateimanager* wird geöffnet.

- 2. Wählen Sie die zu übertragenden Datensätze.
	- Drücken Sie zum Übertragen der ausgewählten Datensätze **F1** (*Auswählen*), und verwenden Sie das TrimPad, um die zu exportierenden Datensätze auszuwählen.

#### HINWEIS

Datensätze, die in den internen Speicher importiert wurden, können nicht exportiert werden. Importierte Datensätze weisen den *Gesendet*-Status *Empf* auf.

- Zum Übertragen aller Datensätze im Speicher drücken Sie **F2** (*Alle auswählen*).
- 3. Wenn Sie zu einer SD-Karte exportieren, stecken Sie die Karte in den MAC 1600 SD-Kartensteckplatz ein.

Stellen Sie sicher, dass die Karte ausreichend Speicherplatz für die ausgewählten Datensätze aufweist und nicht schreibgeschützt ist.

4. Drücken Sie **F5** (*Exportieren*).

Daraufhin findet einer von zwei Vorgängen statt:

- Wenn ein freigegebenes Verzeichnis definiert wurde, wird ein Fenster geöffnet, in dem das Ziel festgelegt werden kann. Fahren Sie mit [Schritt 5](#page-97-0) fort.
- Falls kein freigegebenes Verzeichnis definiert wurde, werden die ausgewählten Datensätze zur SD-Karte exportiert. Ein Fenster wird geöffnet, das Sie über den Exportverlauf informiert. Das Fenster wird geschlossen, wenn der Export abgeschlossen ist.
- <span id="page-97-0"></span>5. Wählen Sie eine der folgenden Möglichkeiten:
	- Zum Exportieren zu einer SD-Karte wählen Sie *SD-Karte* im Fenster aus.
	- Zum Exportieren in das freigegebene Verzeichnis wählen Sie *Freigegebenes Verzeichnis* im Fenster aus.
- 6. Drücken Sie **F6** (*OK*).

Die ausgewählten Datensätze werden zum ausgewählten Ziel exportiert. Ein Fenster wird geöffnet, das Sie über den Verlauf informiert. Das Fenster wird geschlossen, wenn der Export abgeschlossen ist.

#### HINWEIS

Beim Exportieren in ein freigegebenes Verzeichnis meldet sich das MAC 1600-Gerät mit dem im Fenster *Kommunikationseinstellungen* definierten Benutzernamen und Passwort bei dem Verzeichnis an. Falls eine dieser beiden Angaben falsch ist, wird ein Fenster geöffnet, in dem Sie zur Anmeldung aufgefordert werden. Drücken Sie in diesem Fall die **ESC**-Taste, um das Dialogfenster zu schließen, korrigieren Sie den Benutzernamen und das Passwort im Fenster *Kommunikationseinstellungen*, und wiederholen Sie das Exportverfahren.

# 9 Systemkonfiguration

# **Einführung**

*System-Konfiguration* bietet Zugriff auf Funktionen zum Anpassen von MAC 1600-Einstellungen sowie auf Dienstprogramme, mit denen diese Einstellungen verwaltet werden können. Dieses Kapitel beschreibt die Einstellungen, die von den einzelnen Funktionen und Dienstprogrammen verwaltet werden.

#### VORSICHT

MÖGLICHER DATENVERLUST — Nachdem die Konfiguration geändert wurde, MÜSSEN Sie zum MAC 1600-*Hauptmenü* zurückkehren, damit die Änderungen gespeichert werden.

# **Einstellungsfunktionen**

Die Einstellungsfunktionen umfassen die folgenden Kategorien:

- Allgemeine Systemeinstellungen
- Ruhe-EKG-Einstellungen
- Arrhythmie-Einstellungen
- Belastungs-EKG-Einstellungen
- Kommunikationseinstellungen
- **Ländereinstellungen**
- **Druckeinstellungen**
- Patienteneinstellungen
- Benutzereinstellungen
- Optionen
- Service-Einstellungen
- Datum und Uhrzeit

Abhängig von den aktivierten Systemoptionen sind manche dieser Funktionen auf Ihrem Gerät evtl. nicht verfügbar.

### <span id="page-100-0"></span>**Grundeinrichtung**

Die Funktion *Allgemeine Einstellungen* ermöglicht das Definieren der folgenden Informationen:

- Einrichtungs-ID
- Standard-Ärzte
- Systemeinstellungen
- Belastungstestgerät (falls die *ERGO-Belastungstestoption aktiviert ist*)
- Systemsicherheit
- Synchronisation der Zeit

#### HINWEIS

Die Ärzte müssen in den *Benutzer-Einstellungen* hinzugefügt werden, bevor sie als Standard-Ärzte ausgewählt werden können. Nähere Informationen finden Sie unter "Benutzereinstellungen" auf [Seite 9-31](#page-128-0).

Für weitere Informationen über die ERGO- und CFRA-Optionen siehe ["Optionseinstellungen" auf Seite 9-34.](#page-131-1)

Für den Zugriff auf *Allgemeine Einstellungen* im MAC 1600-*Hauptmenü* drücken Sie **F5** (*System-Konfiguration*) > **F1** (*Allgemeine Einstellungen*).

Die folgende Tabelle beschreibt die einzelnen Einstellungen in *Allgemeine Einstellungen*.

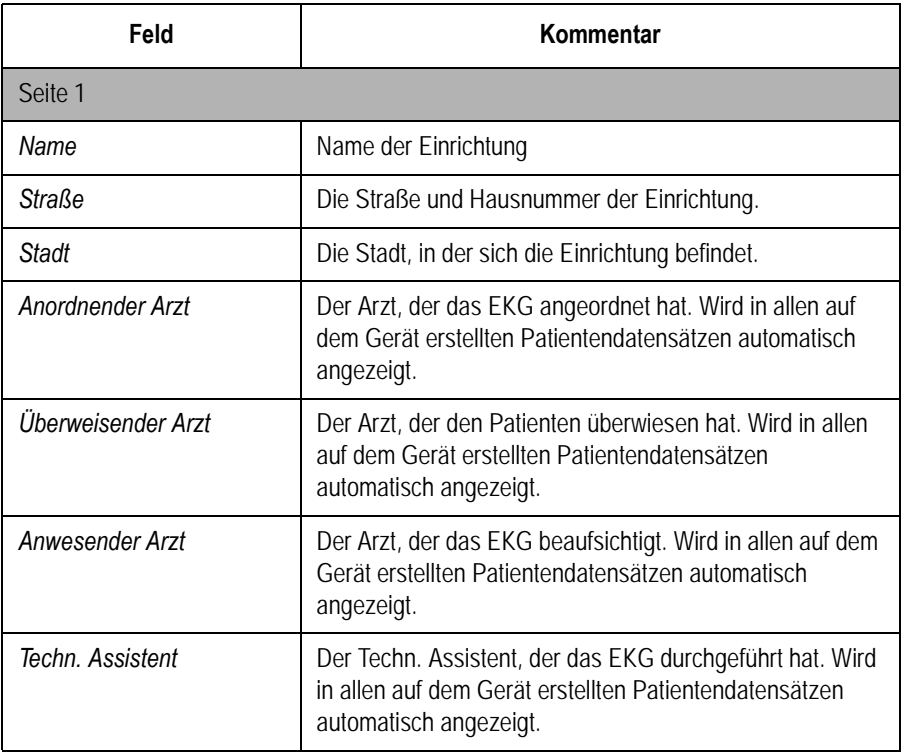

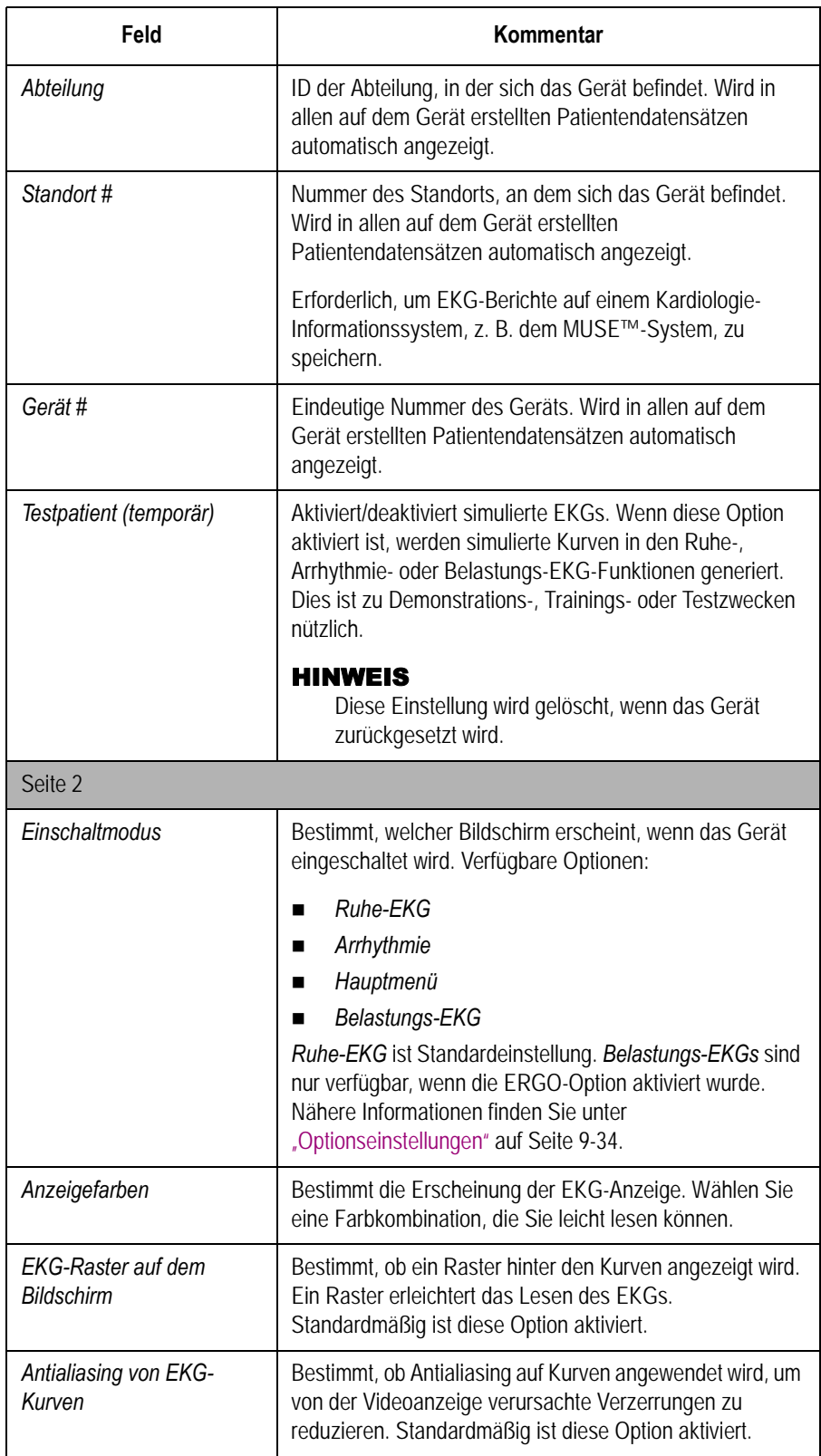

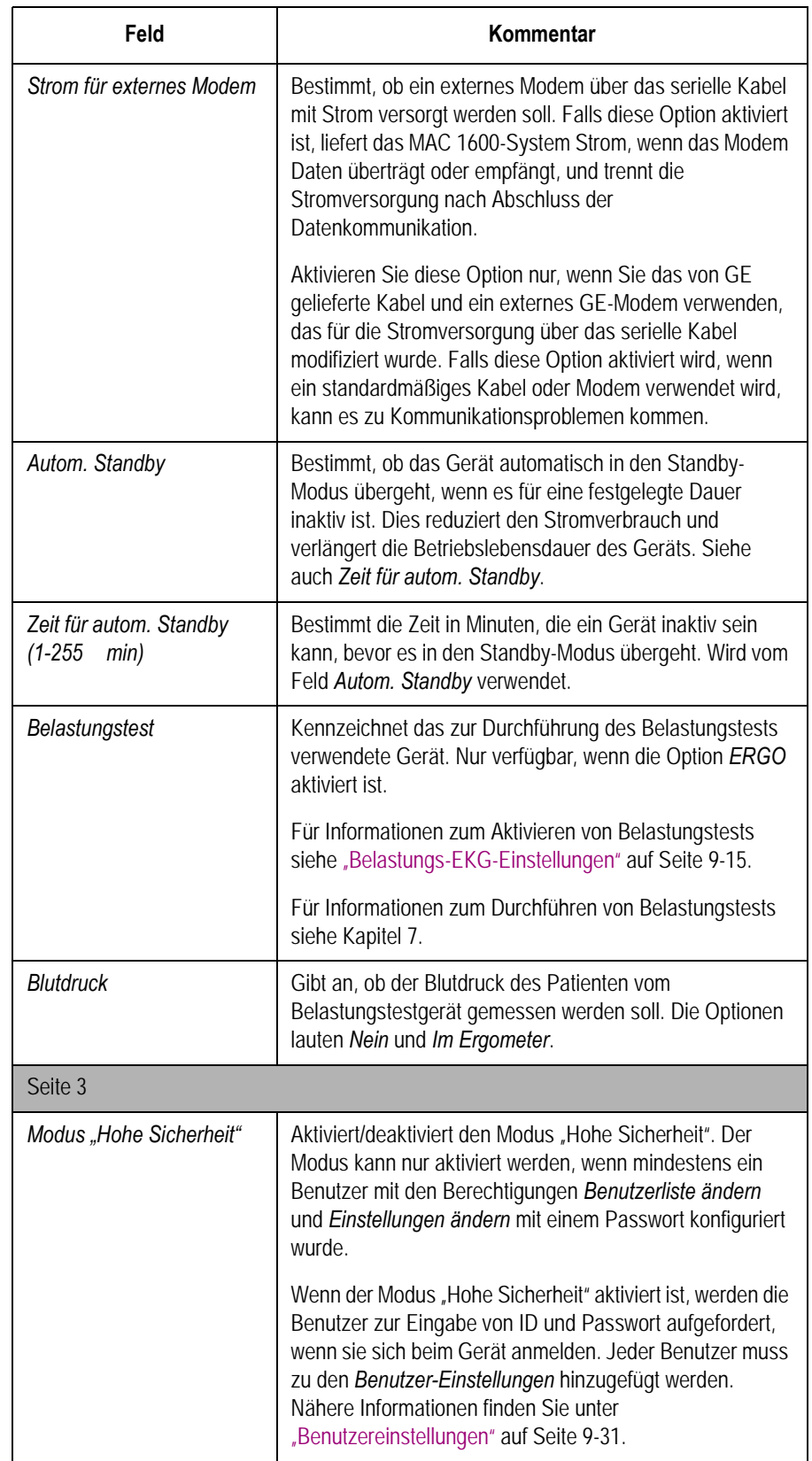

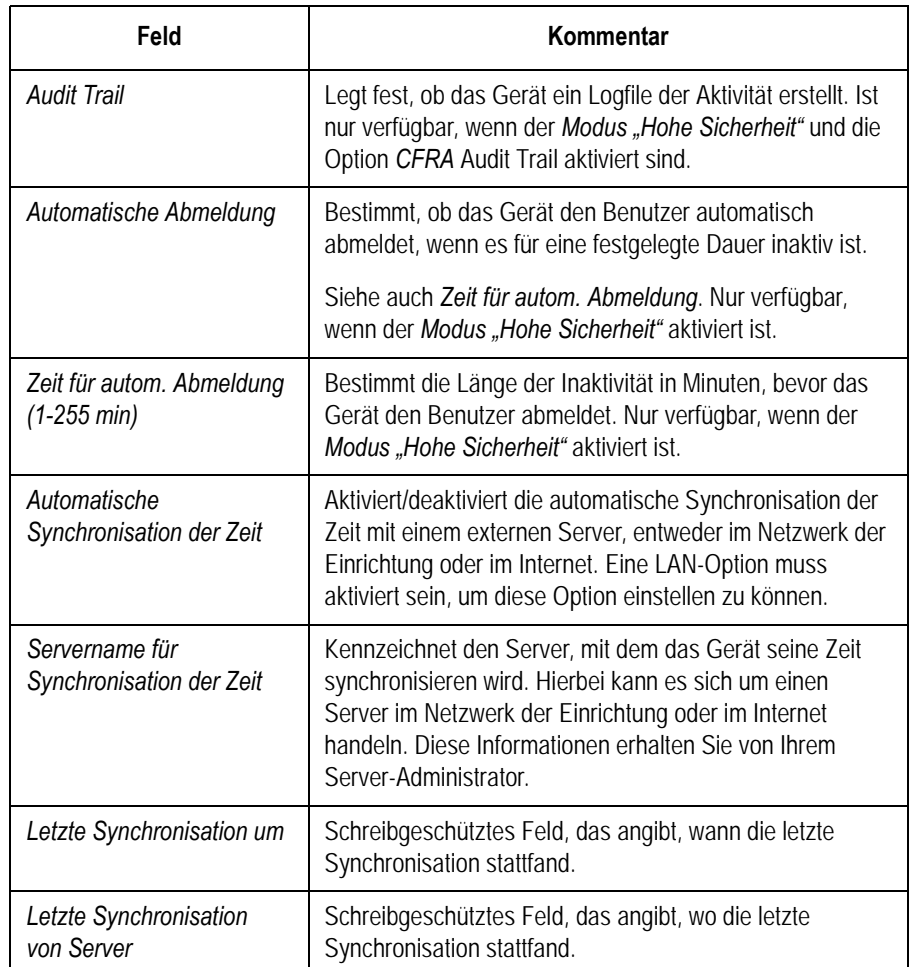

### <span id="page-103-0"></span>**Ruhe-EKG-Einstellungen**

Mit der Option *Ruhe-EKG-Einstellungen* kann Folgendes festgelegt werden:

- **Kurven-Parameter**
- Ableitungsverwendung
- Analyseoptionen
- $\blacksquare$  Ableitungssequenz
- Berichtsoptionen
- Speicheroptionen (falls die interne Speicheroption aktiviert ist)
- Übertragungsoptionen (falls eine Kommunikationsoption aktiviert ist)

Für den Zugriff auf die *Ruhe-EKG-Einstellungen* vom MAC 1600- *Hauptmenü* aus drücken Sie **F5** (*System-Konfiguration*) > **F2** (*Ruhe-EKG-Einstellungen*).

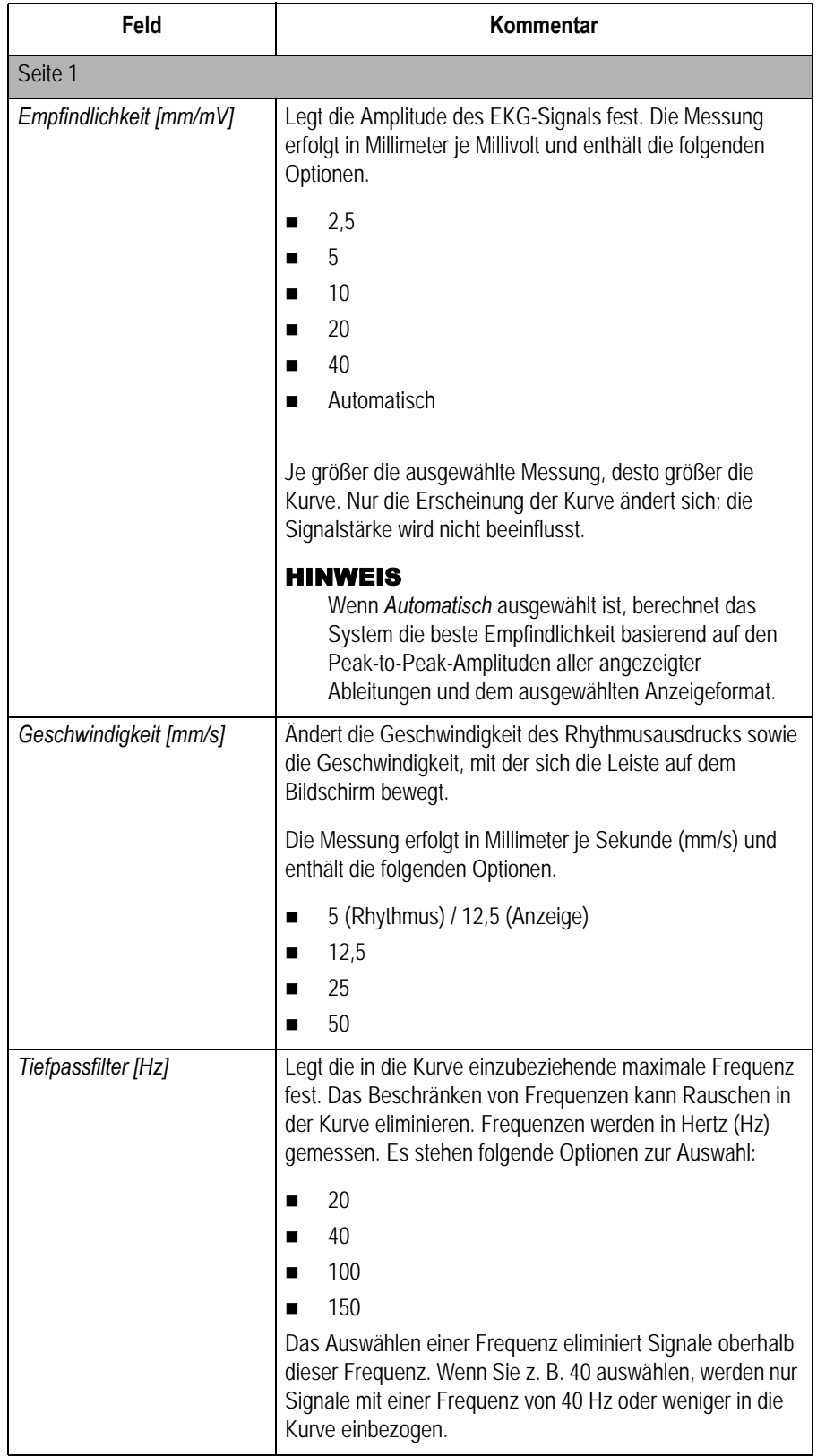

Die folgende Tabelle beschreibt die einzelnen Einstellungen in den *Ruhe-EKG-Einstellungen*.

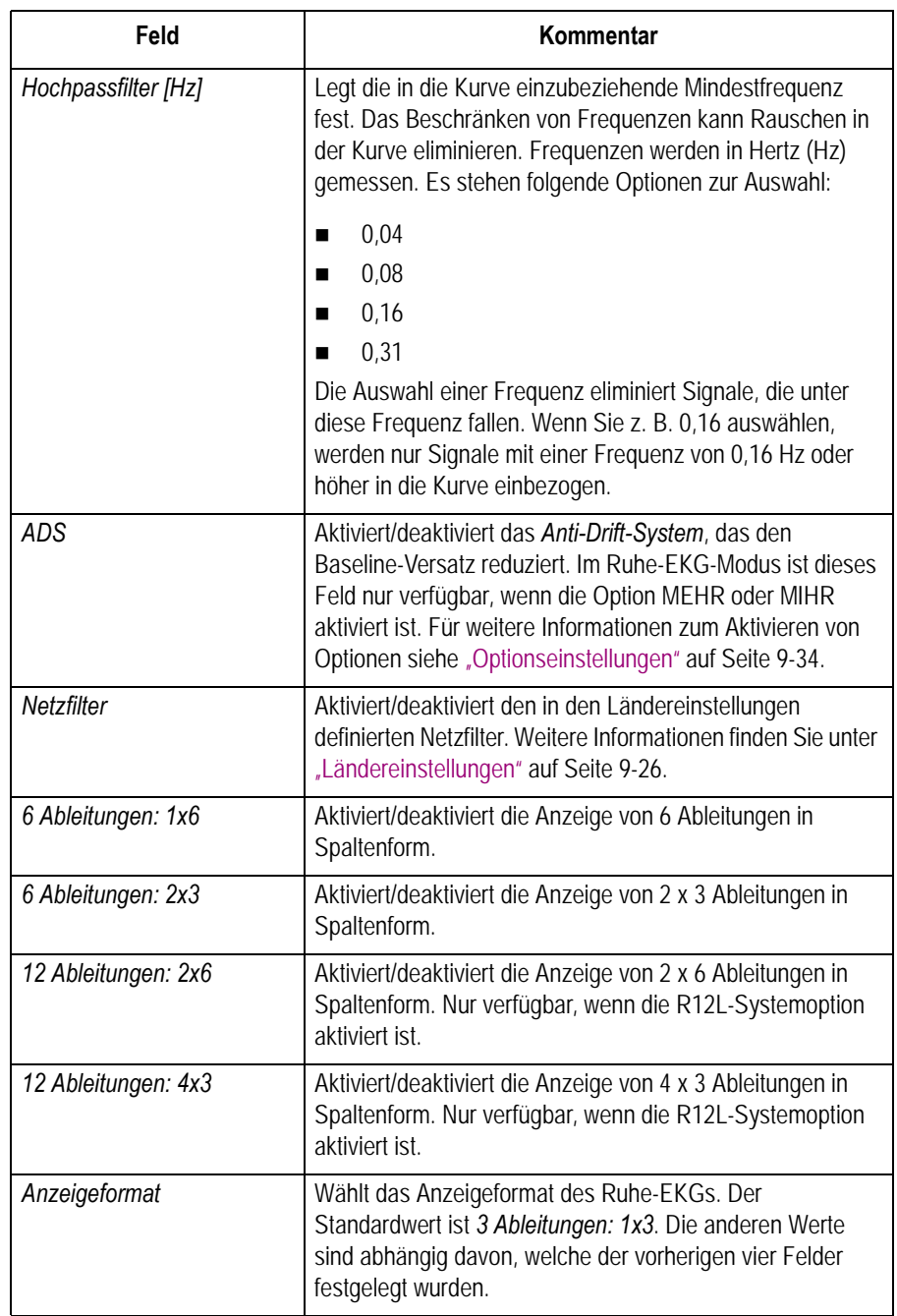

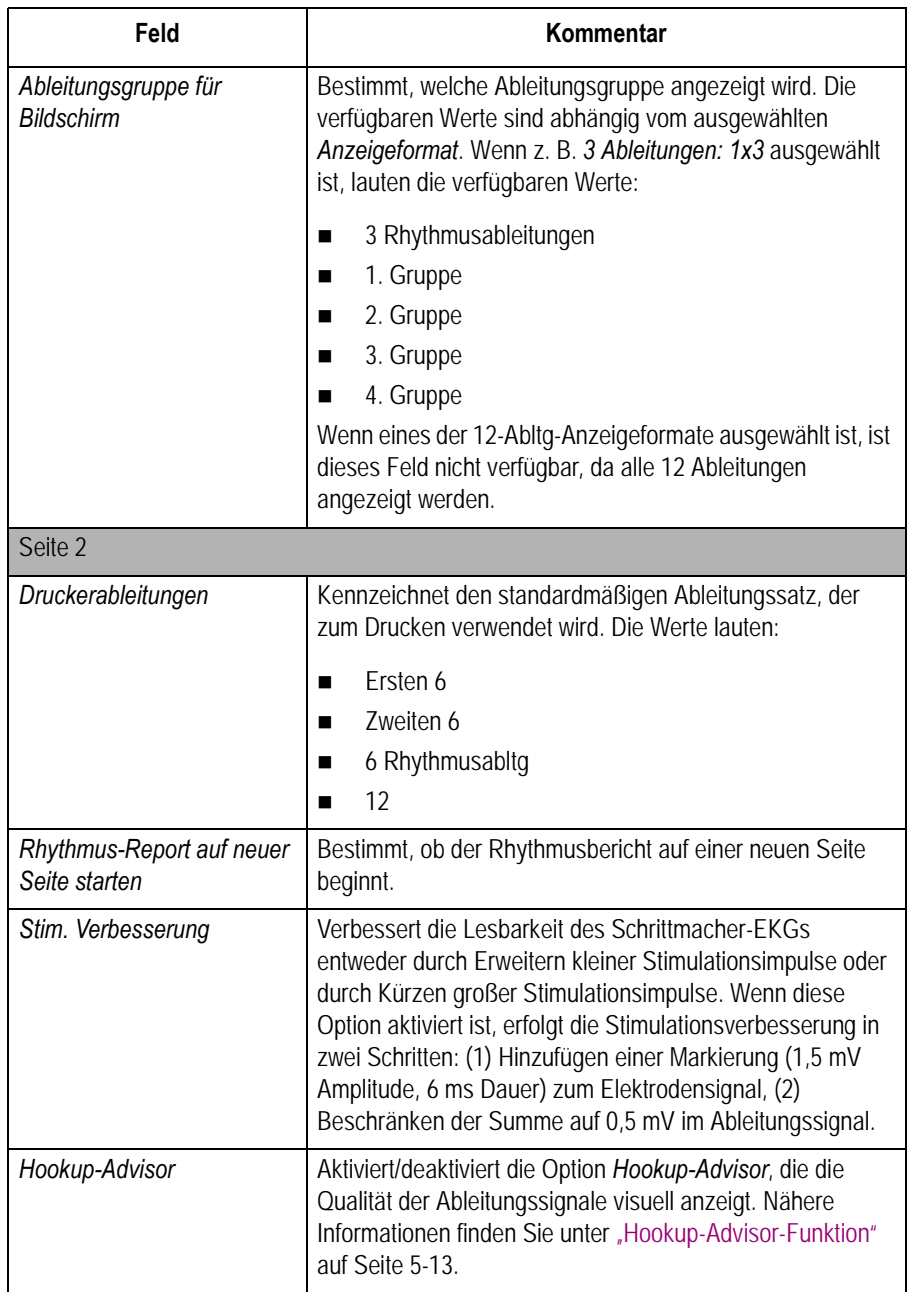

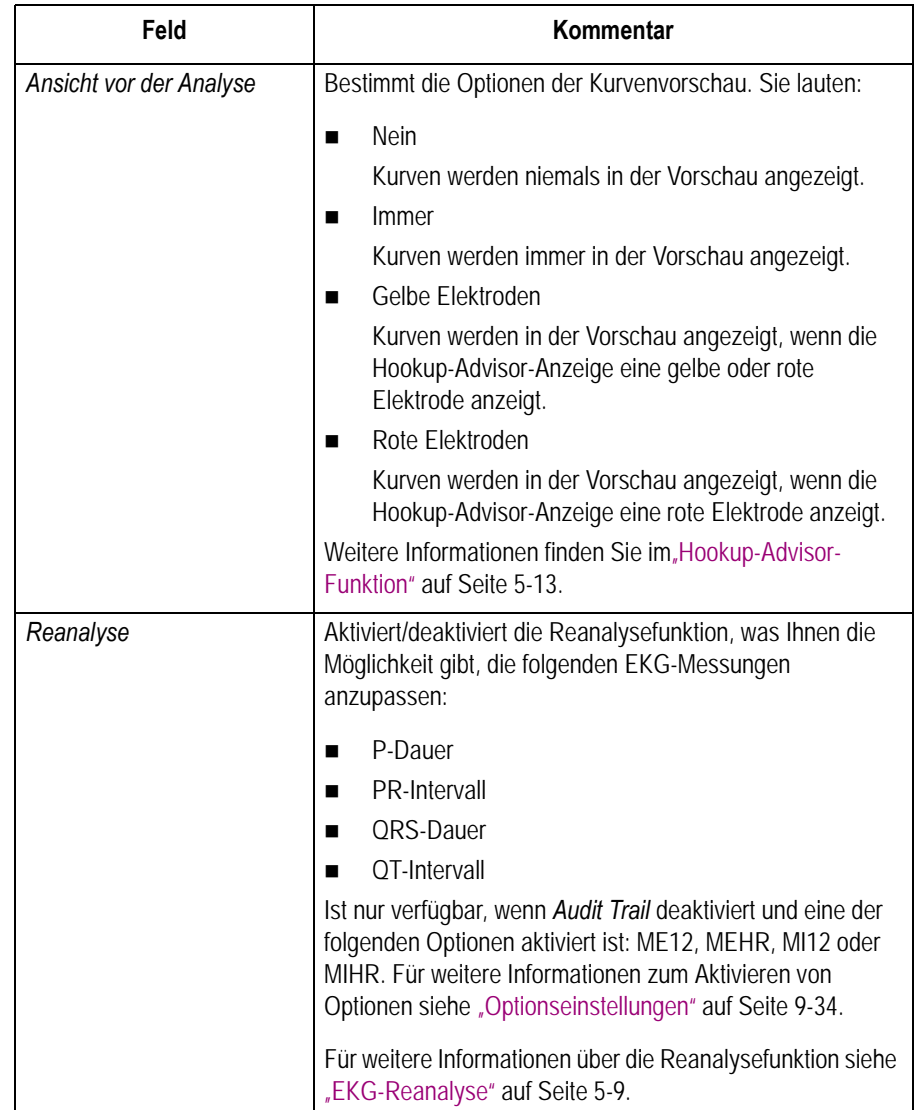
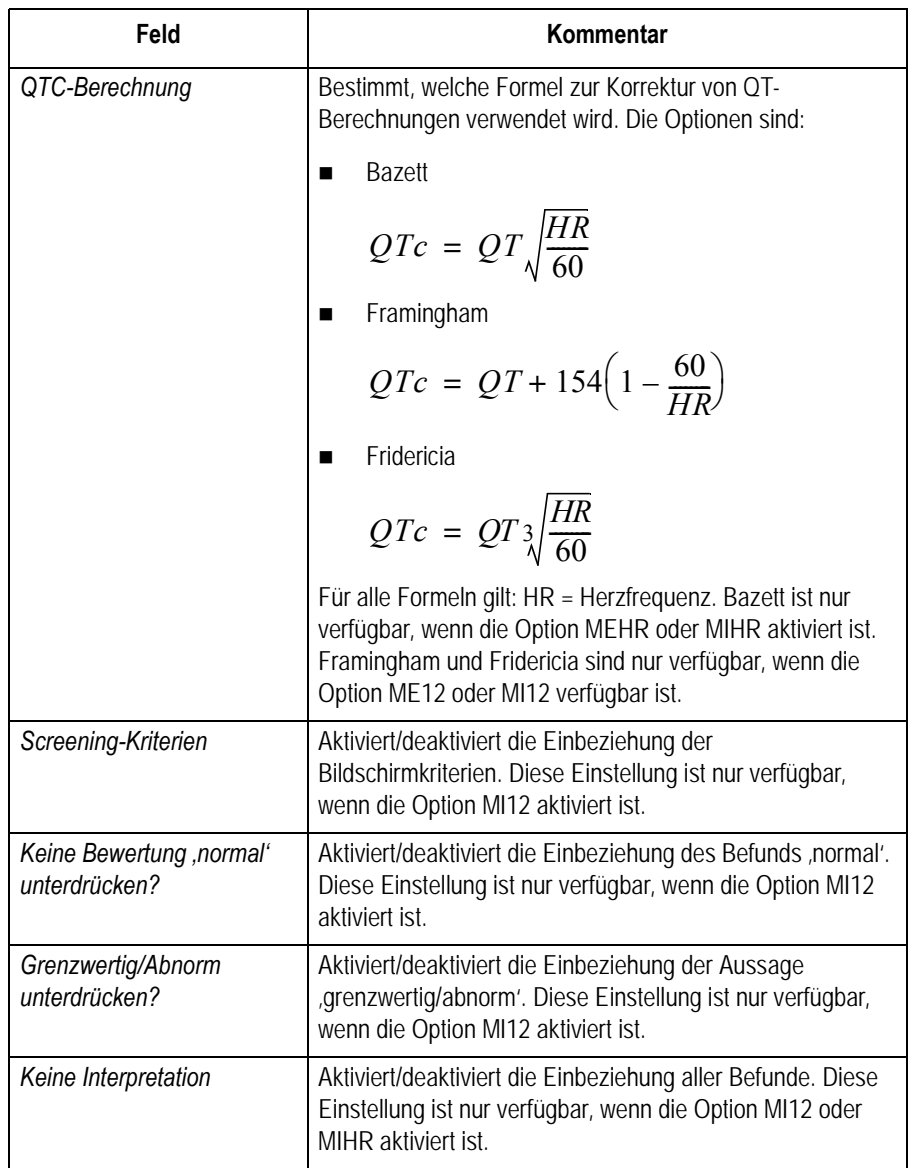

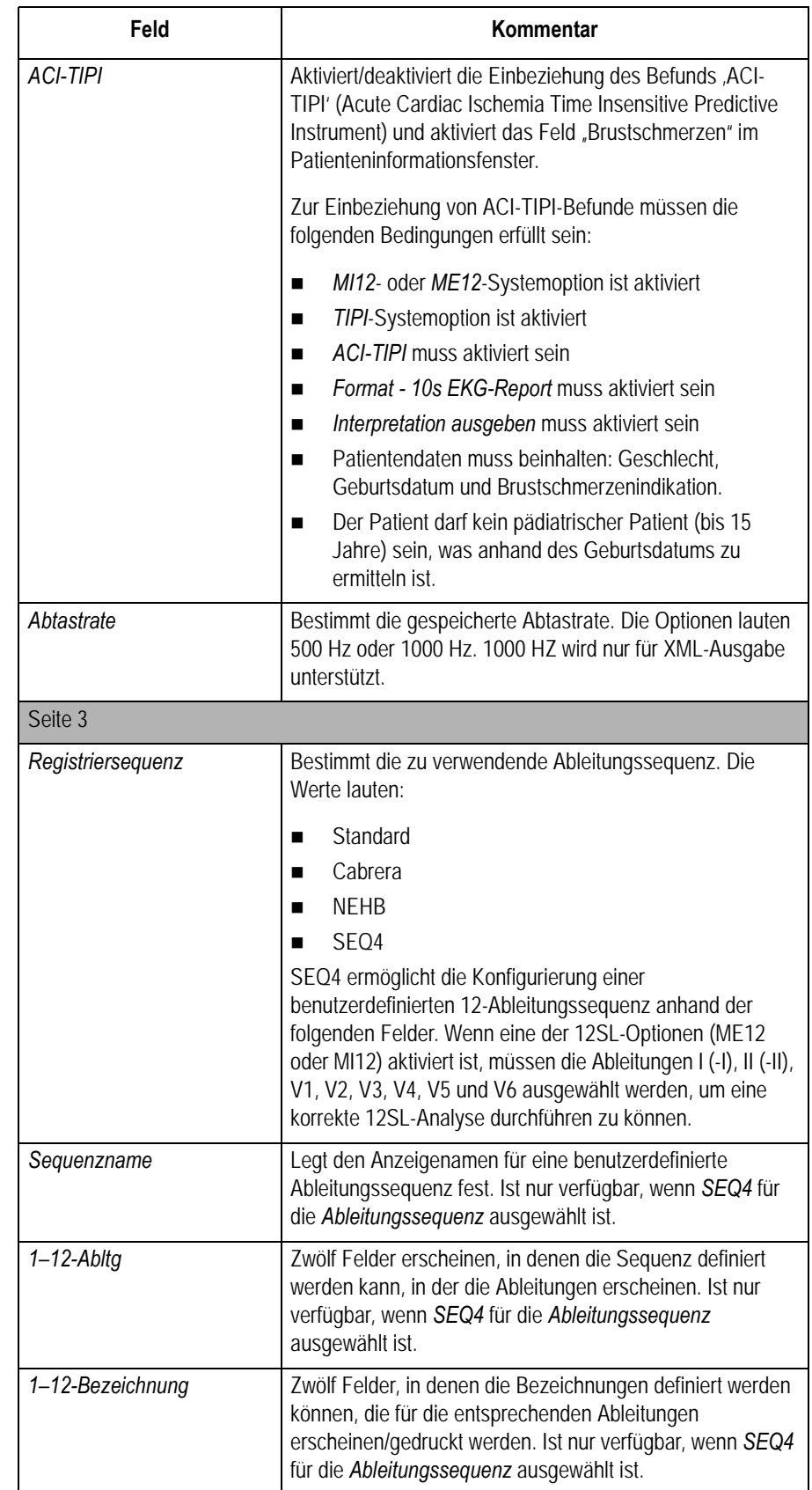

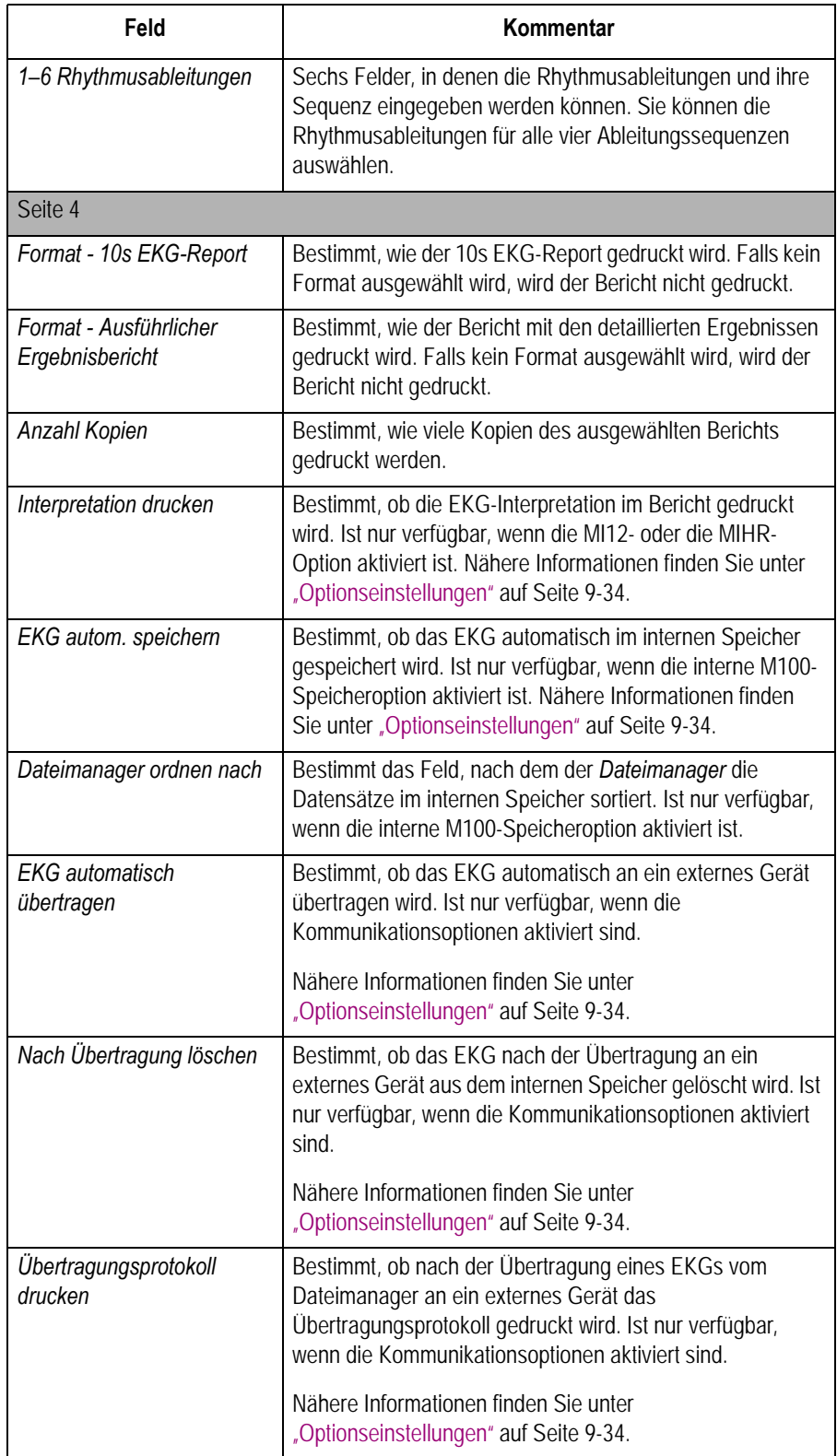

# <span id="page-111-0"></span>**Arrhythmie-Einstellungen**

Mit der Funktion *Arrhythmie-Einstellungen* kann Folgendes festgelegt werden:

- Kurven-Parameter
- Ableitungsverwendung
- Analyseoptionen
- **Ableitungssequenz**
- **Berichtsoptionen**

Für den Zugriff auf *Arrhythmie-Einstellungen* im MAC 1600-*Hauptmenü* drücken Sie **F5** (*System-Konfiguration*) > **F3** (*Arrhythmie-Einstellungen*).

Die meisten Felder in den Fenstern *Arrhythmie-Einstellungen* entsprechen denen in den *Ruhe-EKG-Einstellungen*. Die folgende Tabelle enthält eine Liste der Arrhythmie-Einstellungen, die spezifisch sind oder vom Ruhe-EKG abweichen. Für alle anderen Felder siehe ["Ruhe-EKG-](#page-103-0)[Einstellungen" auf Seite 9-6](#page-103-0).

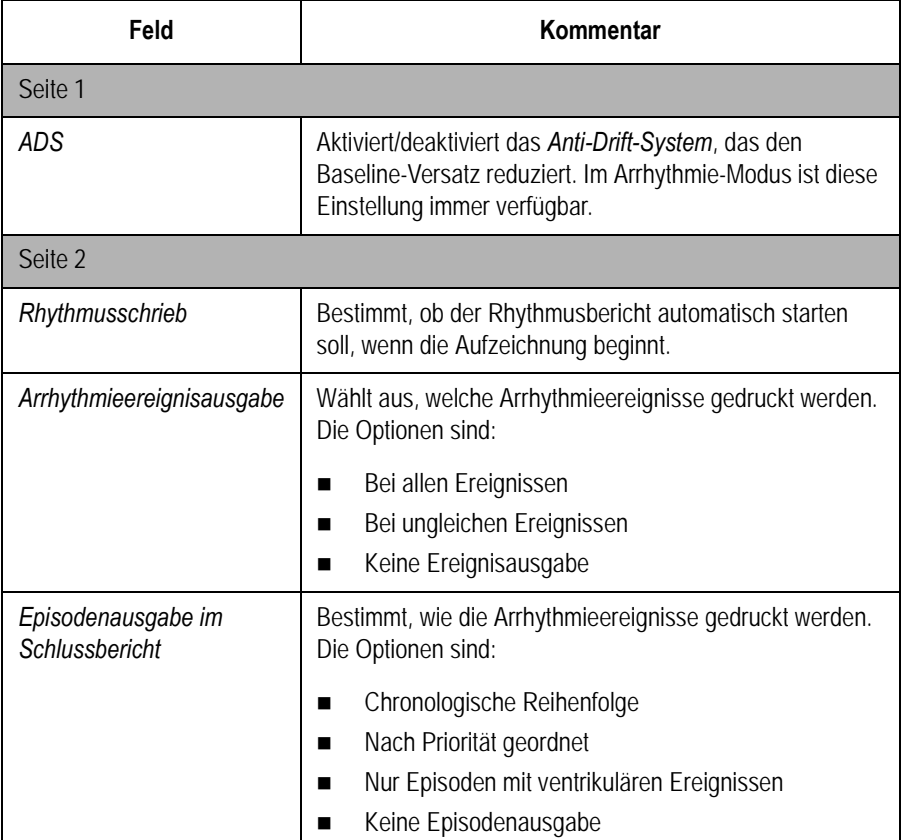

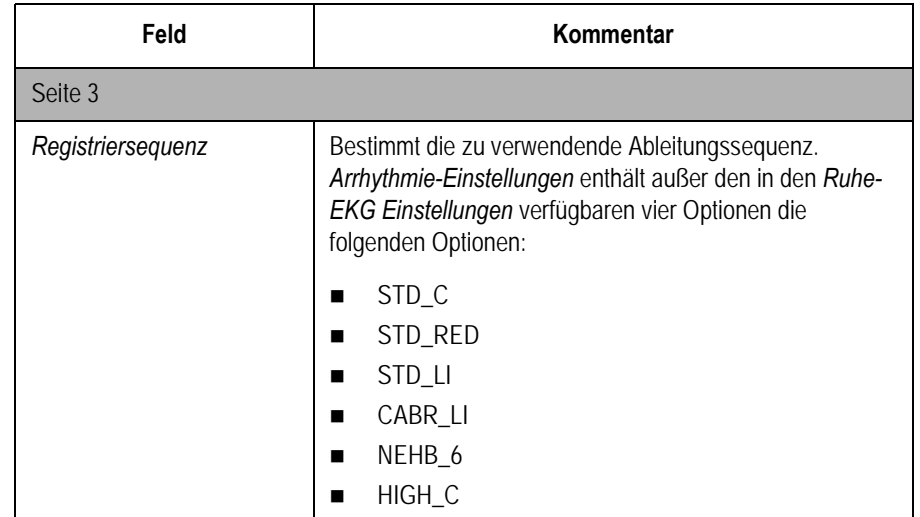

# **Belastungs-EKG-Einstellungen**

Die *Belastungs-EKG-Einstellungen* sind nur verfügbar, wenn die Option *ERGO-Belastungstest* aktiviert wurde. Nähere Informationen finden Sie unter ["Optionseinstellungen" auf Seite 9-34](#page-131-0).

Die Belastungs-EKG-Einstellungen weichen von den Einstellungen für Ruhe- oder Arrhythmie-EKGs ab: neben dem Festlegen der Belastungs-EKG-Einstellungen können außerdem Testprotokolle erstellt, bearbeitet und gelöscht werden.

#### Belastungs-EKG-Einstellungen

Mit der Funktion *Belastungs-EKG-Einstellungen* kann Folgendes festgelegt werden:

- Kurven-Parameter
- **Ableitungsverwendung**
- Analyseoptionen
- **Berichtsoptionen**
- **Ableitungssequenz**

Für den Zugriff auf die *Belastungs-EKG-Einstellungen* vom MAC 1600- *Hauptmenü* drücken Sie **F5** (*System-Konfiguration*) > **F4** (*Belastungs-EKG-Einstellungen*).

Viele Felder in den Fenstern *Belastungs-EKG-Einstellungen* entsprechen denen in den *Ruhe-EKG-Einstellungen* oder den *Arrhythmie-Einstellungen*. Die folgende Tabelle enthält eine Liste der Einstellungen, die spezifisch sind oder von den Ruhe- oder Arrhythmie-Einstellungen abweichen. Für alle anderen Felder siehe "Ruhe-EKG-Einstellungen" auf [Seite 9-6](#page-103-0) oder ["Arrhythmie-Einstellungen" auf Seite 9-14.](#page-111-0)

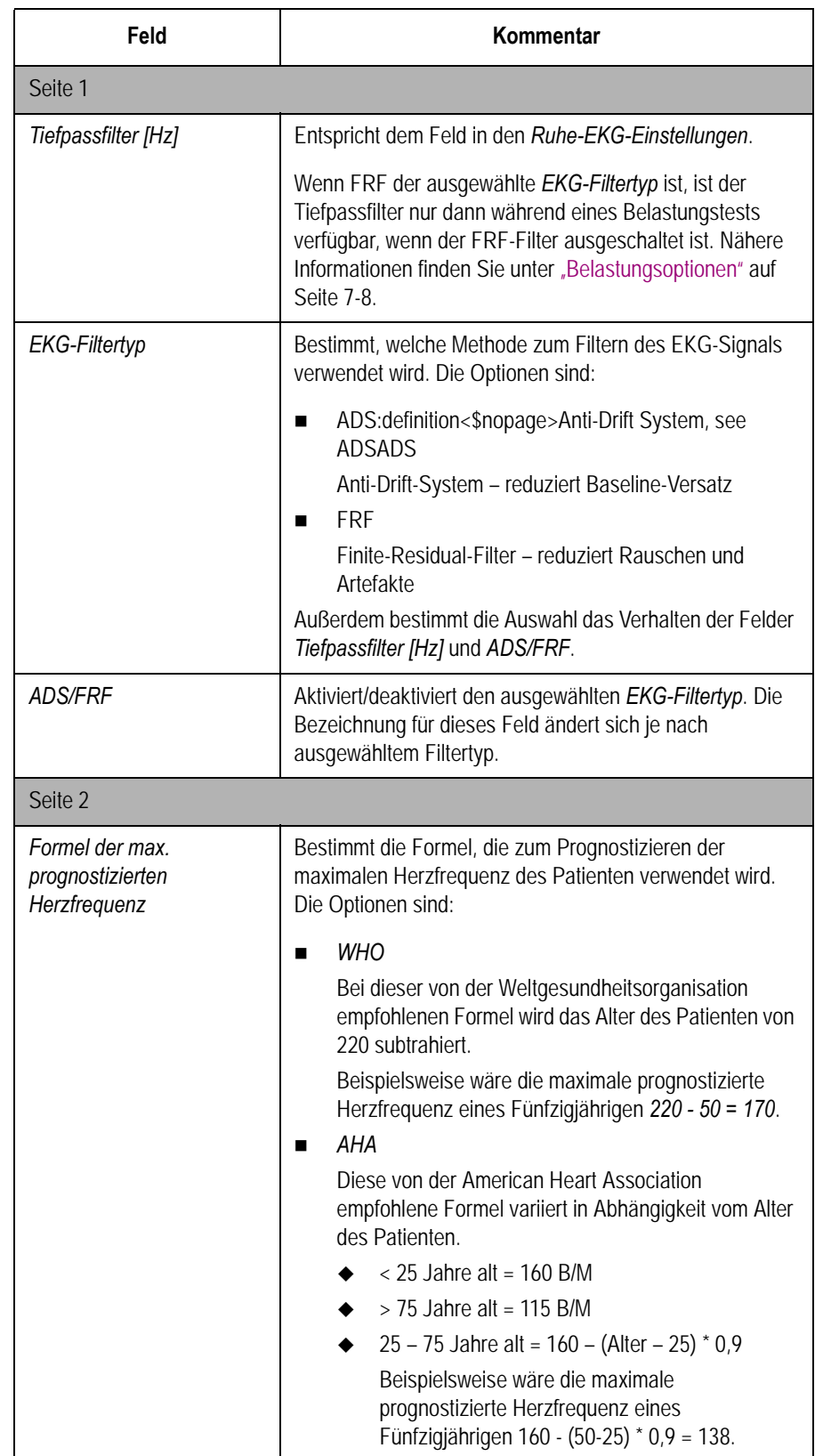

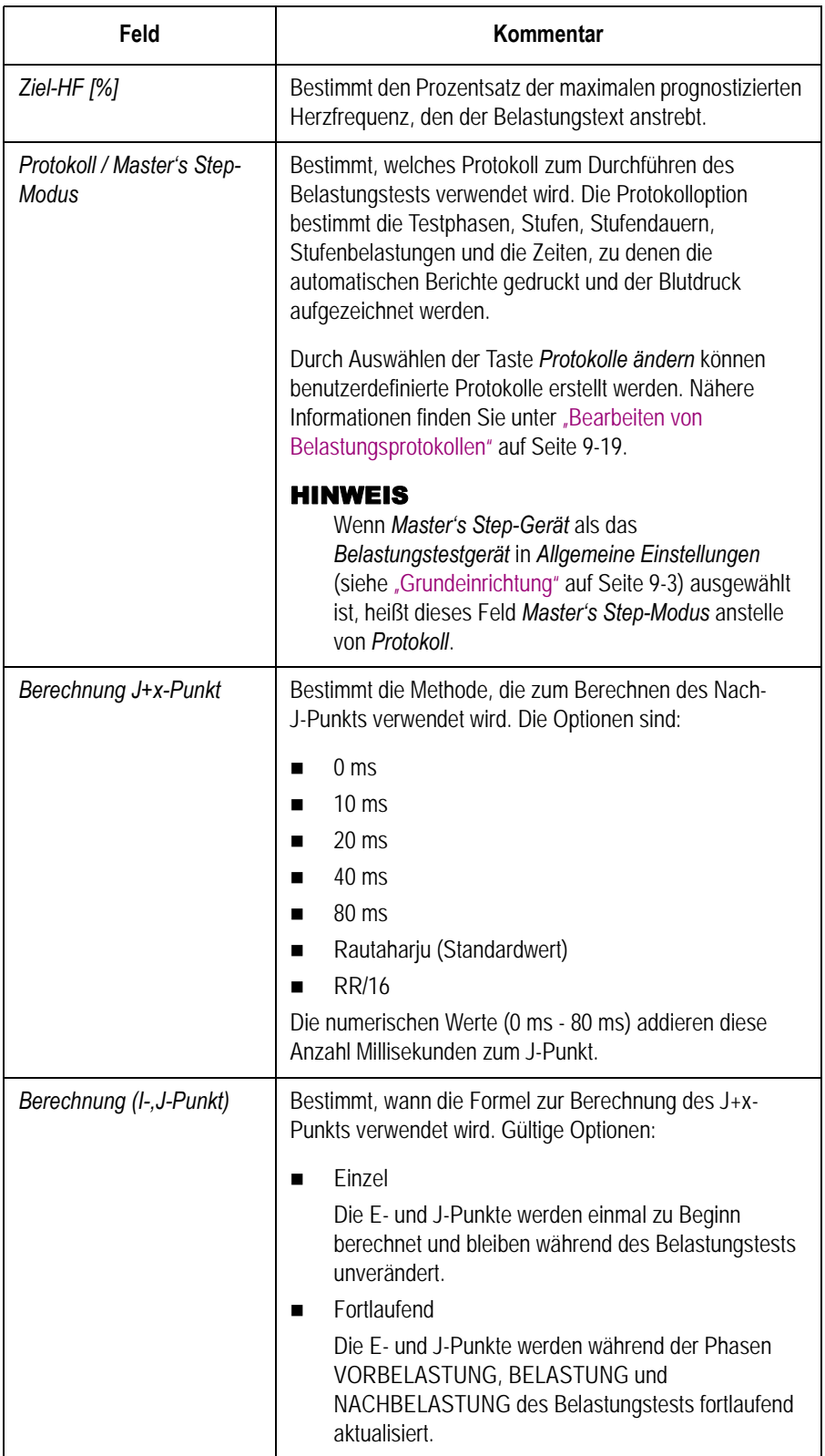

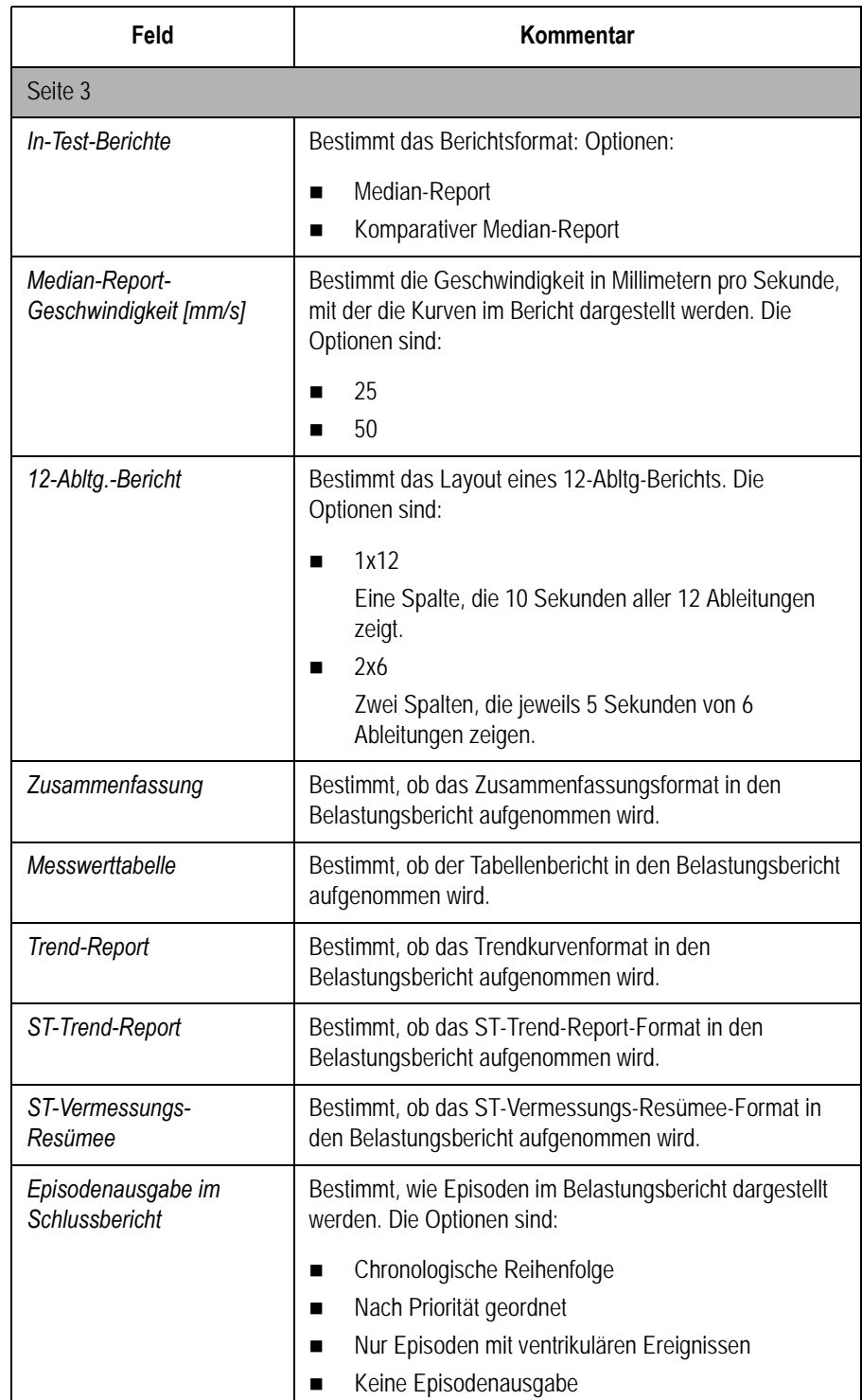

#### <span id="page-116-0"></span>Bearbeiten von Belastungsprotokollen

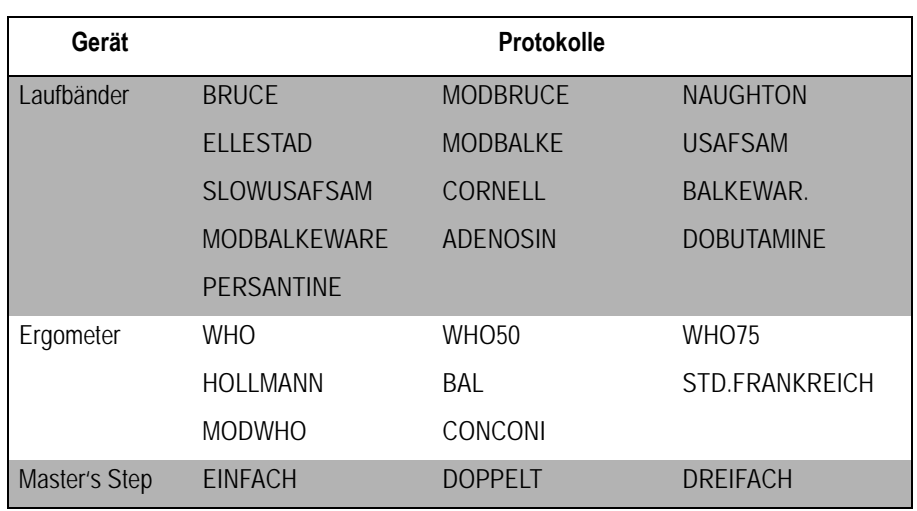

Die folgenden vorab definierten Belastungstestprotokolle sind verfügbar.

Die meisten Laufband- und Ergometer-Protokolle bestehen aus drei vordefinierten *Phasen*: *Vorbelastung*, *Belastung* und *Nachbelastung*. Jede Phase kann mehrere Stufen enthalten, welche die Testparameter bestimmen. Je nach Gerät unterscheiden sich die Parameter geringfügig, wie in der folgenden Tabelle zu sehen ist.

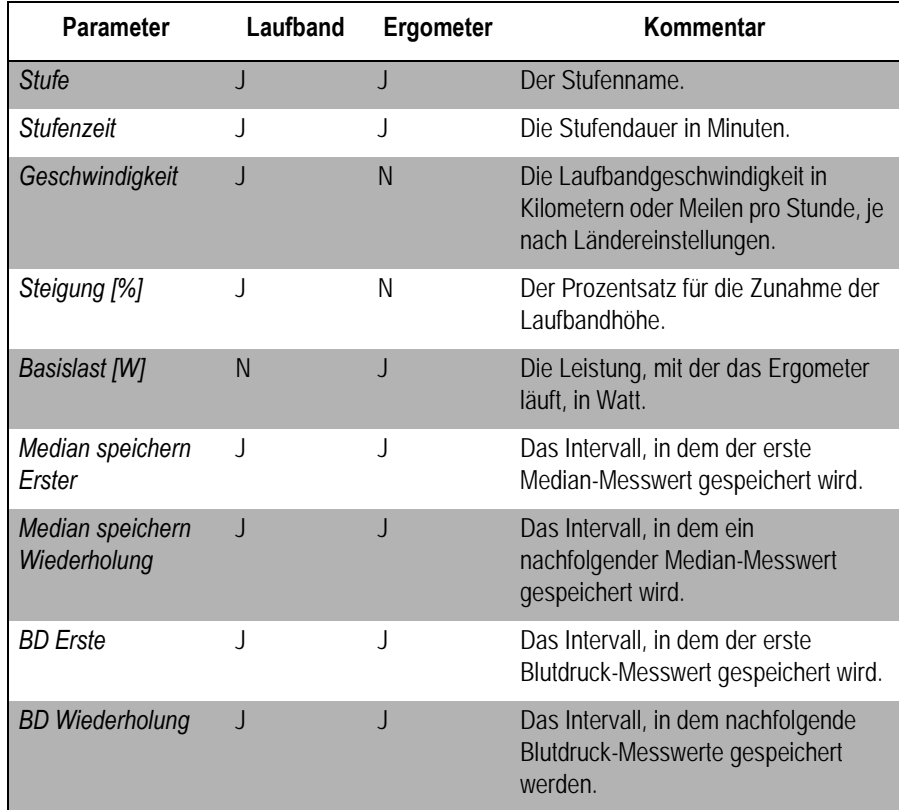

Protokolle für Master's Step-Geräte enthalten nur *Stufe* und *Stufendauer*.

Sie können die vordefinierten Protokolle ändern, um benutzerdefinierte Protokoll zu erstellen. Verwenden Sie die nachfolgende Anleitung zum Erstellen eines benutzerdefinierten Protokolls.

1. Drücken Sie im MAC 1600-*Hauptmenü* auf **F5** (*System-Konfiguration*) > **F4** (*Belastungs-EKG-Einstellungen*).

Das Fenster *Belastungs-EKG-Einstellungen* wird geöffnet.

2. Drücken Sie **F4** (*Nächste Seite*).

Die zweite Seite wird geöffnet.

3. Wählen Sie die Schaltfläche *Protokolle ändern*, und drücken Sie entweder die Taste **Eingabe** oder die TrimPad-Taste.

Bei Laufbändern und Ergometern wird das Fenster *Protokolle auswählen* mit den entsprechenden Protokollen geöffnet. Führen Sie [Schritt 4](#page-117-0) bis [Schritt 16](#page-118-0) durch.

Bei Master's Step-Geräten wird das Fenster *Edit Master Step Post-Exercise* (Master Step-Nachbelastung) geöffnet; dieses zeigt die Nachbelastungsstufen an. Führen Sie [Schritt 8](#page-117-1) bis [Schritt 12](#page-118-1) durch.

<span id="page-117-0"></span>4. Drücken Sie **F2** (*Hinzufügen*).

Eine Liste verfügbarer Vorlagen wird geöffnet.

5. Wählen Sie die Vorlage für das neue Protokoll.

Die Vorlagen basieren auf den vorhandenen Protokollen. Außerdem ist ein *Leeres Protokoll* verfügbar.

6. Drücken Sie **F6** (*OK*).

Das Fenster *Protokolle hinzufügen* wird geöffnet.

7. Geben Sie den Namen für das neue Protokoll ein und drücken Sie **F6** (*OK*).

Das Fenster *Protokoll* wird geöffnet; dieses enthält alle Stufen aus der Vorlage. Sie können nun Stufen hinzufügen, bearbeiten oder löschen.

- <span id="page-117-1"></span>8. Gehen Sie zum Hinzufügen einer Stufe wie folgt vor:
	- a. Wählen Sie die Stufe, die der neuen Stufe vorausgehen soll.
	- b. Drücken Sie **F2** (*Stufe hinzufügen*).

Die ausgewählte Stufe wird dupliziert. Bearbeiten Sie die duplizierte Stufe nach Bedarf. Siehe [Schritt 9](#page-118-2).

- <span id="page-118-2"></span>9. Gehen Sie zum Bearbeiten einer Stufe wie folgt vor:
	- a. Wählen Sie die zu bearbeitende Stufe aus.
	- b. Drücken Sie **F1** (*Bearbeiten*). Das Fenster *Stufe ändern* wird geöffnet.
	- c. Modifizieren Sie die Stufenparameter nach Bedarf. Für eine Beschreibung der einzelnen Parameter siehe die Tabelle vor diesen Anleitungen.
	- d. Drücken Sie abschließend **F6** (*OK*).

Das Fenster *Stufe ändern* wird geschlossen.

- <span id="page-118-4"></span>10. Gehen Sie zum Löschen einer Stufe wie folgt vor:
	- a. Wählen Sie die zu löschende Stufe aus.
	- b. Drücken Sie **F3** (*Stufe löschen*).

Die ausgewählte Stufe wird gelöscht.

11. Zum Entfernen von benutzerdefinierten Master's Step-Stufen drücken Sie **F4** (*Werks-Einstellungen*).

#### HINWEIS

Bei Laufbändern und Ergometern werden die Werks-Einstellungen auf Protokollebene wiederhergestellt. Siehe [Schritt 15](#page-118-3).

- <span id="page-118-1"></span>12. Wiederholen Sie [Schritt 8](#page-117-1) bis [Schritt 10](#page-118-4) nach Bedarf.
- 13. Um das Protokoll umzubenennen, gehen Sie wie folgt vor:
	- a. Drücken Sie **F4** (*Name ändern*).

Das Fenster *Name ändern* wird geöffnet.

#### HINWEIS

Diese Option ist beim Bearbeiten eines Master Step-Protokolls nicht verfügbar.

- b. Ändern Sie den Namen nach Bedarf.
- c. Drücken Sie *F6* (OK).

Der Name des Protokolls wird geändert.

14. Wenn die Bearbeitung der Stufen abgeschlossen ist, drücken Sie **F6** (*Speichern*).

Hiermit werden die Änderungen gespeichert und das vorherige Fenster wird angezeigt.

- <span id="page-118-3"></span>15. Zum Entfernen von benutzerdefinierten Protokollen drücken Sie **F5** (*Werks-Einstellungen*).
- <span id="page-118-0"></span>16. Wenn das Protokoll fertig ist, drücken Sie **F6** (*Return*).

Das Protokoll wird gespeichert und das Fenster *Protokolle auswählen* wird angezeigt.

# **Kommunikations-Setup**

Mit der Funktion *Kommunikations-Einstellungen* kann Folgendes definiert werden:

- Allgemeine Kommunikationseinstellungen
- Einstellungen für Freigabeverzeichnis
- Zielland-Einstellungen
- Modem-Einstellungen (falls eine Modemoption aktiviert ist)
- LAN-Einstellungen (falls eine LAN-Option aktiviert ist)

Für den Zugriff auf die *Kommunikations-Einstellungen* im MAC 1600- *Hauptmenü* drücken Sie **F5** (*System-Konfiguration*) > **F6** (*Mehr*) > **F1** (*Kommunikations-Einstellungen*).

Die folgende Tabelle beschreibt die Optionen der *Kommunikations-Einstellungen*.

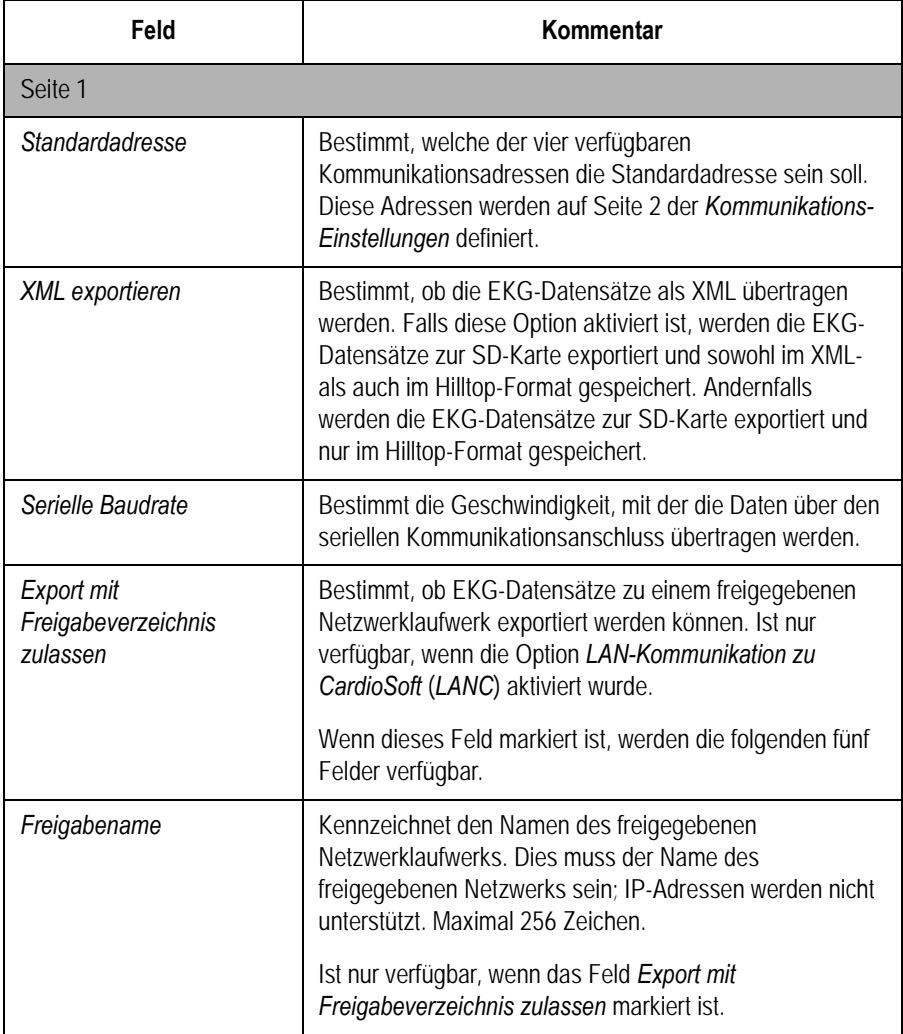

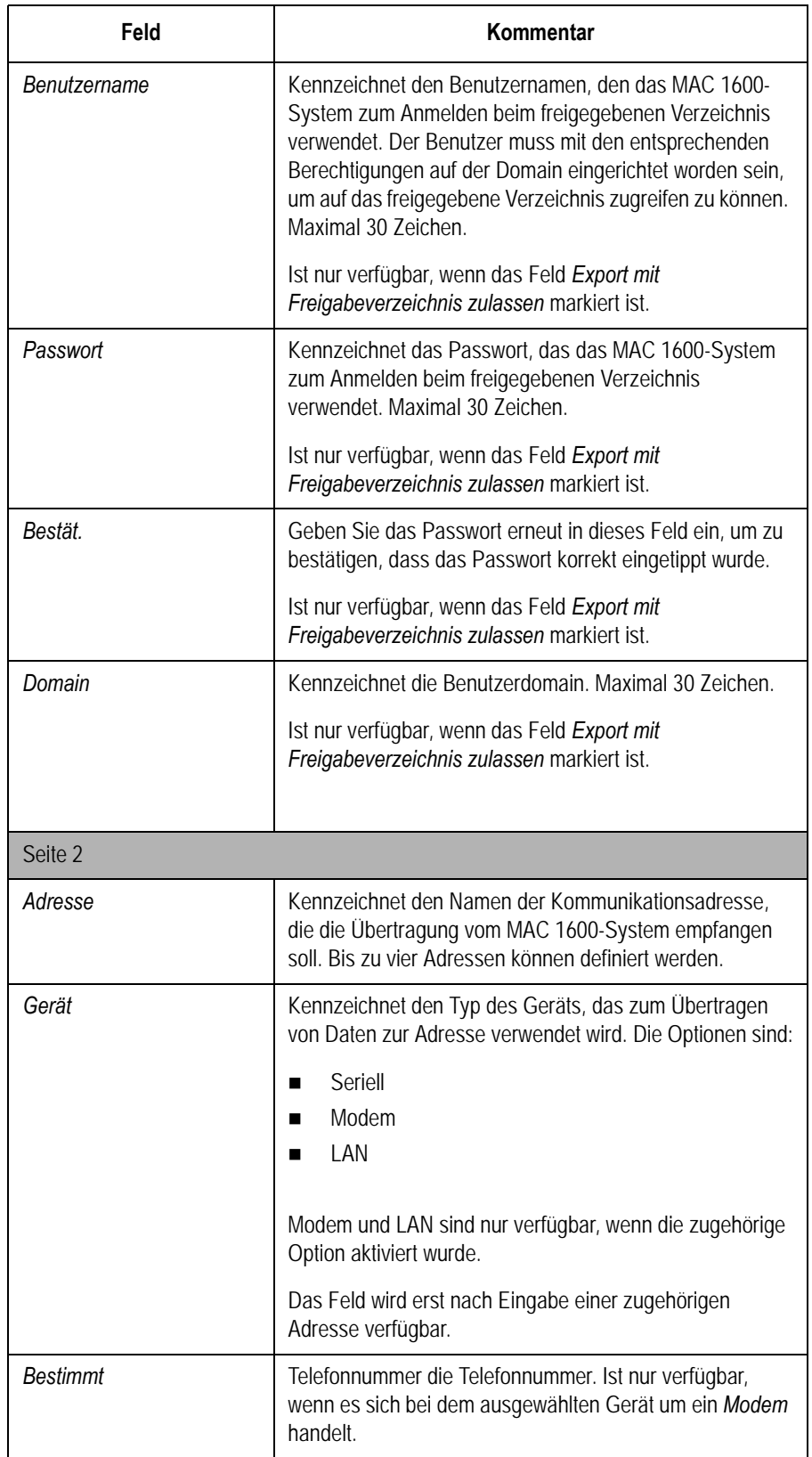

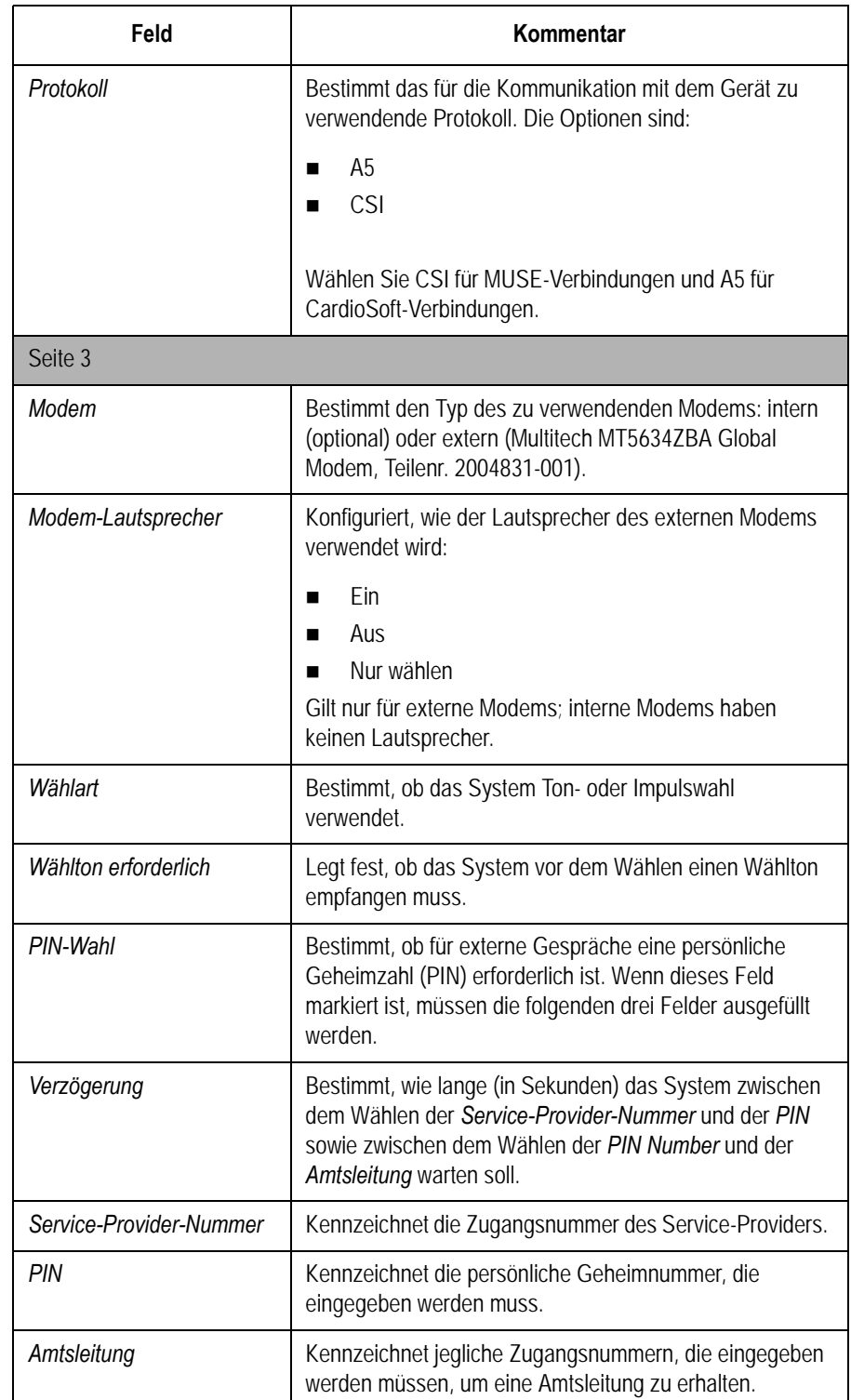

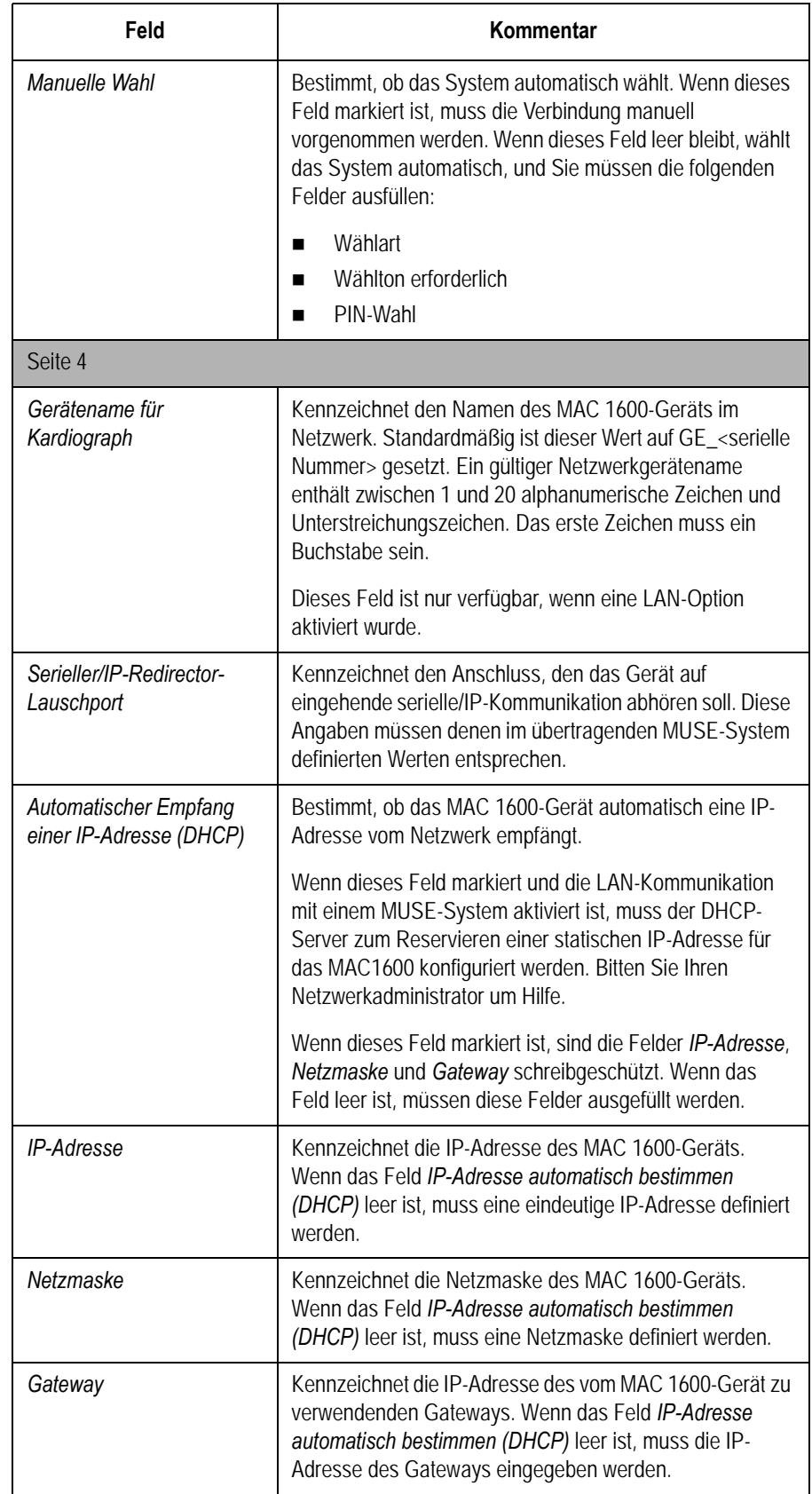

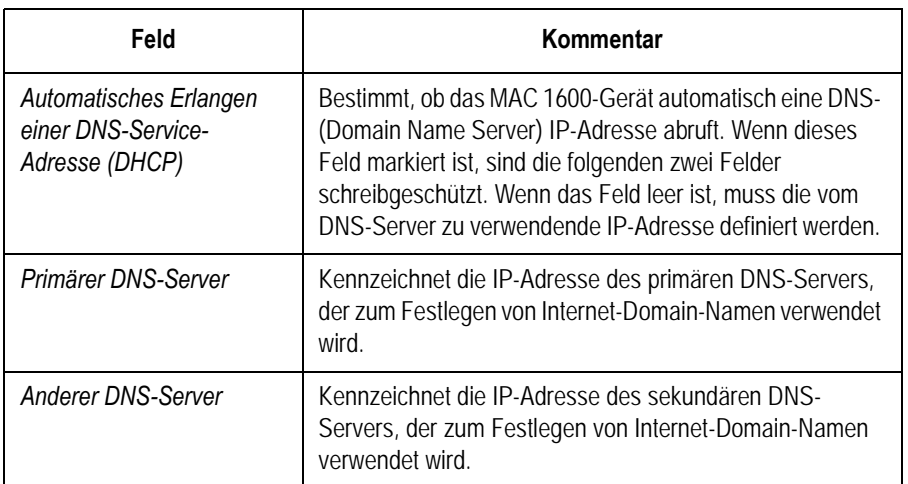

## <span id="page-123-0"></span>**Ländereinstellungen**

Mit der Funktion *Ländereinstellungen* kann Folgendes definiert werden:

- Systemsprache
- Datums- und Uhrzeitformate
- **Maßeinheiten**
- Netzfilter
- Elektroden-Bezeichnung

Für den Zugriff auf die *Ländereinstellungen* im MAC 1600-*Hauptmenü* drücken Sie **F5** (*System-Konfiguration*) > **F6** (*Mehr*) > **F2** (*Ländereinstellungen*).

Die folgende Tabelle kennzeichnet die Optionen der *Ländereinstellungen*.

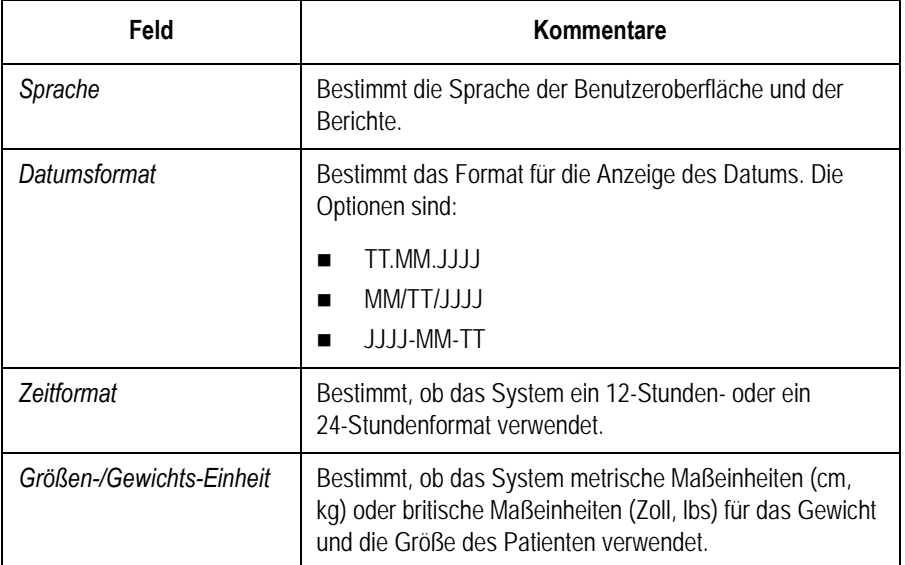

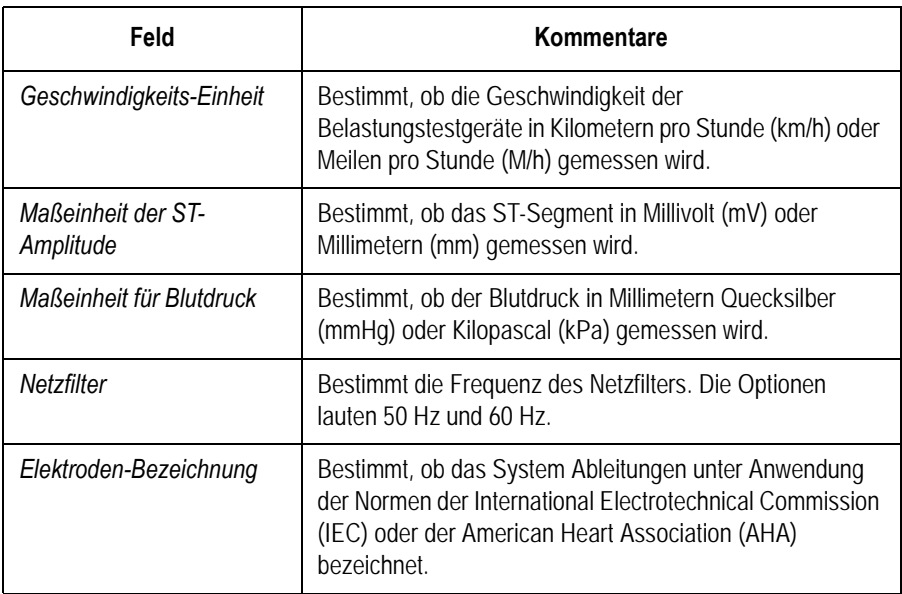

## **Patientendaten-Einstellungen**

Mit der Funktion *Patientendaten-Einstellungen* kann Folgendes festgelegt werden:

- Verfügbare und erforderliche Patienteninformationen
- Verfügbare Testinformationen
- Verfügbare klinische Versuchsdaten Nur wenn die Option *CTDG CT Data Guard* aktiviert ist.
- Barcode-Lesegerät-Einstellungen Nur wenn die Option *BCRD USB Barcode-Lesegerät* aktiviert ist

Für den Zugriff auf die *Patientendaten-Einstellungen* im MAC 1600 *Hauptmenü* drücken Sie **F5** (*System-Konfiguration*) > **F6** (*Mehr*) > **F4** (*Patientendaten-Einstellungen*).

Die folgende Tabelle beschreibt die Optionen der *Patientendaten-Einstellungen*.

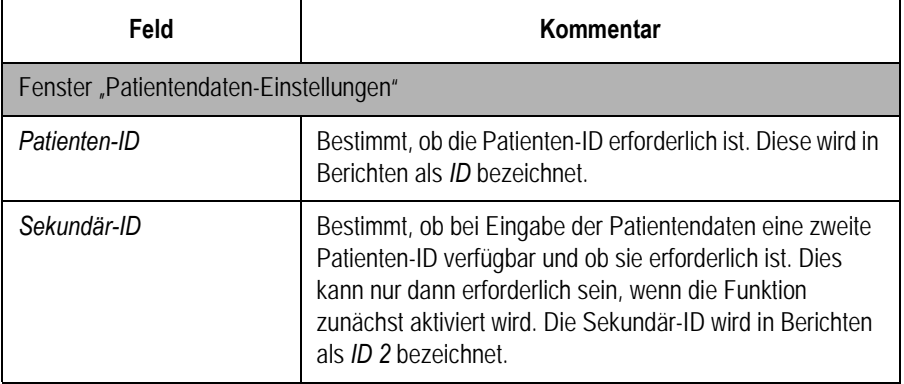

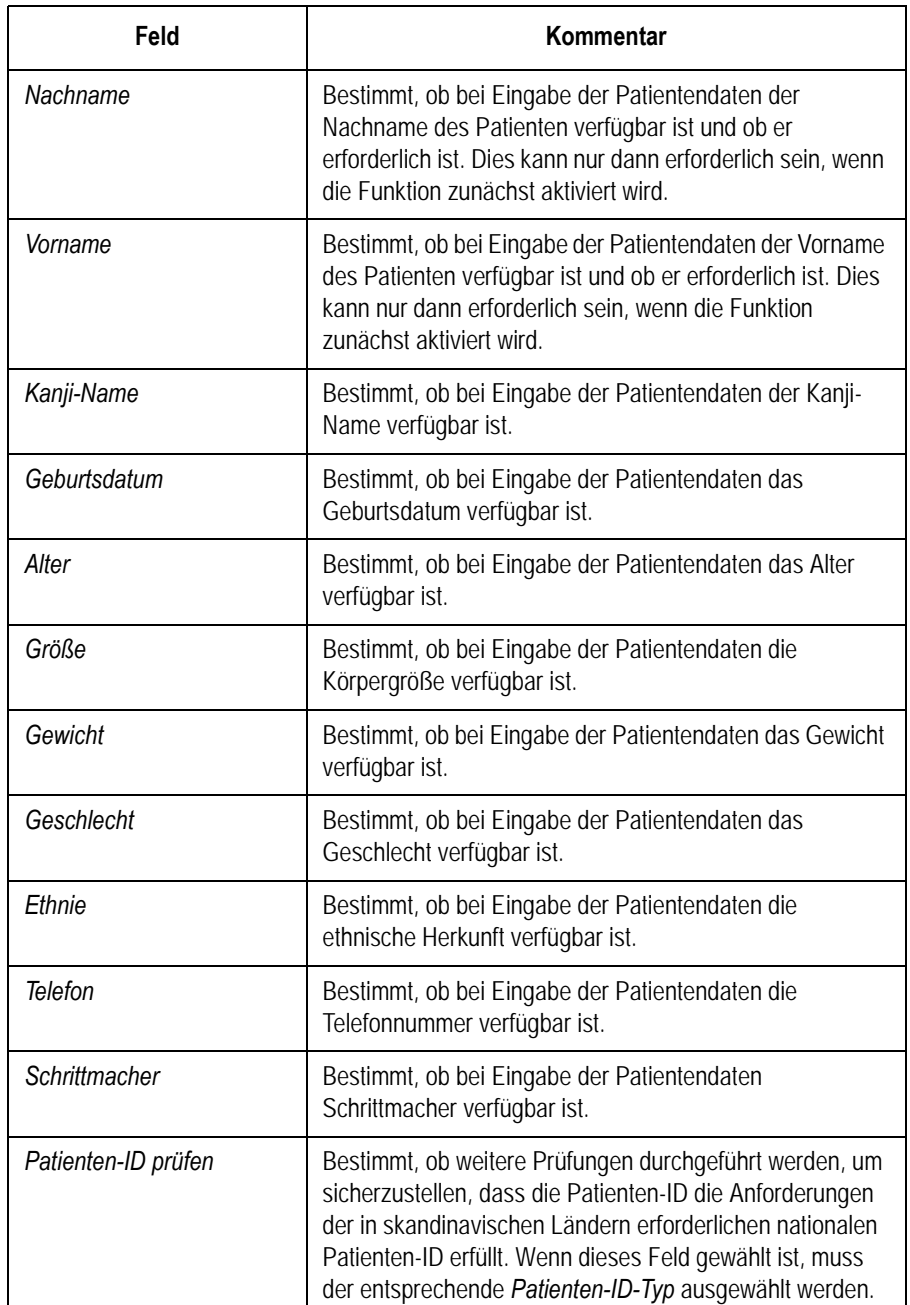

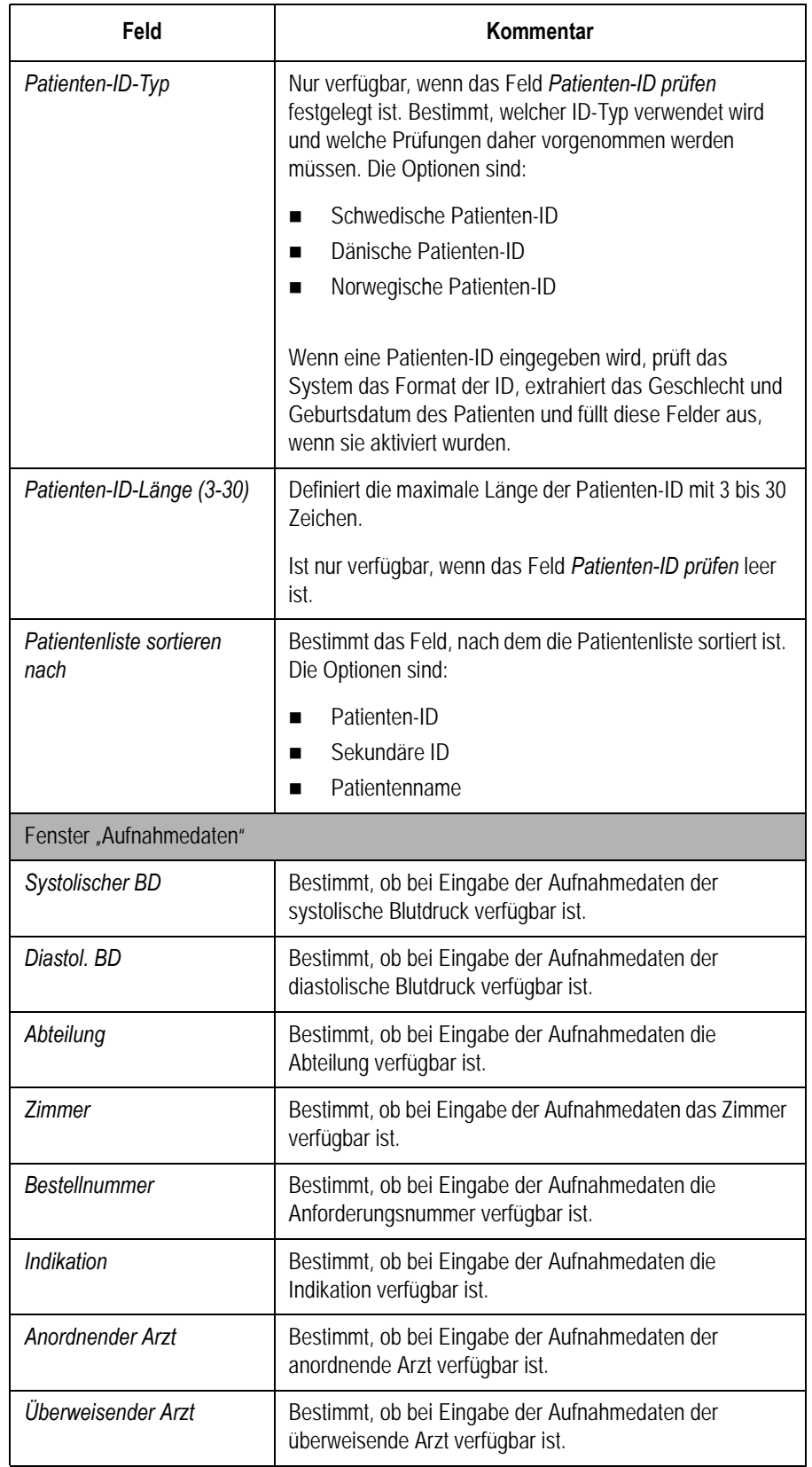

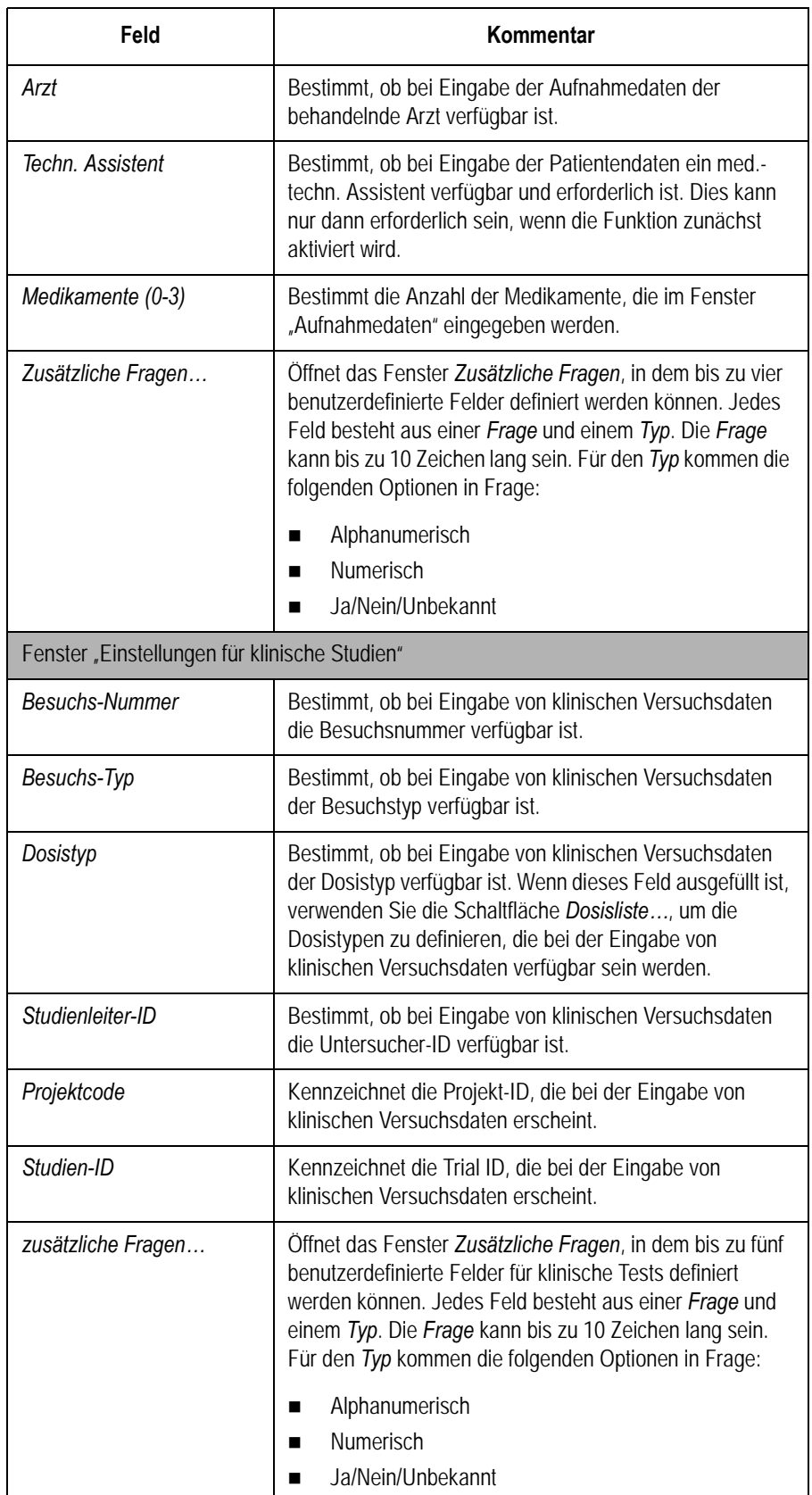

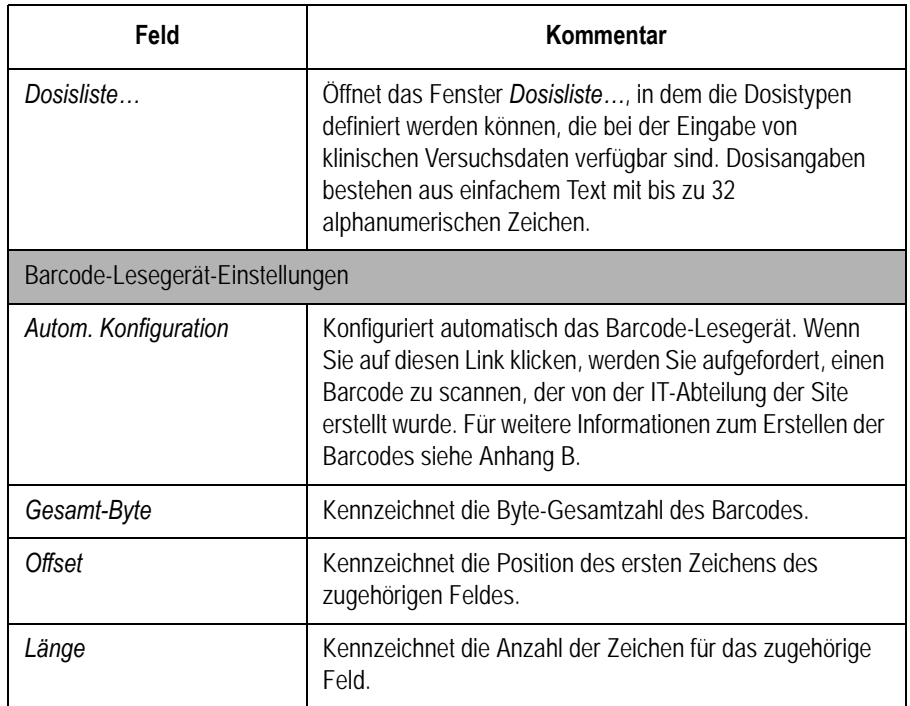

## <span id="page-128-0"></span>**Benutzereinstellungen**

Mit der Funktion *Benutzer-Einstellungen* kann folgendes definiert werden:

- **Benutzernamen**
- Benutzer-Kennung
- **Benutzerfunktion**
- Benutzerberechtigungen

Eingegebene Benutzer können für die Grundeinstellungen und Patientendaten ausgewählt werden. Falls *Modus "Hohe Sicherheit"* aktiviert ist, müssen alle Benutzer des MAC 1600-Geräts mit einer Benutzer-ID, einem Passwort und Benutzerberechtigungen versehen werden, um sich bei dem Gerät anmelden zu können. Weitere Informationen zum Festlegen von Systemvorgaben und Aktivieren des *Modus "Hohe Sicherheit"* siehe ["Grundeinrichtung" auf Seite 9-3.](#page-100-0)

Für den Zugriff auf *Benutzer-Einstellungen* im MAC 1600-*Hauptmenü* drücken Sie **F5** (*System-Konfiguration*) > **F6** (*Mehr*) > **F5** (*Benutzer-Einstellungen*).

Beim Ausführen der *Benutzer-Einstellungen* wird das Fenster *Benutzerlisten bearbeiten* geöffnet, das vier Optionen enthält:

- Anordnende Ärzte
- Überweisende Ärzte
- Behandelnde Ärzte
- Med.-techn. Assistenten

Wenn Sie eine dieser Funktionen auswählen, wird eine Liste der vorhandenen Benutzer mit dieser Aufgabe geöffnet. Sie können nun Benutzer hinzufügen, bearbeiten und löschen.

Die folgende Tabelle beschreibt die Einstellungen in *Benutzer-Einstellungen*.

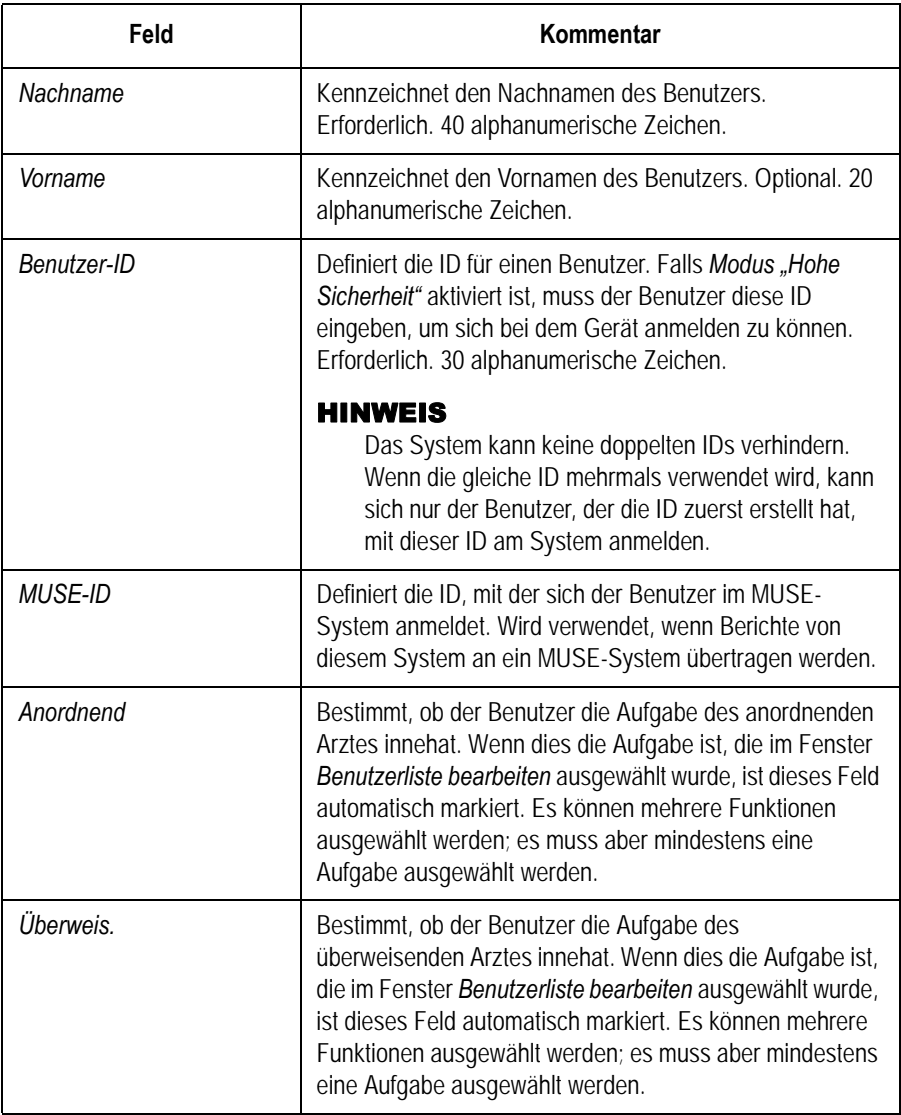

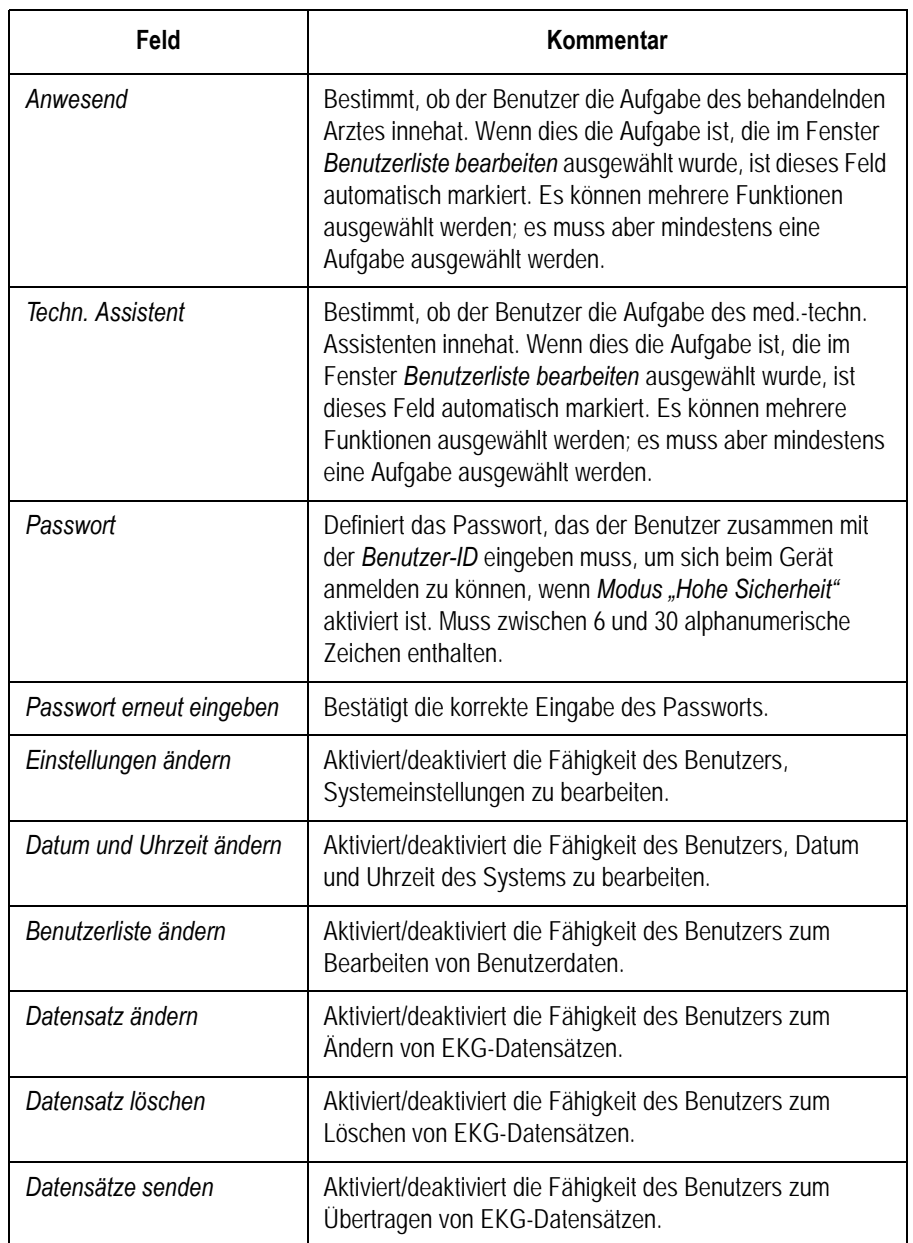

# <span id="page-131-0"></span>**Optionseinstellungen**

Mit der Funktion *Options-Einstellungen* können Sie durch Eingabe von *Optionscodes* Optionen aktivieren. Diese werden für eine spezifische Seriennummer generiert und können nur zur Aktivierung von Optionen auf dem Gerät mit dieser Seriennummer verwendet werden.

Bei Lieferung des Geräts sind alle erworbenen Optionen aktiviert. Wenn Sie jedoch eine neue Option kaufen oder eine Option neu aktivieren, muss das folgende Verfahren durchgeführt werden.

- 1. Drücken Sie im *Hauptmenü* auf **F5** (*System-Konfiguration*) > **F6** (*Mehr*) > **F6** (*Mehr*) > **F4** (*Options-Einstellungen*).
- <span id="page-131-1"></span>2. Geben Sie den 12-stelligen Aktivierungscode im Feld *Optionscode* ein.

Die Aktivierungscodes für erworbene Optionen sind dem mit dem Gerät oder den erworbenen Optionen mitgelieferten Active Code Summary Sheet zu entnehmen.

<span id="page-131-2"></span>3. Drücken Sie die **Eingabe**-Taste

Die Meldung *Option aktiviert* wird am unteren Rand des Fensters angezeigt.

- 4. Wiederholen Sie [Schritt 2](#page-131-1) bis [Schritt 3](#page-131-2) für alle weiteren Optionen, die aktiviert werden sollen.
- 5. Drücken Sie **F6**, um *Speichern* auszuwählen und die Konfigurationsoptionen zu speichern.

Die folgende Tabelle kennzeichnet die verfügbaren Optionen. Für jede erworbene Option erhalten Sie einen Aktivierungscode.

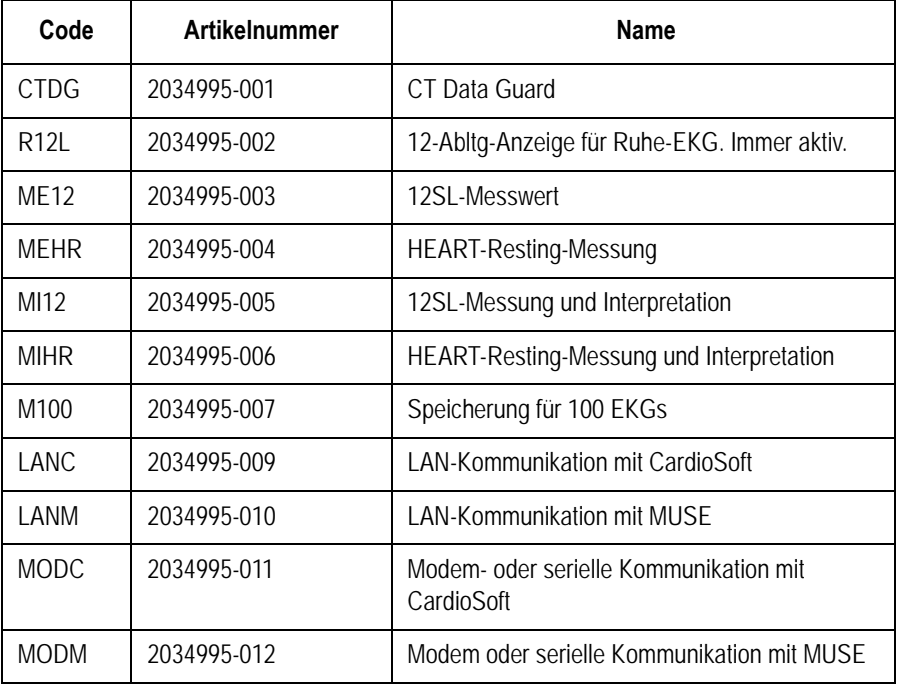

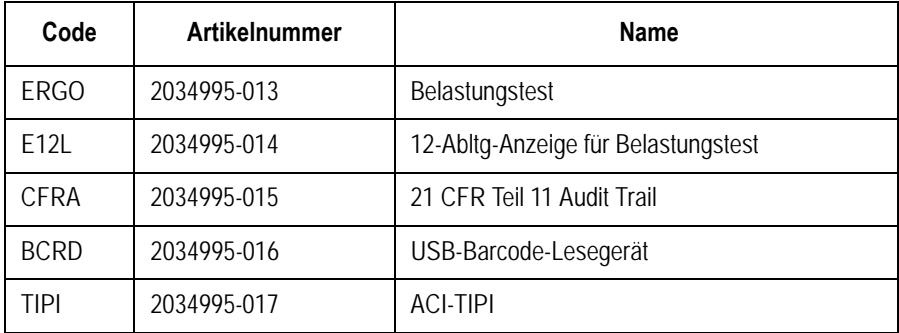

# **Service Setup**

Die Option *Service Setup* erlaubt dem Wartungspersonal das Konfigurieren folgender Parameter:

- *Geräteeinstellungen*
- *Ereignisprotokoll*
- *Systemdiagnose*
- *Software Update*

Für Einzelheiten siehe das *MAC 1600 Service Manual*.

## **Datums-/Uhrzeit-Einstellungen**

Die Funktion *Datums-/Uhrzeit-Einstellungen* ermöglicht das Konfigurieren der Datums- und Uhrzeiteinstellungen des MAC 1600- Systems.

Für den Zugriff auf *Datums-/Uhrzeit-Einstellungen* im MAC 1600- *Hauptmenü* drücken Sie **F5** (*System-Konfiguration*) > **F6** (*Mehr*) > **F6** (*Mehr*) > **F6** (*Mehr*) > **F1** (*Datums-/Uhrzeit-Einstellungen*).

Die folgende Tabelle beschreibt die Optionen der *Datums-/Uhrzeit-Einstellungen*.

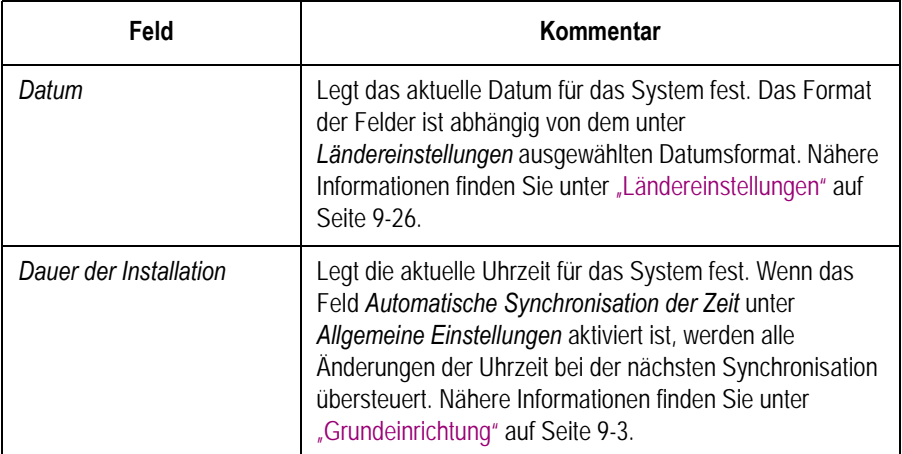

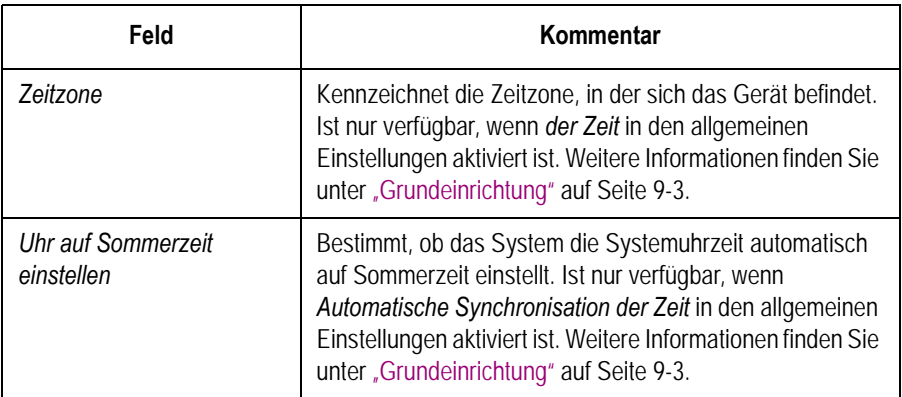

# **Setup-Dienstprogramme**

Die in der *System-Konfiguration* verfügbaren Setup-Dienstprogramme ermöglichen das Drucken, Wechseln, Exportieren und Importieren von Systemeinstellungen und das Exportieren des Audit Trail.

# **Einstellungen drucken**

Das Dienstprogramm *Einstellungen drucken* druckt einen Bericht der einzelnen Einstellungen oder der vollständigen Systemeinstellungen. Sie können den Bericht verwenden, um sicherzustellen, dass alle MAC 1600- Geräte gleich konfiguriert wurden, oder um nachzuschlagen, wenn ein Gerät neu konfiguriert werden muss.

Verwenden Sie zum Ausdrucken der Einstellungen das folgende Verfahren.

- 1. Drücken Sie im *Hauptmenü* auf **F5** (*System-Konfiguration*) > **F6** (*Mehr*) > **F3** (*Einstellungen drucken*).
- 2. Wählen Sie im Fenster *Einstellungen drucken* den zu druckenden Bericht aus.
	- *Allgemeine Einstellungen*
	- *Ruhe-EKG-Einstellungen*
	- *Arrhythmie-Einstellungen*
	- *Belastungs-EKG-Einstellungen*
	- *Kommunikations-Einstellungen*
	- *Ländereinstellungen*
	- *Patientendaten-Einstellungen*
	- *Benutzer-Einstellungen*
	- *Options-Einstellungen*
	- *Alle Einstellungen*
- 3. Drücken Sie abschließend **F6** (*Return*), um zum *Hauptmenü* zurückzukehren.

## **Konfiguration auswählen**

Das Dienstprogramm *Konfiguration auswählen* ermöglicht das Speichern von bis zu fünf Systemkonfigurationen und das Umschalten zwischen diesen Konfigurationen. Dies ist nützlich, wenn das Gerät von mehreren Abteilungen oder in mehreren klinischen Studien verwendet wird.

Beachten Sie zum Speichern und Laden von Konfigurationsdateien die folgende Anleitung.

1. Drücken Sie im *Hauptmenü* auf **F5** (*System-Konfiguration*) > **F6** (*Mehr*) > **F6** (*Mehr*) > **F1** (*Konfiguration auswählen*).

Das Fenster *Konfiguration auswählen* wird geöffnet. Der Name der derzeit vom System verwendeten Konfiguration erscheint im Feld *Ausgewählte Konfiguration*.

- 2. Um eine Kopie der aktuellen Konfiguration zu speichern, gehen Sie wie folgt vor:
	- a. Drücken Sie **F3** (*Speichern unter*).

Das Fenster *Konfigurationsname* wird geöffnet.

b. Geben Sie den Namen für die Konfiguration ein und drücken Sie **F6** (*Speichern*).

Die Konfiguration wird gespeichert, und das Fenster *Konfigurationsname* wird geschlossen.

- 3. Zum Laden einer anderen Konfiguration gehen Sie wie folgt vor:
	- a. Wählen Sie die zu ladende Konfiguration.
	- b. Drücken Sie **F1** (*Konfiguration laden*).
	- c. Starten Sie das Gerät neu.

Zum Wirksamwerden aller Konfigurationsänderungen muss das Gerät aus- und wieder eingeschaltet werden. Dies gilt insbesondere dann, wenn die neue Konfiguration eine Änderung der Spracheinstellung enthält; die Sprache wird erst nach dem Neustart des Geräts geändert.

- 4. Zum Löschen einer Konfigurationsdatei gehen Sie wie folgt vor:
	- a. Wählen Sie die zu löschende Datei.
	- b. Drücken Sie **F2** (*Löschen*).

Sie werden aufgefordert, den Löschvorgang zu bestätigen.

c. Drücken Sie **F6** (*OK*).

#### HINWEIS

Aktuell ausgewählte Konfigurationen können nicht gelöscht werden.

- 5. Zum Ändern des Namens einer Systemkonfigurationsdatei gehen Sie wie folgt vor:
	- a. Wählen Sie die zu ändernde Konfigurationsdatei.
	- b. Drücken Sie **F4** (*Name ändern*).

Das Fenster *Konfigurationsname* wird geöffnet.

- c. Geben Sie den neuen Namen ein und drücken Sie **F6** (*Speichern*).
- 6. Zum Entfernen aller benutzerdefinierten Einstellungen gehen Sie wie folgt vor:
	- a. Wählen Sie die Konfigurationsdatei für das Reset.
	- b. Drücken Sie **F5** (*Werks-Einstellungen*).
	- c. Wenn Sie aufgefordert werden, den Vorgang zu bestätigen, drücken Sie **F6** (*Speichern*).
- 7. Wenn Sie fertig sind, drücken Sie **F6** (*Return*), um diesen Konfigurationsvorgang zu beenden.

#### **Konfiguration exportieren**

Das Dienstprogramm *Konfiguration exportieren* ermöglicht Ihnen das Exportieren gespeicherter Einstellungen vom MAC 1600-System zu einer SD-Karte. Diese SD-Karte kann dann benutzt werden, um die Einstellungen in ein anderes MAC 1600-System zu importieren, was die Installation und Konfiguration mehrerer MAC 1600-Systeme bedeutend erleichtert.

- 1. Legen Sie die SD-Karte ein.
- 2. Drücken Sie im *Hauptmenü* auf **F5** (*System-Konfiguration*) > **F6** (*Mehr*) > **F6** (*Mehr*) > **F3** (*Konfiguration exportieren*).

Das Fenster *Konfiguration auswählen für Export* wird geöffnet. Alle im Gerät gespeicherten Einstellungen werden in der linken Spalte aufgelistet. Alle auf der SD-Karte gespeicherten Einstellungen werden in der rechten Spalte aufgelistet.

- <span id="page-135-0"></span>3. Wählen Sie im linken Fenster die Konfigurationsdatei aus, die exportiert werden soll.
- <span id="page-135-1"></span>4. Drücken Sie **F1** (*Exportieren*).

Die ausgewählte Datei wird auf die SD-Karte kopiert und erscheint in der rechten Spalte.

- 5. Wiederholen Sie [Schritt 3](#page-135-0) und [Schritt 4](#page-135-1) für jede gespeicherte Konfigurationsdatei, die exportiert werden soll.
- 6. Drücken Sie abschließend **F6** (*Return*).

## **Konfiguration importieren**

Das Dienstprogramm *Konfiguration importieren* ermöglicht Ihnen das Importieren von bis zu fünf Systemkonfigurationsdateien von einem anderen MAC 1600-System, die zu einer SD-Karte exportiert wurden. Diese Funktion ist nützlich für Standorte mit mehreren Systemen, die die gleiche oder eine ähnliche Konfiguration enthalten müssen.

- 1. Legen Sie die SD-Karte mit der gespeicherten Konfigurationsdatei ein.
- 2. Drücken Sie im *Hauptmenü* auf **F5** (*System-Konfiguration*) > **F6** (*Mehr*) > **F6** (*Mehr*) > **F2** (*Import*).

Das Fenster *Konfiguration für Import auswählen* wird geöffnet. Alle im Gerät gespeicherten Einstellungen werden in der linken Spalte aufgelistet. Alle auf der SD-Karte gespeicherten Einstellungen werden in der rechten Spalte aufgelistet.

- <span id="page-136-0"></span>3. Wählen Sie im rechten Fenster die Konfigurationsdatei aus, die importiert werden soll.
- <span id="page-136-1"></span>4. Drücken Sie **F1** (*Importieren*).

Die ausgewählte Datei wird auf das Gerät kopiert und erscheint in der linken Spalte.

- 5. Wiederholen Sie [Schritt 3](#page-136-0) und [Schritt 4](#page-136-1) für jede gespeicherte Konfigurationsdatei, die importiert werden soll.
- 6. Drücken Sie abschließend **F6** (*Return*).

#### **Exportieren des Audit Trail**

Die Funktion *Audit Trail exportieren* kopiert das System-Audit-Trail im XML-Format auf eine SD-Karte und löscht das Audit Trail dann vom MAC 1600-System. Wenn ein vorheriges Audit Trail auf der SD-Karte vorhanden ist, wird es vom neuen Audit Trail automatisch überschrieben.

GE empfiehlt, das Audit Trail wöchentlich in den Langzeitspeicher zu übertragen, um den Archivierungsrichtlinien gerecht zu werden. Wenn das Audit Trail nicht regelmäßig exportiert wird, verbraucht es Speicherplatz und reduziert die Zahl der EKGs, die auf dem Gerät gespeichert werden können.

Zum Exportieren eines Audit Trail müssen folgende Bedingungen gegeben sein:

- *Modus "Hohe Sicherheit"* muss aktiviert sein. Siehe ["Grundeinrichtung" auf Seite 9-3.](#page-100-0)
- *Audit Trail* muss aktiviert sein. Siehe ["Grundeinrichtung" auf Seite 9-3.](#page-100-0)
- Der Benutzer muss über die Berechtigungen *Einstellungen ändern* und *Datensätze löschen* verfügen.

Siehe ["Benutzereinstellungen" auf Seite 9-31](#page-128-0).

Beachten Sie zum Exportieren des Audit Trail zu einer SD-Karte die folgende Anleitung:

- 1. Legen Sie eine SD-Karte in das MAC 1600-Gerät ein.
- 2. Drücken Sie im *Hauptmenü*, die Taste **F5** (*System-Konfiguration*) > **F6** (*Mehr*) > **F6** (*Mehr*) > **F6** (*Mehr*) > **F4** (*Audit Trail exportieren* ).

Wenn das Audit Trail auf die SD-Karte kopiert und aus dem System gelöscht wurde, teilt eine Meldung mit, dass der Export erfolgreich war.

Nachdem die XML-Datei exportiert wurde, kann das Audit Trail nach Bedarf geprüft oder gedruckt werden. Für weitere Informationen zum Parsing der XML-Datei zum Anzeigen oder Drucken siehe das Handbuch GE Cardiology Open XML (Teilenr. 2025762-163).

# 10 Wartung

# **Einführung**

Unabhängig von der jeweiligen Anwendung ist eine regelmäßige Wartung erforderlich, um sicherzustellen, dass das Gerät funktionstüchtig ist. Dieses Kapitel enthält grundlegende Wartungsinformationen für die folgenden Komponenten:

- MAC 1600-Gerät
- Patienten- und Ableitkabel
- **Papier**
- **Batterie**
- Verbrauchs- und Zubehörteile

Weitere Wartungsmaßnahmen für Peripheriegeräte sind der jeweiligen mitgelieferten Dokumentation zu entnehmen.

#### WARNUNG

WARTUNG — Falls es von den verantwortlichen Personen, Krankenhäusern oder Instituten, die dieses Gerät benützen, versäumt wird, den empfohlenen Wartungsplan zu beachten, kann dies zu Geräteversagen und potenziellen Gesundheitsschäden führen. Falls kein Wartungsvertrag abgeschlossen wurde, besteht für den Hersteller keinerlei Verpflichtung, die empfohlenen Wartungsmaßnahmen durchzuführen. Diese Verantwortung liegt ausschließlich bei den Personen, Krankenhäusern bzw. Institutionen, die dieses Gerät anwenden.

# **MAC 1600-Wartung**

Das MAC 1600 EKG-Analysesystem ist so konzipiert, dass es über die regelmäßige Inspektion und Reinigung hinaus nur geringfügige Instandhaltungsmaßnahmen erfordert, um ordnungsgemäß zu funktionieren. Alle weiteren Wartungsarbeiten müssen von qualifiziertem GE-Servicepersonal durchgeführt werden.

#### VORSICHT

STROMSCHLAGGEFAHR — Eine unsachgemäße Handhabung während der Inspektion oder Reinigung kann zu Stromschlag führen. Zur Vermeidung von Stromschlägen müssen stets die folgenden Richtlinien beachtet werden:

- Vor dem Inspizieren oder Reinigen des Systems das System ausschalten, vom Netzstrom trennen und die Batterie herausnehmen.
- Es dürfen keine Teile des Geräts in Wasser eingetaucht werden.

## **Überprüfung des Geräts**

Führen Sie täglich eine visuelle Inspektion durch, vorzugsweise jeweils vor dem Einsatz des Geräts. Prüfen Sie während der Inspektion, dass das Gerät den folgenden Mindestanforderungen entspricht:

- Das Gehäuse und der Bildschirm sind frei von Sprüngen und anderen Beschädigungen.
- Alle Stecker, Kabel und Leitungen und Anschlüsse sind frei von Knicken, Scheuerstellen und anderen Schäden.
- Alle Kabel und Anschlüsse sitzen fest.
- Alle Tasten und Bedienungselemente funktionieren korrekt.

Sollten Sie feststellen, dass irgendwelche Teile repariert werden müssen, setzen Sie sich zur Durchführung der Reparaturarbeiten mit einer autorisierten Service-Vertretung in Verbindung. Verwenden Sie das Gerät erst dann wieder, wenn die erforderlichen Reparaturen vorgenommen wurden.

## **Reinigen des Geräts**

Reinigen Sie die Außenflächen des MAC 1600-Geräts monatlich bzw. bei Bedarf auch häufiger.

#### Zu verwendende Reinigungsmittel

Verwenden Sie zum Reinigen des Geräts die folgenden Mittel:

- **Mildes Geschirrspülmittel**
- Sauberes, weiches Tuch (2)
- Wasser

#### Zu vermeidende Reinigungsmittel

Die folgenden Mittel dürfen NICHT zum Reinigen des Geräts verwendet werden, da sie die Geräteoberflächen beschädigen können.

- **Organische Lösungsmittel**
- Lösungen auf Ammoniakbasis
- Scheuernde Reinigungsmittel
- Alkohol
- Virex
- Sani-Master

#### Reinigen der Oberflächen des MAC 1600-Geräts

Führen Sie zum Reinigen der Oberflächen des MAC 1600-Geräts das folgende Verfahren durch.

- 1. Verdünnen Sie mildes Geschirrspülmittel mit Wasser, um eine Reinigungslösung herzustellen.
- <span id="page-141-0"></span>2. Tauchen Sie ein sauberes Tuch in die Lösung ein und wringen Sie überschüssiges Wasser aus dem Tuch aus.
- <span id="page-141-1"></span>3. Wischen Sie die Oberfläche des MAC 1600-Geräts mit dem feuchten Tuch sorgfältig sauber.

Lassen Sie die Lösung oder andere Flüssigkeiten NICHT in den Schreiber tropfen.

Vermeiden Sie Kontakt mit Entlüftungsöffnungen, Steckern und Anschlüssen.

- 4. Wiederholen Sie [Schritt 2](#page-141-0) und [Schritt 3](#page-141-1) nach Bedarf, bis die Oberfläche angemessen gereinigt ist.
- 5. Wischen Sie die Oberflächen mit einem trockenen, sauberen Tuch oder einem Papierhandtuch trocken.

# **Wartung von Patienten- und Ableitkabeln**

Die korrekte Pflege und Wartung der im MAC 1600-EKG-Analysesystem verwendeten Patienten- und Ableitkabel bestehen aus:

- Reinigen der Patienten- und Ableitkabel,
- Lagern der Patienten- und Ableitkabel und
- Ersetzen der Patienten- und Ableitkabel.

#### HINWEIS

Die Informationen in diesem Abschnitt beziehen sich auf das Multi-Link-Aufnahmemodulkabel und die Ableitkabel. Für Systeme mit dem optionalen KISS-System die KISS-Gebrauchsanleitung bezüglich Wartungsinformationen beachten.

## **Keimfreimachen der Patienten- und Ableitkabel**

Patienten- und Ableitkabel kommen mit Patienten in Kontakt und müssen daher nach jeder Verwendung gereinigt und desinfiziert werden. Falls erforderlich, können Sie auch sterilisiert werden.

Vor dem Reinigen und Desinfizieren der Patienten- und Ableitkabel muss Folgendes beachtet werden:

- Welche Reinigungsmittel verwendet werden können
- Welche Desinfektionsmittel verwendet werden können
- Welche Reinigungsmittel vermieden werden müssen

#### Zu verwendende Reinigungsmittel

Verwenden Sie zum Reinigen der Patienten- und Ableitkabel die folgenden Mittel:

- Mildes Geschirrspülmittel
- Sauberes, weiches Tuch (2)
- Wasser

#### Zu verwendende Desinfektionsmittel

Verwenden Sie entsprechend den APIC-Richtlinien für Auswahl und Gebrauch von Desinfektionsmitteln (1996) Natrium-Hypochlorid (5,2 % Haushaltsbleiche) zum Desinfizieren der Patienten- und Ableitkabel.

Natrium-Hypochlorid kann in Flüssigform oder als Wischtuch verwendet werden, sofern es in den folgenden Bereich fällt:

- Min. Verdünnung von 1:500 (mind. 100 ppm freies Chlor)
- Max. Verdünnung von 1:10

#### Zu vermeidende Reinigungsmittel

Die folgenden Mittel dürfen NICHT zum Reinigen der Patienten- oder Ableitkabel verwendet werden:

- Sani-Cloth®-Tücher
- Ascepti®-Tücher
- HB Quat<sup>®</sup>
- Clorox®-Tücher
- handelsübliche Detergenzien (Fantastic®, Tilex® usw.).
- leitfähige Lösungen
- Lösungen oder Produkte, die Folgendes enthalten:
	- scheuernde Reinigungsmittel oder Lösungsmittel
	- ◆ Azeton
	- Reinigungsmittel auf Alkoholbasis
	- Ammoniumchlorid
	- ◆ Betadin
	- Chlor, Wachs oder Wachsverbindungen
	- $\blacklozenge$  Keton
	- ◆ Natriumsalze

Die Verwendung dieser Mittel oder anderer Mittel mit ähnlichen aktiven Bestandteilen und Lösungen kann Folgendes verursachen:

- Verfärbung des Produkts,
- Korrosion von Metallteilen,
- brüchige und abbrechende Anschlüsse,
- reduzierte Produktlebensdauer,
- Gerätefehler und
- Erlöschen der Garantie.
#### Vorsichtshinweise

Beachten Sie beim Reinigen der Patienten- und Ableitkabel die folgenden Vorsichtshinweise:

- Tauchen Sie die Patienten- oder Ableitkabel niemals in Flüssigkeit ein.
- Schütten oder sprühen Sie niemals Flüssigkeit direkt auf die Patienten- oder Ableitkabel.
- Lassen Sie niemals Flüssigkeit in die Verbindungen oder Öffnungen eindringen.
- Patienten- und Ableitkabel dürfen niemals autoklaviert oder dampfstrahlgereinigt werden.
- Gehen Sie beim Wischen immer sorgfältig vor, um die langen Drähte nicht aus den Anschlüssen herauszuziehen.
- Ziehen Sie vor dem Reinigen immer die Patienten- und Ableitkabel vom Gerät ab.

Werden diese Vorsichtsmaßnahmen nicht beachtet, kann es zu Schäden an den Metallanschlussenden kommen, was die Signalqualität beeinträchtigen kann.

#### Reinigen von Patienten- und Ableitkabeln

<span id="page-144-2"></span>Verwenden Sie zum Reinigen der Patienten- und Ableitkabel das folgende Verfahren.

#### HINWEIS

Durch ein Reinigen werden Schmutz und Flecken entfernt; es erfolgt jedoch keine Desinfektion.

- 1. Verdünnen Sie mildes Geschirrspülmittel mit Wasser, um eine Reinigungslösung herzustellen.
- <span id="page-144-0"></span>2. Tauchen Sie ein sauberes Tuch in die Lösung ein und wringen Sie überschüssiges Wasser aus dem Tuch aus.
- <span id="page-144-1"></span>3. Wischen Sie die Patienten- und Ableitkabel mit dem feuchten Tuch sorgfältig sauber.
- 4. Wiederholen Sie [Schritt 2](#page-144-0) und [Schritt 3](#page-144-1) nach Bedarf, bis die Kabel angemessen gereinigt sind.
- 5. Wischen Sie die Kabel mit einem trockenen, sauberen Tuch oder einem Papierhandtuch trocken und lassen Sie sie an der Luft trocknen.

#### Desinfizieren der Patienten- und Ableitkabel

<span id="page-145-4"></span>Verwenden Sie zum Desinfizieren der Patienten- und Ableitkabel das folgende Verfahren.

#### HINWEIS

Reinigen und trocken Sie die Patienten- und Ableitkabel vor dem Desinfizieren.

- 1. Verwenden Sie ein flusenfreies Tuch, oder wischen Sie die Kabel mit einer Lösung aus Natrium-Hypochlorid ab.
- 2. Dabei überschüssige Flüssigkeit aus dem Tuch auswringen.
- 3. Wischen Sie die Kabel sorgfältig ab.
- 4. Wischen Sie das Desinfektionsmittel mit einem sauberen, leicht angefeuchteten Tuch ab.

#### HINWEIS

Falls sich Flüssigkeit um die Anschlussstifte ansammelt, tupfen Sie den Bereich mit einem weichen, flusenfreien Tuch ab.

5. Trocknen Sie das Gerät mit einem trockenen, flusenfreien Tuch ab, und lassen Sie es mindestens 30 Minuten lang an der Luft trocknen.

#### HINWEIS

Je nach den Umgebungsbedingungen variiert die zum Trocknen erforderliche Zeit.

<span id="page-145-3"></span><span id="page-145-2"></span>Verwenden Sie KEINE extremen Methoden zum Trocknen, z. B. Öfen, Zufuhr von Heißluft oder Trocknen in der Sonne.

#### Sterilisieren von Patienten- und Ableitkabeln

<span id="page-145-1"></span>Die Patienten- und Ableitkabel können mit Äthylenoxidgas (EtO) bei einer maximalen Temperatur von 50 ° C sterilisiert werden; dies wird allerdings NICHT EMPFOHLEN. Befolgen Sie die Anweisungen des Herstellers des Sterilisierungsgeräts.

#### HINWEIS

Häufiges Sterilisieren reduziert die Betriebslebensdauer von Patienten- und Ableitkabeln.

## **Aufbewahren der Patienten- und Ableitkabel**

<span id="page-145-0"></span>Um sicherzustellen, dass sich die Patienten- und Ableitkabel in einem guten Betriebszustand befinden, lagern Sie sie zwischen den Einsätzen unter Einhaltung der folgenden Richtlinien:

- Lagern Sie das Gerät in einer trockenen und gut belüfteten Umgebung.
- Hängen Sie die Patienten- und Ableitkabel senkrecht auf.
- Wickeln Sie die Patienten- oder Ableitkabel nicht um das Gerät.

23A

## **Austauschen der Ableitkabel-Adapter**

<span id="page-146-0"></span>Auch wenn die ordnungsgemäße Reinigung und Lagerung die Betriebslebensdauer der Ableitkabel verlängert, müssen die Ableitkabel-Adapter früher oder später ersetzt werden. Die folgende Abbildung zeigt die korrekte Methode zum Austauschen von Adaptern.

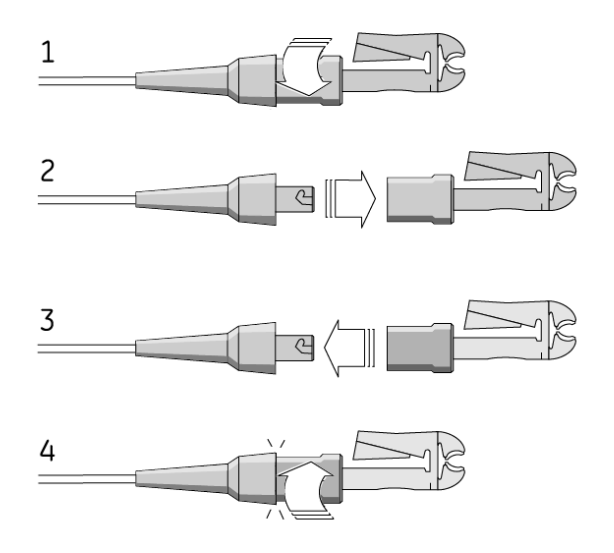

**Papierwartung**

Für eine ordnungsgemäße Handhabung des MAC 1600-Thermodruckers müssen Sie wissen, wie die folgenden Verfahren ausgeführt werden:

- Papier nachfüllen
- Papierfach auf verschiedene Papiergrößen einstellen
- **n** Thermopapier lagern

## <span id="page-147-0"></span>**Nachfüllen des Registrierpapiers**

<span id="page-147-1"></span>Führen Sie zum Nachfüllen von Papier im MAC 1600-Thermodrucker das folgende Verfahren durch.

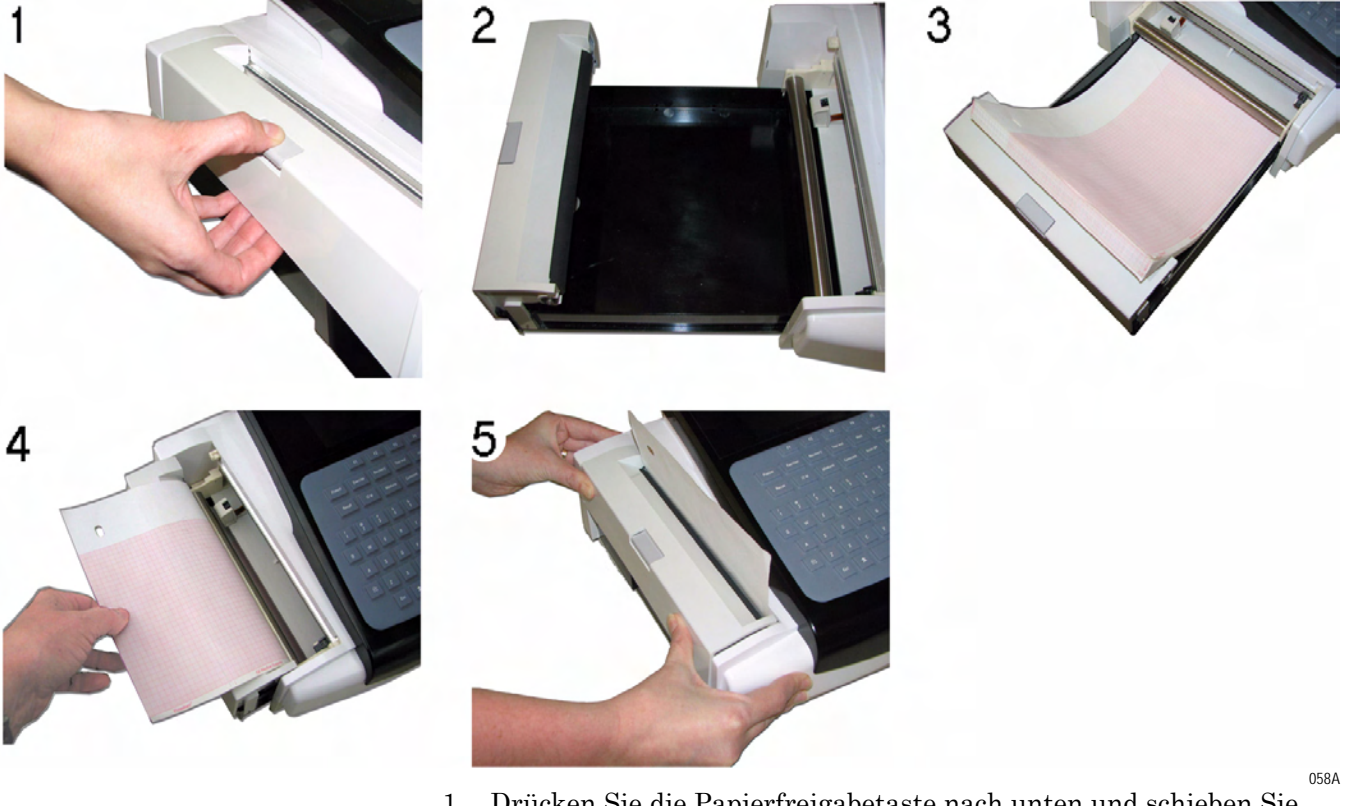

- 1. Drücken Sie die Papierfreigabetaste nach unten und schieben Sie dabei die Walzeneinheit nach oben.
- 2. Ziehen Sie das Papierfach bis zum Anschlag heraus.
- 3. Legen Sie einen Stapel Papier ein.

Wenn das Papier gelocht ist, müssen sich die Löcher auf der linken Seite des Papierfachs befinden.

- 4. Ziehen Sie das erste Blatt Papier heraus, drehen Sie es um, legen Sie es über die Tastatur und richten Sie es mit den Papierführungen aus.
- 5. Drücken Sie fest gegen das Papierfach, bis es wieder in seine Position einrastet.

## <span id="page-148-0"></span>**Einstellen des Papierfachs auf das Papierformat**

<span id="page-148-1"></span>Der MAC 1600-Thermodrucker unterstützt zwei Formate: U.S. Letter (21,6 x 28 cm) und A4. Bei Auslieferung des Geräts ist das Papierfach für das entsprechende Papierformat des Ziellands vorkonfiguriert. Verwenden Sie die folgenden Anleitungen zum Ändern der Papiergröße durch Verschieben der Abstandstücke im Papierfach.

1. Drücken Sie die Papierfreigabetaste nach unten und schieben Sie dabei die Walzeneinheit nach oben.

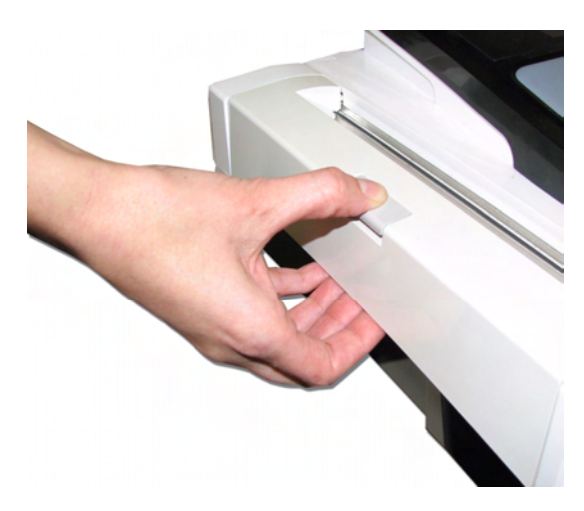

- 013A
- 2. Ziehen Sie das Papierfach bis zum Anschlag heraus.
- 3. Drücken und halten Sie die Freigabetaste unten am Gerät, und ziehen Sie das Papierfach komplett aus dem Gerät heraus.

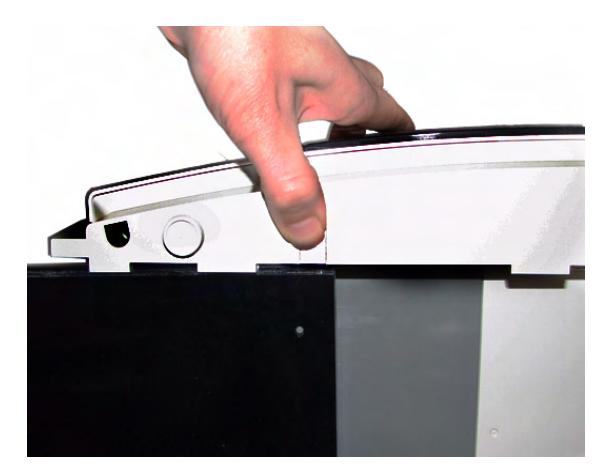

014A

4. Stellen Sie die Papier-Abstandstücke auf das zu verwendende Papierformat ein.

Siehe nachfolgende Abbildungen.

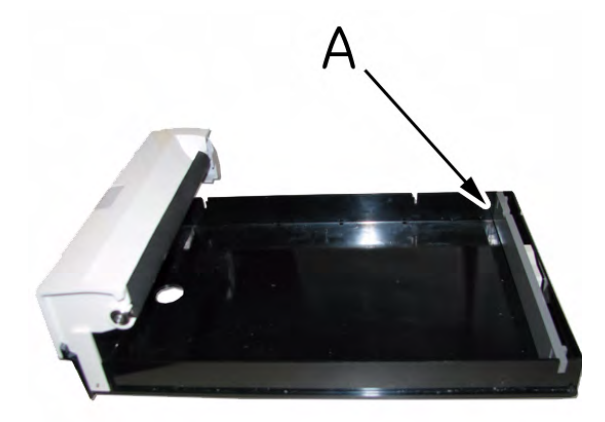

**Papier-Abstandstück - US Letter (14 x 28 cm)**

015A

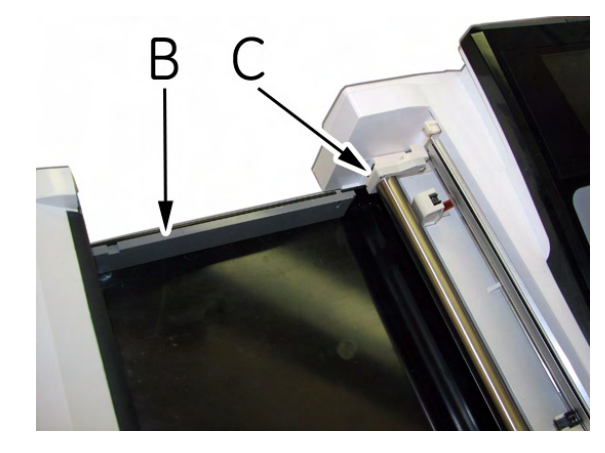

016A

**Papier-Abstandstücke - A4**

Zum Einstellen des Papierfachs für Papier des Formats US Letter positionieren Sie das graue Abstandstück der Breite entlang hinten über das Papierfach (A); stellen Sie sicher, dass das beige Abstandstück (C) nicht an der Walze befestigt ist.

Zum Einstellen des Papierfachs für DIN A4-Papier positionieren Sie das graue Abstandstück der Länge entlang über die linke Seite des Papierfachs (B); positionieren Sie das beige Abstandstück (C) über das linke Ende der Walze.

#### HINWEIS

Das beige Abstandstück ist mit zwei kleinen Schrauben am MAC 1600-Gerät befestigt. Wenn das Abstandstück nicht verwendet wird, wird es mit den Schrauben hinten am grauen Abstandstück befestigt.

## **Lagern von Thermopapier**

<span id="page-150-0"></span>Die korrekte Aufbewahrung von Thermopapier minimiert Qualitätsminderungen und ein Ausbleichen der Kurven. Bei korrekter Bildaufnahme und Aufbewahrung gemäß den folgenden Richtlinien sollten die Kurven auf standardmäßigem Thermopapier drei bis fünf Jahre lang erhalten bleiben.

Falls eine längere Aufbewahrung als fünf Jahre benötigt wird, sollte die Verwendung von GE Archivist-Papier in Erwägung gezogen werden. GE gewährleistet, dass die auf Archivist-Papier erzeugten Bilder sieben Jahre lang nicht verblassen, sofern (a) die folgenden Richtlinien beachtet werden und (b) das eingesetzte GE-Gerät entsprechend den Servicehandbüchern und anderen Beschreibungen des Geräts instand gehalten wird. Bei Verblassen ist GE sofort zu benachrichtigen.

Falls eine längere Aufbewahrung als sieben Jahre benötigt wird, sollten andere Aufbewahrungsmethoden in Erwägung gezogen werden.

Zur Aufbewahrung von Thermopapier sind die folgenden Richtlinien zu beachten.

- Lagern Sie das Papier gemäß den Richtlinien kühl und trocken.
	- Standardpapier Temperatur: unter 27 °C
	- Archivist-Papier

Temperatur: unter 40 °C.

Relative Luftfeuchtigkeit: zwischen 40 % und 60 %.

- Das Papier keinem hellen Licht oder UV-Quellen aussetzen. Sonnenlicht, Leuchtstoffröhren und ähnliche Lichtquellen können ein Vergilben des Papiers und ein Ausbleichen der Kurven bewirken.
- Vermeiden Sie Kontakt mit Reinigungsflüssigkeiten und Lösungsmitteln wie Alkohol, Keton, Esther, Äther usw.
- Vermeiden Sie Befestigungsecken, druckempfindiche Klebebänder und Aufkleber, die Klebstoffe auf Lösungsmittelbasis enthalten. Verwenden Sie nur Klebemittel auf Stärke- oder Wasserbasis.
- Halten Sie das Papier von folgenden Produkten fern:
	- selbstdurchschreibende Formulare und Kohlepapier
	- Nicht-Thermoregistrierpapier
	- alle Produkte, die Tributylphosphat, Dibutylphtalat oder andere organische Lösungsmittel enthalten (häufig in Krankenakten und industriellen Dokumenten enthalten)
- Bewahren Sie das Papier in Röntgentüten oder Polyester-/ Polyamidhüllen auf.

Kunststoffdokumentenhüllen, Umschläge oder Trennblätter aus Polystyrol, Polypropylen oder Polyethylen, Polyvinylchlorid oder andere Vinylchloride sind zu vermeiden. Diese haben zwar selbst keinen qualitätsmindernden Einfluss auf die Thermokurven, bieten jedoch keinen Schutz von Ausbleichen durch äußere Einwirkung.

## **Batteriewartung**

<span id="page-151-1"></span>Das MAC 1600 EKG-Analysesystem verwendet eine aufladbare Batterie mit Lithium-Ionen-Zellen. Die Batterie enthält eine integrierte elektronische Füllstandsanzeige und eine Sicherheitsschutzschaltung.

Aufgrund des Ruhestroms, der für den Betrieb integrierter Elektronikgeräte erforderlich ist, entleert sich die Batterie auch dann, wenn sie nicht in das Gerät eingelegt ist. Die Geschwindigkeit der Entladung ist abhängig von der Umgebungstemperatur während der Lagerung. Je höher die Temperatur, desto schneller erfolgt die Entladung. Um die Ladung der Batterie möglichst lange aufrechtzuerhalten, sollte sie an einem kühlen, trockenen Ort gelagert werden.

Eine neue, voll aufgeladene Batterie sollte für einen normalen Betrieb von mindestens ca. vier Stunden ausreichen. Eine Bildschirm-LED zeigt den Zustand und die Kapazität der Batterieladung an. (Weitere Informationen zur Batteriekapazitätsanzeige finden Sie unter ["Vorderansicht" auf Seite 2-2](#page-27-0) und ["Systemfehler" auf Seite A-9](#page-162-0)). Wenn die LED gelb blinkt, schließen Sie das MAC 1600-System an den Netzstrom an, um die Batterie voll aufzuladen.

Wenn die Batterie altert, sinkt die Kapazität einer voll geladenen Batterie, bis sie vollständig verloren geht. Deshalb verringert sich die gespeicherte und für die Verwendung verfügbare Ladung. Wenn die Kapazität für den täglichen Betrieb nicht mehr ausreicht, muss die Batterie ausgewechselt werden.

## **Batteriesicherheit**

<span id="page-151-0"></span>Beachten Sie bei jeder Handhabung der MAC 1600-Batterie die folgenden Warnhinweise.

#### WARNUNG

EXPLOSION ODER BRAND — Die Verwendung nicht empfohlener Batterien kann zu Verletzungen/ Verbrennungen des Patienten oder Benutzers und zum Erlöschen der Garantie führen.

Verwenden Sie nur Batterien, die von GE hergestellt oder empfohlen werden.

#### WARNUNG

VERLETZUNGEN — Unter extremen Bedingungen können an den Batteriezellen Lecks auftreten. Die Flüssigkeit wirkt ätzend auf Augen und Haut.

Falls die Flüssigkeit mit Augen, Haut oder Kleidung in Kontakt kommt, müssen Sie diese mit klarem Wasser spülen und einen Arzt aufsuchen.

#### WARNUNG

ENTSORGEN DES BATTERIEPACKS — Die Batterie darf NICHT durch Verbrennen entsorgt werden.

Es müssen die örtlichen Vorschriften zur Entsorgung gefährlicher Materialien befolgt werden.

### <span id="page-152-1"></span><span id="page-152-0"></span>**Austauschen der Batterie**

<span id="page-152-2"></span>Wenn die Volllade-Kapazität der Batterie das MAC 1600-Gerät nicht mehr für eine angemessene Dauer betreiben kann, tauschen Sie die Batterie mithilfe des folgenden Verfahrens aus.

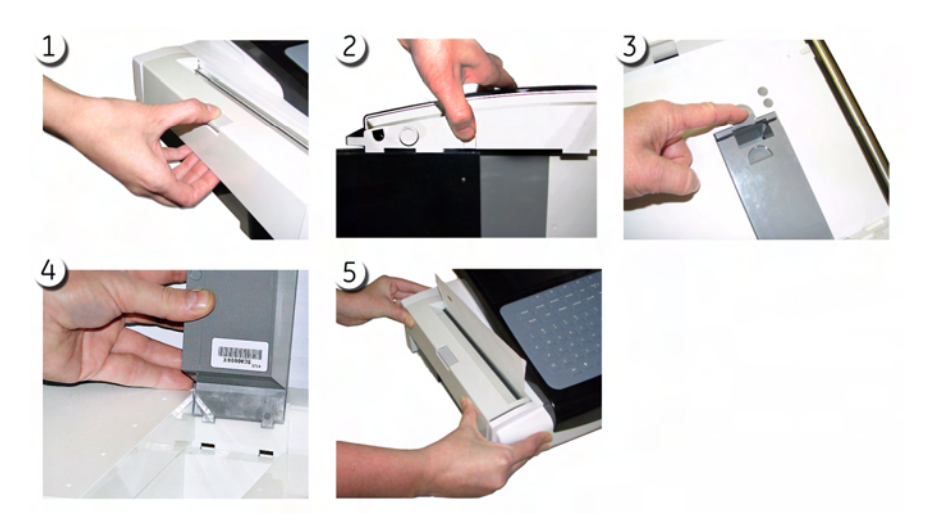

<sup>059</sup>A

- 1. Drücken Sie die Papierfreigabetaste nach unten, ziehen Sie die Walzeneinheit nach oben, und ziehen Sie das Papierfach bis zum Anschlag heraus.
- 2. Drücken und halten Sie die Freigabetaste unten am Gerät, und ziehen Sie das Papierfach ganz aus dem Gerät heraus.
- 3. Machen Sie das Batteriefach unten am Gerät ausfindig, drücken Sie auf die Batteriefreigabetaste und nehmen Sie die Batterie aus dem Batteriefach heraus.
- 4. Legen Sie eine neue Batterie ein und drücken Sie diese hinein, bis sie einrastet.

Die Batterie weist zwei Flansche auf, die in zwei Aussparungen an den Enden des Batteriefachs passen. Legen Sie die Flansche in die Aussparungen und kippen Sie die Batterie dann in die richtige Position.

5. Drehen Sie das MAC 1600-Gerät um und drücken Sie das Papierfach hinein, bis es einrastet.

## **Konditionieren des MAC 1600-Akkus**

Um die Ladekapazität der im MAC 1600-Gerät eingelegten Batterie aufrechtzuerhalten, empfiehlt GE, die Batterie alle sechs Monate zu konditionieren, um ihre elektronische Füllstandsanzeige neu zu kalibrieren. Ein Konditionierungszyklus besteht aus einem ununterbrochenen "Aufladen-Entladen-Aufladen"-Zyklus.

Beachten Sie die nachfolgende Anleitung, um die MAC 1600-Batterie zu konditionieren.

1. Legen Sie die Batterie in ein MAC 1600-Gerät ein, das nicht zum Aufzeichnen von Patiententests verwendet wird.

Details finden Sie unter ["Austauschen der Batterie" auf Seite 10-15.](#page-152-0)

- 2. Trennen Sie das MAC 1600-Gerät vom Netzstrom.
- 3. Rufen Sie das Fenster *Battery Status Service Diagnostic* (Servicediagnose des Batteriestatus) auf.
- 4. Lassen Sie die Batterie sich entladen, bis ihre *Ladung* unter 90 % abfällt.
- 5. Schalten Sie das Gerät aus und schließen Sie es wieder am Netzstrom an.
- 6. Lassen Sie die Batterie sich vollständig aufladen.

Die **Batterie-LED** leuchtet während des Ladevorgangs durchgehend gelb und schaltet sich aus, wenn der Ladevorgang abgeschlossen ist.

- 7. Trennen Sie das MAC 1600-Gerät vom Netzstrom und schalten das Gerät ein.
- 8. Lassen Sie die Batterie sich so lange entladen, bis sich das MAC 1600-Gerät ausschaltet.
- 9. Schließen Sie das MAC 1600-Gerät wieder am Netzstrom an und lassen das Gerät ausgeschaltet.
- 10. Lassen Sie die Batterie sich vollständig aufladen.

Wenn die **Batterie-LED** nicht mehr blinkt, sondern durchgehend leuchtet, ist die Batterie vollständig aufgeladen und der Konditionierungszyklus ist abgeschlossen.

## **Zubehör und Verbrauchsmaterial**

Eine Liste der erhältlichen Verbrauchs- und Zubehörteile für das MAC 1600 EKG-Analysesystem finden Sie in der *Gebrauchsanleitung für das MAC 1600 EKG-Analysesystem* (2028451-246).

## A Fehlersuche

## **Allgemeine Tipps zur Fehlersuche**

Die folgenden allgemeinen Tipps zur Fehlersuche können verwendet werden, um Probleme zu diagnostizieren, die an keiner anderen Stelle in diesem Kapitel besprochen werden.

<span id="page-155-1"></span>Inspizieren Sie das Gerät sorgfältig.

Abgetrennte oder lose Kabel, fehlende Hardware und beschädigte Geräte können Symptome oder Gerätefehler verursachen, die in keinem Zusammenhang zu ihrer Ursache zu stehen scheinen.

Weitere Informationen finden Sie unter "Überprüfung des Geräts" [auf Seite 10-3](#page-140-0).

Stellen Sie sicher, dass das Gerät nicht modifiziert wurde.

Nicht genehmigte Modifizierungen der Geräte können unerwartete Folgen haben und die Leistung mindern oder zu Systemfehlern führen.

Falls nicht genehmigte Modifizierungen vorgenommen wurden, ist der GE Technical Support zu benachrichtigen.

Prüfen Sie, ob die Software eventuell aktualisiert wurde.

Aktualisierte Software kann die Systemfunktionalität verändern. Falls der Benutzer über solche Änderungen nicht informiert ist, können sie als unerwartete Folgen erscheinen.

Wenn die Software aktualisiert wurde, konsultieren Sie die überarbeitete Gebrauchsanweisung, um zu bestimmen, ob die Aktualisierung zu Funktionsänderungen geführt hat.

 Prüfen Sie, ob der Aufstellungsort oder die Umgebung des Geräts geändert wurde und hierdurch evtl. Fehler verursacht wurden.

So könnten z. B. Geräte, die Hochfrequenz abstrahlen, während der Aufnahme zu Störungen führen.

Wenn die Umgebung oder der Aufstellungsort geändert wurde, verwenden Sie das Gerät wieder am ursprünglichen Aufstellungsort, um festzustellen, ob das Problem weiterhin besteht.

<span id="page-155-0"></span> Stellen Sie sicher, dass das Problem nicht von einem Bedienerfehler verursacht wurde.

Wiederholen Sie den Handlungsablauf und vergleichen Sie ihn mit der im Handbuch beschriebenen Funktion. Wenn der Bediener von den Anleitungen im Handbuch abgewichen ist, wiederholen Sie die Aufgabe mithilfe der Anweisungen.

Falls diese Schritte das Problem nicht beheben, lesen Sie den nachfolgenden Abschnitt für spezifische Probleme und Lösungen. Falls das Problem weiterhin nicht behoben werden kann, benachrichtigen Sie den GE Technical Support.

## **Geräteprobleme**

Die folgenden Themen werden im Verlauf dieses Kapitels erläutert.

- ["System lässt sich nicht einschalten" auf Seite A-3](#page-156-0)
- ["EKG-Daten weisen Störungen durch Rauschen auf" auf Seite A-3](#page-156-1)
- ["ACI-TIPI-Erklärung ist nicht im Bericht enthalten" auf Seite A-4](#page-157-0)
- ["Keine BD-Messwerte vom Ergoline 900 Ergometer" auf Seite A-5](#page-158-0)
- ["Externes Gerät bewegt sich nicht" auf Seite A-5](#page-158-1)
- ["Export in freigegebene Verzeichnisse nicht möglich" auf Seite A-8](#page-161-0)

## <span id="page-156-0"></span>**System lässt sich nicht einschalten**

<span id="page-156-3"></span><span id="page-156-2"></span>Falls sich das System nicht einschalten lässt, ist wie folgt vorzugehen:

- Überprüfen Sie, ob das Gerät eingeschaltet ist. Wenn nicht, schalten Sie das Gerät ein. Anleitungen hierzu finden Sie unter ["Einschalten des Systems" auf Seite 2-12](#page-37-0).
- Prüfen Sie, ob die Batterie eingelegt und aufgeladen ist. Anleitungen zum Prüfen, ob die Batterie eingelegt und aufgeladen ist, finden Sie in ["Systemfehler" auf Seite A-9.](#page-162-1) Siehe ["Austauschen der Batterie" auf Seite 10-15](#page-152-1) für Anleitungen zum Einlegen der Batterie.
- Stellen Sie sicher, dass das Gerät mit einer Netzsteckdose verbunden ist.

Anleitungen hierzu finden Sie unter "Anschließen des [Netzstromadapters" auf Seite 2-9.](#page-34-0)

 Überprüfen Sie, ob das Gerät von der Steckdose mit Strom versorgt wird.

Wenn das Gerät mit Strom versorgt wird, leuchtet die Netzstrom-LED.

## <span id="page-156-1"></span>**EKG-Daten weisen Störungen durch Rauschen auf**

[Seite 5-13](#page-64-0)

Wenn die aufgenommenen EKG-Daten inakzeptable Rausch-Levels aufweisen, ist wie folgt vorzugehen:

- Überprüfen Sie die Lage des Patienten. Der Patient muss während der Aufzeichnung eines Ruhe-EKGs ruhig liegen.
- Verwenden Sie die Anzeige des *Hookup-Advisor*, um die Ursache für das Rauschen zu bestimmen. Weitere Informationen finden Sie im "Hookup-Advisor-Funktion" auf
- Überprüfen Sie, ob die Elektroden korrekt platziert sind. Siehe ["Anbringen der Elektroden" auf Seite 3-3](#page-44-0) für Informationen zur korrekten Elektrodenplatzierung.
- Prüfen Sie, ob die Elektroden korrekt angelegt wurden. Schweiß, übermäßige Behaarung, Körperlotionen und abgestorbene Hautzellen müssen von der Elektrodenstelle entfernt werden. Weitere Informationen finden Sie unter "Vorbereiten der Haut des [Patienten" auf Seite 3-2.](#page-43-0)
- Achten Sie auf eventuell defekte oder verfallene Elektroden. Ersetzen Sie die Elektroden, wenn ihre Leistungsfähigkeit fraglich ist.
- Achten Sie auf eventuell defekte, abgebrochene oder abgetrennte Ableitungskabel.

Ersetzen Sie die Ableitungen, wenn ihre Leistungsfähigkeit fraglich ist. Siehe ["Anschließen der Ableitkabel" auf Seite 2-10.](#page-35-0)

 Ziehen Sie die Verwendung von Filtern, *ADS* und *FRF* in Erwägung, um EKG-Rauschen zu eliminieren oder zu reduzieren.

Weitere Informationen finden Sie unter ["EKG-Optionen" auf Seite 5-](#page-56-0) [5,](#page-56-0) ["Arrhythmie-Optionen" auf Seite 6-3](#page-70-0) oder "Belastungsoptionen" [auf Seite 7-8.](#page-81-0)

## <span id="page-157-0"></span>**ACI-TIPI-Erklärung ist nicht im Bericht enthalten**

Wenn die ACI-TIPI-Erklärung nicht erwartungsgemäß erscheint, ist wie folgt vorzugehen:

- Überprüfen Sie, ob die ACI-TIPI-Option aktiviert wurde. Informationen zum Aktivieren der ACI-TIPI-Option finden Sie unter ["Optionseinstellungen" auf Seite 9-34.](#page-131-0)
- Überprüfen Sie, ob ACI-TIPI im EKG aktiviert ist. Weitere Informationen finden Sie unter "Ruhe-EKG-Einstellungen" [auf Seite 9-6.](#page-103-0)
- Überprüfen Sie, ob die von ACI-TIPI angeforderten Informationen eingegeben wurden.

Die ACI-TIPI-Erklärung wird nur dann gedruckt, wenn das Geschlecht, das Geburtsdatum und die Brustschmerzenindikation in die Patienteninformationen aufgenommen werden.

- Stellen Sie sicher, dass der Patient mindestens 16 Jahre alt ist. Die ACI-TIPI-Erklärung wird für pädiatrische Patienten nicht gedruckt.
- Überprüfen Sie, ob das Original-EKG in einem Elektrokardiographen mit ACI-TIPI-Option erfasst wurde. Wenn Sie versuchen, ein EKG zu drucken, das von einem externen Gerät importiert wurde, generiert das MAC 1600-Gerät keine ACI-TIPI-Erklärung; es druckt die Erklärung nur dann aus, wenn sie als Teil des EKG gespeichert wurde.

## <span id="page-158-0"></span>**Keine BD-Messwerte vom Ergoline 900 Ergometer**

Wenn die Blutdruckwerte nicht zum erwarteten Zeitpunkt erfasst wurden, ist wie folgt vorzugehen:

Prüfen Sie, ob das Gerät unterstützt wird.

Eine Liste der unterstützten Geräte finden Sie unter "Anschließen [von externen Geräten \(Belastungstestoption\)" auf Seite 2-12.](#page-37-1)

 Überprüfen Sie, ob das Gerät mit dem MAC 1600-Gerät verbunden ist.

Externe Belastungsstressgeräte werden mit einem seriellen Kabel an das MAC 1600-Gerät angeschlossen. Nähere Informationen finden Sie unter ["Rückansicht" auf Seite 2-3.](#page-28-0)

 Überprüfen Sie, ob das Protokoll zum Messen von Blutdruck eingerichtet ist.

Nähere Informationen finden Sie unter "Bearbeiten von [Belastungsprotokollen" auf Seite 9-19.](#page-116-0)

 Überprüfen Sie, ob das Gerät korrekt zur Blutdruckerfassung eingerichtet wurde.

Siehe die mit dem Gerät gelieferte Produktdokumentation.

## <span id="page-158-1"></span>**Externes Gerät bewegt sich nicht**

Wenn sich das externe Gerät nicht automatisch bewegt, wenn dies erwartet wird, ist wie folgt vorzugehen:

 Prüfen Sie, ob in *Grundeinrichtung* das korrekte Gerät ausgewählt wurde.

Nähere Informationen finden Sie unter "Grundeinrichtung" auf [Seite 9-3.](#page-100-0)

- Prüfen Sie, ob das ausgewählte Gerät unterstützt wird. Eine Liste der unterstützten Geräte finden Sie unter ["Anschließen](#page-37-1)  [von externen Geräten \(Belastungstestoption\)" auf Seite 2-12.](#page-37-1)
- Überprüfen Sie, ob das Gerät mit dem MAC 1600-Gerät verbunden ist.

Externe Belastungsstressgeräte werden mit einem seriellen Kabel an das MAC 1600-Gerät angeschlossen. Nähere Informationen finden Sie unter ["Rückansicht" auf Seite 2-3.](#page-28-0)

 Überprüfen Sie, ob das Protokoll zum Aktivieren des Geräts eingerichtet ist.

Das Protokoll kann zum Festlegen der Geschwindigkeit oder der Leistung und Last des Geräts eingerichtet werden. Nähere Informationen finden Sie unter "Bearbeiten von [Belastungsprotokollen" auf Seite 9-19.](#page-116-0)

 Überprüfen Sie, ob die Taste **TM stoppen** gedrückt wurde. Nähere Informationen finden Sie unter "Belastungstest-Tasten" auf [Seite 7-6.](#page-79-0)

## **Papierstaus**

<span id="page-159-0"></span>Wenn es während des Druckens zu einem Papierstau kommt, ist wie folgt vorzugehen:

- Überprüfen Sie, ob das Papier korrekt eingelegt wurde. Details finden Sie unter "Nachfüllen des Registrierpapiers" auf [Seite 10-10.](#page-147-0)
- Überprüfen Sie, ob die Abstandstücke im Papierfach auf das richtige Papierformat eingestellt wurden.

Details finden Sie unter "Einstellen des Papierfachs auf das [Papierformat" auf Seite 10-11](#page-148-0).

## **Keine SD-Karte**

<span id="page-159-1"></span>Falls Sie eine Fehlermeldung erhalten, die besagt, dass die SD-Karte nicht vorhanden ist oder nicht gefunden wurde, ist wie folgt vorzugehen:

 Überprüfen Sie, ob eine SD-Karte in den Kartensteckplatz hinten am Gerät eingesteckt ist.

Details finden Sie unter ["Rückansicht" auf Seite 2-3.](#page-28-0)

- Überprüfen Sie, ob die SD-Karte richtig eingesetzt wurde. Wenn die SD-Karte fest hineingedrückt wird, rastet sie ein.
- Überprüfen Sie, ob die SD-Karte für ein FAT- oder FAT16- Dateisystem formatiert wurde.

Um zu prüfen, ob eine SD-Karte für das korrekte Dateisystem formatiert wurde, ist wie folgt vorzugehen:

- 1. Stecken Sie die Karte in einen an einem PC angeschlossenen SD-Kartenleser ein.
- 2. Kopieren Sie alle zu speichernden Dateien von der SD-Karte in einen Ordner auf dem PC.
- 3. Verwenden Sie den Windows-Befehl *Formatieren*, um entweder FAT oder FAT16 für das Dateisystem anzugeben und die Karte zu formatieren.

#### HINWEIS

Beim Formatieren der SD-Karte werden alle Dateien auf der Karte gelöscht.

4. Kopieren Sie die Dateien vom Ordner auf dem PC auf die neu formatierte SD-Karte.

## **Importieren oder Übertragen von Datensätzen per Modem nicht möglich**

<span id="page-160-2"></span>Wenn Sie bei dem Versuch, EKG-Datensätze per Modem zu importieren oder zu übertragen, eine Fehlermeldung erhalten, ist wie folgt vorzugehen:

<span id="page-160-0"></span> Überprüfen Sie, ob die korrekte Kommunikationsoption aktiviert wurde.

<span id="page-160-1"></span>Das MAC 1600-System unterstützt zwei Optionen zur Kommunikation per Modem: *MODC* (für Kommunikation mit einem CardioSoft-System) und *MODM* (für Kommunikation mit einem MUSE-System). Nähere Informationen finden Sie unter ["Optionseinstellungen" auf Seite 9-34.](#page-131-0)

 Überprüfen Sie, ob das Modem korrekt über eine standardmäßige RJ11-Telefonbuchse mit einer Telefonleitung verbunden ist.

Nähere Informationen finden Sie unter ["Rückansicht" auf Seite 2-3.](#page-28-0)

- Bei externen Modems muss sichergestellt werden, dass es sich um das **Multitech MT5634ZBA Global Modem** (Teilenr. 2004831-001) handelt
- Bei externen Modems muss sichergestellt werden, dass das Modem mit einem der folgenden Kabel an das MAC 1600-Gerät angeschlossen ist:
	- **350 mm MAC 1200 Modemkabel** (2008683-001)
	- **1 m MAC 1200 Modemkabel** (2008683-002)

Das Kabel muss hinten am Gerät in **COMM B** eingesteckt sein. Details finden Sie unter ["Rückansicht" auf Seite 2-3.](#page-28-0)

 Bei externen Modems muss sichergestellt werden, dass das Modem eingeschaltet ist.

Ein externes Modem kann mit einer der folgenden Methoden eingeschaltet werden:

Extern

Stellen Sie sicher, dass das Gerät an eine Netzsteckdose angeschlossen ist.

 $\bullet$  Intern

Stellen Sie sicher, dass *Strom für externes Modem* unter *Grundeinrichtung* aktiviert ist (siehe "Grundeinrichtung" auf [Seite 9-3\)](#page-100-0).

- Prüfen Sie die *Kommunikationseinstellung*, um:
	- Sicherzustellen, dass der korrekte Modemtyp ausgewählt wurde.
	- Sicherzustellen, dass die korrekte Wählmethode ausgewählt und richtig konfiguriert wurde.

Details finden Sie unter ["Kommunikations-Setup" auf Seite 9-22.](#page-119-0)

- Überprüfen Sie beim Übertragen von Datensätzen die ausgewählte Adresse, um:
	- Sicherzustellen, dass das ausgewählte Gerät das *Modem* ist.
	- Sicherzustellen, dass die *Telefonnummer* korrekt ist.
	- Sicherzustellen, dass das korrekte *Protokoll* ausgewählt ist.

Details finden Sie unter ["Kommunikations-Setup" auf Seite 9-22.](#page-119-0)

## <span id="page-161-0"></span>**Export in freigegebene Verzeichnisse nicht möglich**

Um Fehler zu beheben, die bei dem Versuch auftraten, die EKG-Datensätze in ein freigegebenes Verzeichnis zu exportieren, ist wie folgt vorzugehen:

 Überprüfen Sie, ob die LANC- Kommunikationsoption aktiviert wurde.

Siehe ["Optionseinstellungen" auf Seite 9-34](#page-131-0) für Informationen zur Aktivierung von Optionen.

- Prüfen Sie die Konnektivität, indem Sie wie folgt vorgehen:
	- Sicherstellen, dass die Netzwerkkabel angeschlossen sind.
	- Sicherstellen, dass die IP-, Netzmasken-, Gateway- und DNS-Serveradressen korrekt sind.

Siehe ["Kommunikations-Setup" auf Seite 9-22](#page-119-0) für eine Anleitung zum Einstellen dieser Werte.

- Das MAC 1600-Gerät vom Dateiserver aus anpingen, um sicherzustellen, dass die zwei Geräte miteinander kommunizieren können.
- Prüfen Sie, ob die Anmeldeinformationen stimmen.

Prüfen Sie den Benutzernamen, das Passwort und die Domäneninformationen. Siehe ["Kommunikations-Setup" auf Seite 9-](#page-119-0) [22](#page-119-0) für Informationen zur Anmeldung.

Überprüfen Sie die Freigabe- und Verzeichnisberechtigungen.

Stellen Sie sicher, dass das zur Anmeldung beim freigegebenen Verzeichnis verwendete Konto über Berechtigungen zum Lesen, Schreiben und Erstellen für die Freigabe und für das Verzeichnis verfügt.

Anleitungen zum Einrichten von Benutzerberechtigungen finden Sie in der Windows-Online-Hilfe.

## <span id="page-162-1"></span><span id="page-162-0"></span>**Systemfehler**

Die folgende Tabelle enthält einige potenzielle Fehler, die während des Betriebs des Systems auftreten können, die möglichen Ursachen und die empfohlenen Abhilfemaßnahmen.

Wenn die empfohlenen Aktionen durchgeführt wurden und der Fehler weiterhin bestehen bleibt, muss das autorisierte Servicepersonal verständigt werden.

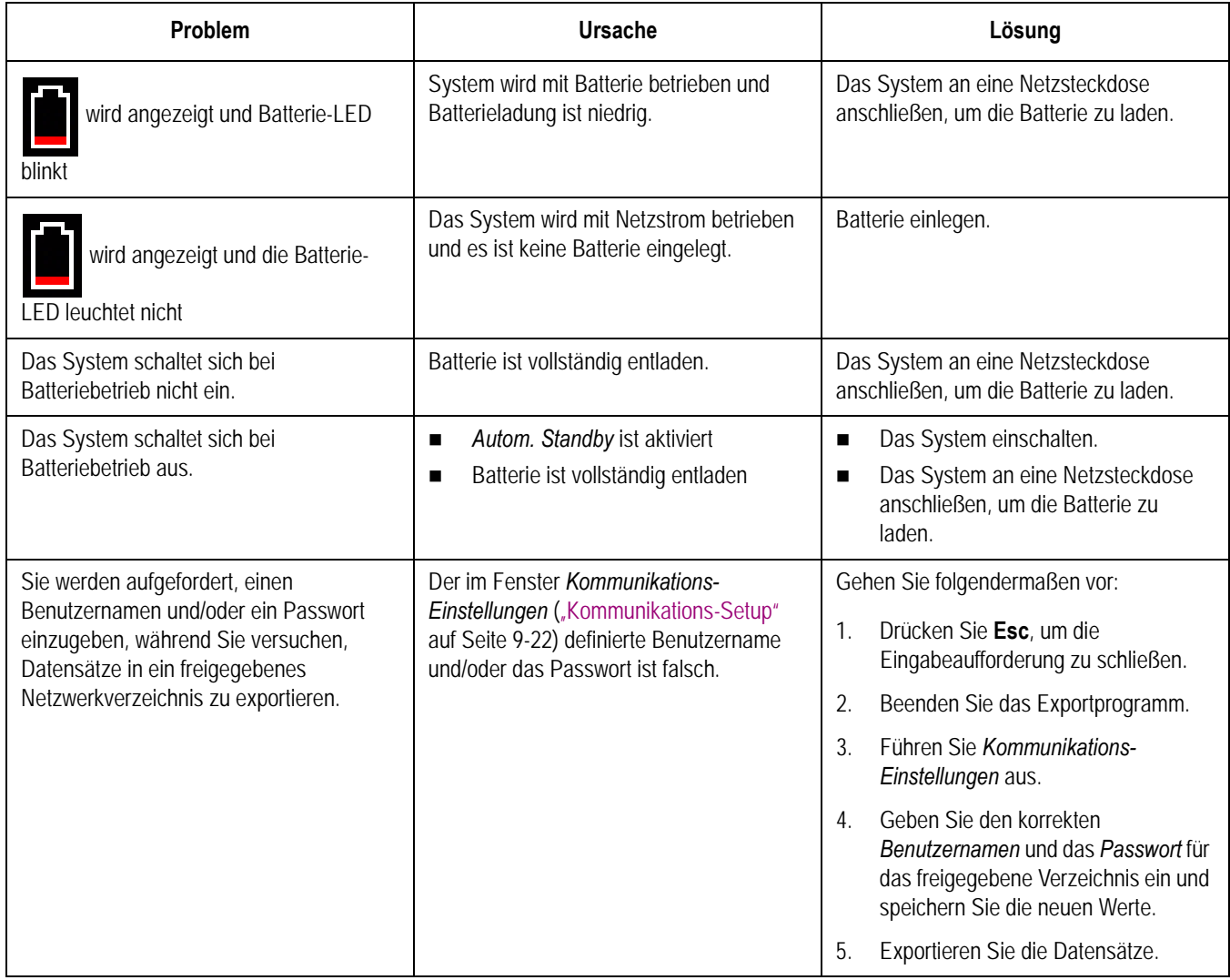

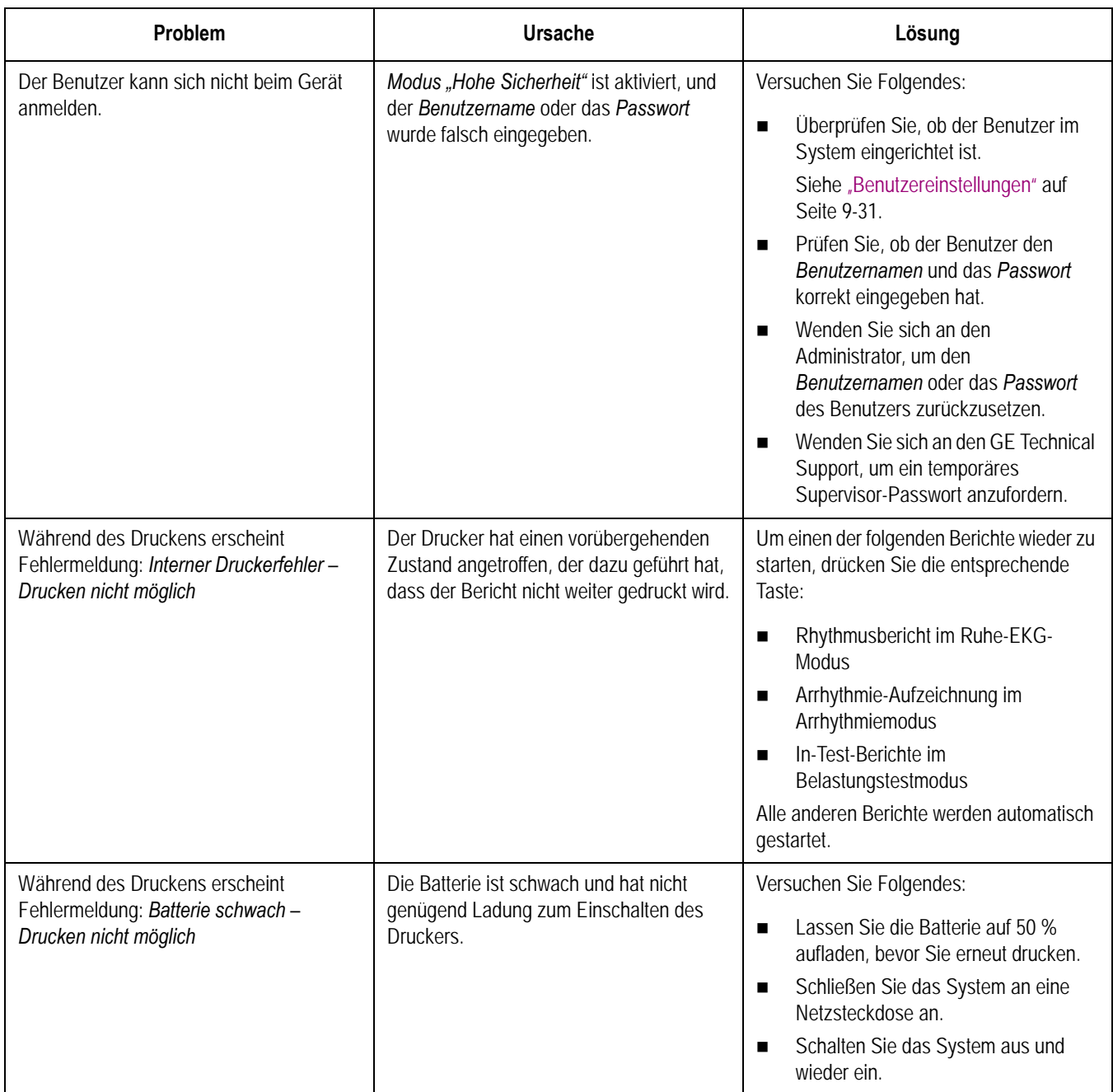

# B Erstellen von Barcodes

## **Einführung**

Das Barcode-Lesegerät kann alle nachfolgenden Barcodes lesen:

- $\Box$  Code 39
- $\Box$  Code 39EX
- $\Box$  Code 128
- $\blacksquare$  PDF-417
- $\blacksquare$  Interleaved Code 2-of-5
- **Data Matrix**

Unabhängig von der verwendeten Symbologie muss die IT-Abteilung des Standorts:

- das Schema für die Patientendaten einrichten
- das Barcode-Lesegerät konfigurieren

## **Einrichten des Patientendatenschemas**

Verwenden Sie die folgenden Regeln, um ein Datenschema für Ihre Barcodes einzurichten, das demographische Patientendaten umfasst.

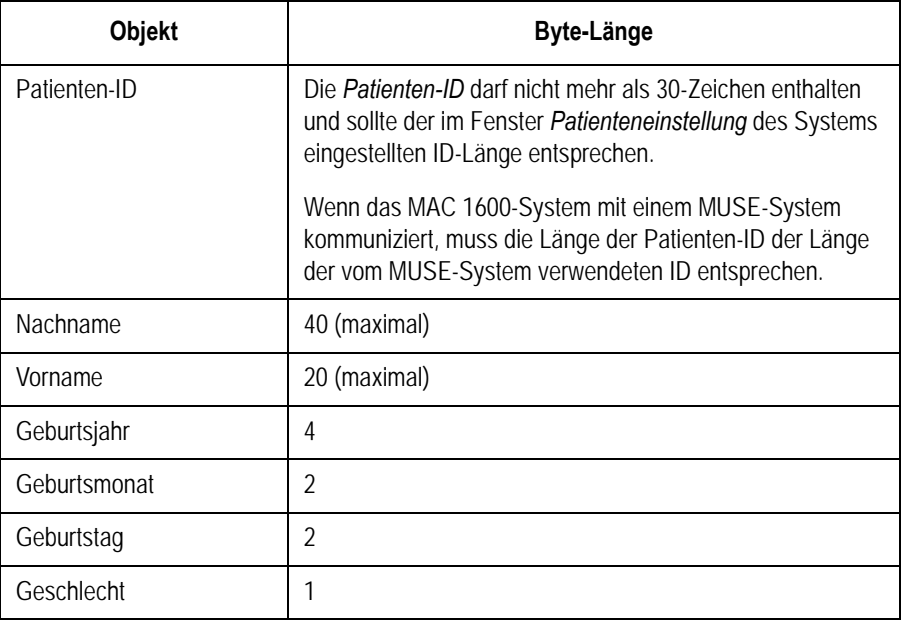

## **Konfigurieren des Barcode-Lesegeräts**

Das Barcode-Lesegerät wird im MAC 1600-Fenster *Patienteneinstellung* konfiguriert. Sie können es außerdem manuell oder automatisch konfigurieren. Die Anforderungen für die einzelnen Methoden werden in den nachfolgenden Abschnitten beschrieben. Anleitungen zum Konfigurieren des Barcode-Lesegeräts finden Sie unter ["Patientendaten-](#page-124-0)[Einstellungen" auf Seite 9-27.](#page-124-0)

## **Manuelles Konfigurieren des Barcode-Lesegeräts**

Um das Barcode-Lesegerät manuell zu konfigurieren, müssen die folgenden Informationen im MAC 1600-Fenster *Patienteneinstellung* eingegeben werden.

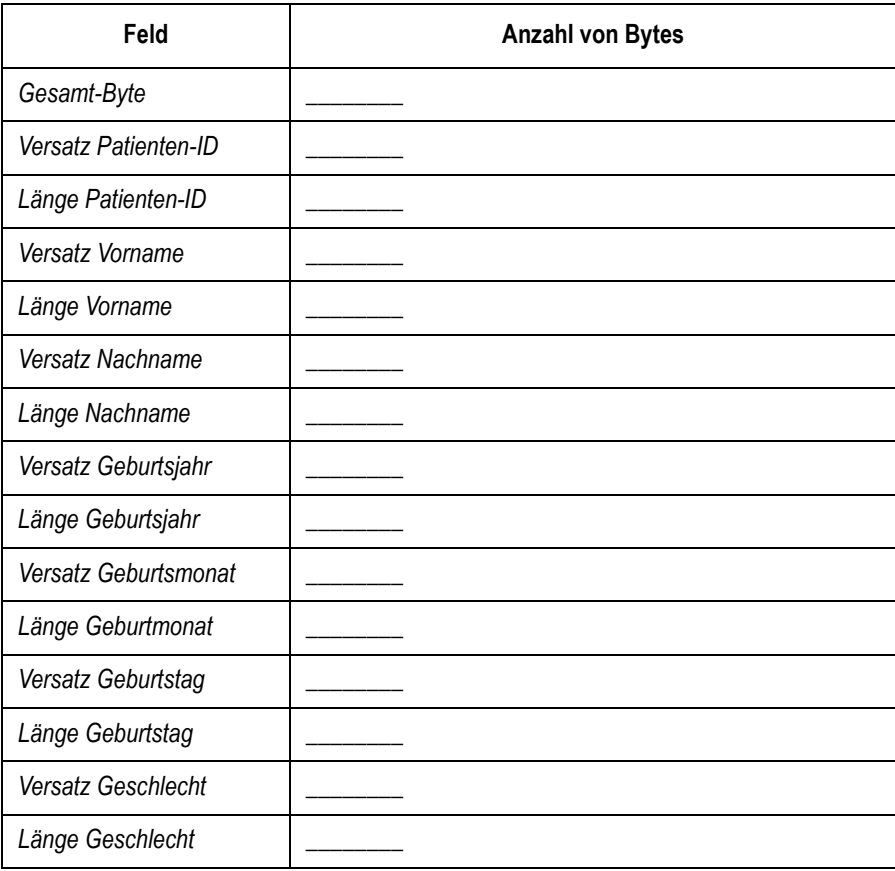

## **Automatisches Konfigurieren des Barcode-Lesegeräts**

Das Barcode-Lesegerät kann automatisch konfiguriert werden, indem ein Barcode gelesen wird, der mithilfe der folgenden Informationen eingerichtet wurde:

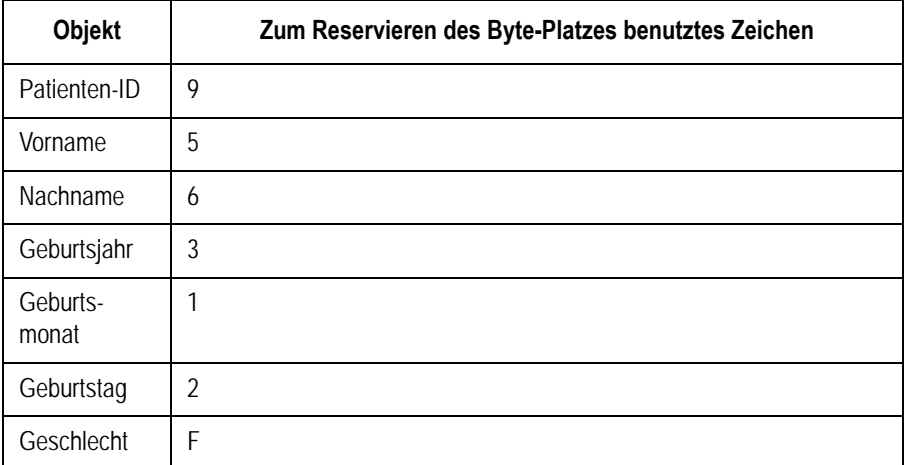

#### HINWEIS

Alle Daten befinden sich in Feldern mit einer spezifischen-Breite. Der Barcode-Ersteller muss so programmiert werden, dass er nach Feldern, die kürzer als die maximale Feldbreite der von Ihrem System benutzten Patientennamen sind, Leerstellen einfügt.

## Index

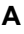

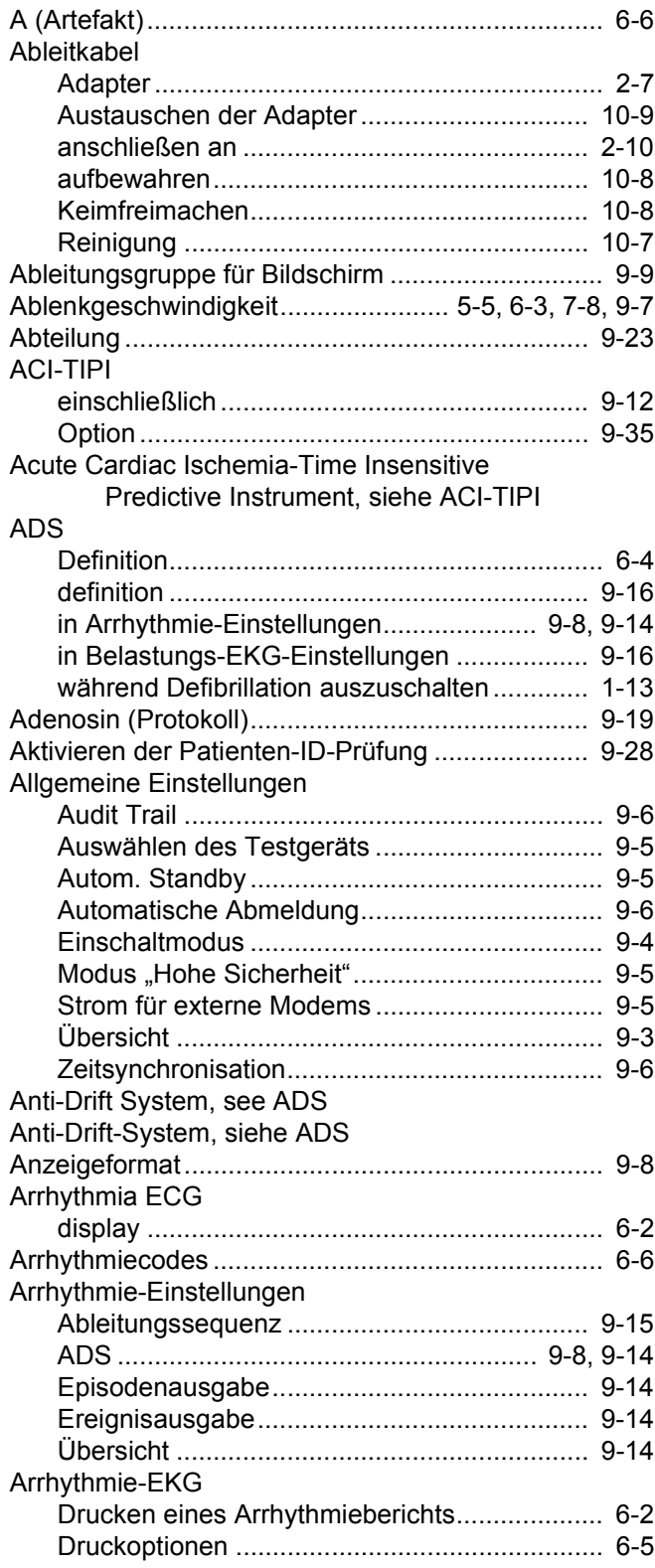

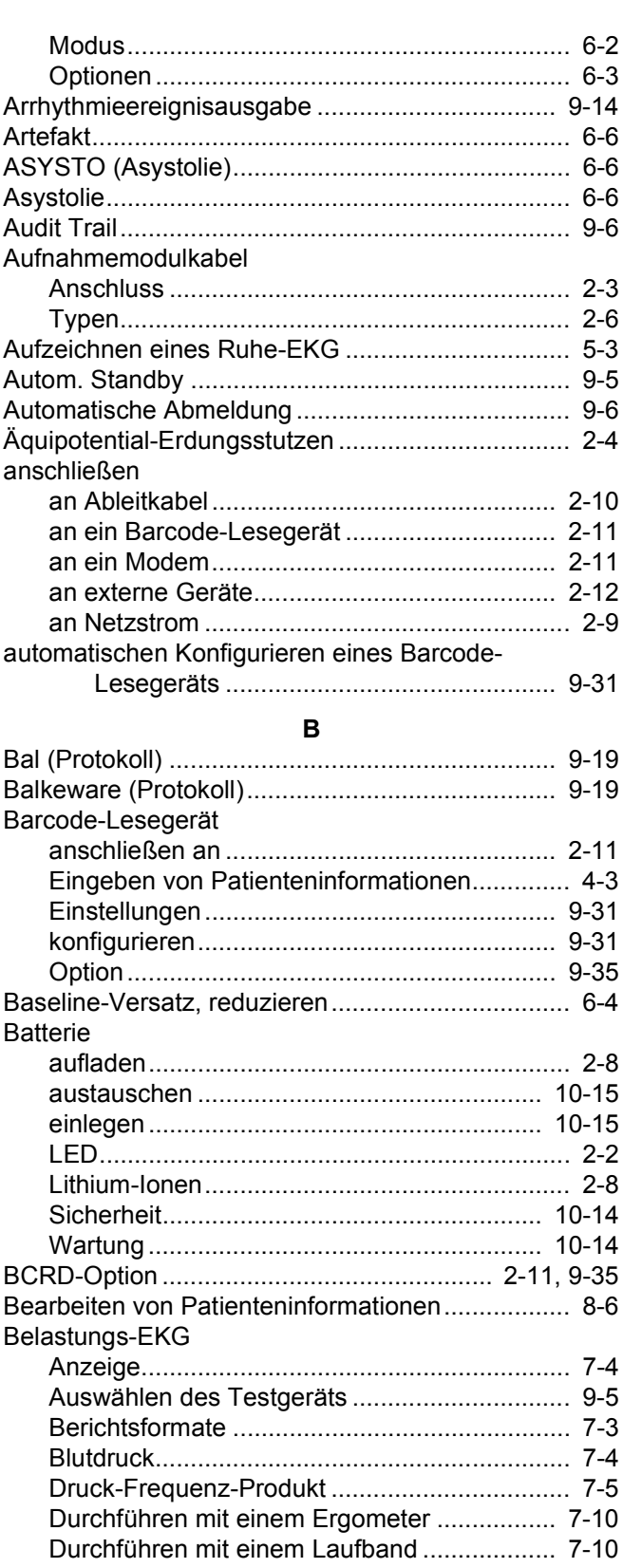

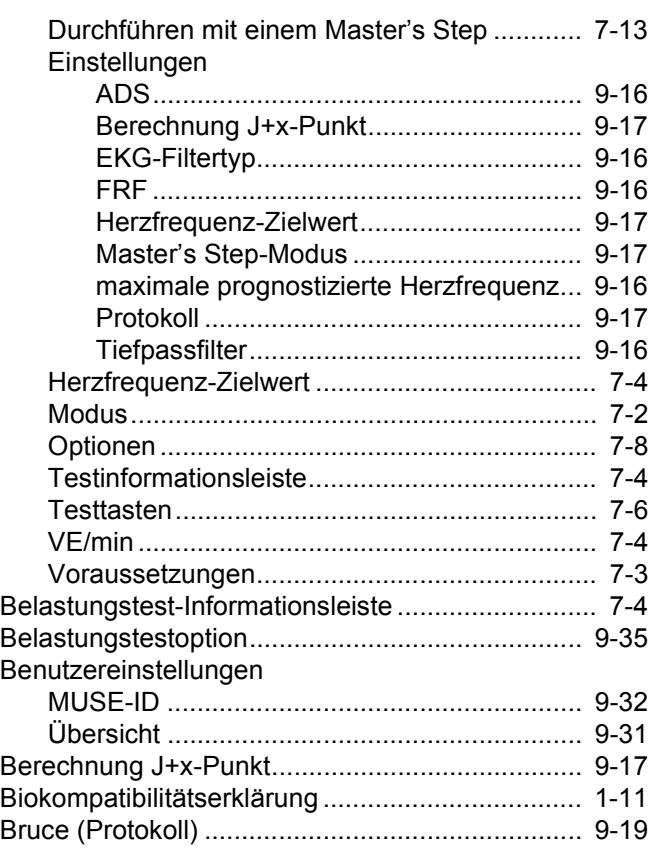

### **C**

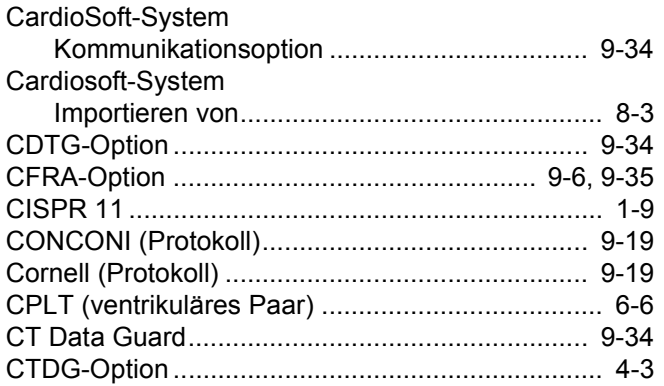

#### **D**

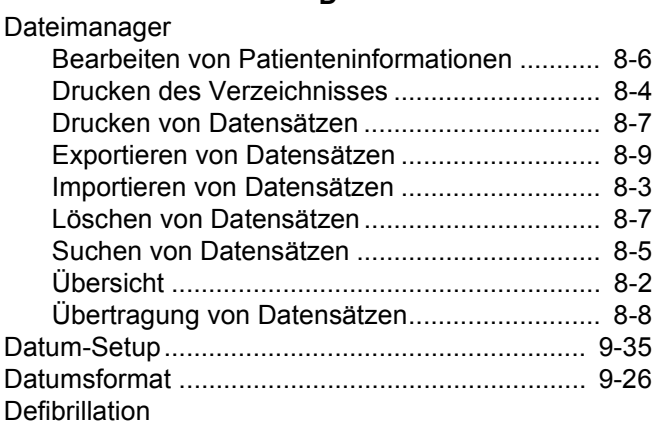

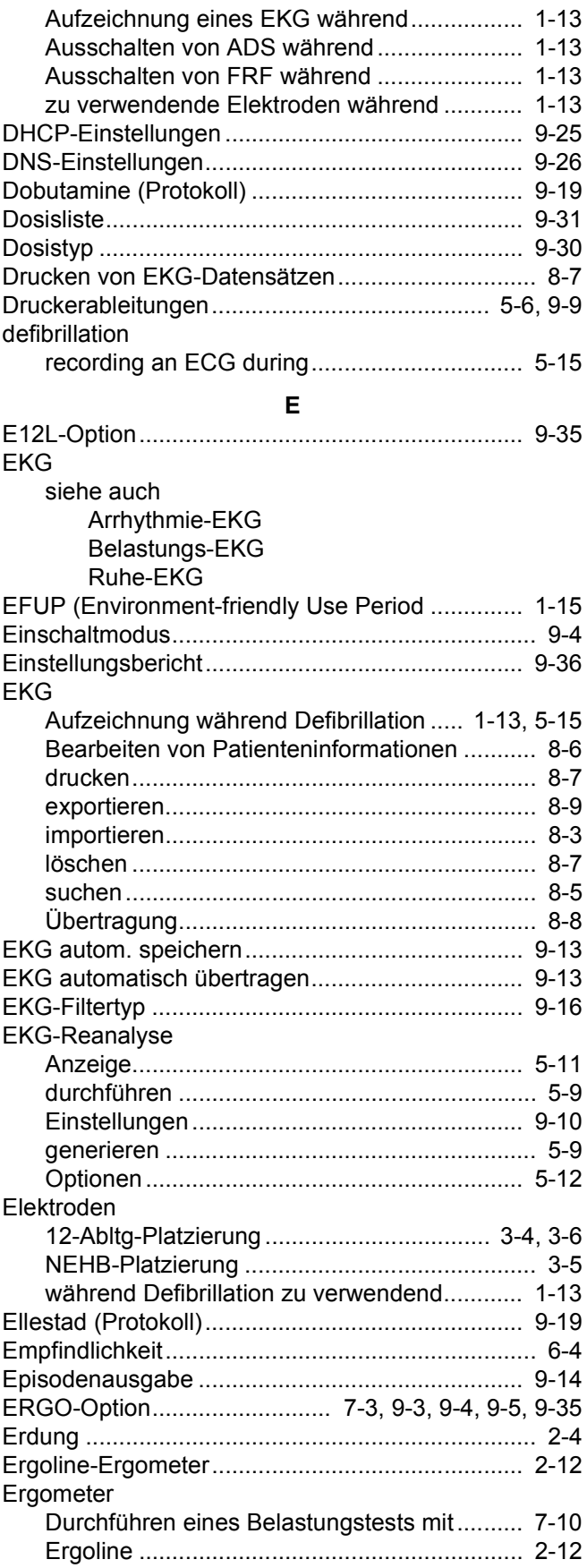

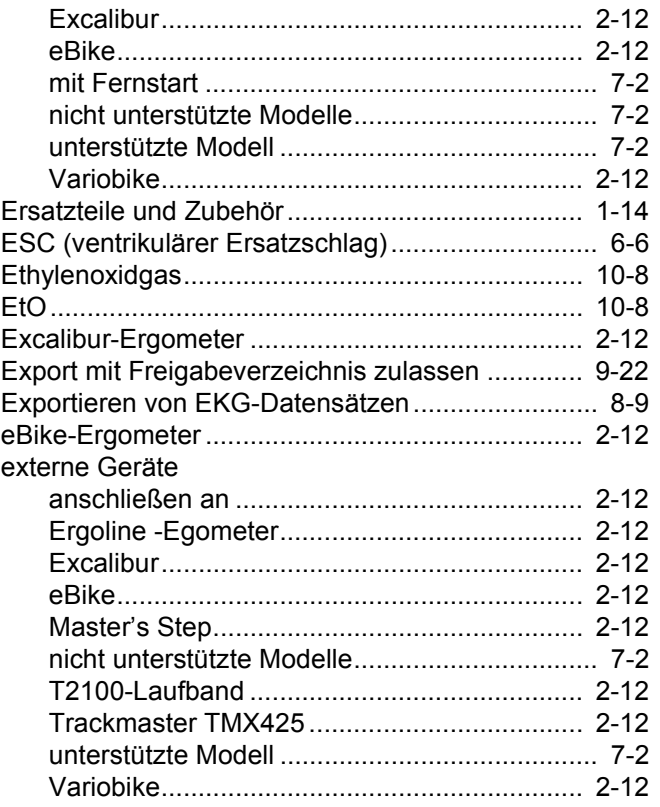

#### **F**

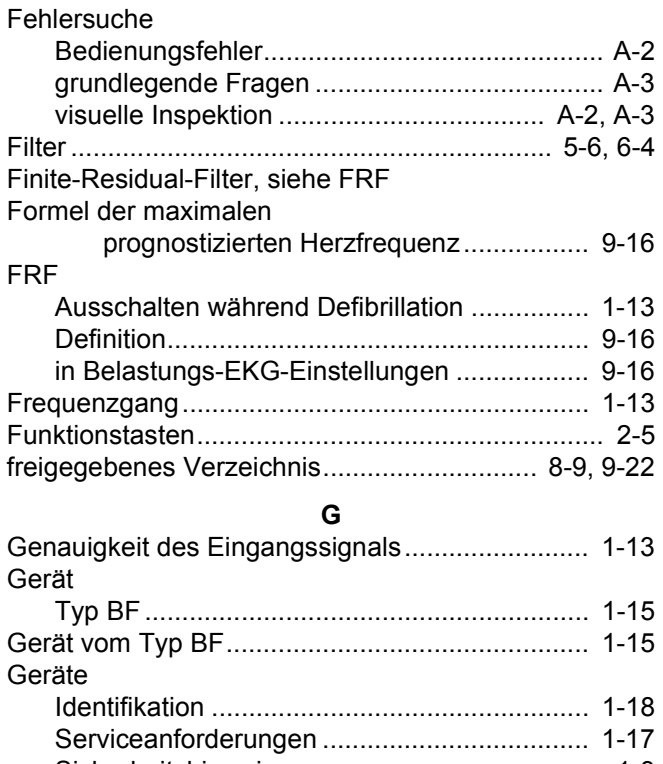

## [Sicherheitshinweise.......................................... 1-3](#page-10-0) [Gerätename für Kardiograph ................................ 9-25](#page-122-1)

[Geschwindigkeits-Einheit...................................... 9-27](#page-124-1) [Größen-/Gewichts-Einheit..................................... 9-26](#page-123-2)

#### **H**

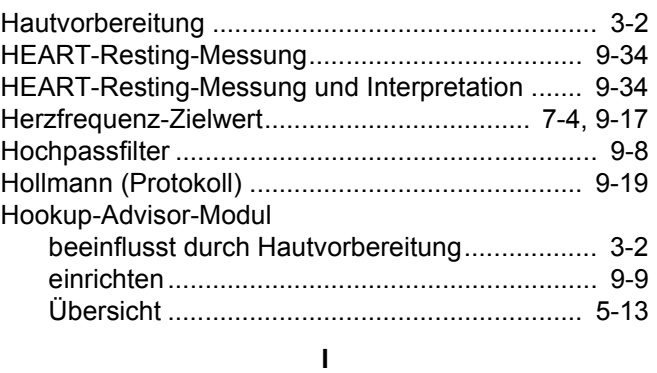

[Importieren von EKG-Datensätzen ......................... 8-3](#page-90-1) [Inspizieren eines MAC 1600-Geräts ..................... 10-3](#page-140-1) [interner Speicher, siehe Dateimanager](#page-89-0)

#### **K**

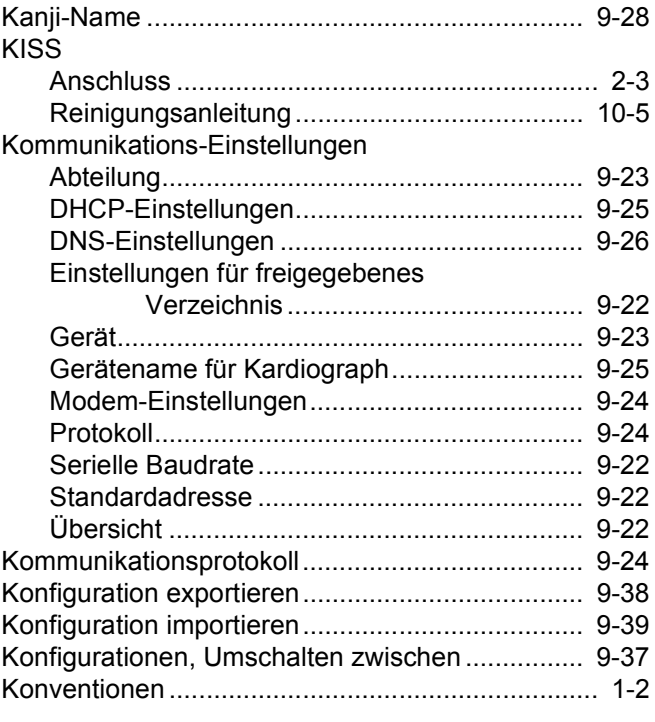

#### **L**

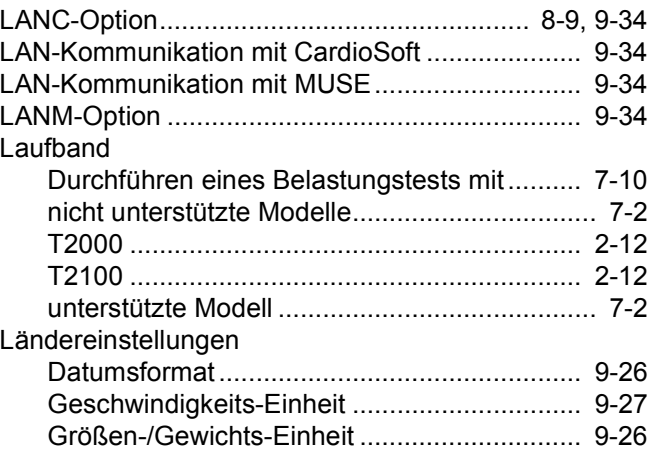

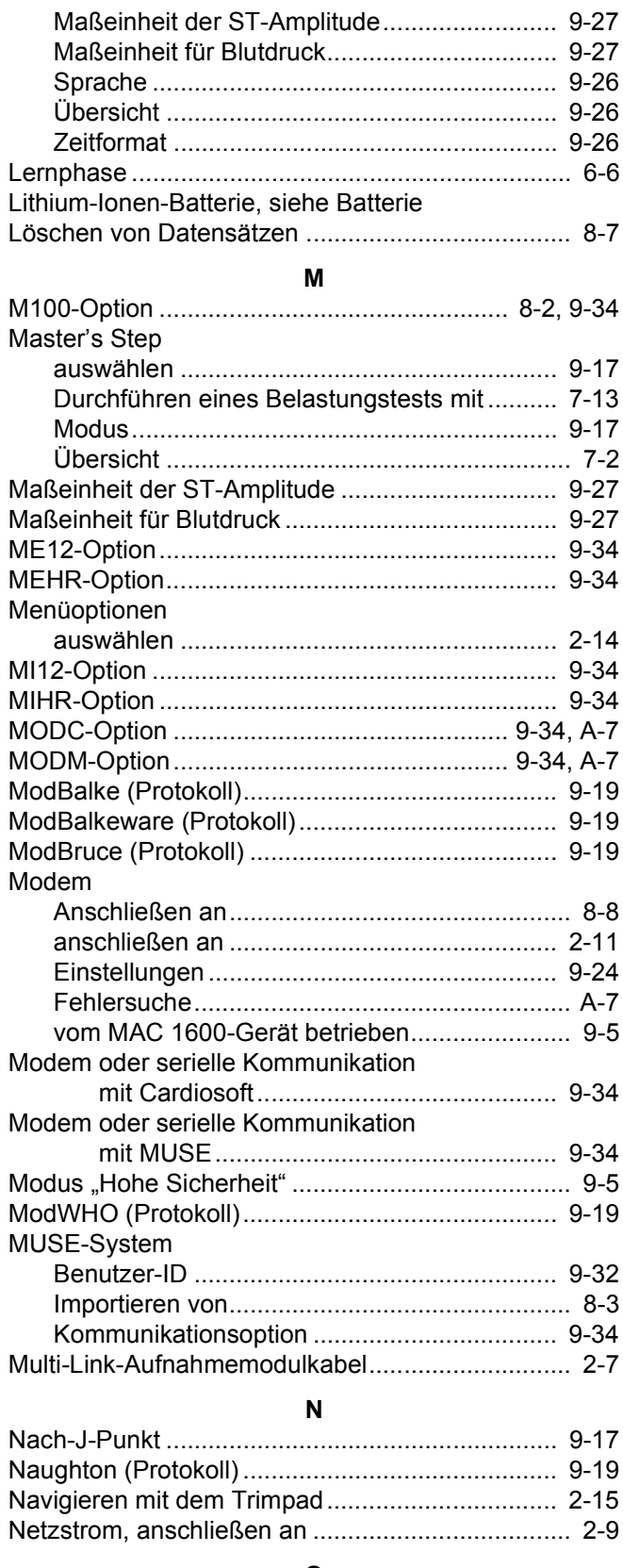

#### $\mathbf{o}$

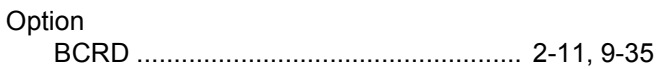

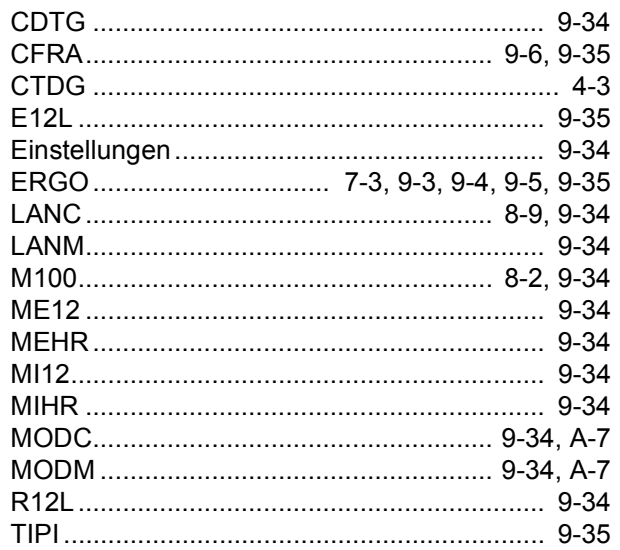

#### Þ

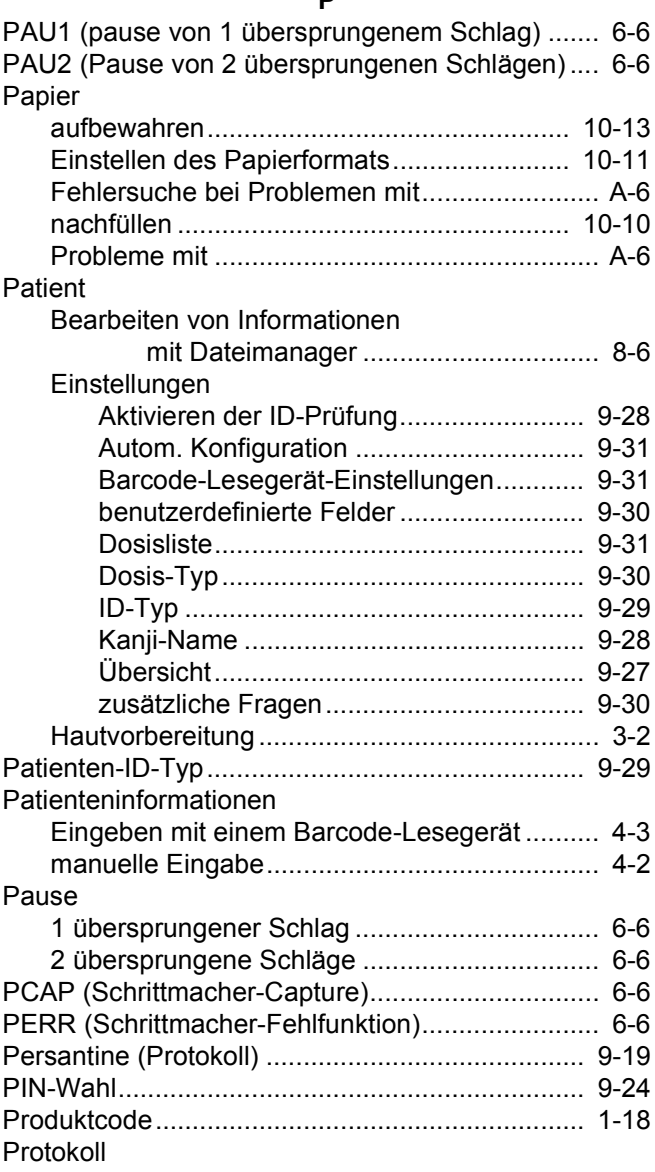

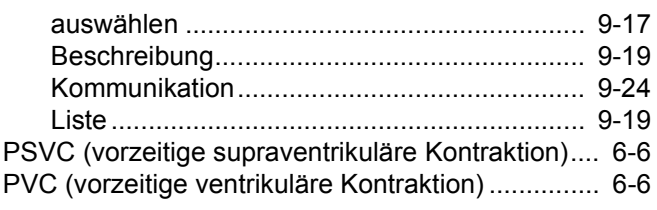

### **Q**

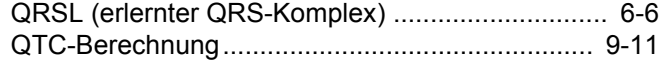

### **R**

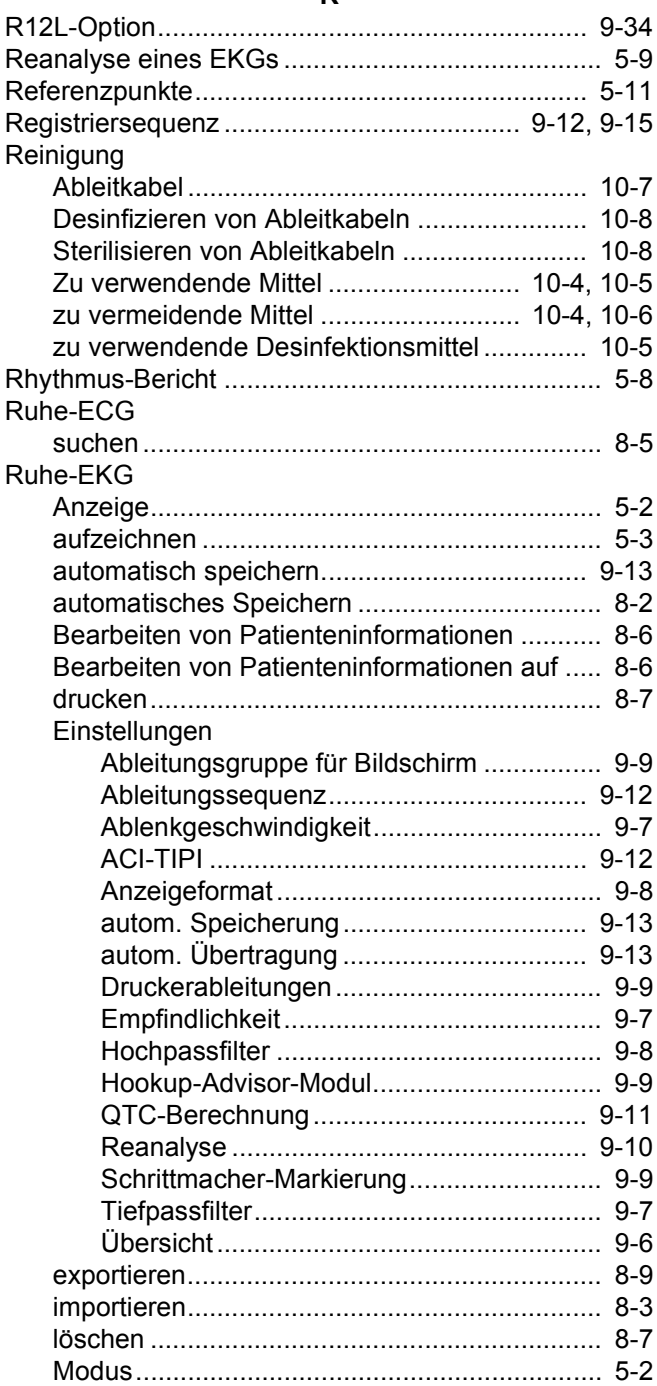

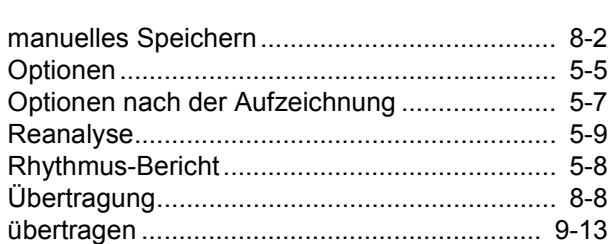

### $\overline{a}$

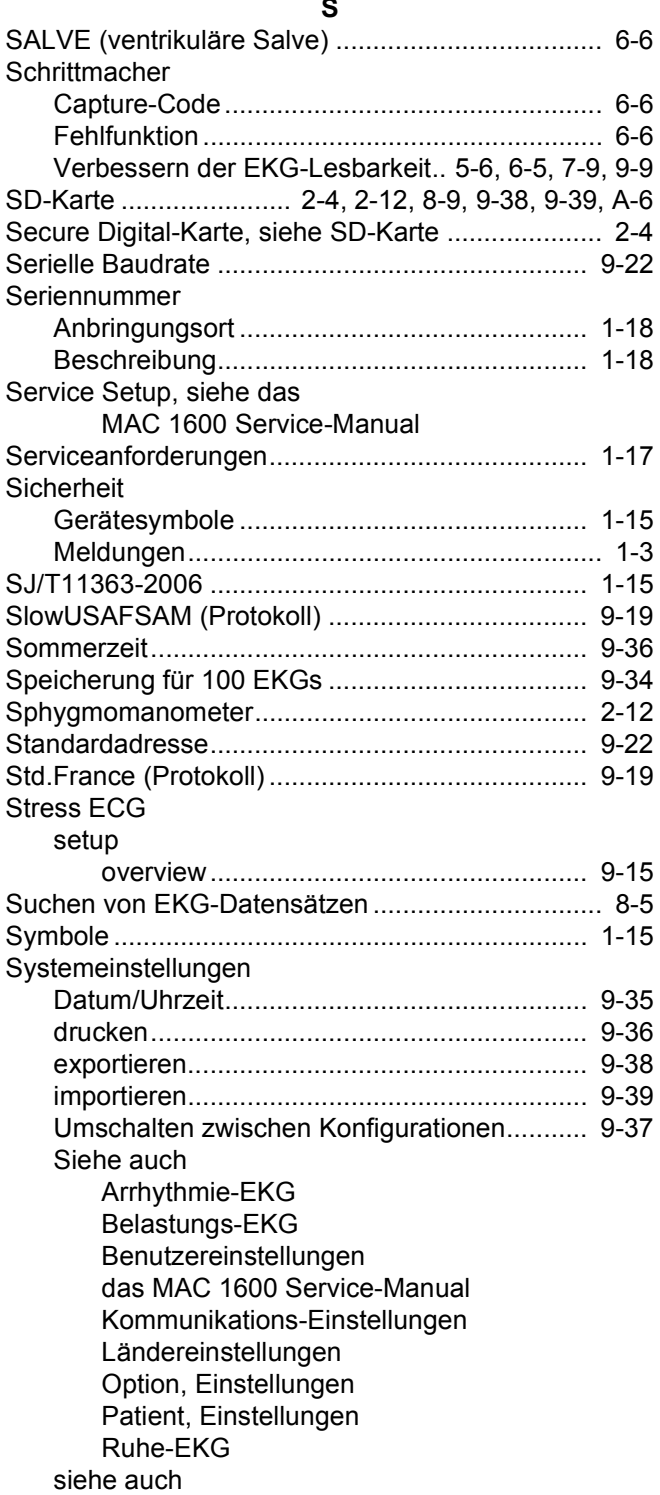

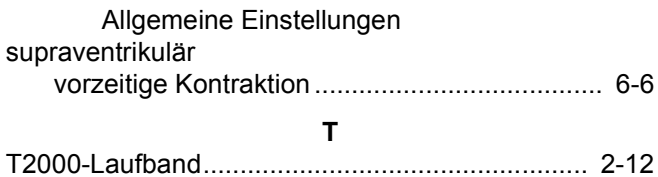

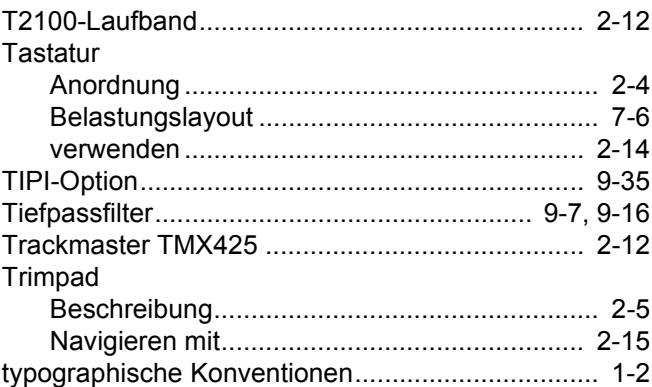

#### **U**

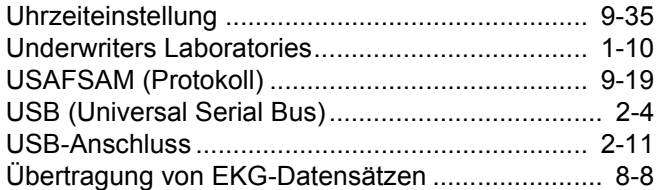

#### **V**

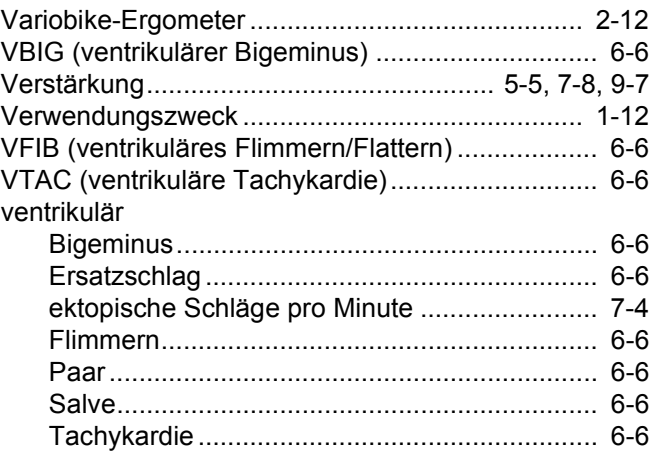

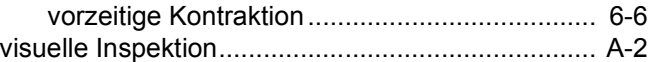

#### **W**

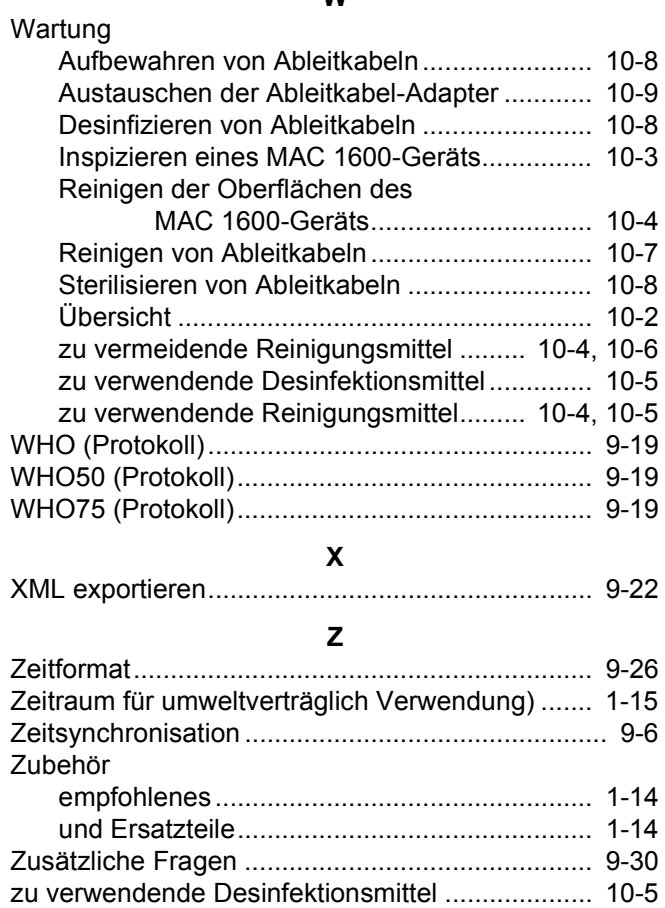

[zu verwendende Desinfektionsmittel 10-5](#page-142-2)

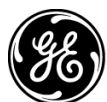

## **GE Medical Systems** Information Technologies

gemedical.com

World Headquarters GE Medical Systems *Information Technologies*, Inc. 8200 West Tower Avenue Milwaukee, WI 53223 USA Tel: + 1 414 355 5000 1 800 558 5120 (US only) Fax: + 1 414 355 3790

European Representative GE Medical Systems *Information Technologies* GmbH Munzinger Straße 3-5 D-79111 Freiburg Germany Tel: + 49 761 45 43 - 0 Fax: + 49 761 45 43 - 233

Asia Headquarters GE Medical Systems *Information Technologies* Asia; GE (China) Co., Ltd. 24th Floor, Shanghai MAXDO Center, 8 Xing Yi Road, Hong Qiao Development Zone Shanghai 200336, P.R. China Tel: + 86 21 5257 4650 Fax: + 86 21 5208 2008